**INSTRUCTION MANUAL**

# *MODEL 200AU NITROGEN OXIDES ANALYZER*

**TELEDYNE INSTRUMENTS ADVANCED POLLUTION INSTRUMENTATION DIVISION (T-API) 6565 NANCY RIDGE DRIVE SAN DIEGO, CA 92121-2251** 

> **TOLL-FREE: 800-324-5190 FAX: 858-657-9816 TEL: 858-657-9800 E-MAIL: api-sales@teledyne.com WEB SITE: www.teledyne-api.com**

**Copyright 1999 API Inc. 07/06/99**

**02293 REV. F**

# **SAFETY MESSAGES**

Your safety and the safety of others is very important. We have provided many important safety messages in this manual. Please read these messages carefully.

A safety message alerts you to potential hazards that could hurt you or others. Each safety message is associated with a safety alert symbol. These symbols are found in the manual and inside the instrument. The definition of these symbols is described below:

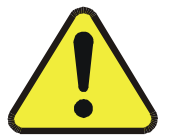

GENERAL WARNING/CAUTION: Refer to the instructions for details on the specific danger.

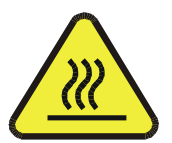

CAUTION: Hot Surface Warning

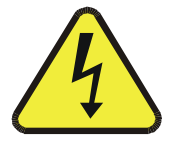

CAUTION: Electrical Shock Hazard

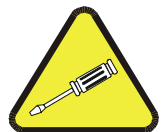

Technician Symbol: All operations marked with this symbol are to be performed by qualified maintenance personnel only.

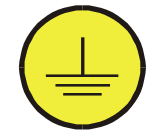

Electrical Ground: This symbol inside the instrument marks the central safety grounding point for the instrument.

### **CAUTION**

**The analyzer should only be used for the purpose and in the manner described in this manual.** 

**If you use the analyzer in a manner other than that for which it was intended, unpredictable behavior could ensue with possible hazardous consequences.** 

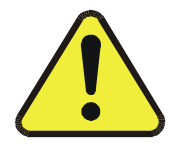

# **TABLE OF CONTENTS**

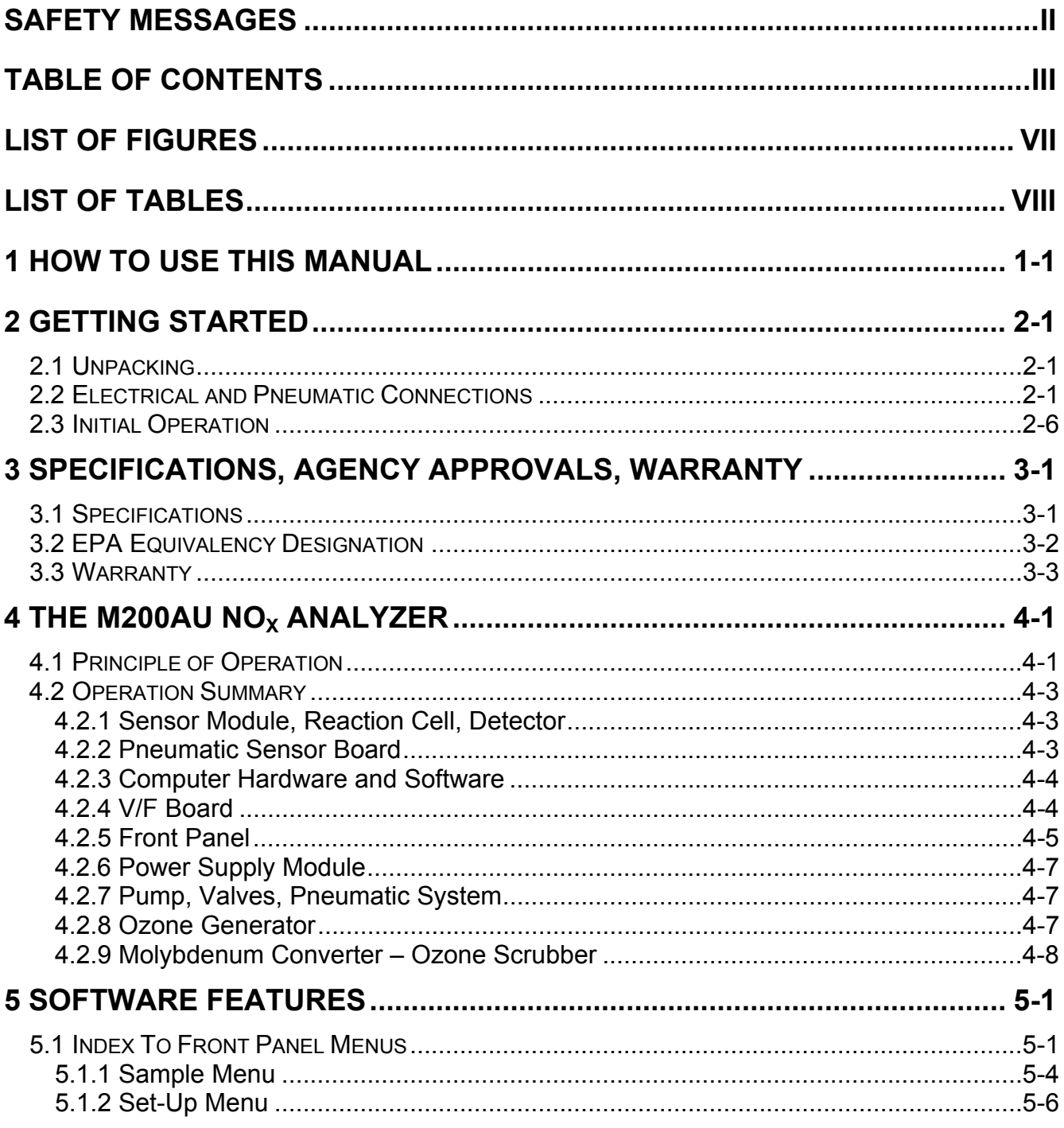

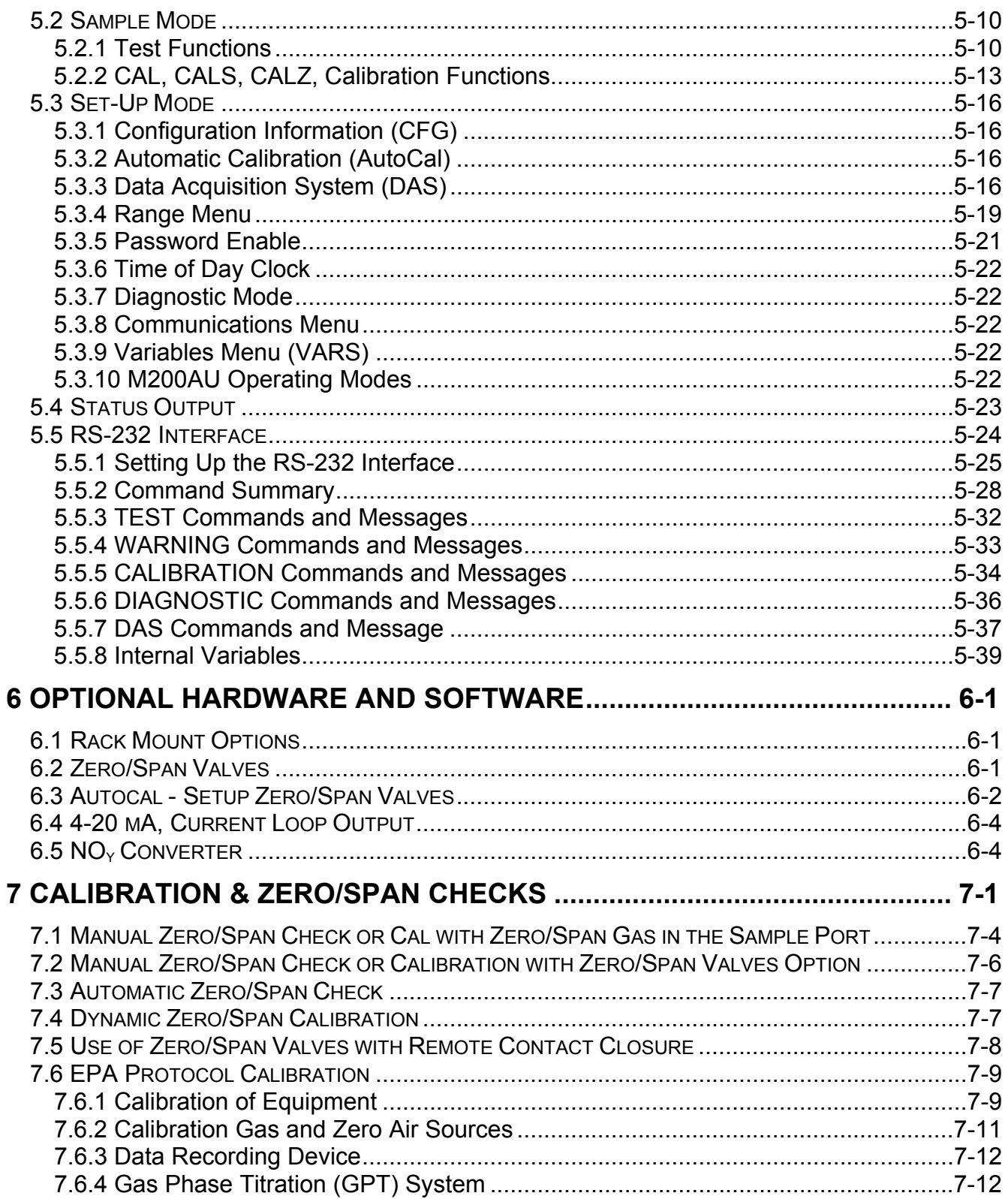

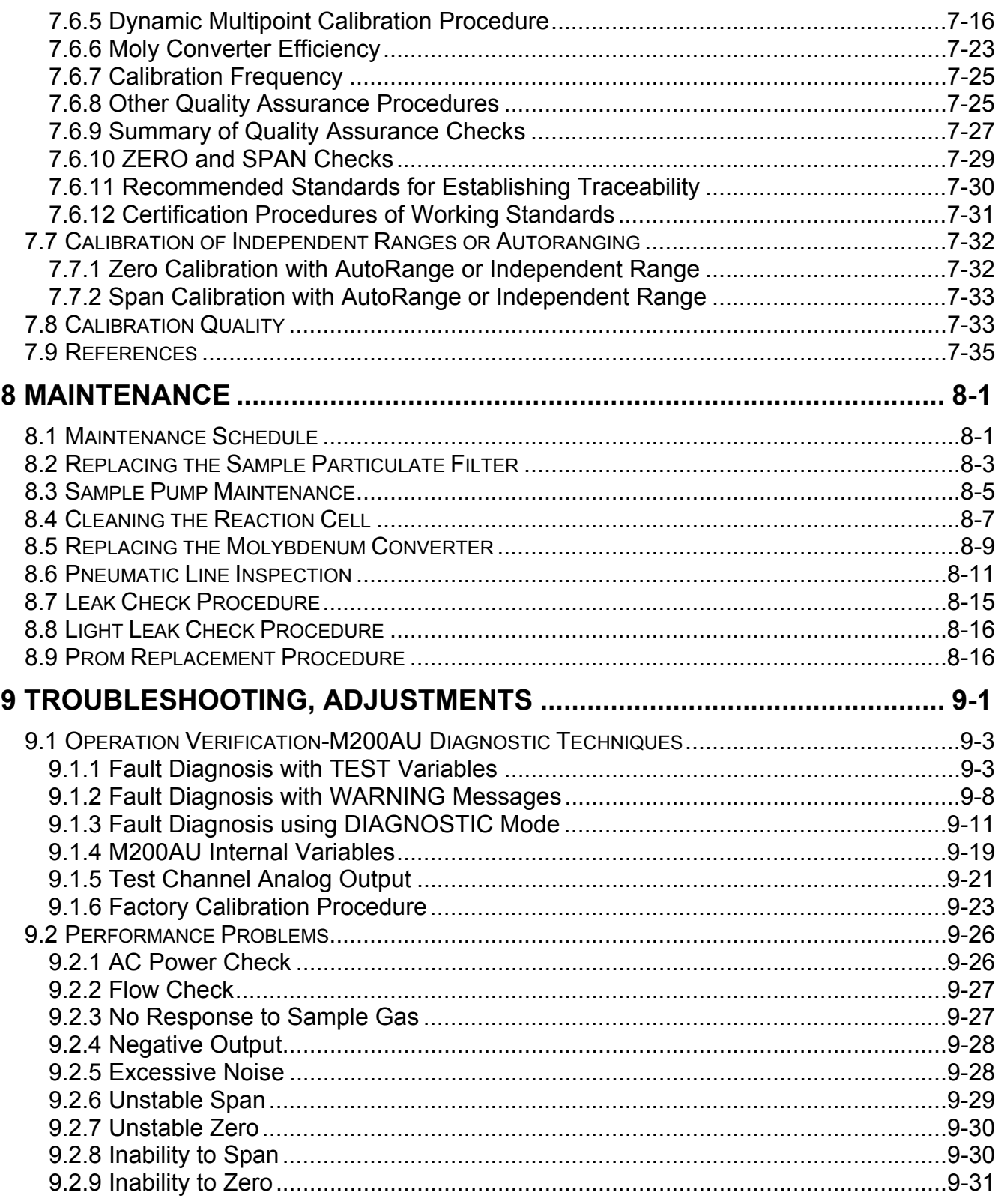

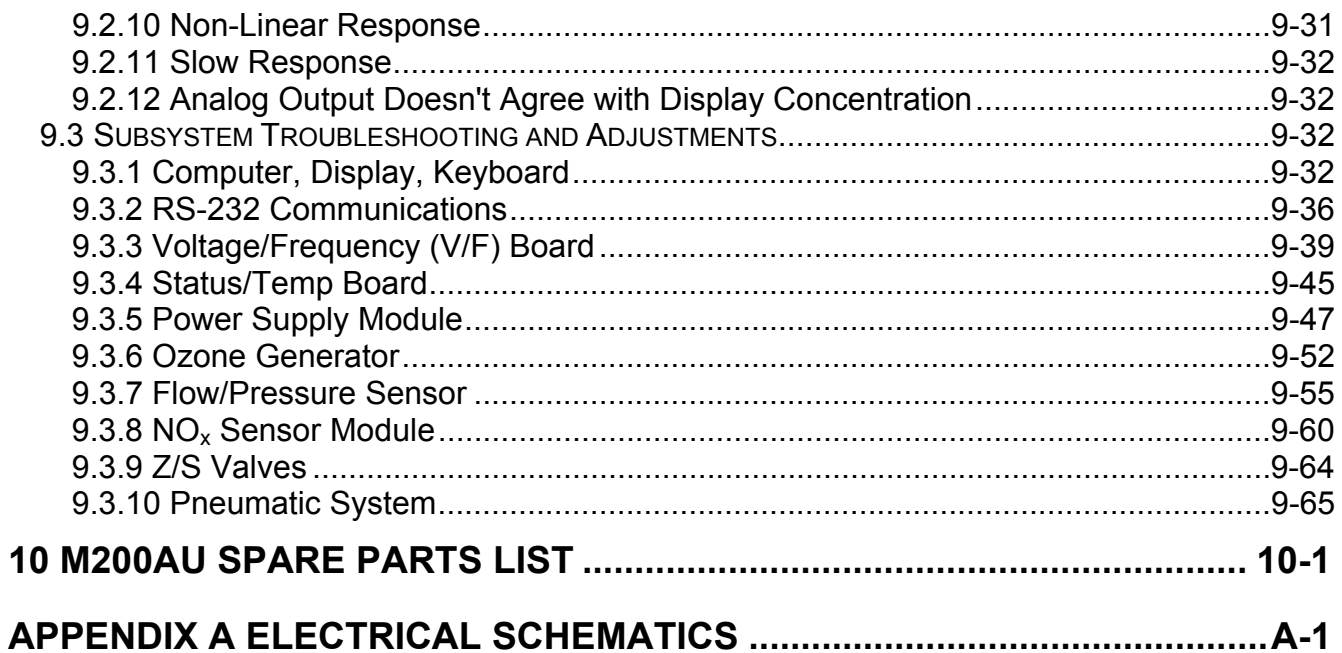

## **LIST OF FIGURES**

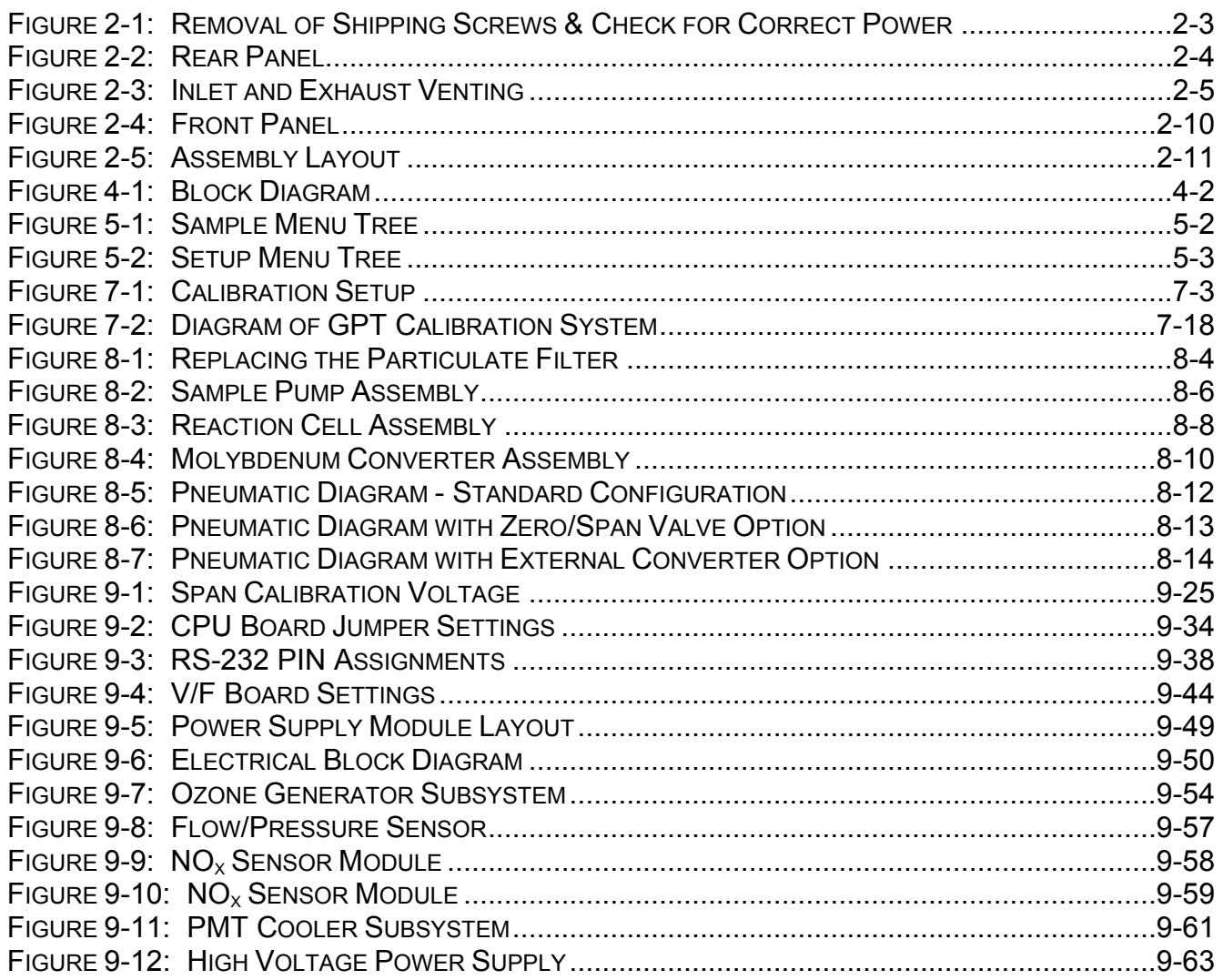

## **LIST OF TABLES**

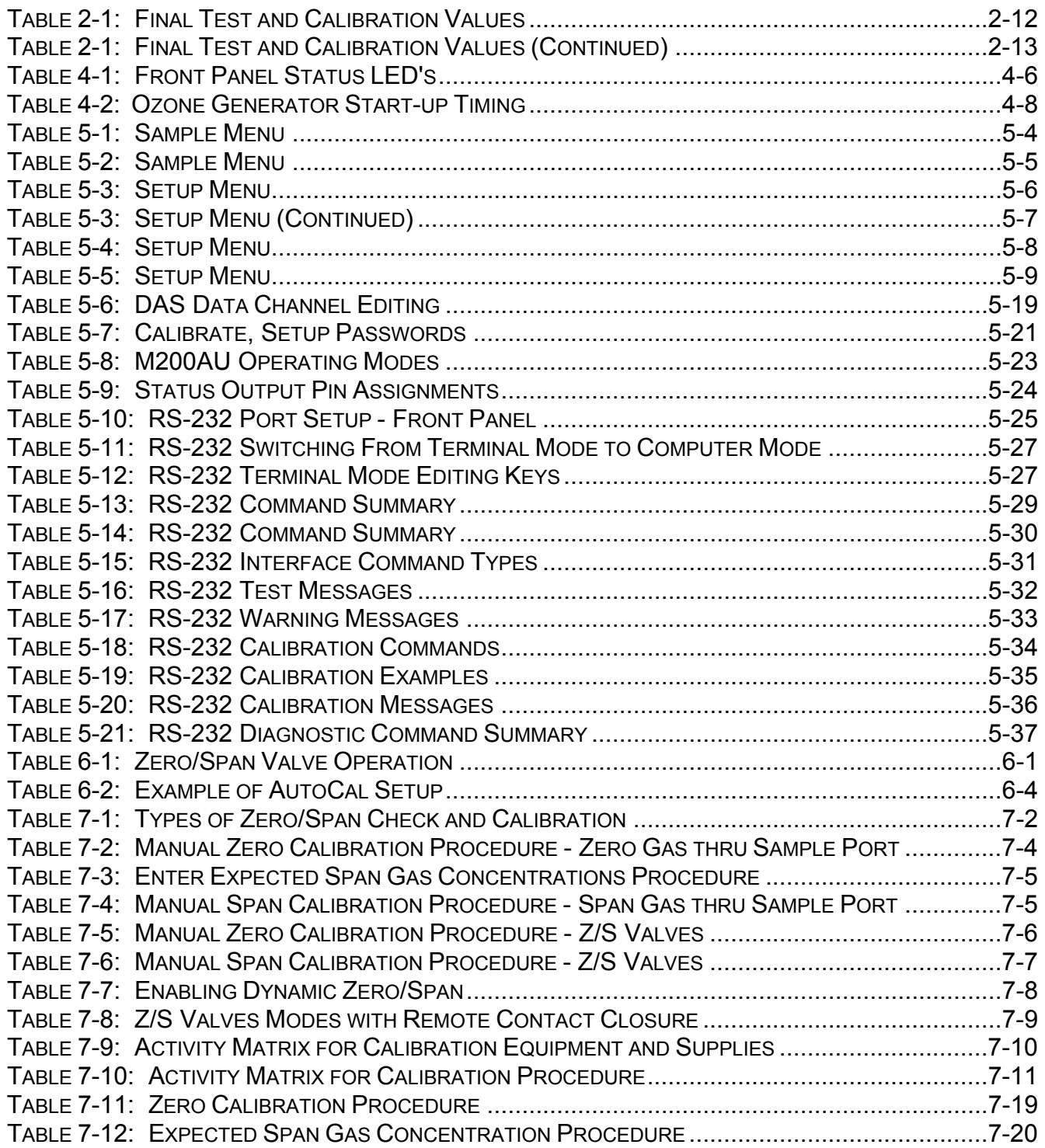

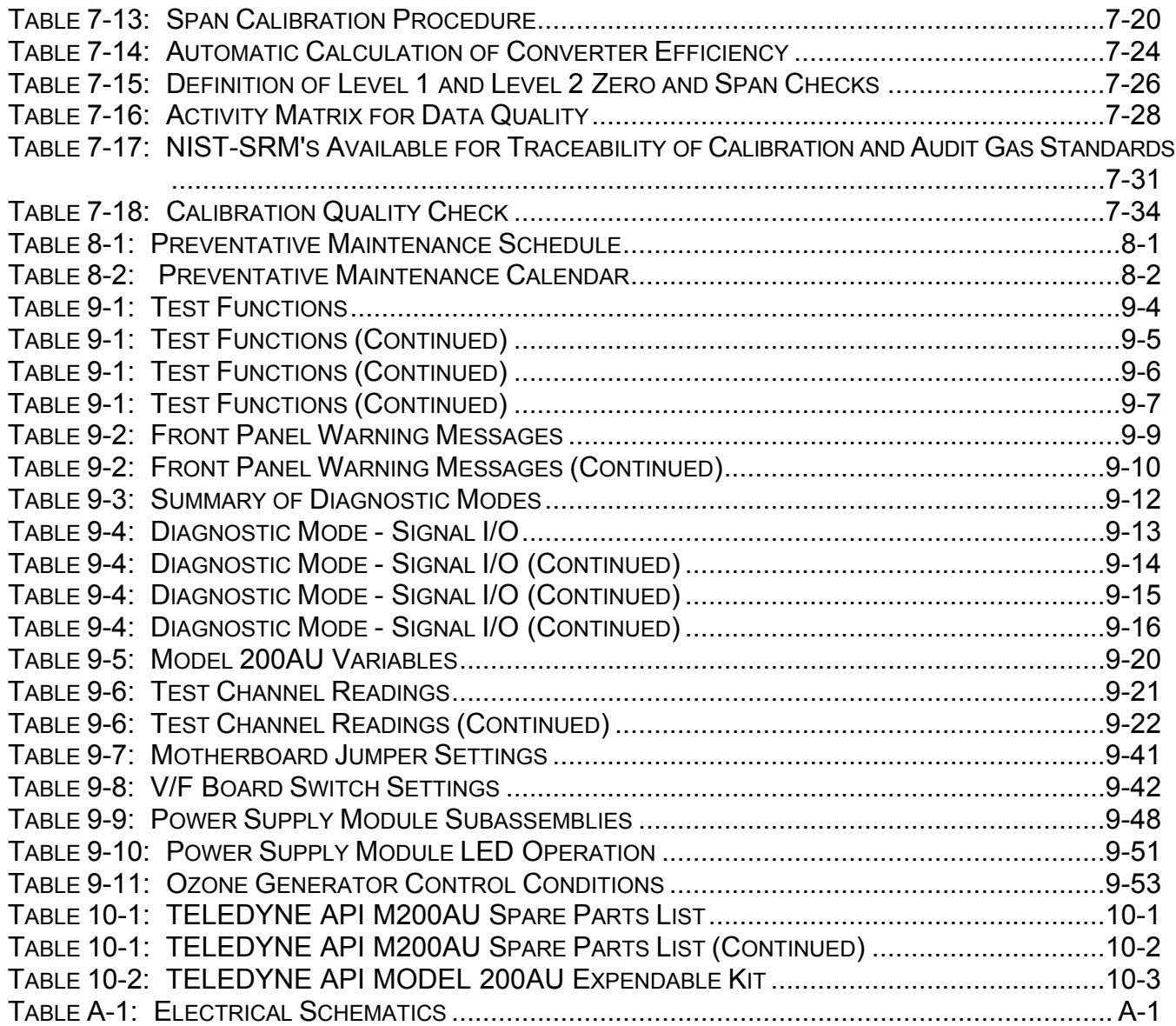

## INTENTIONALLY BLANK

# **1 HOW TO USE THIS MANUAL**

The Model 200AU has been designed to provide serviceability, reliability and ease of operation. The M200AU's microprocessor continually checks operating parameters such as temperature, flow, and critical voltages. The instrument's modular design uses captive screws to facilitate repair and ease of access. If you encounter any difficulty refer to Section 9 General Troubleshooting Hints.

We recognize that the need for information in this manual changes as time passes. When the instrument first arrives, it is necessary to get it up and running quickly and verify its correct operation. As time passes, more detailed information is often required on special configurations, calibration alternatives and other operational details. Finally there is the need for periodic maintenance and to quickly troubleshoot problems to assure maximum reliability and data integrity.

To address these needs, we have created three indexes to the information inside. They are:

#### Table of Contents:

Outlines the contents of the manual in the order the information is presented. This is a good overview of the topics covered in the manual. There is also a list of Tables and a list of Figures.

#### Index to M200AU Front Panel Menus:

The Menu Index (Figure 5-1, Figure 5-2, Table 5-1 and Table 5-2) briefly describes the front panel menus and refers you to other sections of the manual that have a detailed explanation of each menu selection.

#### Troubleshooting Section 9:

The Troubleshooting Section, outlined in the Table of Contents, allows you to diagnose and repair the instrument based on variables in the TEST menu, the results of DIAGNOSTIC tests, and performance faults such as excessive noise or drift. The troubleshooting section also explains the operation, adjustment, diagnosis and testing of each instrument subsystem.

#### **If you are unpacking the instrument for the first time, please refer to Getting Started in Section 2.**

## INTENTIONALLY BLANK

# **2 GETTING STARTED**

## **2.1 Unpacking**

1. Verify that there is no apparent shipping damage. If damage has occurred please advise shipper first, then Teledyne API.

### **CAUTION**

**To avoid personal injury, always use two persons to lift and carry the Model 200AU**.

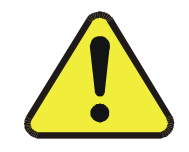

- 2. Before operation, it is necessary to remove the shipping hold-down screws. Remove the instrument cover, then refer to Figure 2-1 for screw location.
- 3. Also check for internal shipping damage, and generally inspect the interior of the instrument to make sure all circuit boards and other components are in good shape.
- 4. Please check the voltage and frequency label on the rear panel of the instrument for compatibility with the local power before plugging in the M200AU.

### **2.2 Electrical and Pneumatic Connections**

Refer to Figure 2-2 to locate the rear panel electrical and pneumatic connections.

- 1. Attach the pump to the Exhaust Out port on the instrument rear panel.
- 2. If you are connecting to a calibrator, attach a vented sample inlet line to the sample inlet port. The pressure of the sample gas at the inlet port should be at ambient pressure. The exhaust from the pump should be vented to atmospheric pressure. See Figure 2-3 for inlet and exhaust line venting recommendations during calibration.
- 3. If desired, attach the analog output connections to a strip chart recorder and/or datalogger. Refer to Figure 9-4 for the jumper settings for the desired analog output voltage range. Factory default setting is 0-5VDC.
- 4. Connect the power cord to the correct voltage line, then turn to Section 2.3 Initial Operation.

### Teledyne API Model 200AU NO<sub>X</sub> Analyzer Instruction Manual, 02293, Rev. F

#### **WARNING**

**Analyzer Exhaust –Sample Pump** 

**For brief periods after power-up, analyzer exhaust may contain ozone.** 

**Make sure pump exhaust is routed to well ventilated area at atmospheric pressure.** 

#### **WARNING**

**Lethal voltages present inside case.** 

**Do not operate with cover off during normal operation.** 

**Before operation check for correct input voltage and frequency for both the analyzer and the sample pump.** 

**Do not operate without proper chassis grounding.** 

**Do not defeat the ground wire on power plug.** 

**Turn off analyzer power before disconnecting electrical subassemblies.** 

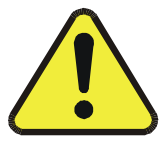

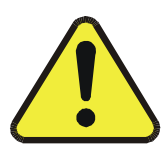

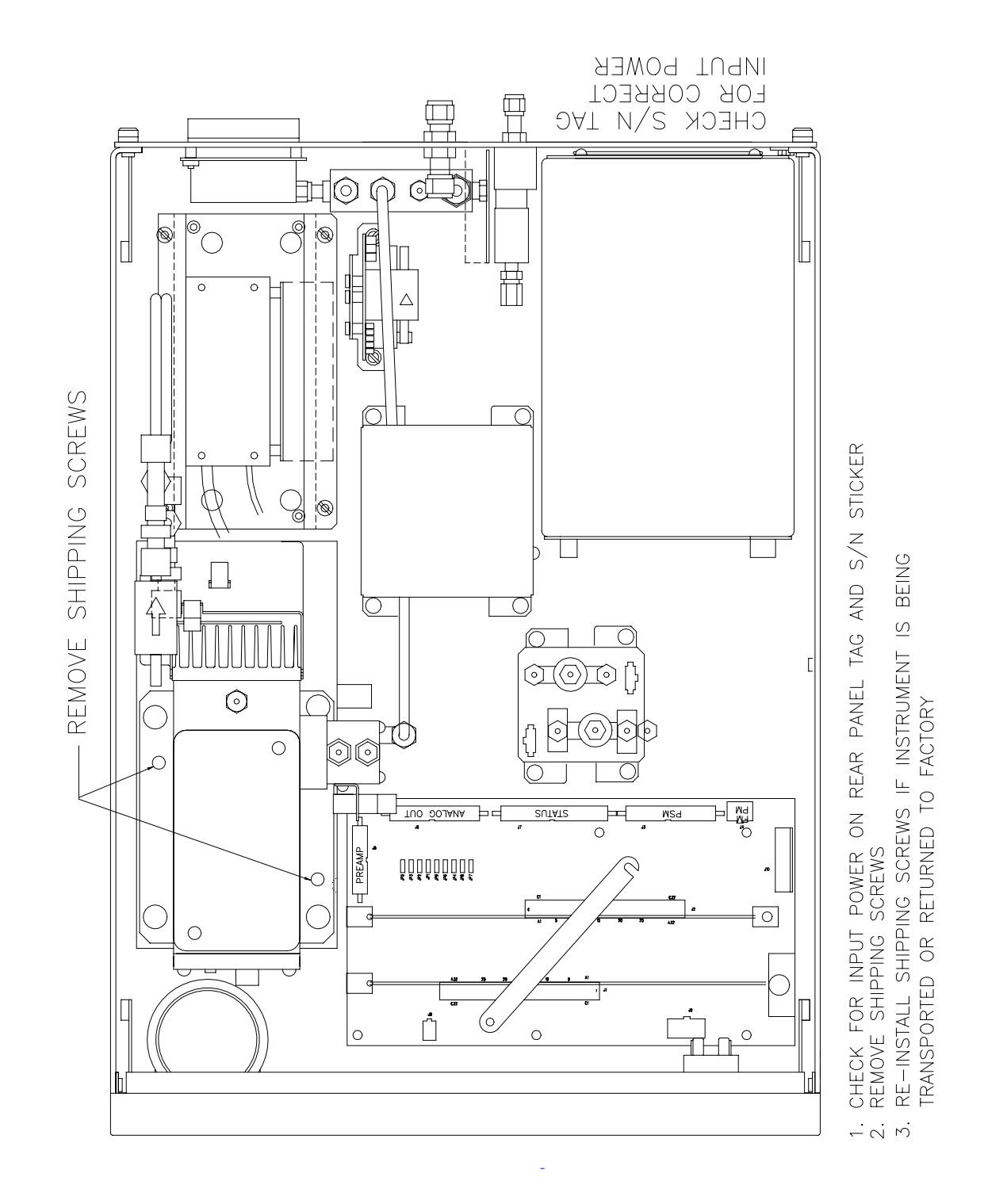

**Figure 2-1: Removal of Shipping Screws & Check for Correct Power** 

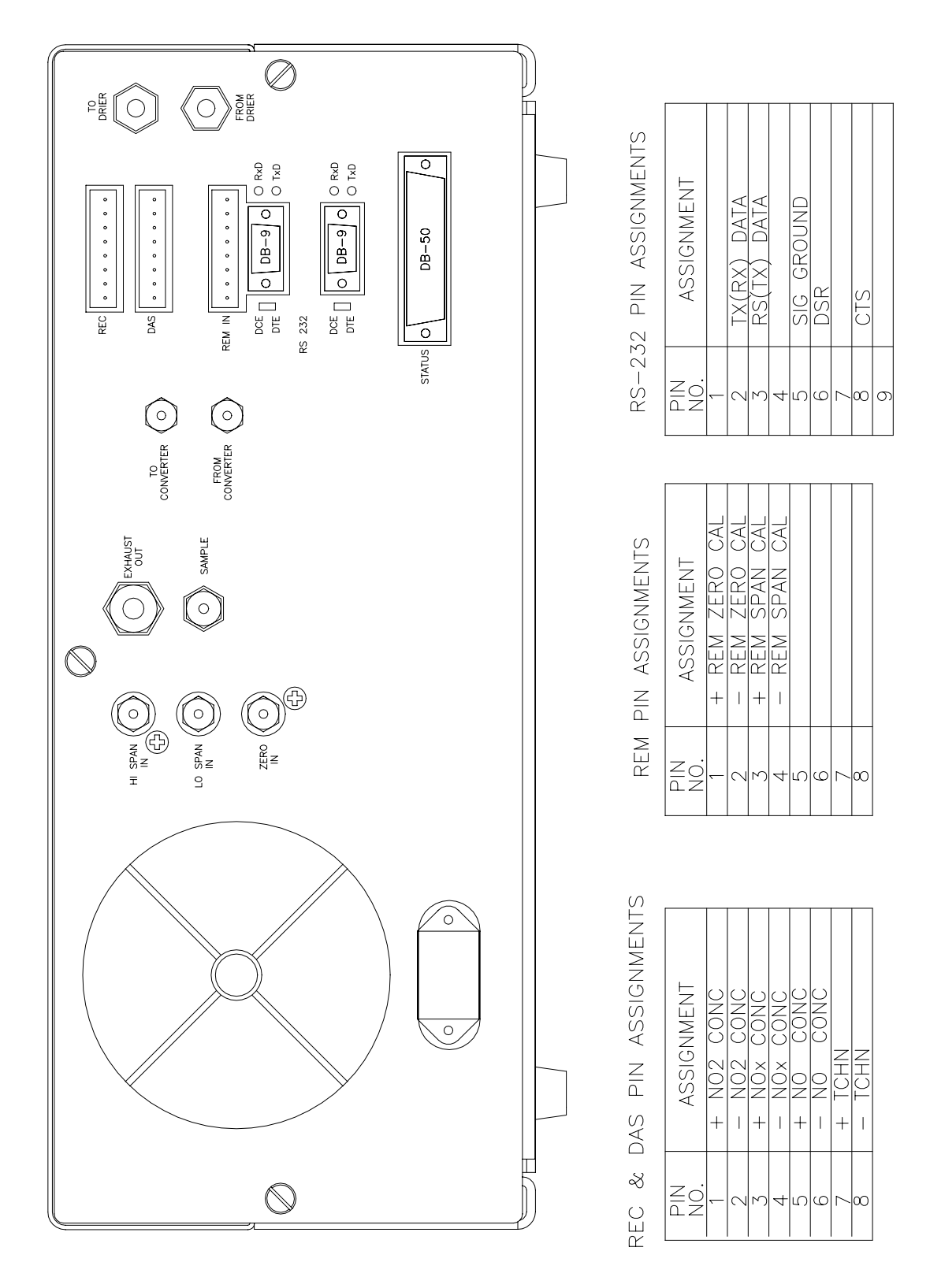

**Figure 2-2: Rear Panel** 

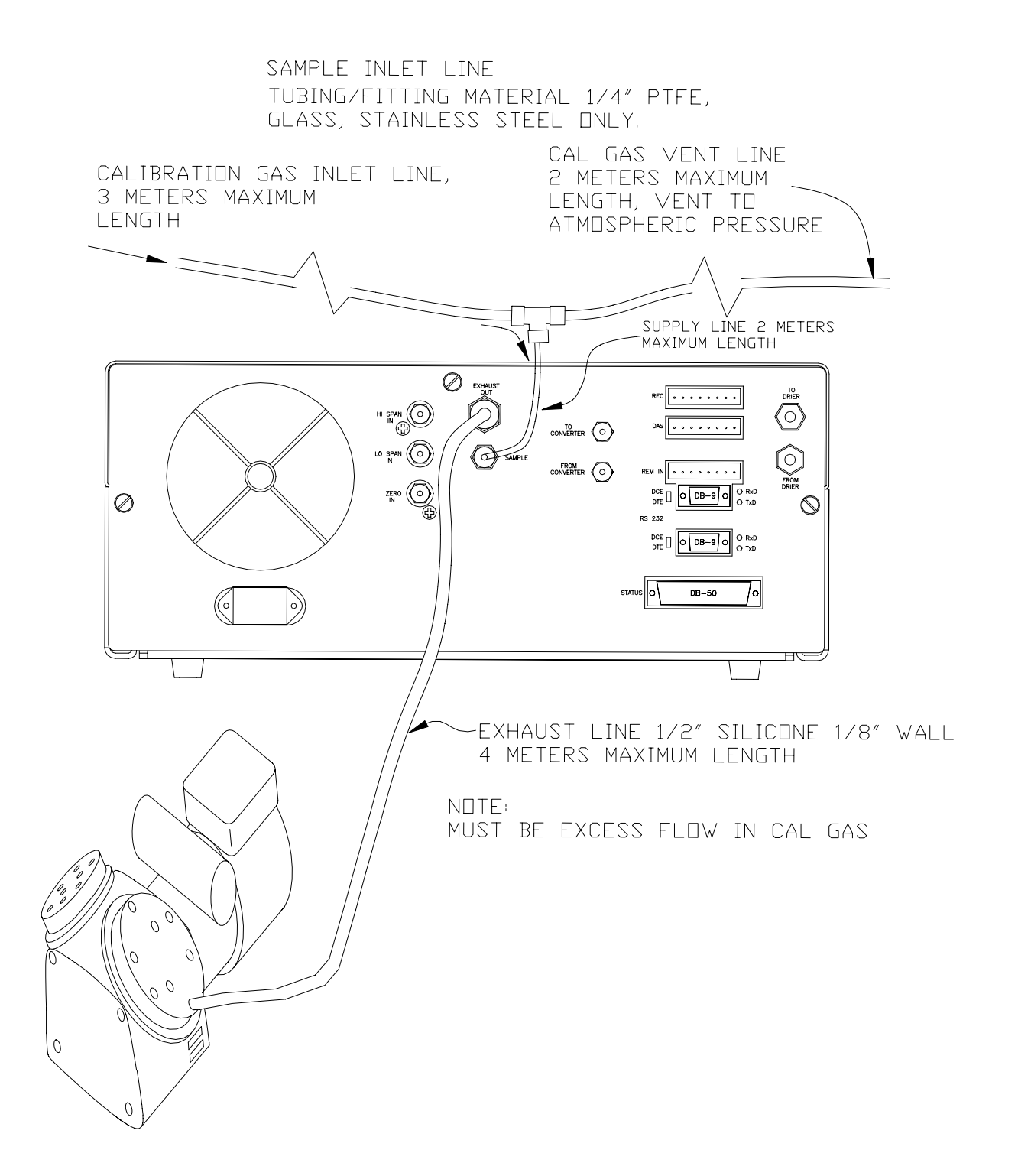

**Figure 2-3: Inlet and Exhaust Venting** 

## **2.3 Initial Operation**

- 1. After confirming proper supply voltage, turn on the instrument power.
- 2. The display should immediately light, displaying the instrument type (M200AU) and the computer's memory configuration. If you are unfamiliar with the M200AU, we recommend that you read the overview Section 4 before proceeding. A diagram of the software menu trees is in Figure 5-1 and Figure 5-2.
- 3. The M200AU requires about 30 minutes for all internal components to come up to temperature. During this time the ozone generator power is OFF until the membrane dryer has time to purge itself, therefore there will be no response from the instrument, even if span gas is coming in the sample port. During this time temperatures and other conditions are out of specification. Because many warning conditions could be displayed the software suppresses warning conditions for 30 minutes after power up. After 30 minutes, warning messages will be displayed until the respective warning conditions are within specifications. Use the CLR key on the front panel to clear warning messages.
- 4. While waiting for instrument temperatures to come up, you can check for correct operation by using some of the M200AU's diagnostic and test features.
- 5. Examine the TEST functions by comparing the values listed in Table 2-1 to those in the display. Remember that as the instrument warms up the values may not have reached their final values yet. If you would like to know more about the meaning and utility of each TEST function, refer to Table 9-1. Also, now is a good time to verify that the instrument was shipped with the options you ordered. Table 2-1 also contains the list of options. Section 6 covers setting up the options.
- 6. When the instrument is warmed up, re-check the TEST functions against Table 2-1. All of the readings should compare closely with those in the Table. If they do not, see Section 9.1.1. The next task is to calibrate the analyzer. There are several ways to do a calibration, they are summarized in Table 7-1. For instruments not equipped with the external converter option, we recommend calibration with zero air and span gas coming in through the sample port. The procedure is:

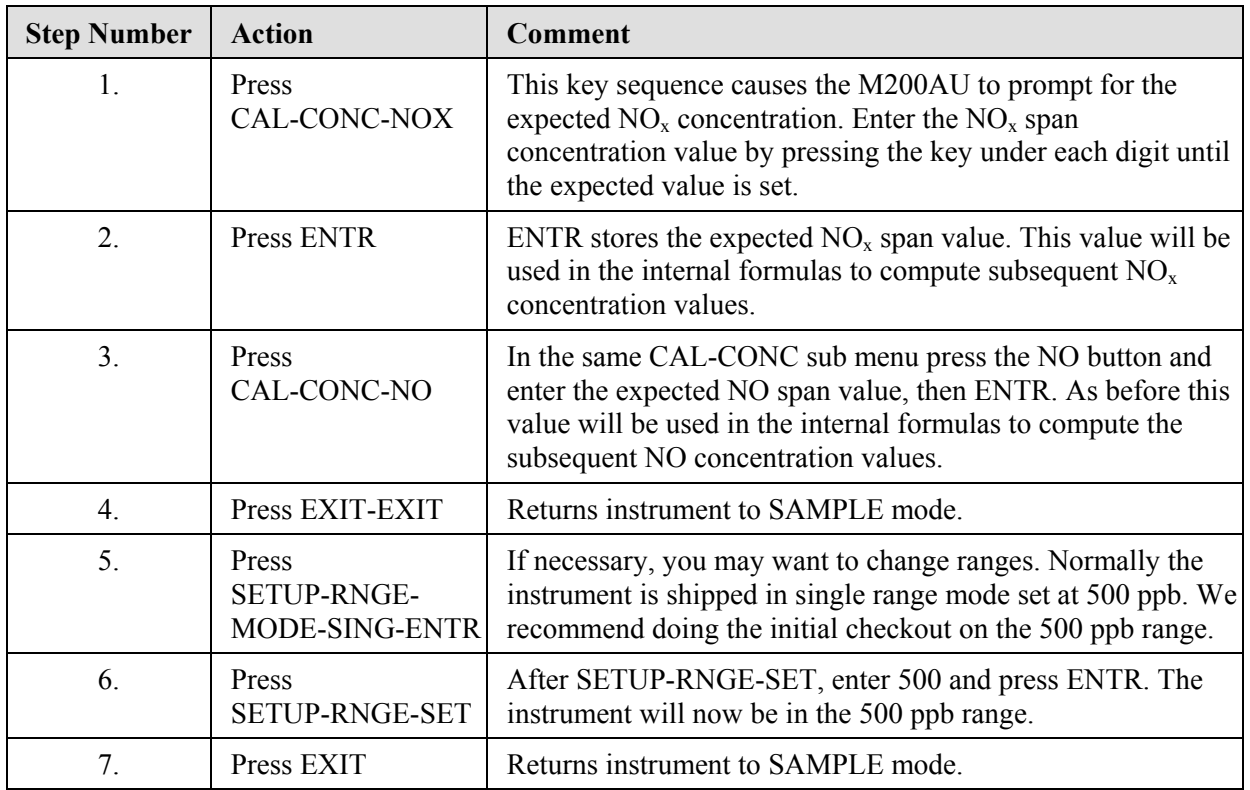

Step 1 - Enter the expected  $NO<sub>x</sub>$  and  $NO$  span gas concentrations:

Step 2 - Calibrate the instrument:

### **Zero/Span Calibration Procedure**

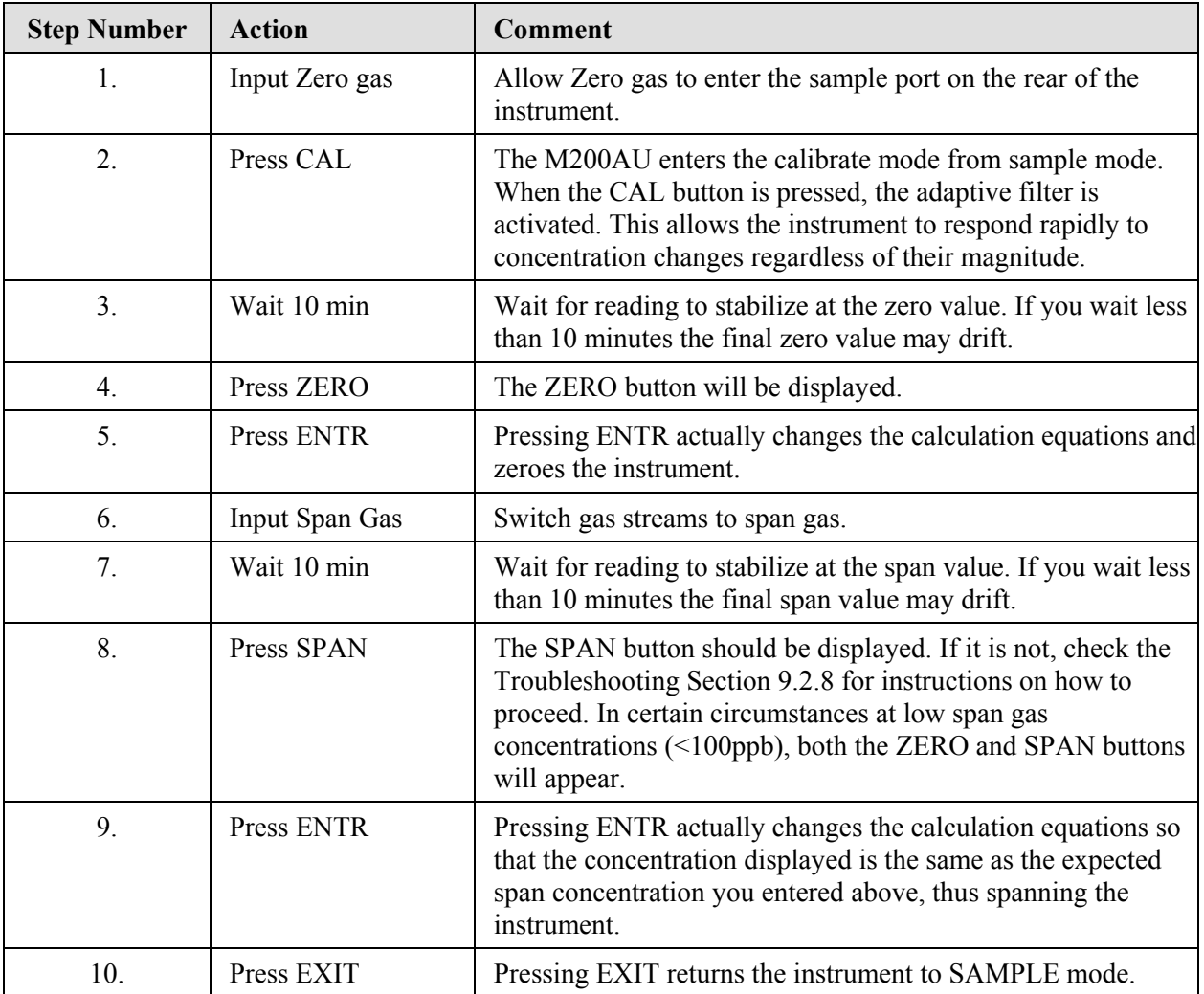

Step 3 - Review the quality of the calibration:

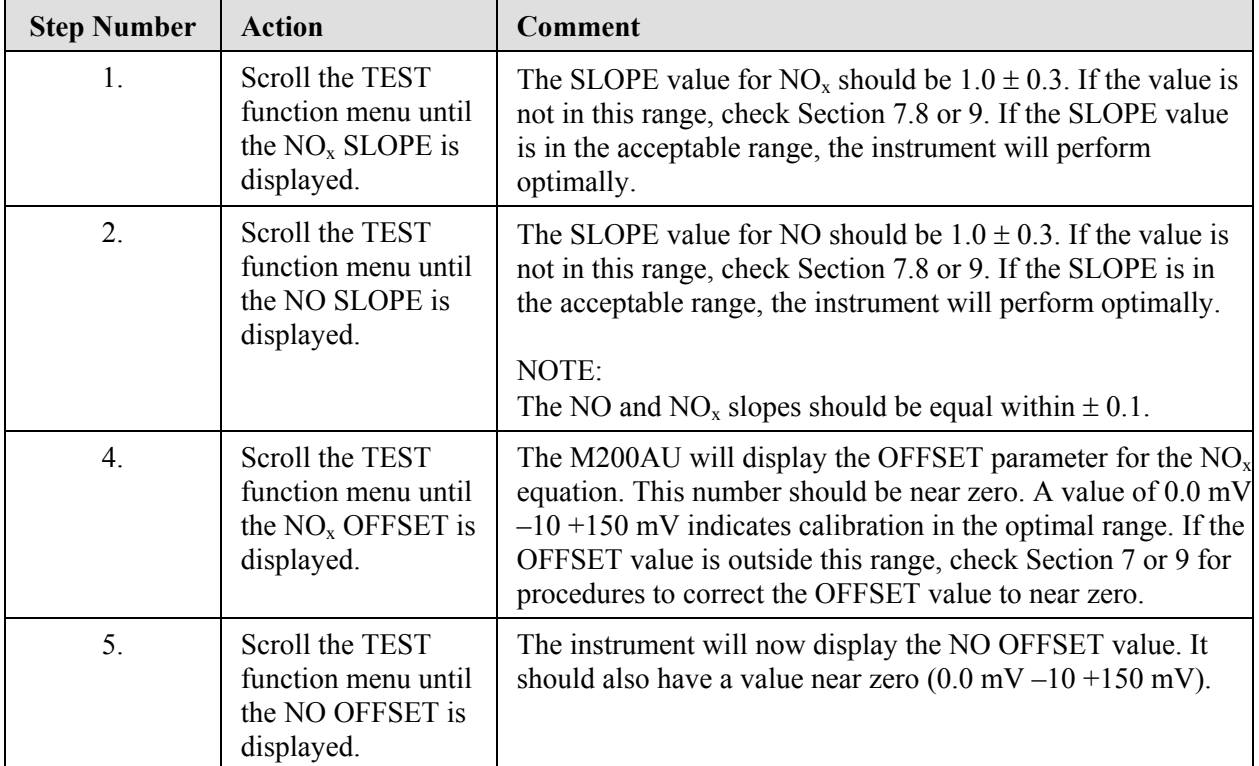

### **Calibration Quality Check Procedure**

Step 4 - The M200AU is now ready to measure sample gas.

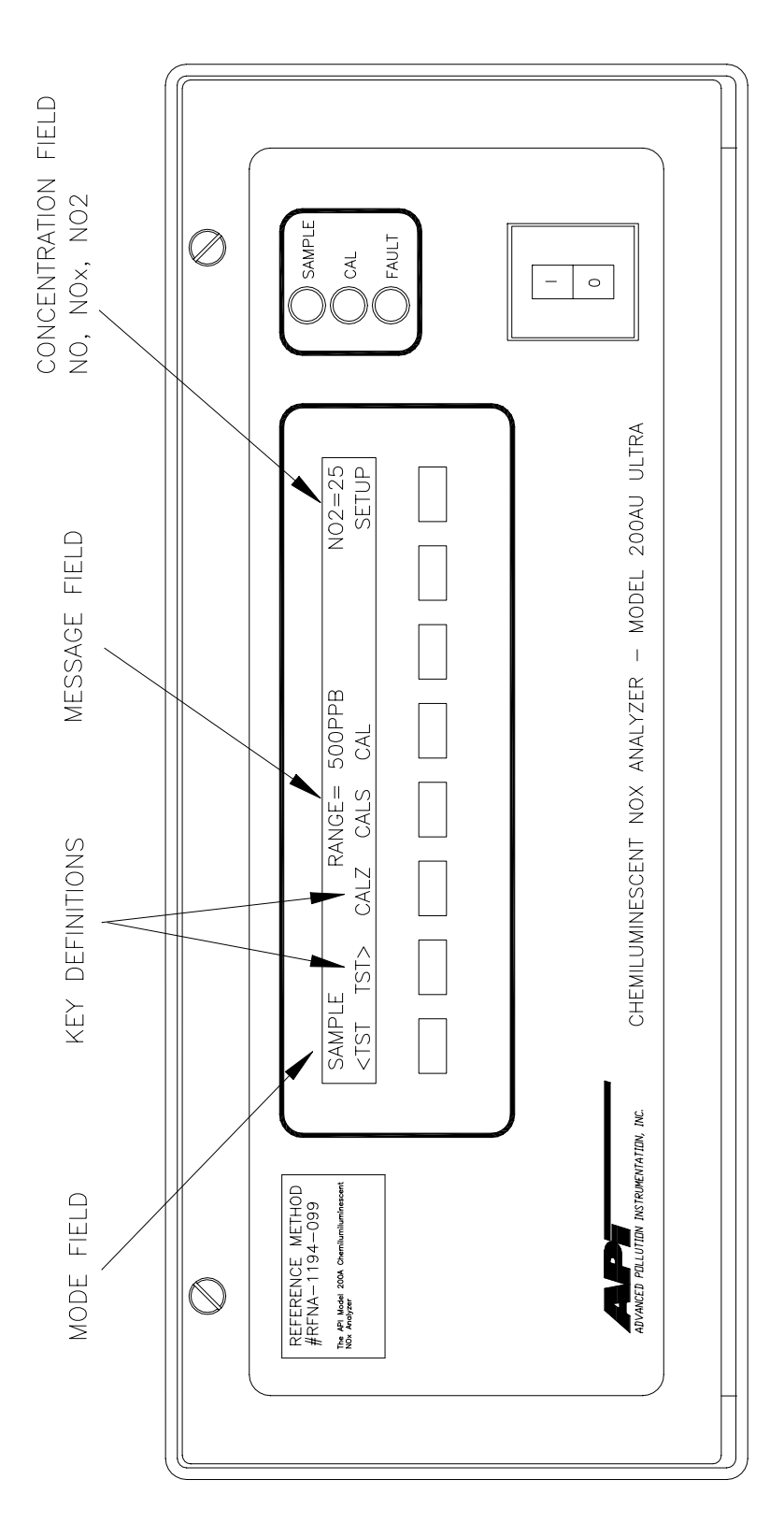

**Figure 2-4: Front Panel** 

### **2-10**

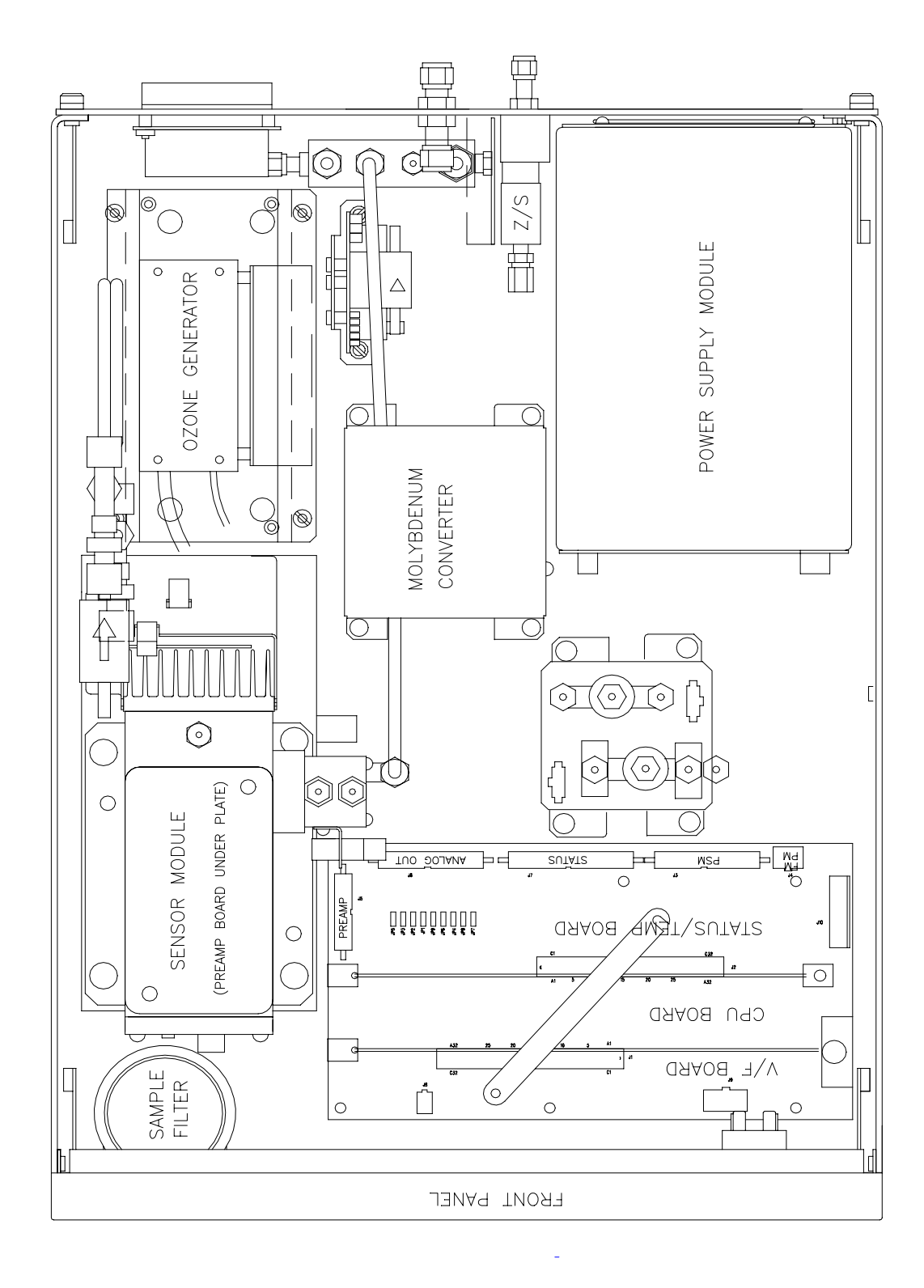

**Figure 2-5: Assembly Layout** 

| <b>Test Values</b>                    | <b>Observed</b><br>Value | <b>Units</b> | <b>Nominal Range</b> | <b>Reference Section</b>   |  |  |
|---------------------------------------|--------------------------|--------------|----------------------|----------------------------|--|--|
| <b>RANGE</b>                          |                          | ppb          | 5-2000               | 5.3.4                      |  |  |
| <b>STABILITY</b>                      |                          | ppb          | $0.001 - 2000$       | 9.1.1, 9.2.5,<br>Table 9-1 |  |  |
| <b>SAMP FLW</b>                       |                          | cc/min       | $1000 \pm 100$       | 9.3.7, Table 9-1           |  |  |
| <b>OZONE FL</b>                       |                          | cc/min       | $80 \pm 15$          | 9.3.6, 9.3.7               |  |  |
| <b>PMT</b>                            |                          | mV           | $0 - 5000$           | 9.3.8.1, Table 9-1         |  |  |
| <b>PREREACT</b>                       |                          | mV           | $0 - 1000$           | Table 9-1                  |  |  |
| <b>HVPS</b>                           |                          | $\mathbf{V}$ | 450 - 900 constant   | 9.3.8.5                    |  |  |
| <b>DCPS</b>                           |                          | mV           | $2500 \pm 200$       | 9.3.5, 9.3.4               |  |  |
| <b>RCELL TEMP</b>                     |                          | $\rm ^{o}C$  | $40 \pm 1$           | 9.3.8.2                    |  |  |
| <b>BOX TEMP</b>                       |                          | $^{\circ}C$  | 8-48                 | 9.3.4.1                    |  |  |
| <b>PMT TEMP</b>                       |                          | $\rm ^{o}C$  | $-5 \pm 1$           | 9.3.8.4                    |  |  |
| <b>MOLY TEMP</b>                      |                          | $^{\circ}C$  | $315 \pm 5$          | 9.3.4.1                    |  |  |
| <b>RCEL PRES</b>                      |                          | IN-Hg-A      | 1 - 4 constant       | 9.3.7                      |  |  |
| <b>SAMP PRES</b>                      |                          | IN-Hg-A      | 25 - 30 constant     | 9.3.7                      |  |  |
| <b>Electric Test &amp; Optic Test</b> |                          |              |                      |                            |  |  |
| <b>Electric Test</b>                  |                          |              |                      |                            |  |  |
| <b>PMT Volts</b>                      |                          | mV           | $2000 \pm 500$       | 9.1.3.2                    |  |  |
| NO Conc                               |                          | <b>PPB</b>   | $1000 \pm 250$       | 9.1.3.2                    |  |  |
| $NOx$ Conc                            |                          | PPB          | $1000 \pm 250$       | 9.1.3.2                    |  |  |
| <b>Optic Test</b>                     |                          |              |                      |                            |  |  |
| <b>PMT Volts</b>                      |                          | mV           | $2000 \pm 1000$      | 9.1.3.3                    |  |  |
| NO Conc                               |                          | <b>PPB</b>   | $1000 \pm 500$       | 9.1.3.3                    |  |  |
| $NOx$ Conc                            |                          | <b>PPB</b>   | $1000 \pm 500$       | 9.1.3.3                    |  |  |

**Table 2-1: Final Test and Calibration Values** 

*(table continued)* 

| Parameter                            | <b>Observed</b><br>Value |           | <b>Units</b>  |                         | <b>Nominal Range</b>             |          | <b>Reference Section</b> |                   |
|--------------------------------------|--------------------------|-----------|---------------|-------------------------|----------------------------------|----------|--------------------------|-------------------|
| NO Span Conc                         |                          |           | <b>PPB</b>    |                         | $1 - 2000$                       |          | Table 7-3                |                   |
| $NOx$ Span Conc                      |                          |           | <b>PPB</b>    |                         | $1 - 2000$                       |          | Table 7-3                |                   |
| NO Slope                             |                          |           | ÷,            |                         | $1.0 \pm 0.3$                    |          |                          | <b>Table 7-18</b> |
| $NOx$ Slope                          |                          |           | ÷,            |                         | $1.0 \pm 0.3$                    |          |                          | <b>Table 7-18</b> |
| NO Offset                            |                          |           | mV            |                         | $-10$ to $+150$                  |          |                          | <b>Table 7-18</b> |
| $NOx$ Offset                         |                          |           | mV            |                         | $-10$ to $+150$                  |          |                          | <b>Table 7-18</b> |
| Moly Efficiency                      |                          |           | $\frac{0}{0}$ |                         | $0.96 - 1.02$                    |          |                          | 7.6.6, 5.2.2.6    |
| Stability at Zero                    |                          |           | <b>PPB</b>    |                         | $0.001 - 2000$                   |          | Table 9-1                |                   |
| Stability at Span                    |                          |           | <b>PPB</b>    |                         | $< 1 \ (\omega 400 \text{ ppb})$ |          | Table 9-1                |                   |
| <b>Measured Flows</b>                |                          |           |               |                         |                                  |          |                          |                   |
| Sample Flow                          |                          |           | cc/min        |                         | $1000 \pm 100$                   |          |                          | 9.3.7, Figure 9-8 |
| Ozone Flow                           |                          |           | cc/min        |                         | $80 \pm 15$                      |          |                          | 9.3.7, Figure 9-8 |
| <b>Factory Installed Options</b>     |                          |           |               | <b>Option Installed</b> |                                  |          |                          |                   |
| Power Voltage/Frequency              |                          |           |               |                         |                                  |          |                          |                   |
| Rack Mount, w/ Slides                |                          |           |               |                         |                                  |          |                          |                   |
| Rack Mount, w/ Ears Only             |                          |           |               |                         |                                  |          |                          |                   |
| Rack Mount, External Pump w/ Slides  |                          |           |               |                         |                                  |          |                          |                   |
| Rack Mount, External Pump w/o Slides |                          |           |               |                         |                                  |          |                          |                   |
| Stainless Zero/Span Valves           |                          |           |               |                         |                                  |          |                          |                   |
| Current Loop - NO <sub>x</sub> Chan  |                          | 4-20 mA   |               |                         | $0-20$ mA                        | Isolated |                          | Non-Isolated      |
| Current Loop - NO Chan               |                          | $4-20$ mA |               |                         | $0-20$ mA                        | Isolated |                          | Non-Isolated      |
| Current Loop - NO <sub>2</sub> Chan  |                          | 4-20 mA   |               |                         | $0-20$ mA<br>Isolated            |          |                          | Non-Isolated      |
| Current Loop - TST Chan              |                          | 4-20 mA   |               |                         | $0-20$ mA<br>Isolated            |          |                          | Non-Isolated      |
| PROM#<br>Serial #                    |                          |           |               |                         |                                  |          |                          |                   |
| Technician<br>Date                   |                          |           |               |                         |                                  |          |                          |                   |

**Table 2-1: Final Test and Calibration Values (Continued)** 

## INTENTIONALLY BLANK

## **3 SPECIFICATIONS, AGENCY APPROVALS, WARRANTY**

### **3.1 Specifications**

Ranges In 1ppb increments from 5ppb to 2000ppb

 independent ranges or autoranging Noise at Zero<sup>1</sup> <25 ppt RMS Noise at Span<sup>1</sup> <0.25% RMS of reading above 50 ppb Lower Detectable  $Limit<sup>1</sup>$  50 ppt RMS  $Zero Driff<sup>2</sup>$  $\leq 0.1$  ppb / 24 hours  $< 0.2$  ppb / 7 days Span Drift<sup>2</sup> <0.5% FS or 50 ppt RMS whichever is greater / 7 days Lag Time 20 sec Rise  $Time<sup>3</sup>$ 95% in  $\leq 50$  sec<sup>6</sup> Fall  $Time<sup>3</sup>$ 95% in  $\leq 50$  sec<sup>6</sup> Sample Flow Rate  $1000 \text{ cc/min.} \pm 10\%$ Linearity 1% of full scale or  $\pm$  0.1 ppb whichever is greater Precision 0.5% of reading above 50 ppb Hydrocarbon Interference Propylene rejection ratio > 20,000:1 Ethylene rejection ratio  $> 40,000:1$ Temperature Range  $20-30$ <sup>o</sup>C within drift and noise specifications 5-35<sup>°</sup>C safe operating range Temp Coefficient  $\rm 0.1\%$  per  $\rm ^{0}C$ Humidity 0-95% RH non-condensing Voltage Coefficient  $\leq 0.1\%$  per V Dimensions HxWxD 7" H x 17" W x 23.6" D (18cm x 43cm x 61cm) Weight, Analyzer 43 lbs (20 kg) Weight, Ext Pump Pack 21 lbs (9.5 kg) Power, Analyzer 100V~ 50/60 Hz, 120V~ 60 Hz, 230V~ 50 Hz, 2.5A, 125 watts Power, Analyzer<sup>4</sup> 230V~ 50 Hz, 2.5A Power, Ext Pump 110V~ 60 Hz, 220V~ 50 Hz, 240V~ 50Hz, 150 watts Power, Ext Pump<sup>4</sup> 230V~ 50 Hz, 2.2A Environmental $4$  Installation Category (Over-voltage Category) II Pollution Degree 2 Recorder Output 100 mV, 1, 5, 10V, isolated or non-isolated current loop Analog Resolution 1 part in 1024 of selected voltage or current range Status Option 12 Status Outputs from opto-isolator Measurement Units ppb,  $\mu g/m^3$ 

- 1. As defined by USEPA.
- 2. At constant temperature and voltage.
- 3. With adaptive filter,  $> 20$  ppb change.
- 4. Electrical rating for CE Mark compliance.

## **3.2 EPA Equivalency Designation**

Teledyne Instruments Advanced Pollution Instrumentation Division, Model 200AU High Sensitivity Nitrogen Oxides Analyzer is designated as Reference Method Number RFNA-1194- 099 as defined in 40 CFR Part 53, when operated under the following conditions:

- 1. Range: Any range from 50 parts per billion (ppb) to 1 ppm.
- 2. Ambient temperature range of 20 to  $30^{\circ}$ C.
- 3. Line voltage range of 105-125 VAC, 60Hz; 220-240 VAC, 50Hz.
- 4. With 5-micron TFE filter element installed in the internal filter assembly.
- 5. Sample flow of  $1000 \pm 100$  cc/min.
- 6. Vacuum pump capable of 6"Hg Abs pressure  $\omega$  2 slpm or better.
- 7. Software settings:

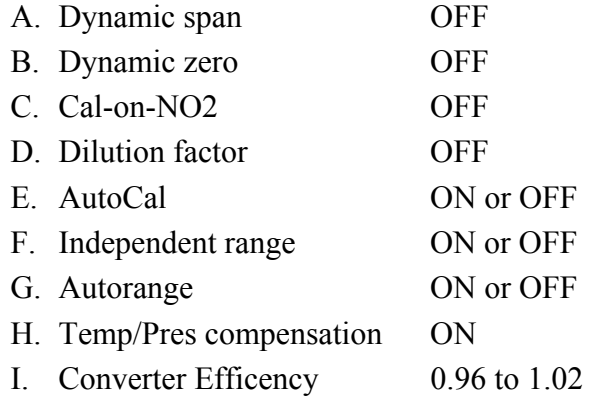

Under the designation, the Analyzer may be operated with or without the following options:

- 1. Rack mount with slides.
- 2. Rack mount without slides, ears only.
- 3. Rack mount for external pump w/o tray.
- 4. Stainless steel zero/span valves.
- 5. 4-20mA, isolated outputs.
- 6. Status outputs.
- 7. RS-232 output.
- 8. 1 micron sample filter.

### **3.3 Warranty**

### **WARRANTY POLICY**

Prior to shipment, Teledyne API equipment is thoroughly inspected and tested. Should equipment failure occur, Teledyne API assures its customers that prompt service and support will be available.

### **COVERAGE**

After the warranty period and throughout the equipment lifetime, Teledyne API stands ready to provide on-site or in-plant service at reasonable rates similar to those of other manufacturers in the industry. All maintenance and the first level of field troubleshooting is to be performed by the customer.

### **NON-TELEDYNE API MANUFACTURED EQUIPMENT**

Equipment provided but not manufactured by Teledyne API is warranted and will be repaired to the extent and according to the current terms and conditions of the respective equipment manufacturers warranty.

### **GENERAL**

TELEDYNE API warrants each Product manufactured by Teledyne API to be free from defects in material and workmanship under normal use and service for a period of one year from the date of delivery. All replacement parts and repairs are warranted for 90 days after the purchase.

If a Product fails to conform to its specifications within the warranty period, Teledyne API shall correct such defect by, in Teledyne API's discretion, repairing or replacing such defective Product or refunding the purchase price of such Product.

The warranties set forth in this section shall be of no force or effect with respect to any Product: (i) that has been altered or subjected to misuse, negligence or accident, or (ii) that has been used in any manner other than in accordance with the instruction provided by Teledyne API or (iii) not properly maintained.

**THE WARRANTIES SET FORTH IN THIS SECTION AND THE REMEDIES THEREFORE ARE EXCLUSIVE AND IN LIEU OF ANY IMPLIED WARRANTIES OF MERCHANTABILITY, FITNESS FOR PARTICULAR PURPOSE OR OTHER WARRANTY OF QUALITY, WHETHER EXPRESSED OR IMPLIED. THE REMEDIES SET FORTH IN THIS SECTION ARE THE EXCLUSIVE REMEDIES FOR BREACH OF ANY WARRANTY CONTAINED HEREIN. TELEDYNE API SHALL NOT BE LIABLE FOR ANY INCIDENTAL OR CONSEQUENTIAL DAMAGES ARISING OUT OF OR RELATED TO THIS AGREEMENT OF TELEDYNE API'S PERFORMANCE HEREUNDER, WHETHER FOR BREACH OF WARRANTY OR OTHERWISE.** 

### **TERMS AND CONDITIONS**

All units or components returned to Teledyne API should be properly packed for handling and returned freight prepaid to the nearest designated Service Center. After the repair, the equipment will be returned, freight prepaid.

# 4 THE M200AU NO<sub>X</sub> ANALYZER

## **4.1 Principle of Operation**

The Teledyne API Model 200AU Analyzer is designed to measure the concentration of nitric oxide [NO], total oxides of nitrogen  $[NO_x]$  and, by calculation, nitrogen dioxide  $[NO_2]$ .

The instrument measures the light intensity of the chemiluminescent gas phase reaction of nitric oxide [NO] and ozone  $[O_3]$  as follows:

 $NO + O_3 \longrightarrow NO_2$ <sup>\*</sup> + $O_2$ 

 $NO_2$ <sup>\*</sup>  $\longrightarrow$   $NO_2$  + *hv* 

The reaction of NO with ozone results in electronically excited  $NO<sub>2</sub>$  molecules as shown in the first equation above. The excited  $NO<sub>2</sub>$  molecules release their excess energy by emitting a photon and dropping to a lower energy level as shown in the second equation. It has been shown that the light intensity produced is directly proportional to the [NO] concentration present.

The Analyzer samples the gas stream and measures the [NO] concentration by digitizing the signal from the Analyzer's photomultiplier tube (PMT). A valve then routes the sample stream through a converter containing heated molybdenum to reduce any  $NO<sub>x</sub>$  present to NO by the following reaction:

 $315^{\circ}$  C

 $3NO<sub>x</sub> + Mo \longrightarrow 3NO + MoO<sub>3</sub>$ 

The Analyzer now measures the total  $NO<sub>x</sub>$  concentration. The  $[NO<sub>x</sub>]$  and  $[NO]$  values are subtracted from each other by the built-in computer, yielding the  $[NO<sub>2</sub>]$  concentration. In the third measurement phase, the instrument measures sample gas which has been mixed with ozone outside of the reaction cell. This Pre-Reactor allows the measurement of any hydrocarbon interferents present in the sample gas stream. The three results [NO],  $[NO_x]$ , and  $[NO_2]$  are then further processed and stored by the computer yielding several instantaneous and long term averages of all three components.

The software uses an adaptive filter to accommodate rapid changes in concentration. The algorithm monitors the rate of change in concentration for both the NO and  $NO<sub>x</sub>$  channels. When a change in concentration is detected, the software changes the sample filters to rapidly respond to the change. The filters are adjusted to minimize the errors introduced by the time delay between the  $NO<sub>x</sub>$  and NO channel measurements; this assures accurate  $NO<sub>2</sub>$  measurements. When the rate of change decreases, the filters are lengthened to provide better signal/noise ratio. The parameters used to operate the adaptive filter have been tuned to match the electrical and pneumatic characteristics of the M200AU.

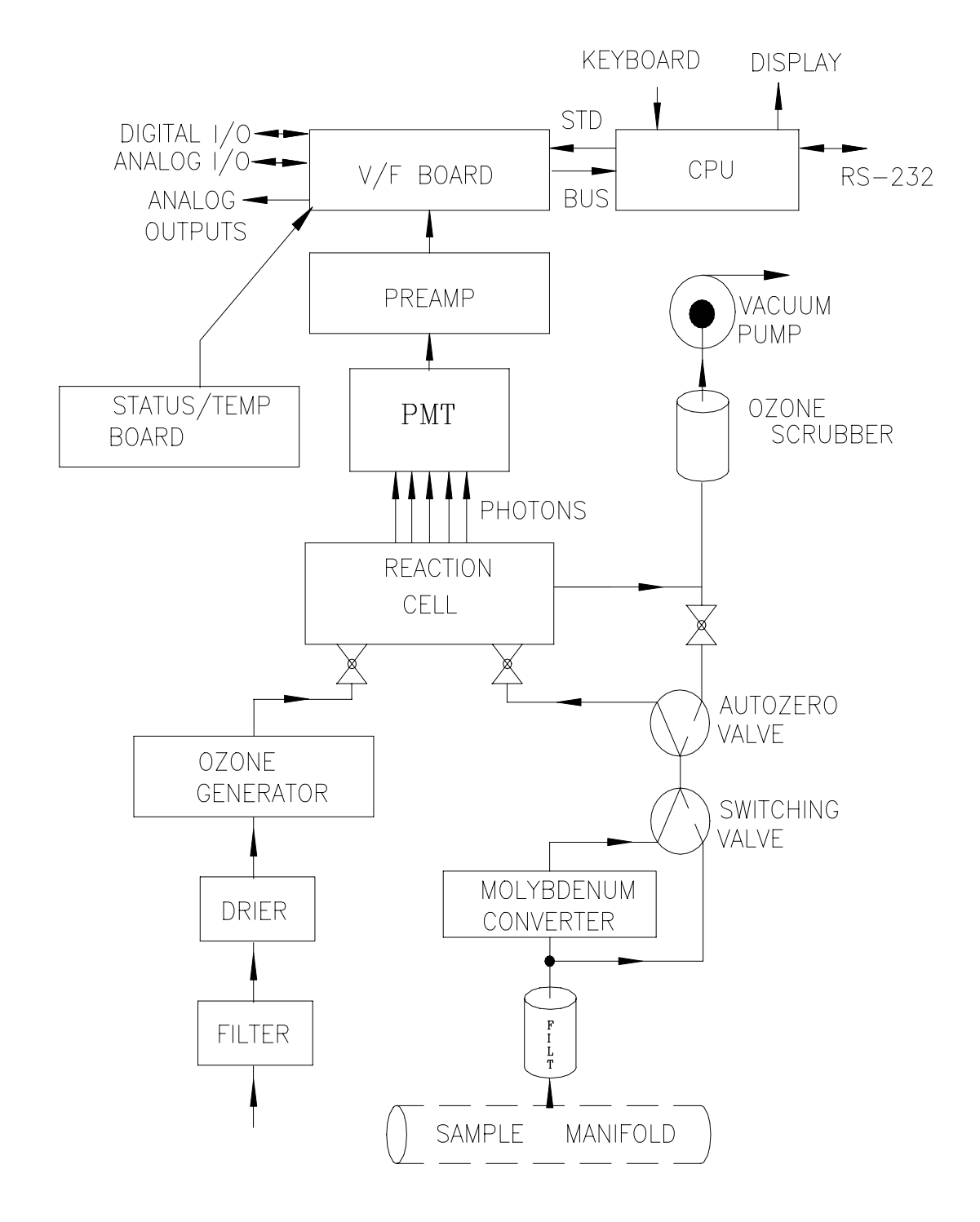

**Figure 4-1: Block Diagram** 

## **4.2 Operation Summary**

### **4.2.1 Sensor Module, Reaction Cell, Detector**

The sensor module (Figure 9-9) is where light from the chemilumenescent reaction is generated and detected. It is the most complicated and critical sub-assembly in the entire analyzer. It consists of the following assemblies and functions:

- 1. The reaction cell and flow control module
- 2. Reaction cell heater/thermistor
- 3. PMT and high voltage power supply
- 4. PMT cooler/cold block/heatsink/fan
- 5. Preamp assembly:
	- A. Preamp range control hardware
	- B. HVPS control
	- C. PMT cooler temp control
	- D. Electric test electronics
	- E. Optic test electronics

### **4.2.2 Pneumatic Sensor Board**

The sensor board consists of 2 pressure sensors and a flow sensor. One pressure sensor measures the pressure in the reaction cell. The reaction cell is maintained at about 0.1 atmospheric pressure. The second pressure sensor measures the pressure just upstream of the reaction cell, which is near ambient pressure. From these two pressures the sample flow rate can be computed and is displayed as sample flow in the TEST menu. Finally, a solid state flow meter measures the ozone flow using a resistive bridge. Likewise, it is displayed as a TEST function.

The M200AU displays all pressures in inches of mercury-absolute (in-Hg-A). Absolute pressure is the reading referenced to a vacuum or zero absolute pressure. This method was chosen so that ambiguities of pressure relative to ambient pressure can be avoided.

#### **NOTE**

**On vacuum vs absolute pressure: Many vacuum gauges read relative to ambient pressure, therefore a reading of 25" of mercury (Hg) at sea level (which would give an absolute pressure of about 5" Hg in the reaction cell) would read only 20" Hg at high altitude sites. Therefore in this manual the vacuum specification of 5" Hg pressure is given as an absolute pressure - 5"Hg-A - reference against zero absolute pressure (a perfect vacuum) thus removing ambiguities for high altitude sites.** 

### **4.2.3 Computer Hardware and Software**

#### **CPU Board**

The M200AU Analyzer is operated by an V40 series micro computer. The computer's multitasking operating system allows it to do instrument control, monitor test points, provide analog output and provide a user interface via the display, keyboard and RS-232 port. These operations appear to be happening simultaneously but are actually done sequentially based on a priority queuing system maintained by the operating system. The jobs are queued for execution only when needed, therefore the system is very efficient with computer resources.

The M200AU is a true computer based instrument. The microprocessor does most of the instrument control functions such as temperature control, valve switching. Data collection and processing are done entirely in the CPU with the final concentration values being sent to a D/A converter to produce the instrument analog output.

The computer memory is divided into 3 sections: ROM memory contains the multi-tasking operating system code plus the instructions that run the instrument. The RAM memory is used to hold temporary variables, current concentration data and data acquisition system data. The EEPROM memory contains the instrument set-up variables such as range and instrument ID number. The EEPROM data is non-volatile so the instrument can lose power and the current setup information is preserved.

### **4.2.4 V/F Board**

The V/F board is multifunctional, consisting of A/D input channels, digital I/O channels, and analog output channels. Communication with the computer is via a STD bus interface. The computer receives all of the instrument data and provides all control functions through the V/F board.

### **4.2.5 Front Panel**

The front panel of the M200AU is shown in Figure 2-4. The front panel consists of a 2 line display and keyboard, 3 status LED's and power switch. Communication with the display, keyboard, and status LED's is done via the computer's on-board parallel port. The M200AU was designed as a computer controlled instrument, therefore all major operations can be controlled from the front panel display and keyboard.

The display consists of 2 lines of 40 characters each. The top line is divided into 3 fields, and displays information. The first field is the mode field. A list of operating modes is given in Table 5-8.

The center field displays TEST values. The TEST functions allow you to quickly access many important internal operating parameters of the M200AU. This provides a quick check on the internal health of the instrument. The right hand field shows current concentration values of NO,  $NO<sub>x</sub>$ , and  $NO<sub>2</sub>$ . The display scrolls between the 3 values every 4 seconds.

### **4.2.5.1 Keyboard**

The second line of the display contains eight fields. Each field defines the key immediately below it. By redefining the keys dynamically it is possible to simplify the instrument electronics and user interface.

When entering data in the keyboard, if the entered value is not accepted, the M200AU will "beep" to notify the user that the value keyed in was not accepted. The original value remains unchanged.

### **4.2.5.2 Status LED's**

At the right of the display there are 3 status LED's. They can be in three states, OFF, ON, and Blinking. The meanings of the LED's are given in Table 4-1.

| <b>LED</b>                                                                                      | <b>State</b>                        | Meaning                                                                                                    |  |  |  |
|-------------------------------------------------------------------------------------------------|-------------------------------------|----------------------------------------------------------------------------------------------------|--|--|--|
| Green                                                                                           | On<br><b>Off</b><br><b>Blinking</b> | Monitoring normally, taking DAS data<br>NOT monitoring, DAS disabled<br>Monitoring, DAS in HOLDOFF mode (1) |  |  |  |
| Yellow                                                                                          | Off<br>On<br><b>Blinking</b>        | Auto cal. disabled<br>Auto/Dynamic cal. enabled<br>Calibrating                                              |  |  |  |
| Red                                                                                             | Off<br><b>Blinking</b>              | No warnings exist<br>Warnings exist                                                                         |  |  |  |
| (1) This occurs during Calibration, DAS holdoff, power-up holdoff, and when in Diagnostic mode. |                                     |                                                                                                    |  |  |  |

**Table 4-1: Front Panel Status LED's** 

### **4.2.5.3 Power Switch**

The power switch has two functions. The rocker switch controls overall power to the instrument, in addition it includes a circuit breaker. If attempts to power up the M200AU result in a circuit breaker trip, the switch automatically returns to the off position, and the instrument will not power up.
## **4.2.6 Power Supply Module**

The Power supply module supplies AC and DC power to the rest of the instrument. It consists of a 4 output linear DC power supply and a 15 volt switching supply. In addition, it contains the switching circuitry to drive the DC operated valves and several switched AC loads to operate the Rx cell heater, the Moly heater, and the ozone generator.

## **4.2.7 Pump, Valves, Pneumatic System**

A standard M200AU comes with 2 valves. The  $NO/NO<sub>x</sub>$  valve switches sample from either the sample inlet port or from the moly converter into the reaction cell. Each  $NO/NO<sub>x</sub>$  cycle, the Prereactor valve re-routes sample gas into the Pre-reactor volume which allows time for the NO-Ozone reaction to complete. The pneumatic timing of the Pre-reactor is set so that any hydrocarbon interferences are measured and eliminated from the signal.

The M200AU is equipped with a high performance pump, capable of producing a reaction cell pressure of less than 4" Hg-A. See Figure 2-3 for hook-up information. A catalytic ozone scrubber protects the pump from the corrosive effects of ozone. See Section 4.2.8.

## **4.2.8 Ozone Generator**

Because of the instability of ozone, it is necessary to generate this gas inside the analyzer. The ozone generation module consists of a high frequency switching AC supply and pulse transformer connected to a silent discharge tube. Air is supplied to the generator from a permeation type air drier. A complete description of its function and service requirements can be found in Section 9.3.6.

Although there are dangerous high voltages generated in the ozone generator, they are isolated from the user by sealing the system in a single potted assembly. The dry air supply for the ozone generator uses a membrane drier to supply air with a dew point of  $0^{\circ}$  C or less. The exhaust side of the membrane is connected to the vacuum manifold at the rear of the instrument.

Normal room air contains enough water vapor to damage the generator and components downstream. Because of this, the ozone generator may not turn on immediately at power up.

A heated catalytic ozone scrubber, located in the molybdenum converter assembly removes excess ozone from the instrument exhaust. The delay is built into the instrument to allow the dryer to start operating and purge the system with dry air. Table 4-2 details the conditions for turning on the ozone generator.

| <b>Time Since Last</b><br>Power-up | <b>Ozone Gen State</b> | <b>Program Action</b>              |
|------------------------------------|------------------------|------------------------------------|
| $\leq 1$ hour                      | ON at power-up         | Gen ON immediately after power-up. |
| $>1$ hour                          | OFF at power-up        | Wait 30 min, then turn gen ON.     |

**Table 4-2: Ozone Generator Start-up Timing** 

## **4.2.9 Molybdenum Converter – Ozone Scrubber**

The molybdenum converter is a stainless steel cartridge containing molybdenum chips heated to 315 $\degree$  C. The converter's function is to reduce NO<sub>x</sub> to nitric oxide NO. The temperature control for this module is done by the Switch Card in the Power Supply Module using commands generated by the CPU. The temperature is measured by a type J thermocouple and is conditioned on the Status/Temp board. The analog voltage representing the Moly temperature is read by the V/F board and sent to the CPU where signals are generated for temperature control. The digitized voltage is translated to degrees for the TEST function on the front panel and for warnings.

The molybdenum converter assembly also contains a catalytic ozone scrubber that removes excess ozone from the instrument exhaust.

# **5 SOFTWARE FEATURES**

## **5.1 Index To Front Panel Menus**

The M200AU has 2 main operating modes, namely the SAMPLE and SETUP modes. The instrument is operating in the SAMPLE mode when it is measuring gas. The SETUP mode is used to create or change operating parameters such as range. Also in SETUP mode the instrument has extensive fault diagnosis tools. A list of M200AU operating modes is given in Table 5-8.

The next several pages contain two different styles of indexes that will allow you to navigate the M200AU software menus. The first two pages show a "tree" menu structure to let you see at a glance where each software feature is located in the menu. The second menu contains a brief description of each key mnemonic and a reference to the section of the manual that describes its purpose and function in detail.

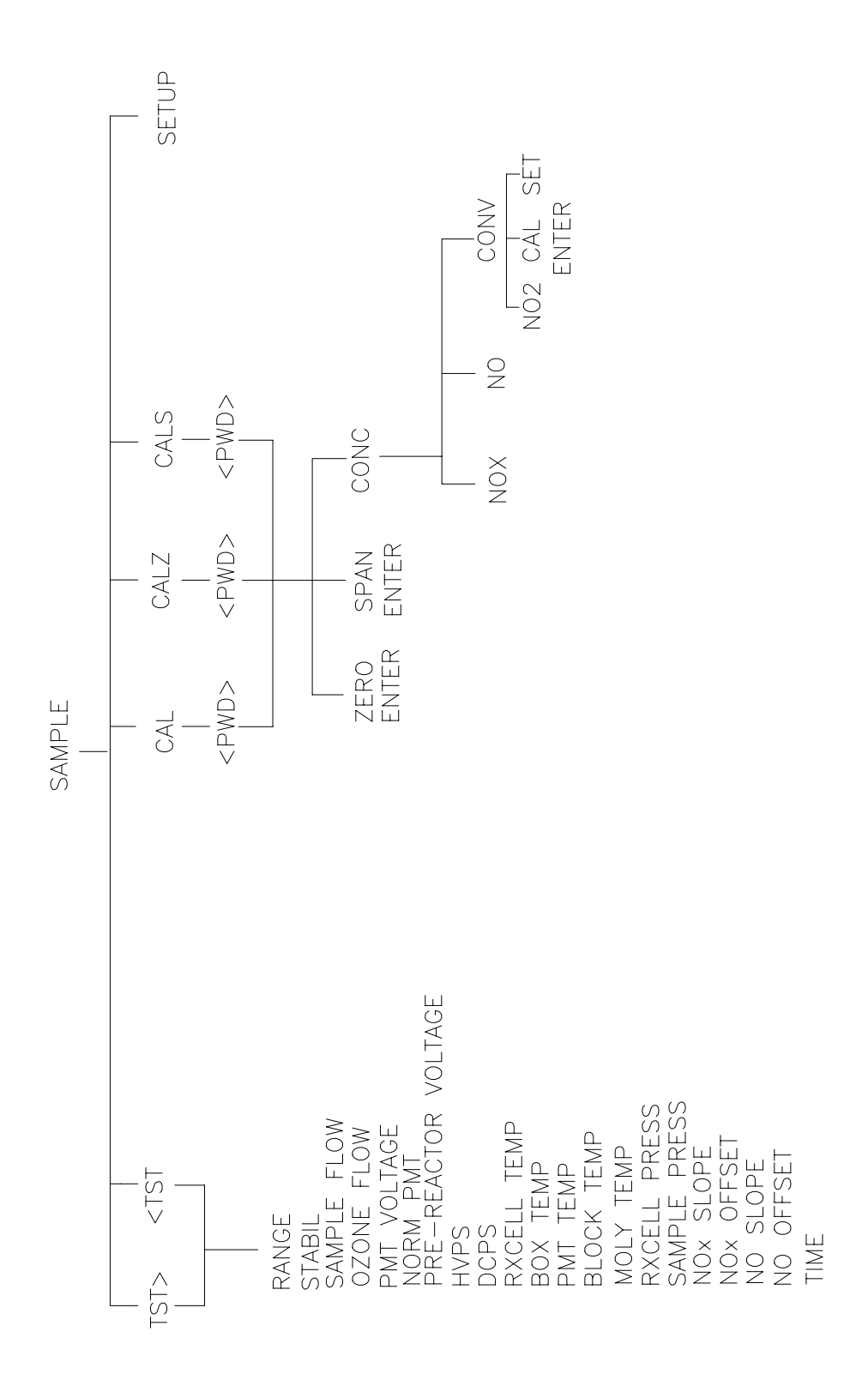

**Figure 5-1: Sample Menu Tree** 

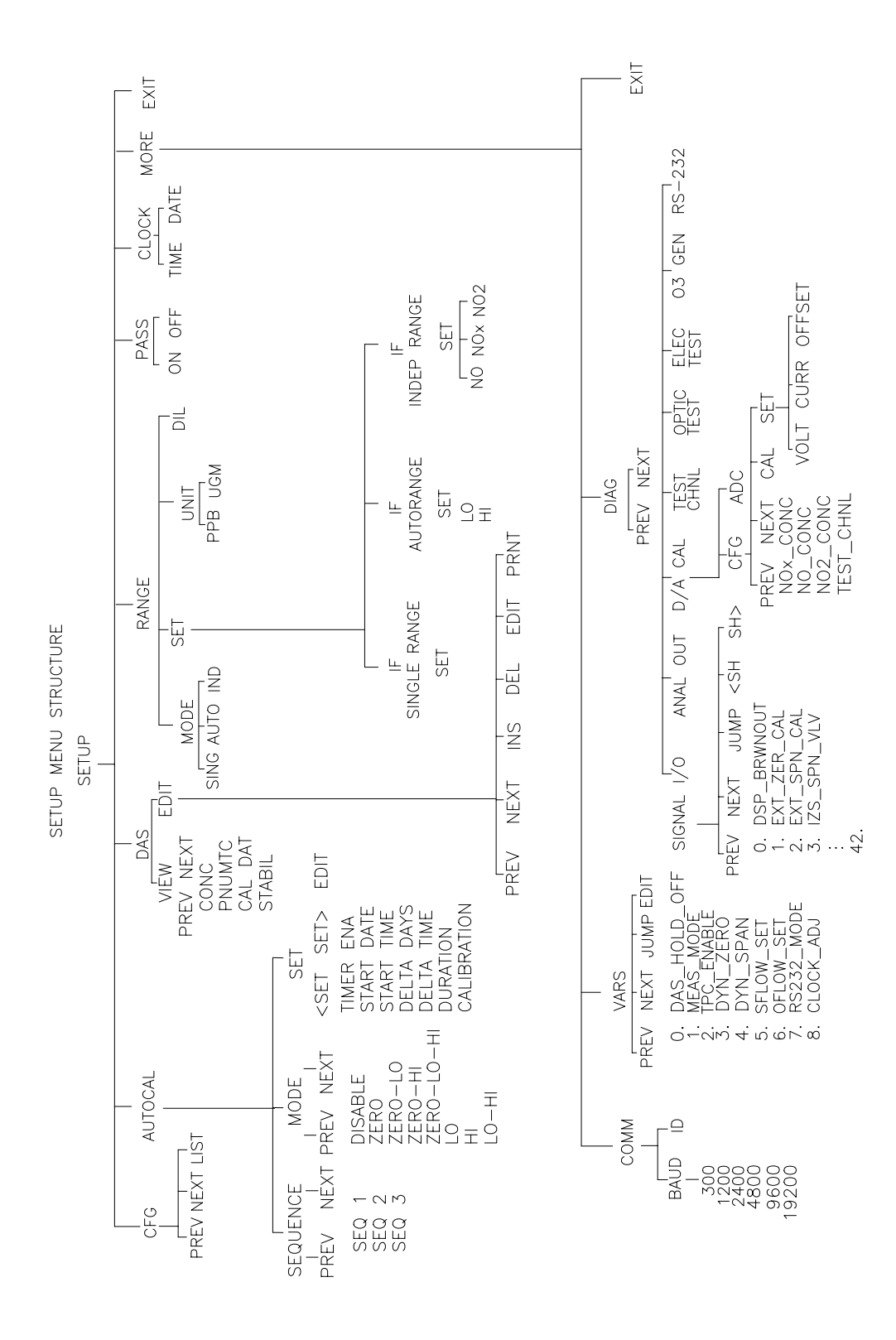

**Figure 5-2: Setup Menu Tree** 

## **5.1.1 Sample Menu**

### **Table 5-1: Sample Menu**

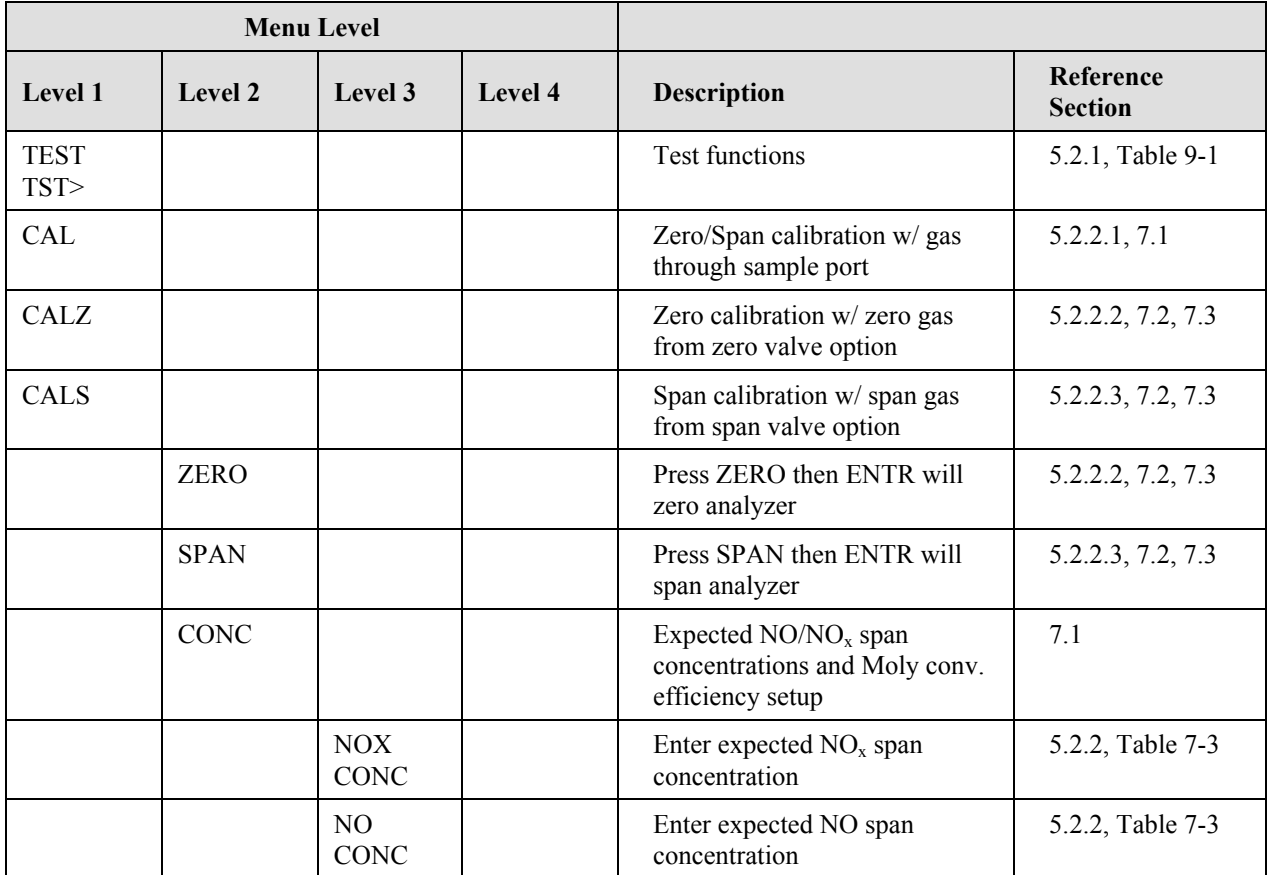

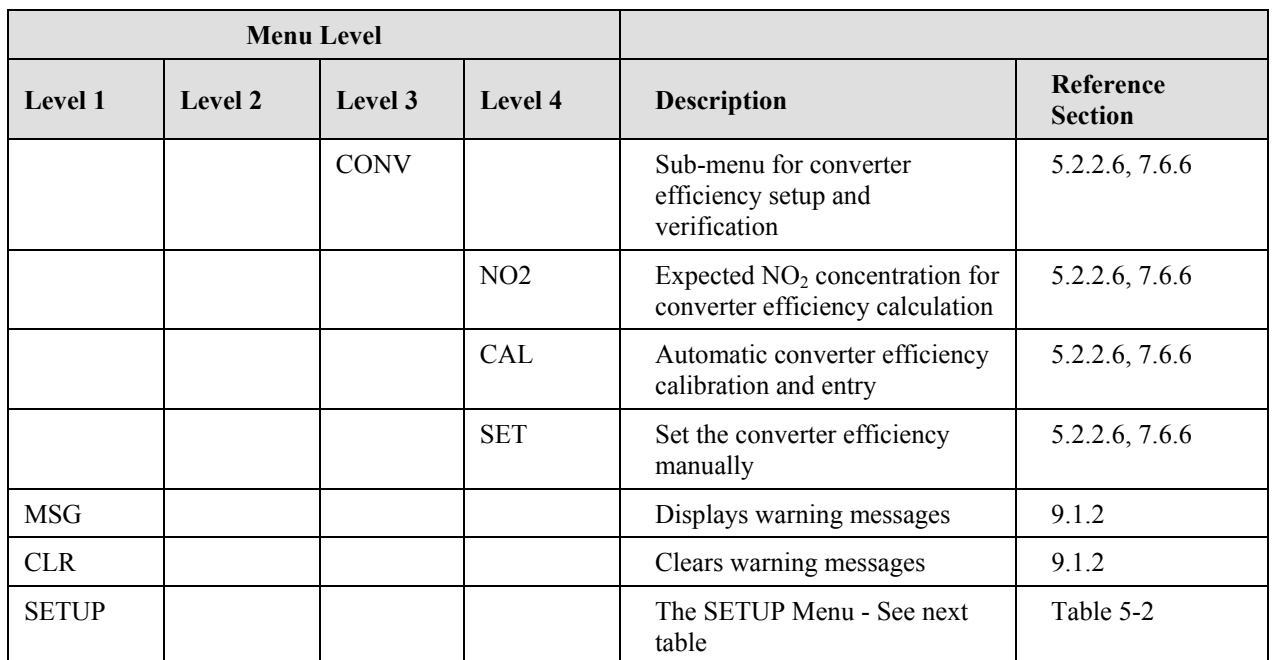

## **Table 5-2: Sample Menu**

## **5.1.2 Set-Up Menu**

### **Table 5-3: Setup Menu**

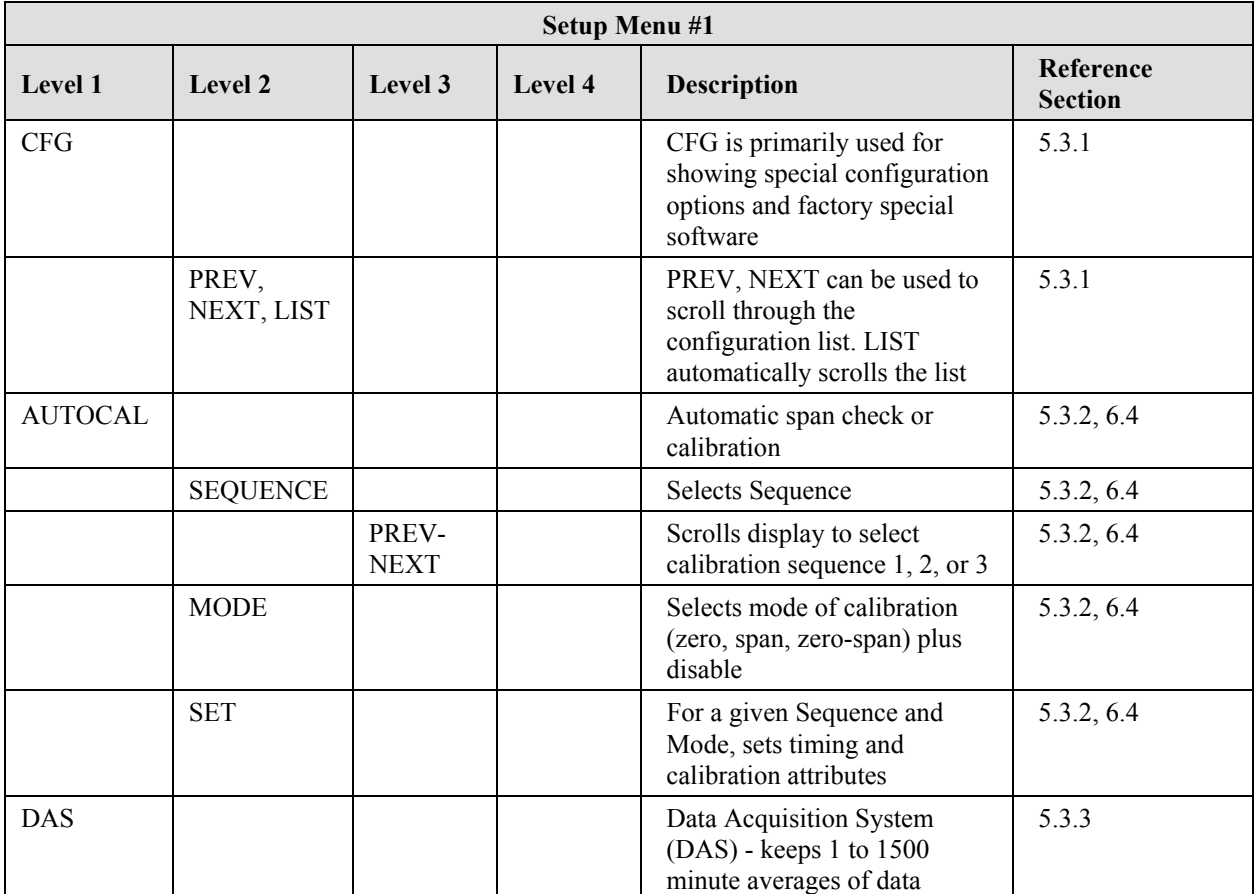

*(table continued)* 

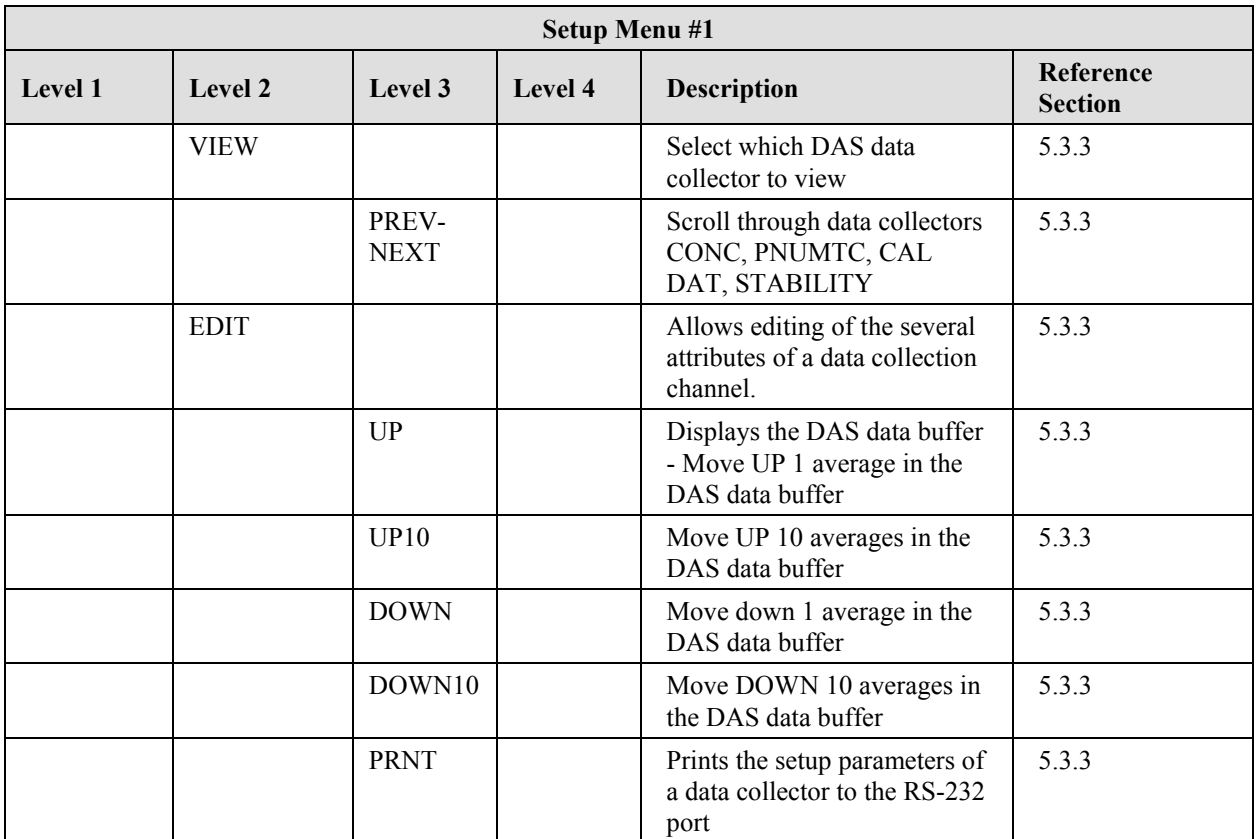

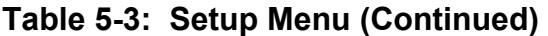

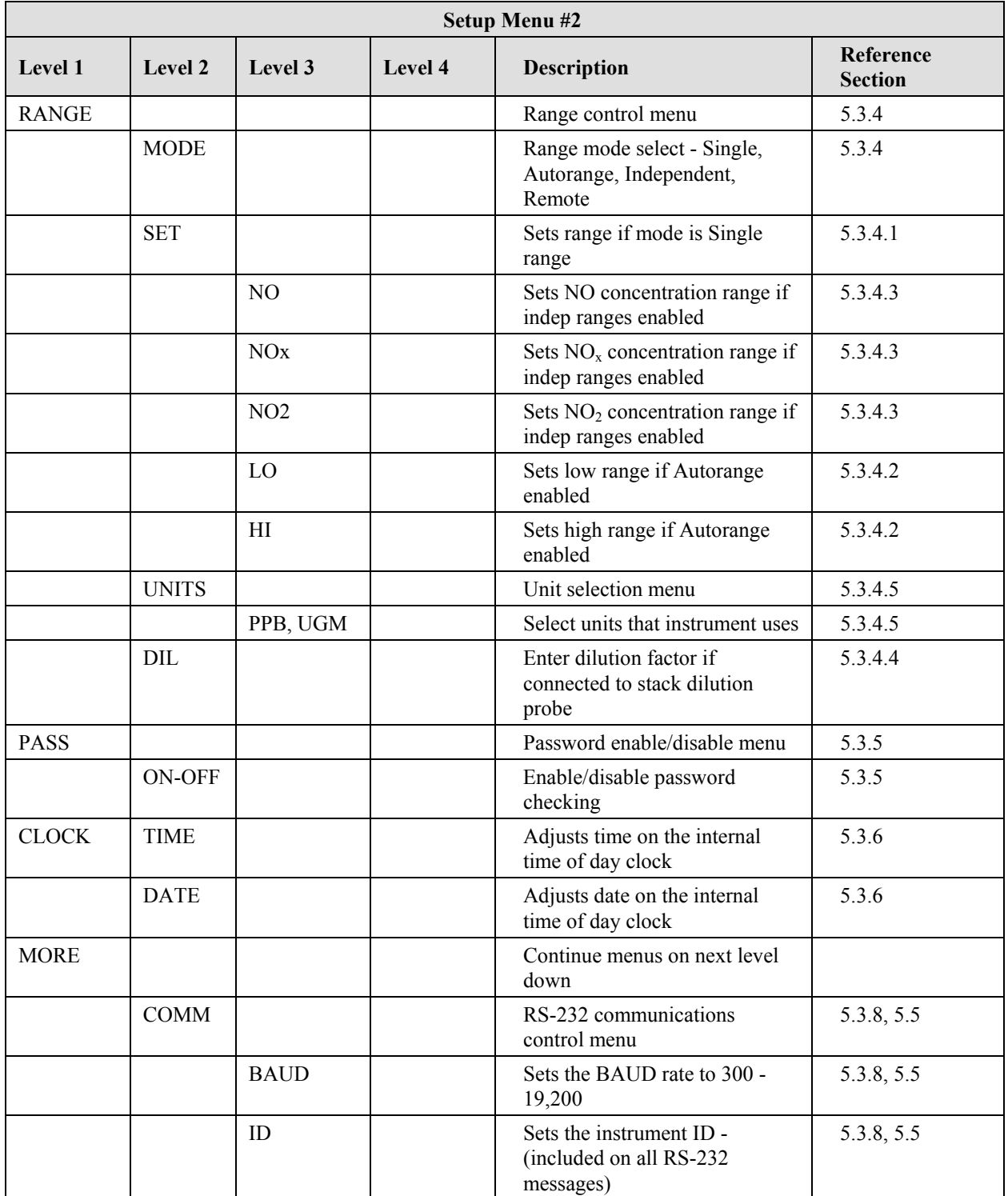

## **Table 5-4: Setup Menu**

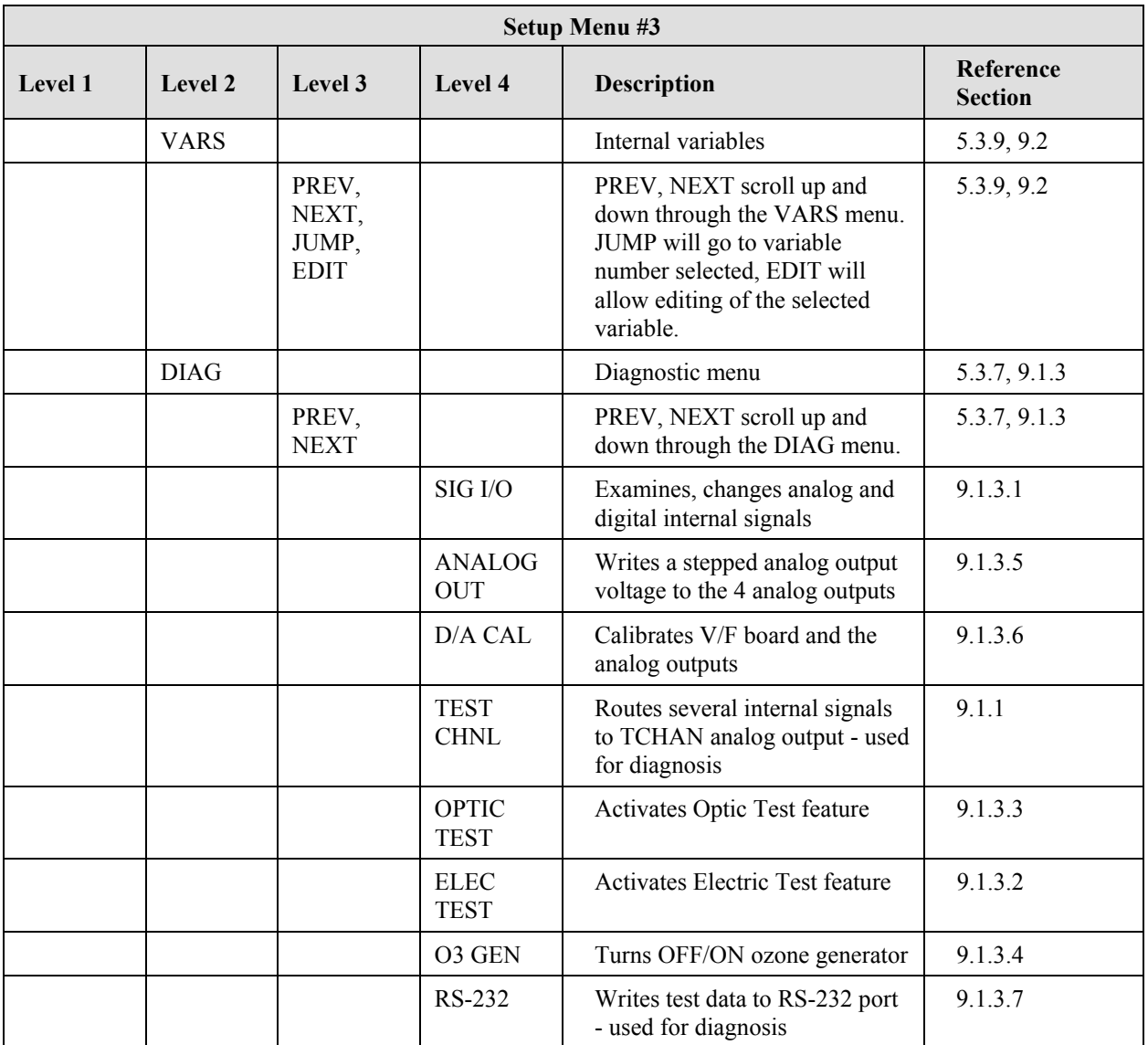

## **Table 5-5: Setup Menu**

## **5.2 Sample Mode**

## **5.2.1 Test Functions**

#### **NOTE**

**In any of the following TEST functions, if a value of XXXX is displayed, that indicates an off scale and therefore meaningless reading.** 

To use the TEST functions to diagnose instrument faults, refer to Troubleshooting Section 9.1.

### **Range**

This is the range of the instrument. Electronically, there is only one physical range. The range of the instrument is just the software expanding various portions of the single physical range to fill the selected analog output voltage range. In standard configuration there is one range for all 3 outputs.

Independent range option allows different ranges for each output. When enabled, there will be three range values displayed,  $NO$ ,  $NO<sub>x</sub>$  and  $NO<sub>2</sub>$ .

Auto range mode allows a low range and high range. The M200AU will automatically switch to the other range dynamically as concentration values require. The TEST values will show the range the instrument is currently operating in, and will dynamically display the alternate range as the range changes occur.

### **NOTE**

**Each of the range modes Single range, Auto range, and Independent ranges are mutually exclusive.** 

### **Stability**

The instrument noise is computed using the standard deviation of the last 10 minutes of data, with the value being computed at the end of each  $NO/NO<sub>x</sub>$  cycle. It is computed for the  $NO<sub>x</sub>$ channel only. The stability value only becomes meaningful if sampling a constant concentration for more than 10 minutes. The value should be compared to the value observed in the factory check-out.

The Stability reading on the front panel TEST functions is different than the STABIL reading found in the DAS. Check the DAS in Section 5.3.3 for more information on the STABIL - DAS.

### **5-10**

### **Sample Flow**

The SAMPLE FLOW test function is computed from the pressure measured up-stream of the sample flow orifice. The pressure down-stream of the orifice is also checked to assure the assumptions of the equation are valid. This will register variations in flow caused by changes in atmospheric pressure, but will not detect a plugged sample flow orifice. The nominal value is  $1000 + 100$  cc/min.

### **Ozone Flow**

The OZONE FLOW test function is directly measured by a solid state flow meter. Variations in this value indicate variations in ozone flow. The nominal value for ozone flow is  $80 \pm 15$  cc/min.

### **PMT Voltage**

The PMT VOLTAGE measures the PMT signal at the output of the preamp board. The waveform of the PMT voltage can be complex, and vary from near 0 mV when zero gas is in the reaction cell to 5000 mV when a high concentration of  $NO<sub>x</sub>$  is being measured. If the PMT reading is consistently 5000 mV, that indicates an off-scale reading. Typical readings bounce around, which is normal.

### **Normalized PMT Voltage**

Like the PMT Voltage TEST function above, the NORMALIZED PMT VOLTAGE measures the PMT signal at the output of the preamp board. The difference is that several normalization functions are applied to this signal before it is displayed. The most important is the temperature and pressure compensation factors. If NORM PMT is used as suggested in the Factory Calibration Procedure (Section 9.1.6) the M200AU will be correctly calibrated.

### **PREREACT Voltage**

This test measurement is the Pre-reactor voltage. It indicates the most recent reading from the Pre-reactor circuit. The units are mV and readings up to 1000 are considered normal.

### **High Voltage Power Supply (HVPS)**

The HVPS reading is a measure of the scaled-up HVPS programming voltage. The voltage used to set the HVPS output is generated on the Preamp board. Its value is between 0 and 1 volt, corresponding to a voltage of 0 to 1000 volts out of the HVPS. The HVPS front panel TEST measurement should be greater than 450 volts and will typically be 500-800 V.

### **DC Power Supply (DCPS)**

The DCPS voltage is a composite of the 5 and  $\pm$  15 VDC voltages in the Power Supply Module. This is meant to be a quick indicator to show if the PSM is working correctly. The nominal value is  $2500 \text{ mV} + 200 \text{ mV}$ 

### **Reaction Cell Temperature**

This is a measurement of the temperature of the reaction cell. It is controlled by the computer to  $40 \pm 1^{\circ}$  C. Temperatures outside this range will cause the M200AU output to drift.

### **Box Temperature**

This TEST function measures the temperature inside the chassis of the M200AU. The temperature sensor is located on the Status/Temp Board. Typically it runs 2 to 10° C higher than the ambient temperature.

### **PMT Temperature**

The temperature of the PMT is closely controlled by a dedicated proportional temperature controller. The nominal set-point is  $-5 \pm 1$ °C. Readings outside this range will cause instrument drift due to gain changes in the PMT detector.

### **Block Temperature**

The temperature of the sample flow and ozone flow control orifice blocks. The nominal set-point is  $40 \pm 1$ °C. Readings outside this range will cause instrument drift.

### **Moly Temperature**

The moly temperature is controlled by the computer. The nominal set-point is  $315 \pm 5^{\circ}$  C. The temperature sensor inside the moly is a type-J thermocouple. The thermocouple amplifier is located on the STATUS/TEMP board. If the thermocouple breaks, the reading will go to 500° C and remove power from the heater.

### **Reaction Cell Pressure**

The pressure in the reaction cell is measured by a solid state pressure sensor, which measures absolute pressure. This pressure will vary depending on several things.

- 1. The type of pump attached to the analyzer.
- 2. Variations in local weather will cause  $a \pm 0.3$  in-Hg change in pressure.
- 3. The altitude of the analyzer will cause the cell pressure to change.

Nominal values are 1 to 4 in-Hg-A. typical reading is about 3.5 in-Hg-A.

### **Sample Pressure**

The pressure in the sample inlet line is measured by a solid state pressure sensor which measures absolute pressure. This pressure typically runs 0.5" or so below atmospheric pressure due to the pressure drop in the sample inlet lines and valves.

### **NOx, NO Slope and Offset Values**

The coefficients of 2 (NO<sub>x</sub> and NO) straight line equations ( $y = mx + b$ ) determine the calibration of the M200AU. The slope parameter $(m)$  can be thought of as a gain term which determines the steepness of the calibration curve. The offset parameter (b) compensates for differences in the background signal of the NO and  $NO<sub>x</sub>$  channels.

The values of these parameters can be used to determine the quality of the calibration. These 4 parameters contain valuable information about the quality and validity of the calibration. For example, the NO and  $NO<sub>x</sub>$  slope values should not differ by more than .1 from each other. Larger values indicate a flow imbalance such as a leak or problems with the molybdenum converter. Refer to Section 7.8 Calibration Quality for details on how to use these values.

### **Time**

This is an output of the M200AU's internal time of day clock.

## **5.2.2 CAL, CALS, CALZ, Calibration Functions**

The calibration and zero/span checking of the M200AU analyzer is treated in detail in Section 7, Table 7-1 summarizes types of calibration. The basic function of each of these keys is described here. When any of the CAL buttons are pressed (or whenever the instrument enters the CAL mode), the adaptive filter is activated. This allows the instrument to respond rapidly to concentration changes regardless of their magnitude.

### **5.2.2.1 CAL, CALS, CALZ**

These keys control the calibration functions of the analyzer. In the CAL mode the analyzer can be calibrated without switching on the zero valve or the span valve. If the analyzer has the Zero/Span valve option, there will be CALZ and CALS buttons also. These buttons operate the Zero/Span valves. The setup of these options is covered in Section 6.3, and operation is explained in Section 7.

### **5.2.2.2 Zero**

Pressing the ZERO key along with ENTR will cause the instrument to adjust the OFFSET value of the internal formula so that the instrument reads zero. The M200AU allows zero adjustment over a limited range of signal levels, therefore the signal does not have to be exactly zero for the instrument to do a zero cal. The instrument will not, however, allow a zero cal on any signal level, therefore it is not possible to zero the instrument with high concentrations of span gas in the reaction cell. If the ZERO key does not come on as expected, check Section 9.2.9.

### **5.2.2.3 Span**

Pressing the SPAN key along with ENTR will cause the instrument to adjust the SLOPE value of the internal formula so the instrument displays the span value. The expected  $NO<sub>x</sub>$  and  $NO$  span concentrations must be entered before doing a SPAN calibration. See Table 7-3.

Like the Zero calibration, the Span cal cannot be done with any concentration of span gas. If the signal level is outside certain limits the, SPAN key will not be illuminated. If you encounter this condition see Section 9.2.8. It is also possible at low levels of span concentration that BOTH the ZERO and SPAN keys might be on, thus allowing you to either zero or span the instrument. In this case, care must be taken to perform the correct operation or the analyzer can become miscalibrated.

### **5.2.2.4 NO, NOx Cal Concentration**

Before the M200AU can be spanned, it is necessary to enter the expected span concentrations for NO and  $NO_x$ . This is done by using CAL-CONC-NOX or CAL-CONC-NO keys for  $NO_x$  and NO span concentrations, respectively. Concentration values from 1 to 2000 ppb are valid

### **5.2.2.5 Formula Values**

The slope and offset terms should be checked after each calibration. The values for these terms contain valuable information about the internal health of the analyzer. The range of acceptable values and their meanings is given in Section 7.8.

To compute the  $NO<sub>x</sub>$  and NO concentrations, the formula for a straight line is used.

Where:

 $y =$  the NO<sub>x</sub> or NO concentration  $m =$  the slope  $x =$  the conditioned PMT tube output  $b =$  the offset  $y = mx + b$ 

In comparison with analog analyzers the slope term is equivalent to the "span pot" and the b term is equivalent to the "zero pot". Again, like an analog analyzer there is only a limited range of adjustment allowed for either term, and there are consequences of having the values near the high or low limits of their respective ranges.

The x term is the conditioned PMT signal. PMT signal is adjusted for the Pre-reactor background, range, temperature, and pressure.

The offset (b) term is the total background light with the Pre-reactor term subtracted out.

The Pre-reactor term measures detector dark current, amplifier noise, and ozone generator and hydrocarbon background.

After every zero or span calibration, it is very important to check the QUALITY of the calibration. The calibration of the M200AU involves balancing several sections of electronics and software to achieve an optimum balance of accuracy, noise, linearity and dynamic range.

See Section 7.8 for the calibration quality check procedure.

### **5.2.2.6 Automatic Converter Efficiency Compensation**

The M200AU can automatically compensate the  $NO<sub>x</sub>$  and  $NO<sub>2</sub>$  readings for the molybdenum converter efficiency. There are 2 ways to enter the converter efficiency into the instrument. The first is to just type in the converter efficiency using the CAL-CONC-MOLY-SET menu. The second method is to have the M200AU compute the efficiency using the CAL-CONC-MOLY-CAL menu. See the Calibration Section 7.6.6.1 Molybdenum Converter Efficiency for details.

To disable the compensation, press CAL-CONC-MOLY-SET and enter 1.0000 as the efficiency. Factory default is 1.0000.

## **5.3 Set-Up Mode**

## **5.3.1 Configuration Information (CFG)**

This menu item will tell if the installed software has factory special features or other nonstandard features. If you call Teledyne API service you may be asked for information from this menu.

## **5.3.2 Automatic Calibration (AutoCal)**

The AutoCal feature allows the M200AU to automatically operate the Zero/Span Valve option to periodically check its calibration. Information on setting up AutoCal is in Section 6.3.

## **5.3.3 Data Acquisition System (DAS)**

The M200AU contains a flexible and powerful built in data acquisition system (DAS) that enables the analyzer to store concentration data as well as diagnostic parameters in its battery backed memory. This information can be viewed from the front panel or printed out through the RS-232 port. The diagnostic data can be used for performing "Predictive Diagnostics" and trending to determine when maintenance and servicing will be required.

The logged parameters are stored in what are called "Data Channels." Each Data Channel can store multiple data parameters. The Data Channels can be programmed and customized from the front panel. A set of default Data Channels has been included in the M200AU software. For more information on programming custom Data Channels, a supplementary document containing this information can be requested from Teledyne API.

### **5.3.3.1 Data Channels**

The function of the Data Channels is to store, report, and view data from the analyzer. The data may consist of NO,  $NO_x$ ,  $NO_2$  concentration, or may be diagnostic data, such as the sample flow or reaction cell pressure.

The M200AU comes pre-programmed with a set of useful Data Channels for logging concentration and predictive diagnostic data. The default Data Channels can be used as they are, or they can be changed by the user to fit a specific application. They can also be deleted to make room for custom user-programmed Data Channels.

The data in the default Data Channels can be viewed through the **SETUP-DAS-VIEW** menu. Use the **PREV** and **NEXT** buttons to scroll through the Data Channels and press **VIEW** to view the data. The last record in the Data Channel is shown. Pressing **PREV** and **NEXT** will scroll through the records one at a time. Pressing **NX10** and **PV10** will move forward or backward 10 records. For Data Channels that log more than one parameter, such as PNUMTC, buttons labeled **<PRM** and **PRM>** will appear. These buttons are used to scroll through the parameters located in each record.

The function of each of the default Data Channels is described below:

- **CONC:** Samples  $NO_x$ ,  $NO$  and  $NO_y$  concentration data at one minute intervals and stores an average every hour with a time and date stamp. Readings during calibration and calibration hold off are not included in the data. The last 800 hourly averages are stored.
- **PNUMTC:** Collects sample flow and sample pressure data at five minute intervals and stores an average once a day with a time and date stamp. This data is useful for monitoring the condition of the pump and critical flow orifice(sample flow) and the sample filter(clogging indicated by a drop in sample pressure) over time to predict when maintenance will be required. The last 360 daily averages (about 1 year) are stored.
- **CALDAT:** Logs new slope and offset every time a zero or span calibration is performed, also records the sample concentration reading just prior to performing a calibration.
- **STABIL:** Logs the standard deviation of the last 50 minutes of  $NO<sub>x</sub>$  data, with readings taken 2 minutes apart(i.e. 25 readings taken 2 minutes apart.) The collector operates in "sliding window" fashion with the oldest reading being deleted and a new reading added every 2 minutes. A new value of STABIL is added to the data buffer every 2 minutes. A time and date stamp is recorded for every data point logged.

### NOTE:

This Data Channel collects data based on an event (a calibration) rather than a timer. This Data Channel will store data from the last 200 calibrations. This does not represent any specific length of time since it is dependent on how often calibrations are performed. As with all Data Channels, a time and date stamp is recorded for every data point logged.

This is the EPA definition of noise used for equivalency testing. The collector provides a continuous readout of the noise. In order for the data to be meaningful, the instrument must sample a constant concentration of gas for at least 50 minutes.

| <b>Step</b>          | Action                                                       | <b>Comment</b>                                                                  |
|----------------------|--------------------------------------------------------------|---------------------------------------------------------------------------------|
| $\mathbf{1}$ .       | Press SETUP-DAS-EDIT<br>Enter DAS menu to edit Data Channels |                                                                                 |
| 2.                   | <b>Press PREV/NEXT</b>                                       | Select Data Channel to edit                                                     |
| 3.                   | Press EDIT                                                   | Enter the Edit menu for the selected Data Channel                               |
| $\mathbf{4}_{\cdot}$ | Press $SET > (5 \times)$                                     | Scroll through Data Channel properties until RS-232<br>REPORT: OFF is displayed |
| 5.                   | Press EDIT                                                   | Edit selected setup property                                                    |
| 6.                   | Toggle OFF to ON                                             | Change RS-232 REPORT property                                                   |
| 7.                   | Press ENTR                                                   | Accepts change                                                                  |
| 8.                   | Press EXIT (4 times)                                         | Exits back to sample menu                                                       |

**Table 5-6: DAS Data Channel Editing** 

### **5.3.4 Range Menu**

The instrument operates on any full scale range from 5 to 2000 ppb. The range is the concentration value that equals the maximum voltage output on the rear panel of the instrument.

The front panel will read the concentration anywhere from 0 to 2000 ppb regardless of the range selected.

### **NOTE**

**Only one of the following range choices can be active at any one time.** 

There are 3 range choices:

- 1. Single Range
- 2. Auto Range
- 3. Independent Ranges

### **5.3.4.1 Single Range**

This range option selects a single range for all output channels  $(NO, NO<sub>x</sub>, NO<sub>2</sub>)$  of the M200AU. To select Single Range press SETUP-RNGE-MODE-SING, then press ENTR. To set the value for the range press SETUP-RNGE-SET, enter the full scale range desired from 5 ppb to 2000 ppb, then press ENTR.

### **5.3.4.2 Auto Range**

Auto Range allows the NO,  $NO<sub>x</sub>$ , NO<sub>2</sub> outputs to automatically range between a low range and a high range. There is only one low range and one high range for all outputs. The Hi range mode is signaled by a bit on the STATUS option, see Table 5-9. When the instrument output increases to 98% of the low range value, it will Auto Range into Hi range. In Hi range, when the output decreases to 75% of low range, it will change to the lower range. If you select a Hi range that is less than Low range, the M200AU will remain locked in Low range and behave as a Single Range instrument.

To set up Auto Range press SETUP-RNGE-MODE-AUTO, then press ENTR. To set the values press SETUP-RNGE-SET. The M200AU will prompt you for LO, then HI which are the lower and upper ranges of Auto Range. Key in the values desired, then press ENTR.

### **5.3.4.3 Independent Ranges**

Independent Ranges allows you to select different ranges for  $NO$ ,  $NO<sub>x</sub>$ , and  $NO<sub>2</sub>$ .

To set up Independent Ranges press SETUP-RNGE-MODE-IND, then press ENTR. To set the values press SETUP-RNGE-SET. The M200AU will prompt you for the range of NO,  $NO<sub>x</sub>$  and NO<sub>2</sub> channels. Key in the desired range for each channel, press ENTR after each value.

### **5.3.4.4 Concentration Units**

The M200AU can display concentrations in ppb, ug/m3 units. Concentrations displayed in ug/m<sup>3</sup> use 0° C, 760 mm-Hg for STP. Consult your local regulations for the STP used by your agency. The following equations give approximate conversions:

NO ppb x  $1.34 =$ NO ug/m<sup>3</sup>

NO ppm x  $1.34 =$ NO mg/m<sup>3</sup>

NO2 ppb x  $2.05 =$ NO2 ug/m<sup>3</sup>

NO2 ppm x  $2.05 =$ NO2 mg/m<sup>3</sup>

NH3 ppb x  $0.76 = NH3$  ug/m<sup>3</sup>

NH3 ppm x  $0.76 = \text{NH3 mg/m}^3$ 

To change the current units press SETUP-RNGE-UNIT from the SAMPLE mode and select the desired units.

**NOTE** 

**You should now reset the expected span concentration values in the new units and re-calibrate the instrument using one of the methods in Section 7.** 

> **Changing units affects all of the RS-232 values, all of the display values, and all of the calibration values.**

> > **Example:**

**If the current units are in ppb and the span value is 400 ppb, and the units are changed to ug/m<sup>3</sup> the span value is NOT re-calculated to the equivalent value in ug/m<sup>3</sup> . Therefore the span value now becomes 400 ug/m<sup>3</sup> instead of 400 ppb.**

### **5.3.4.5 Recorder Offset**

If necessary, the analog outputs can be biased. This can be used to offset the output voltage of each channel  $\pm 10\%$  of the current output voltage setting. It is intended for recorders that cannot show slightly negative readings. It can also be used to bias the input to a datalogger to offset small external ground loop voltages that are sometimes present in monitoring systems

The offset is set in the V/F calibration menu. Press SETUP-MORE-DIAG, scroll to A/D CALIBRATION, then press ENTR. Select CFG-SET-OFFSET, then enter the desired offset and press ENTR. Press EXIT to return to the SAMPLE mode.

## **5.3.5 Password Enable**

If password protection is enabled, a password is required to access calibration or setup menus. In the VARS menu a password is always required. To enable passwords press SETUP-PASS-ON. A list of passwords is in Table 5-7.

**Table 5-7: Calibrate, Setup Passwords** 

| <b>Password Usage</b>       |                             | <b>Password</b> |
|-----------------------------|-----------------------------|-----------------|
| <b>Calibration Password</b> | Use to get into CAL menus   | 512, 101        |
| Setup Password              | Use to get into SETUP menus | 818, 101        |

## **5.3.6 Time of Day Clock**

The instrument has an internal time of day clock. The time of day can be set by pressing SETUP-CLOCK-TIME and entering the time in 24hr format. In a similar manner the date can be entered by pressing SETUP-CLOCK-DATE and entering the date in a dd-mmm-yy format.

If you are having trouble with the clock running slow or fast, the speed of the clock can be adjusted by selecting the CLOCK\_ADJ variable in the SETUP-MORE-VARS menu. The units of CLOCK\_ADJ are seconds per day.

## **5.3.7 Diagnostic Mode**

The M200AU Diagnostic Mode allows additional tests and calibrations of the instrument. These features are separate from the TEST functions because each DIAG function has the ability to alter or disable the output of the instrument. While in DIAG mode no data is placed in the DAS averages. Details on the use of Diagnostic mode are in Section 9.1.3.

## **5.3.8 Communications Menu**

The COMM menu allows the RS-232 BAUD rate to be set. To set the BAUD rate press SETUP-MORE-COMM-BAUD, select the appropriate BAUD rate, then press ENTR.

The instrument ID number can also be set. This ID number is attached to every RS-232 message sent by the M200AU. To set the ID press SETUP-MORE-COMM-ID and enter a 4 digit number from 0000-9999, then press ENTR

## **5.3.9 Variables Menu (VARS)**

This menu enables you to change the settings on certain internal variables. The VARS Table 9-5 is located in the Troubleshooting Section 9.1.4.

## **5.3.10 M200AU Operating Modes**

The M200AU has 2 main operating modes that were discussed earlier in this section, namely SAMPLE and SETUP modes. In addition, there are other modes of operation when the instrument is being diagnosed or calibrated. A list of M200AU operating modes is given in Table 5-5.

| <b>Mode</b>       | <b>Description</b>                                            |
|-------------------|---------------------------------------------------------------|
| <b>ZERO CAL D</b> | Automatic dynamic zero calibration                            |
| <b>ZERO CAL A</b> | Automatic zero calibration                                    |
| <b>ZERO CAL R</b> | Remote zero calibration                                       |
| <b>ZERO CAL M</b> | Manual zero calibration                                       |
| <b>SPAN CAL D</b> | Automatic dynamic span calibration                            |
| <b>SPAN CAL A</b> | Automatic span calibration                                    |
| <b>SPAN CAL R</b> | Remote span calibration                                       |
| <b>SPAN CAL M</b> | Manual span calibration                                       |
| M-P CAL           | Manual multi-point calibration                                |
| <b>DIAG ELEC</b>  | Electrical diagnostic test                                    |
| <b>DIAG OPTIC</b> | Optical diagnostic test                                       |
| <b>DIAG OZONE</b> | Ozone generator diagnostic test                               |
| <b>DIAG AOUT</b>  | D/A output diagnostic test                                    |
| <b>DIAG</b>       | Main diagnostic menu                                          |
| DIAG I/O          | Signal I/O diagnostic                                         |
| DIAG RS232        | RS232 output diagnostic                                       |
| <b>SETUP x.x</b>  | Setup mode (x.x is software version)                          |
| <b>SAMPLE ZS</b>  | Sampling; automatic dynamic zero and span calibration enabled |
| <b>SAMPLE Z</b>   | Sampling; automatic dynamic zero calibration enabled          |
| <b>SAMPLE S</b>   | Sampling; automatic dynamic span calibration enabled          |
| <b>SAMPLE A</b>   | Sampling; automatic cal. enabled                              |
| <b>SAMPLE</b>     | Sampling; automatic cal. disabled                             |

**Table 5-8: M200AU Operating Modes** 

## **5.4 Status Output**

The status output is an option that reports Analyzer conditions via contact closures on the rear panel. The closures are available on a 50 pin connector on the rear panel. The contacts are NPN transistors which can pass 50 ma of direct current. The pin assignments are listed in Table 5-9.

| Output #       | Pin#  | <b>Definition</b>    | Condition                          |
|----------------|-------|----------------------|------------------------------------|
| 1              | 1,2   | <b>ZERO CAL</b>      | <b>CLOSED IN ZERO CAL</b>          |
| 2              | 3,4   | <b>SPAN CAL</b>      | <b>CLOSED IN SPAN CAL</b>          |
| 3              | 5,6   | <b>FLOW ALARM</b>    | <b>CLOSED IF FLOW WARNING</b>      |
| $\overline{4}$ | 7,8   | <b>TEMP ALARM</b>    | <b>CLOSED IF ANY TEMP WARNING</b>  |
| 5              | 9,10  | <b>DIAG MODE</b>     | <b>CLOSED IN DIAG MODE</b>         |
| 6              | 11,12 | <b>POWER OK</b>      | CLOSED IF SYSTEM POWER OK          |
| 7              | 13,14 | <b>SPARE</b>         |                                    |
| 8              | 15,16 | <b>SPARE</b>         |                                    |
| 9              | 17,18 | <b>SPARE</b>         |                                    |
| 10             | 19,20 | AUTORANGE - HI       | <b>CLOSED IF IN HIGH RANGE</b>     |
| 11             | 21,22 | <b>SYSTEM OK</b>     | <b>CLOSED IF NO FAULTS PRESENT</b> |
| 12             | 23,24 | <b>RX CELL PRESS</b> | CLOSED IF ABS PRES $>15"$ HG       |

**Table 5-9: Status Output Pin Assignments** 

The Status Board schematic can be found in the Appendix Drawing 01087.

## **5.5 RS-232 Interface**

The RS-232 communications protocol allows the instrument to be connected to a wide variety of computer based equipment. The interface provides two basic functions in the M200AU.

- 1. First is a comprehensive command interface for operating and diagnosing the analyzer.
- 2. The interface can also provide an audit trail of analyzer events. In this function the port sends out messages about instrument events like calibration or warning messages. If these messages are captured on a printer or remote computer, they provide a continuous audit trail of the analyzers operation and status.

## **5.5.1 Setting Up the RS-232 Interface**

The baud rate is set from the front panel by SETUP-MORE-COMM-BAUD. Select the baud rate appropriate for your application, 300, 1200, 2400, 4800, 9600, or 19,200. It is important to note that the other device must have identical settings in order for the communications to work correctly.

Second is physical wiring of the analyzer to the other unit. We have incorporated into the Analyzer LED's that signal the presence of data on the communications lines, and also switches to easily re-configure the analyzer from DCE to DTE if necessary. In addition the front panel diagnostics allow test data streams to be sent out of the port on command. This flexibility and diagnostic capability should simplify attaching our equipment to other computers or printers. If problems occur, see the Troubleshooting Section 9.3.2.

### **Setup from the Front Panel**

There are 2 additional RS-232 setups that can be done via the front panel.

- 1. Set the instrument ID number by SETUP-MORE-COMM-ID, and enter a 4 digit number from 0000-9999. This ID number is part of every message transmitted from the port.
- 2. Set the RS-232 mode bit field in the VARS menu. To get to the variable press, SETUP-MORE-VARS, then ENTR and scroll to RS232\_MODE, then press EDIT. The possible values are in Table 5-10.

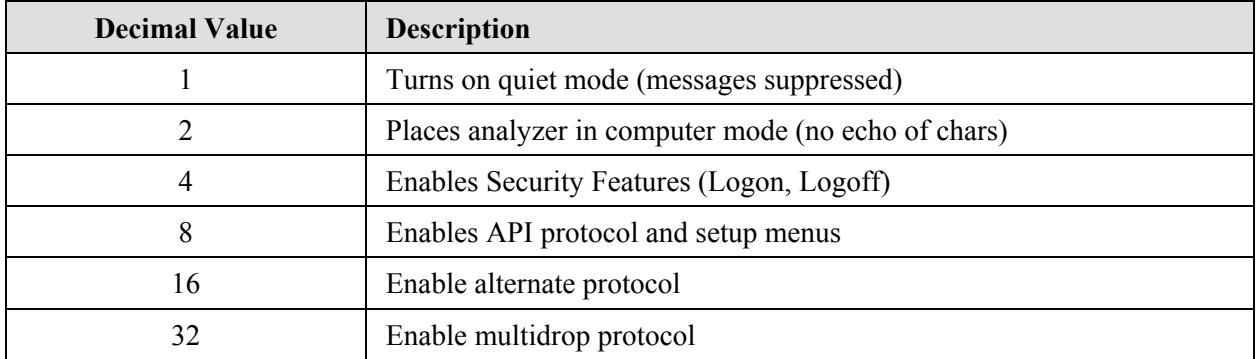

### **Table 5-10: RS-232 Port Setup - Front Panel**

### **NOTE**

**To enter the correct value, ADD the decimal values of the features you want to enable. For example if LOGON and front panel RS-232 menus are desired, the value entered would be**  $4 + 8 = 12$ **.** 

### **Security Feature**

The RS-232 port is often connected to a public telephone line which could compromise instrument security. If the LOGON feature is implemented, the port has the following attributes:

- 1. A password is required before the port will operate.
- 2. If the port is inactive for 1 hour, it will automatically LOGOFF.
- 3. Repeat attempts at logging on with incorrect passwords will cause subsequent logins (even with the correct password) to be disabled for 1 hour.
- 4. If not logged on, the only command that is active is the '?'.
- 5. The following messages will be given at logon.

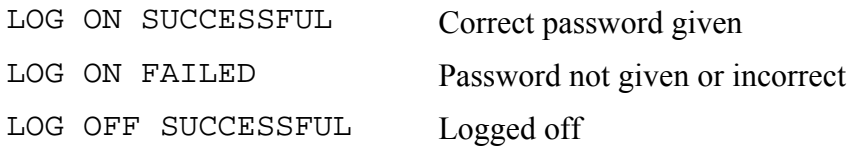

The RS-232 LOGON feature must be enabled from the front panel by setting bit 4 of the RS232 MODE variable in the VARS menu, see Table 9-5. Once the feature is enabled, to logon type:

LOGON 940331

940331 is the default password. The password can be changed to any number from 0 to 999999 by the variable RS232\_PASS. To change the password enter the command

```
V RS232_PASS=NNNNNN
```
which sets the password to the value NNNNNN.

### **Protocol of Port Communication**

The RS-232 interface has two protocols of communication, because if the port is attached to a computer it needs to have different characteristics than if used interactively. Consequently, there are two primary styles of operation: terminal mode and computer mode.

When an operator is communicating with the analyzer via a terminal, the analyzer should be placed into TERMINAL MODE, which echoes keystrokes, allows editing of the command line using the backspace and escape keys, and allows recall of the previous command. When a host computer or data logger is connected to the analyzer, it should be placed into COMPUTER MODE, which does not echo characters received or allow the special editing keys. See Table 5-11 for relevant commands.

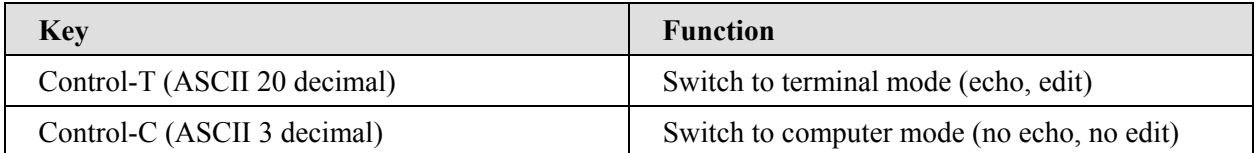

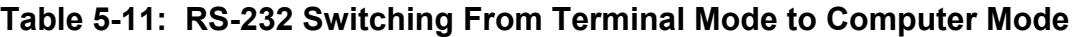

If the command line doesn't seem to respond to keystrokes or commands, one of the first things you should do is send a Control-T to switch the command line interface into terminal mode. Also, some communication programs remove CTRL-T and CTRL-C characters from the byte stream, therefore these characters will not be sent to the analyzer. Check your communications program owners manual.

### **Entering Commands in Terminal Mode**

In terminal mode, all commands must be terminated by a carriage return; commands are not processed until a carriage return is entered. While entering a command you may use the editing keys shown in Table 5-12.

### **Table 5-12: RS-232 Terminal Mode Editing Keys**

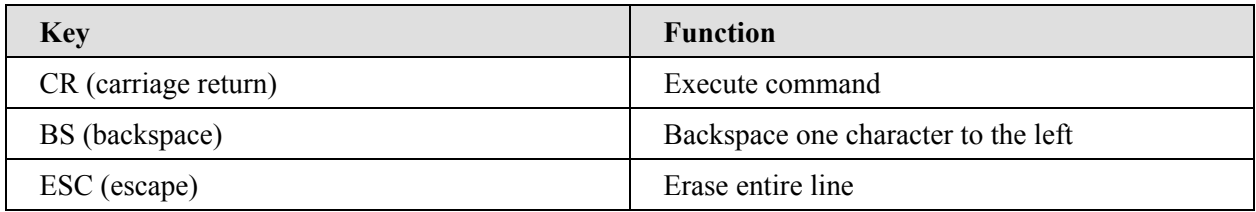

Commands are not case-sensitive; you should separate all command elements (i.e. keywords, data values, etc.) by spaces.

Words such as T, SET, LIST, etc. are called keywords and are shown on the help screen in uppercase, but they are not case-sensitive. You must type the entire keyword; abbreviations are not accepted.

### **NOTE**

**To open the help screen, Type "?" and press the Enter key.**

## **5.5.2 Command Summary**

The information contained in the rest of this section covers commonly used commands that are required to operate the instrument from a remote terminal. If you are going to be writing computer programs to communicate with the M200AU (i.e. operating the port in COMPUTER MODE) we suggest that you order a supplementary manual "The RS-232 Interface", Teledyne API part number 01350. This manual describes additional features of the port.

The Teledyne API RS-232 interface protocol has a multidrop capability. This is why an optional ID number is permitted for all commands. If you don't include the ID number in the command, all of the instruments connected to the RS-232 interface will respond. If you include the ID number in the command, only the instrument whose ID number matches will execute the command.

| <b>Commands</b>                                               | <b>Definition</b>                                                                                                    |
|---------------------------------------------------------------|----------------------------------------------------------------------------------------------------|
| ? $\lceil id \rceil$                                          | Print help screen. <i>ID</i> is an optional instrument ID number.                                                                        |
| T [id] LIST                                                   | Print all active test messages                                                                                                    |
| T [id] LIST name or<br>T [id] name                            | Print single test message "name" from Table 5-16                                                                                         |
| W [id] LIST                                                   | Print all active warnings                                                                                                    |
| W [id] CLEAR name or<br>W [id] name                           | Clear single warning message "name" from Table 5-17                                                                                      |
| $C$ [id] command                                              | Execute calibration "command" from Table 5-18                                                                                            |
| D [id] LIST                                                   | Prints all I/O signal values                                                                                                    |
| D [id] name                                                   | Print single I/O signal value/state                                                                                                    |
| D [id] name=value                                             | Sets I/O signal to new "value"                                                                                                    |
| D [id] LIST NAMES                                             | Lists diagnostic test names                                                                                                    |
| D [id] ENTER name                                             | Enters and starts 'name' diagnostic test                                                                                                 |
| D [id] EXIT                                                   | Exits diagnostic mode                                                                                                    |
| D [id] RESET                                                  | Resets analyzer(same as power-on)                                                                                                    |
| D [id] RESET RAM                                              | System reset, plus erases RAM. Initializes DAS, NO, $NOx$ , NO <sub>2</sub> conc<br>readings, calib not affected.                        |
| D [id] RESET EEPROM                                           | System reset, plus erases EEPROM (RESET RAM actions + setup<br>variables, calibration to default values). Restores all factory defaults. |
| D [id] PRINT                                                  | Prints properties for all data channels (DAS)                                                                                            |
| D [id] PRINT "name"                                           | Prints properties for single data channel. Quotes around name are<br>required.                                                           |
| D [id] REPORT "name"<br>[RECORDS=number]<br>[COMPACT VERBOSE] | Prints DAS records for a data channel. Quotes around name are<br>required. Parameters in brackets are optional.                          |
| V [id] LIST                                                   | Print all setup variable names and values                                                                                                |
| V [id] name                                                   | Print individual setup variable value                                                                                                    |
| V [id] name=value                                             | Sets setup variable to new "value"                                                                                                    |
| V [id] CONFIG                                                 | Print analyzer configuration                                                                                                    |
| V [id] MODE                                                   | Print current analyzer mode                                                                                                    |

**Table 5-13: RS-232 Command Summary** 

| <b>Terminal Mode Editing Keys</b> | <b>Definition</b>                |
|-----------------------------------|----------------------------------|
| <b>BS</b>                         | Backspace                        |
| <b>ESC</b>                        | Erase line                       |
| <b>CR</b>                         | Execute command                  |
| $^{\wedge}C$                      | Switch to computer mode          |
| <b>Computer Mode Editing Keys</b> | <b>Definition</b>                |
| LF                                | Execute command                  |
| $\mathsf{r}$                      | Switch to terminal mode          |
| <b>Security Features</b>          | <b>Definition</b>                |
| LOGON [id] password               | Establish connection to analyzer |
| LOGOFF [id]                       | Disconnect from analyzer         |

**Table 5-14: RS-232 Command Summary** 

### **General Output Message Format**

Reporting of status messages for use as an audit trail is one of the two principal uses for the RS-232 interface. You can effectively disable the asynchronous reporting feature by setting the interface to quiet mode. All messages output from the analyzer (including those output in response to a command line request) have the format:

```
X DDD:HH:MM IIII MESSAGE
```
X is a character indicating the message type, as shown in the table below.

DDD:HH:MM is a time-stamp indicating the day-of-year (DDD) as a number from 1 to 366, the hour of the day (HH) as a number from 00 to 23, and the minute (MM) as a number from 00 to 59.

IIII is the 4-digit machine ID number.

MESSAGE contains warning messages, test measurements, DAS reports, variable values, etc.

The uniform nature of the output messages makes it easy for a host computer to parse them.

| <b>First Character</b> | <b>Message Type</b> |
|------------------------|---------------------|
|                        | Calibration         |
|                        | Diagnostic          |
|                        | Test measurement    |
|                        | Variable            |
|                        | Warning             |

**Table 5-15: RS-232 Interface Command Types** 

There are 5 different types of messages output by the M200AU. They are grouped below by type in Table 5-13 to Table 5-21. The meanings of the various messages are discussed elsewhere in the manual. The TEST, DIAGNOSTIC and WARNING messages are discussed in Sections 9.1 and 9.2. DAS and VARIABLES are discussed in Section 5.3.5 and 5.3.9. CALIBRATE is discussed in Section 7.

## **5.5.3 TEST Commands and Messages**

| <b>Name</b>           | <b>Message</b>                           | <b>Description</b>                          |
|-----------------------|------------------------------------------|---------------------------------------------|
| RANGE <sup>2</sup>    | RANGE=xxxxx PPB <sup>3</sup>             | Analyzer range                              |
| NOXRANGE <sup>1</sup> | NOX RNG=xxxxx PPB <sup>3</sup>           | Indep. Range for NO <sub>x</sub> channel    |
| NORANGE <sup>1</sup>  | NO RNG=xxxxx PPB <sup>3</sup>            | Indep. Range for NO channel                 |
| NO2RANGE <sup>1</sup> | NO2 RNG= $\text{xxxxx}$ PPB <sup>3</sup> | Indep. Range for NO <sub>2</sub> channel    |
| <b>STABILITY</b>      | NOX STB=xxxx.xx PPB                      | Std. Deviation $NOx$ conc values.           |
| <b>SAMPFLOW</b>       | <b>SAMP FLW=xxx CC/M</b>                 | Sample flow rate                            |
| <b>OZONEFLOW</b>      | <b>OZONE FL=xxxx CC/M</b>                | Ozone flow rate                             |
| <b>PMT</b>            | PMT=xxxxxx MV                            | PMT output                                  |
| <b>NORMPMT</b>        | NORM PMT=xxxxxx MV                       | Normalized PMT output                       |
| PRE-REACTOR           | PREREACT=xxxxx MV                        | Pre-reactor filter value                    |
| <b>HVPS</b>           | HVPS=xxxxx V                             | High voltage power supply                   |
| <b>DCPS</b>           | DCPS=xxxxxx MV                           | DC power supply                             |
| <b>RCELLTEMP</b>      | <b>RCELL TEMP=xxx C</b>                  | Reaction cell temperature                   |
| <b>BOXTEMP</b>        | <b>BOX TEMP=xxx C</b>                    | Internal box temperature                    |
| <b>PMTTEMP</b>        | PMT TEMP=xxx C                           | PMT temperature                             |
| <b>CONVTEMP</b>       | MOLY TEMP=xxx C                          | Molycon temperature                         |
| <b>RCELLPRESS</b>     | RCEL=xxx.x IN-HG-A                       | Rx cell pressure                            |
| <b>SAMPPRESS</b>      | SAMP=xxx.x IN-HG-A                       | Sample pressure                             |
| <b>NOXSLOPE</b>       | <b>NOX SLOPE=xxxxx</b>                   | $NOx$ slope parameter                       |
| <b>NOXOFFSET</b>      | NOX OFFS=xxxxx                           | $NOx$ offset parameter                      |
| <b>NOSLOPE</b>        | NO SLOPE=xxxxxx                          | NO slope parameter                          |
| <b>NOOFFSET</b>       | NO OFFS=xxxxxx                           | NO offset parameter                         |
| NO <sub>2</sub> CONC  | NO2=xxxxx PPB                            | Instantaneous NO <sub>2</sub> concentration |
| <b>NOXCONC</b>        | NOX=xxxxx PPB                            | Instantaneous NO <sub>x</sub> concentration |
| <b>NOCONC</b>         | NO=xxxxx PPB                             | Instantaneous NO concentration              |
| <b>TESTCHAN</b>       | TEST=xxxxx MV                            | Test channel diagnostic output              |
| <b>CLOCKTIME</b>      | TIME=HH:MM:SS                            | Time of day                                 |

**Table 5-16: RS-232 Test Messages** 

<sup>1</sup>Displayed when independent range is enabled.<br><sup>2</sup>Displayed when single or auto range is enabled.<br><sup>3</sup>Depends on which units are currently selected.

The T **command** lists TEST messages. Examples of the T command are:

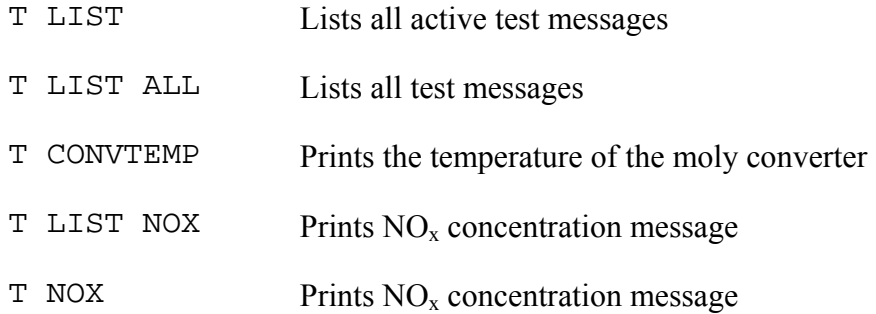

## **5.5.4 WARNING Commands and Messages**

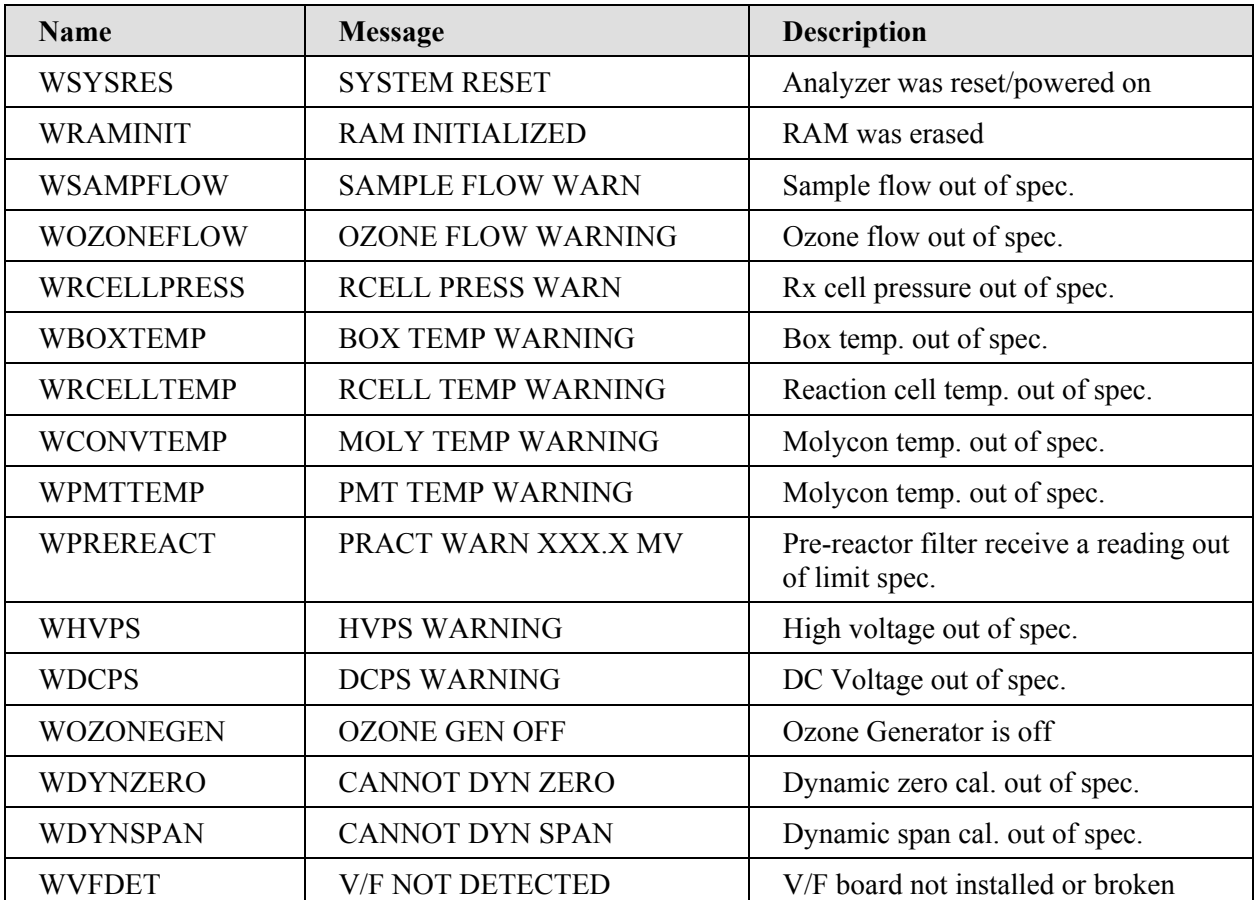

### **Table 5-17: RS-232 Warning Messages**

Whenever a warning message is reported on the analyzer display, if the RS-232 interface is in the normal mode(i.e. not in quiet mode) the warning message is also sent to the RS-232 interface. These messages are helpful when trying to track down a problem with the analyzer and for determining whether or not the DAS reports are actually valid. The warning message format is for example:

W 194:11:03 0200 SAMPLE FLOW WARN

The format of a warning command is W command. Examples of warning commands are:

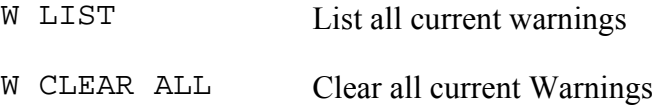

Individual warnings may be cleared via the front panel or the command line interface. To clear the sample flow warning shown above the command would be:

W WSAMPFLOW

## **5.5.5 CALIBRATION Commands and Messages**

There are several methods of both checking the calibration and calibrating the M200AU, these are discussed in Section 7. The C command executes one of the calibration commands shown in Table 5-18.

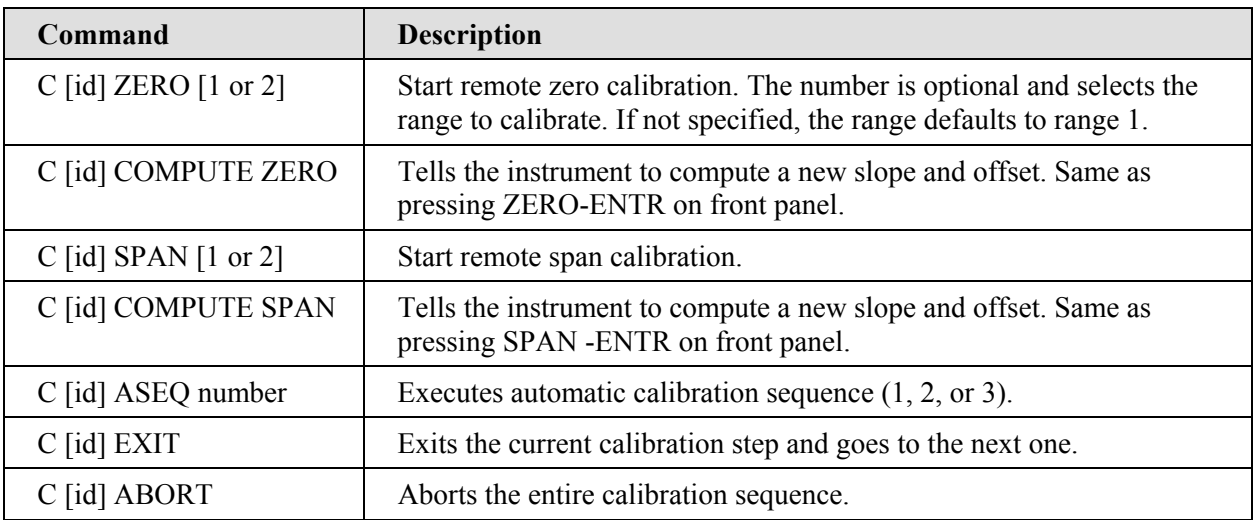

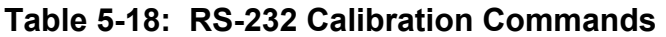
| <b>Action</b>                                         | <b>RS-232 Commands</b>                            | <b>Comments</b>                                                                                                   |
|-------------------------------------------------------|---------------------------------------------------|----------------------------------------------------------------------------------------------------|
| Zero Calibration                                      | C ZERO<br>C COMPUTE ZERO<br><b>CEXIT</b>          | Z/S valves switched to admit<br>zero gas. Zero cal in Single<br>Range mode                                        |
| Zero Calibration of low range -<br>AutoRange Enabled  | C ZERO 1<br><b>C COMPUTE ZERO</b><br><b>CEXIT</b> | Z/S valves switched to admit<br>zero gas. Zero calibration of<br>low range in Auto Range mode                     |
| Span Calibration of high range -<br>AutoRange Enabled | C SPAN 2<br><b>C COMPUTE SPAN</b><br><b>CEXIT</b> | Z/S valves switched to admit<br>span gas. Span calibration of<br>high range in Auto Range<br>mode                 |
| Zero Calibration with Dynamic<br>Calibration enabled  | <b>C ZERO</b><br>C EXIT                           | Z/S valves switched to admit<br>zero gas. Instrument is zero<br>calibrated if DYN CAL is<br>enabled.              |
| Zero Calibration                                      | C ZERO<br>C EXIT                                  | Z/S valves switched to admit<br>zero gas. Instrument zero is<br>just checked, but not changed.                    |
| Execute AutoCal Sequence #2                           | C ASEQ 2                                          | Execute a predefined AutoCal<br>Sequence. Executes sequence<br>immediately, ignoring time and<br>date parameters. |
| Span Calibration Check                                | <b>C SPAN</b><br>C EXIT                           | Z/S valves switched to admit<br>span gas. Instrument span is<br>just checked, but not changed.                    |

**Table 5-19: RS-232 Calibration Examples** 

Whenever the analyzer starts or finishes a ZS calibration, it issues a status report to the RS-232 interface. If the RS-232 interface is in the normal mode, these reports will be sent. Otherwise, they will be discarded. Table 5-20 shows the format of the text of the calibration messages. An example of an actual sequence of calibration status messages is:

```
C DDD:HH:MM IIII START MULTI-POINT CALIBRATION
```

```
C DDD:HH:MM IIII NOX=xxxxx PPB NO=xxxxx PPB NO2=xxxxx PPB
```

```
C DDD:HH:MM IIII FINISH MULTI-POINT CALIBRATION
```
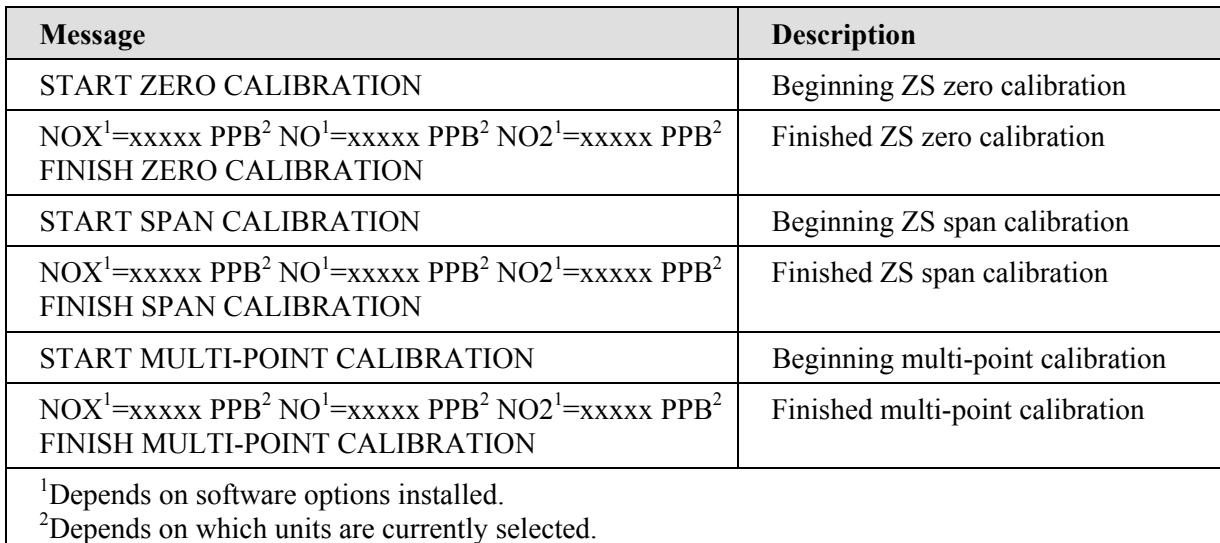

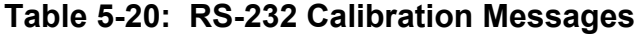

### **5.5.6 DIAGNOSTIC Commands and Messages**

When Diagnostic mode is entered from the RS-232 port, the diagnostic mode issues additional status messages to indicate which diagnostic test is currently selected. Examples of Diagnostic mode messages are:

D DDD:HH:MM IIII ENTER DIAGNOSTIC MODE

D DDD:HH:MM IIII EXIT DIAGNOSTIC MODE

Example of turning on the Ozone Generator via the RS-232 port:

```
D ENTER SIG
```

```
D OZONE_GEN=ON
```
D EXIT

The following is a summary of the Diagnostic commands.

| Command                                                | <b>Description</b>                                                                                                    |
|--------------------------------------------------------|----------------------------------------------------------------------------------------------------|
| Command                                                | Description                                                                                                    |
| D [id] LIST                                            | Prints all I/O signal values. See Table 9-4 for Signal I/O definitions.                                                                                                    |
| D [id] name=value                                      | Examines or sets I/O signal. For a list of signal names see Table 9-4.<br>Must issue D ENTER SIG command before using this command.                                                                                               |
| D [id] LIST NAMES                                      | Prints names of all diagnostic tests.                                                                                                    |
| D [id] ENTER SIG<br>D [id] ENTER OT<br>D [id] ENTER ET | Executes SIGNAL I/O diagnostic test.<br>Executes Optic Test diagnostic test.<br>Executes Elect Test diagnostic test.<br>Example of Ozone Generator diagnostic is in Section 5.5.6.<br>Use D EXIT to leave these diagnostic modes. |
| $D$ [id] EXIT                                          | Must use this command to exit SIG, ET or OT Diagnostic modes                                                                                                    |
| D [id] RESET                                           | Resets analyzer software (same as power on).                                                                                                    |
| D [id] RESET RAM                                       | Resets analyzer software and erases RAM. Erases NO, $NO_x$ , $NO_2$ conc<br>values. Keeps setup variables and calibration. (same as installing new<br>software version)                                                           |
| D [id] RESET EEPROM                                    | Resets analyzer software and erases RAM and EEPROM. Returns all<br>setup variables to factory defaults, resets calibration, Pre-reactor values.                                                                                   |

**Table 5-21: RS-232 Diagnostic Command Summary** 

## **5.5.7 DAS Commands and Message**

The M200AU contains a flexible and powerful built in data acquisition system (DAS) that enables the analyzer to store concentration data as well as diagnostic parameters in its battery backed memory. This information can be printed out through the RS-232 port. The diagnostic data can be used for performing "Predictive Diagnostics" and trending to determine when maintenance and servicing will be required.

To print out the properties of all of the data channels enter:

```
D PRINT
```
To print the properties of just a single data channel enter:

```
D PRINT "name"
```
For example to print the properties of the CONC data channel enter:

D PRINT "CONC"

To print records from a DAS data channel enter:

D REPORT "name" RECORDS=nnn COMPACT|VERBOSE

Examples of reports are:

D REPORT "CONC" RECORDS=35 VERBOSE

D REPORT "CALDAT" RECORDS=10

D REPORT "PNUMTC" RECORDS=155 VERBOSE

Automatic RS-232 reporting can be independently enabled and disabled for each Data Channel. For all default data channels, automatic reporting is initially set to "OFF." If this property is turned on, the Data Channel will issue a report with a time and date stamp to the RS-232 port every time a data point is logged. The report format is shown below:

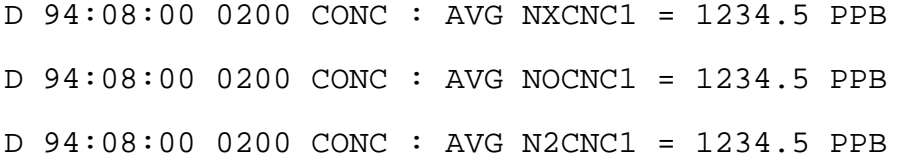

One CONC report consists of:

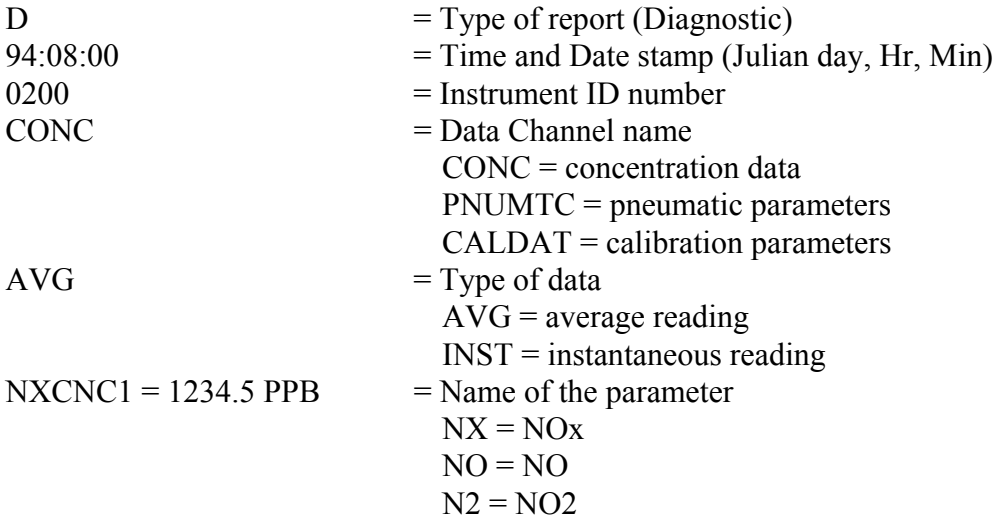

All of the default Data Channels sample more than one parameter, for these channels, each parameter is printed on a separate line.

There is also a compact format. If this attribute is enabled, all 3 concentration parameters are printed on one line as shown below:

D 94:08:00 0200 CONC : 120.0 100.0 20.0

The parameters are in the order of  $NO<sub>x</sub>$ , NO, and  $NO<sub>2</sub>$ .

To change any of the attributes of a particular data channel, the channel attributes are edited from the front panel by pressing the EDIT key.

### **5.5.8 Internal Variables**

A list of M200AU variables is shown in Table 9-5.

A list of variables and their settings can be requested over the RS-232 port by:

V LIST Lists internal variables and values

The output from this command is long and will not be shown here. The general format of the output is:

name  $=$  value warning lo warning hi (data lo to data hi)

Where:

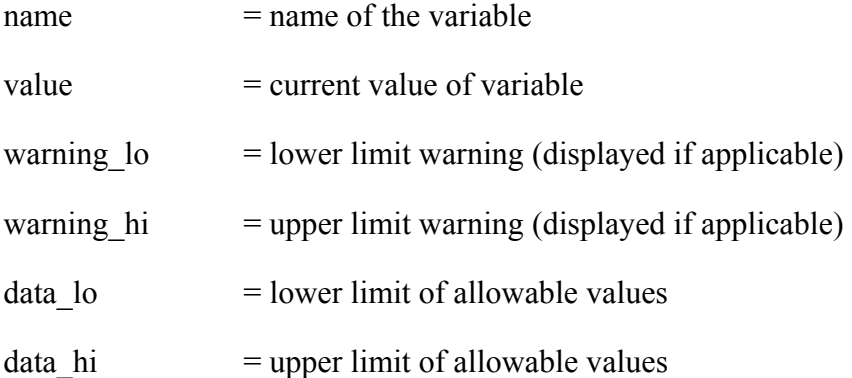

Variables can be changed. Before changing the settings on any variables, please make sure you understand the consequences of the change. We recommend you call the factory before changing the settings on any variables. The general format for changing the settings on a variable is:

```
V name[=value [warn_lo [warn_hi]]]
```
For example to change the warning limits on the box temperature type:

V BOX\_SET 30 10 50

and the CPU should respond with:

V DDD:HH:MM IIII BOX\_SET=30 10 50 (0 to 60)

The CONFIG command lists the software configuration. To show the software configuration, type:

V CONFIG

In addition to SAMPLE and SETUP modes the M200AU has a number of additional operational modes. They are listed in Table 5-8. To list the analyzer's current mode type:

V MODE

# **6 OPTIONAL HARDWARE AND SOFTWARE**

Optional equipment offered with the M200AU includes:

- 1. Rack mount with slides
- 2. Rack mount without slides, ears only
- 3. Stainless steel zero/span valves
- 4. 4-20mA, isolated outputs
- 5.  $NO<sub>v</sub>$  Converter

## **6.1 Rack Mount Options**

Rack Mount including slides and ears, permits the Analyzer to be mounted in a standard 19" wide x 24" deep RETMA rack. Can also be ordered without slides for applications requiring the instrument to be rigidly mounted in a RETMA rack.

## **6.2 Zero/Span Valves**

The Zero/Span Valve option consists of two stainless steel solenoid valves. This option is applicable only to the instrument with internal molybdenum converter. See Figure 2-5 for valve location. Connections are provided on the rear panel for span gas and zero gas inputs to the valves. (See Figure 2-2) The valves can be actuated by several methods shown in Table 6-1.

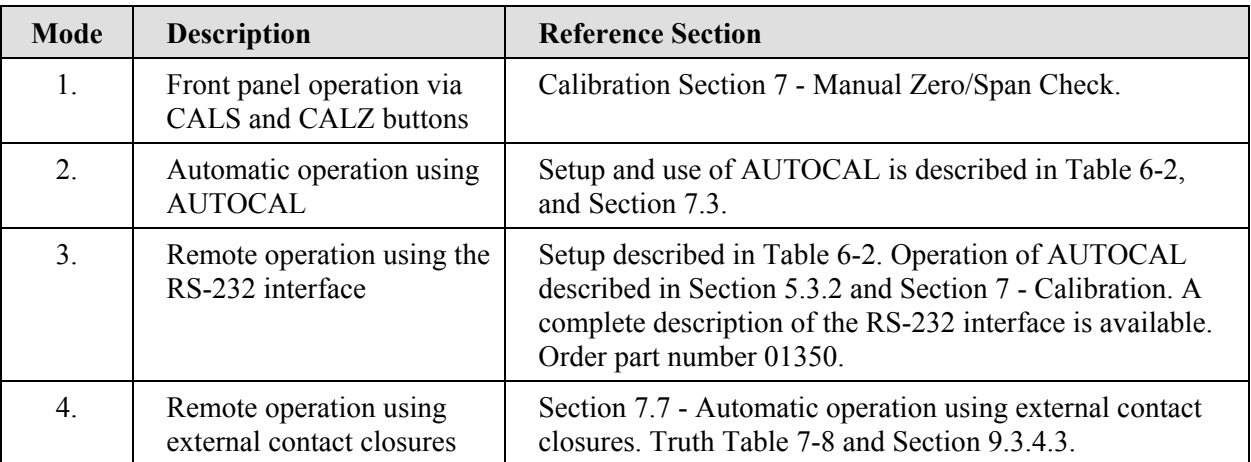

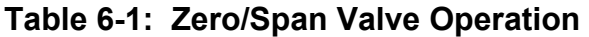

Zero/Span valves have 3 operational states:

- 1. Sample mode. Here both valves are un-energized and sample gas passes through the sample/cal valve and into the analyzer for analysis.
- 2. Zero mode. The sample/cal valve is energized to the cal mode. The zero/span valve is unenergized in the zero mode, thus allowing zero gas to be admitted through the rear panel bulkhead fitting into the analyzer.
- 3. Span mode. The sample/cal and the zero/span valves are both energized and in the cal mode. With both valves on, span gas is admitted through a rear panel bulkhead fitting into the analyzer.

Zero air and span gas inlets should supply their respective gases in excess of the 1000 cc/min demand of the Analyzer. Supply and vent lines should be of sufficient length and diameter to prevent back diffusion and pressure effects. See Figure 2-3 for fitting location and tubing recommendations.

Zero air for this instrument should have less than 1 ppt (.001 ppb) NO and have various interferent gas concentrations such that they produce less than 1 ppt total interferent. We recommend a tank of Ultra Zero Air commonly used in gas chromatographic applications as a reliable and constant source of zero air. Another source of zero air is the Model 701 zero air module.

## **6.3 Autocal - Setup Zero/Span Valves**

The Autocal system operates by executing SEQUENCES. It is possible to enable 0-3 sequences, each sequence operates in one of 4 MODES:

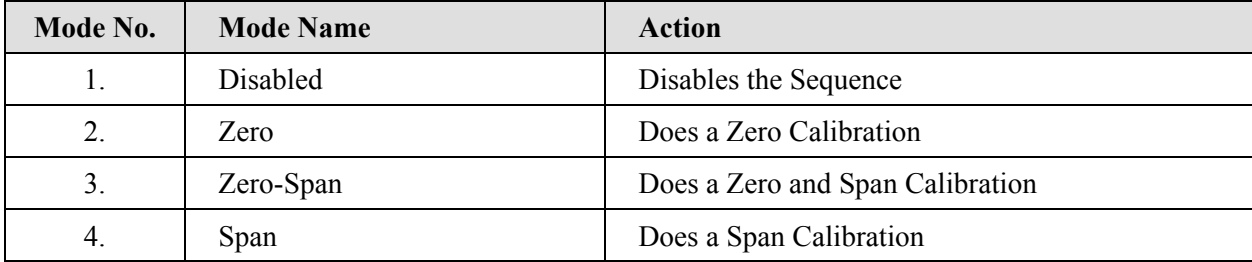

For each mode there are seven attributes that the MODE can have that control operational details of the SEQUENCE. They are:

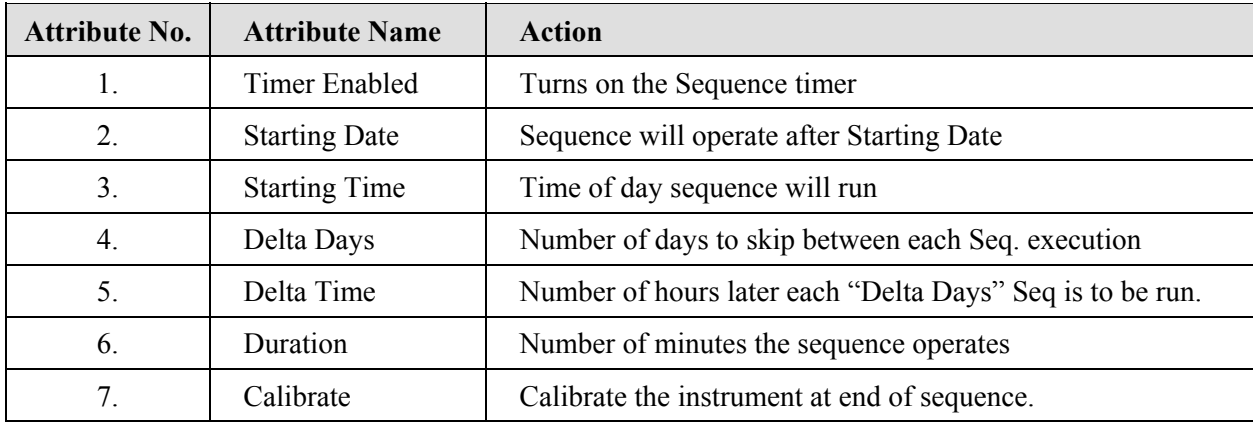

Example of enabling sequence #2:

Do a span check ½ hour later every other day, lasting 15 minutes, without calibration.

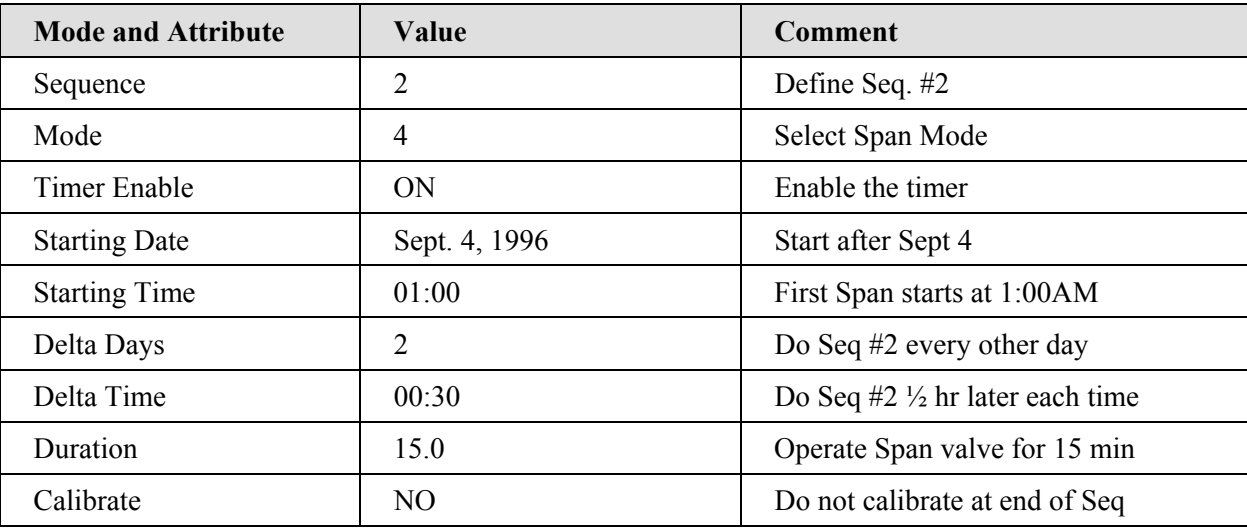

| <b>Step</b>                      | <b>Action</b>                     | Comment                                                              |
|----------------------------------|-----------------------------------|----------------------------------------------------------------------|
| $\mathbf{1}$ .                   | <b>Press</b><br><b>SETUP-ACAL</b> | This button sequence will cause the AUTOCAL menu to be<br>displayed. |
| $\overline{2}$ .                 | Press PREV-NEXT                   | Press PREV-NEXT until SEQ 2 is displayed                             |
| 3.                               | Press MODE                        | Select the MODE menu                                                 |
| 3.                               | Press PREV-NEXT                   | Press PREV NEXT to scroll to SPAN                                    |
| $4_{\cdot}$                      | Press ENTR                        | <b>ENTR</b> selects the SPAN MODE                                    |
| 5.                               | Press SET                         | Select the SET menu to change the sequence attributes                |
| 6.                               | Press PREV-NEXT                   | Scroll the SET menu to TIMER ENABLE                                  |
| $7_{\scriptscriptstyle{\ddots}}$ | Press EDIT                        | Allows changing the TIMER ENABLE attribute, select ON                |
| 8.                               | Press ENTR                        | ENTR changes TIMER ENABLE to ON                                      |
| 9.                               | Press PREV-NEXT                   | Repeat steps 6-9 for each attribute                                  |
| 10.                              | Press EXIT                        | Press the EXIT key to return to upper level menus                    |

**Table 6-2: Example of AutoCal Setup** 

## **6.4 4-20 mA, Current Loop Output**

The current loop option replaces the voltage output of the instrument with an isolated 4-20 mA current output. The current outputs come out on the same terminals that were used for voltage outputs, see Figure 2-2. See Troubleshooting Section 9.3.3 for setup and calibration.

## **6.5 NOy Converter**

The  $NO<sub>v</sub>$  Converter Option allows placement of the molybdenum converter at the sample inlet point. This configuration is useful for background studies and where it is desirable to immediately convert certain components of the atmosphere that decompose rapidly, or may be lost on the walls of a normal sample induction system. This group of compounds is sometimes referred to as  $NO<sub>v</sub>$ .

The Option consists of a modified M200AU, a M501Y chassis and remote converter. The pneumatic diagram for this system of components is in Figure 8-7. Because of the nature of this option, there is a separate manual " $M501Y$  – Remotely Mounted Converter" (P/N 02808). The manual covers setup, calibration, and operation of the system.

# **7 CALIBRATION & ZERO/SPAN CHECKS**

There are several ways to check and adjust the calibration of the M200AU. These different methods are summarized in Table 7-1. In addition, all of the methods described in this section can be initiated and controlled via the RS-232 port.

We strongly recommend that SPAN CALIBRATION be done with NO span gas. SPAN CHECKS can be done with either NO only,  $NO<sub>2</sub>$  only or a mixture of NO and  $NO<sub>2</sub>$  (GPT).

Zero air used for all calibration procedures, including GPT, should have 1 ppt NO and  $NO<sub>2</sub>$ , less than 1 ppt of major interferents such as  $SO_2$ , NH3, and hydrocarbons and a dew point of -5<sup>o</sup> C or less. The calibration gasses should be from a reliable supplier, since the quality of the tank concentration values ultimately determines the accuracy of the analyzer. EPA protocol calibration gasses should be used for EPA monitoring, see Section 7.6.

### **NOTE**

**If you are using the M200AU for EPA monitoring, only the calibration method described in Section 7.6 should be used.** 

**NOTE** 

**If there are any problems completing any of the following procedures, refer to Section 9.2.8 and 9.2.9 - Unable to Span or Zero.** 

| <b>Section</b> | <b>Type of Cal or Check</b>                                                      | <b>Description</b>                                                                                                    |
|----------------|----------------------------------------------------------------------------------|----------------------------------------------------------------------------------------------------|
| 7.1            | Manual Z/S Check or Calibration<br>through the sample port                       | This calibration option uses calibration gas<br>coming in through the sample port. Zero/Span<br>valves do not operate.                                                                       |
| 7.2            | Manual Z/S Check or Calibration with<br>Z/S Valves Option.                       | How to operate Zero/Span Valves Option. Can be<br>used to check or adjust calibration.                                                                                                    |
| 7.3            | Automatic Z/S Check with Z/S Valves                                              | Operates Z/S valves once per day to check the<br>calibration.                                                                                                    |
| 7.4            | Dynamic Z/S Calibration with Z/S<br>Valves                                       | Operates Z/S valves once per day and adjusts<br>calibration.                                                                                                    |
| 7.5            | Use of Z/S Valves with Remote<br><b>Contact Closure</b>                          | Operates Z/S valves with rear panel contact<br>closures. Without valves, can be used to switch<br>instrument into zero or span cal mode. Used for<br>either checking or adjusting zero/span. |
| 7.6            | <b>EPA Protocol Calibration</b>                                                  | Covers methods to be used if data is for EPA<br>equivalency monitoring.                                                                                                    |
| 7.7            | Special Calibration Requirements for<br><b>Independent Ranges or AutoRanging</b> | Covers special requirements if using Independent<br>Range or AutoRange                                                                                                    |
| 7.8            | <b>Calibration Quality</b>                                                       | Information on how to determine if the calibration<br>performed will result in optimum instrument<br>performance.                                                                            |
| 7.9            | References                                                                       | Contains a list of references on quality control<br>and calibration.                                                                                                    |

**Table 7-1: Types of Zero/Span Check and Calibration** 

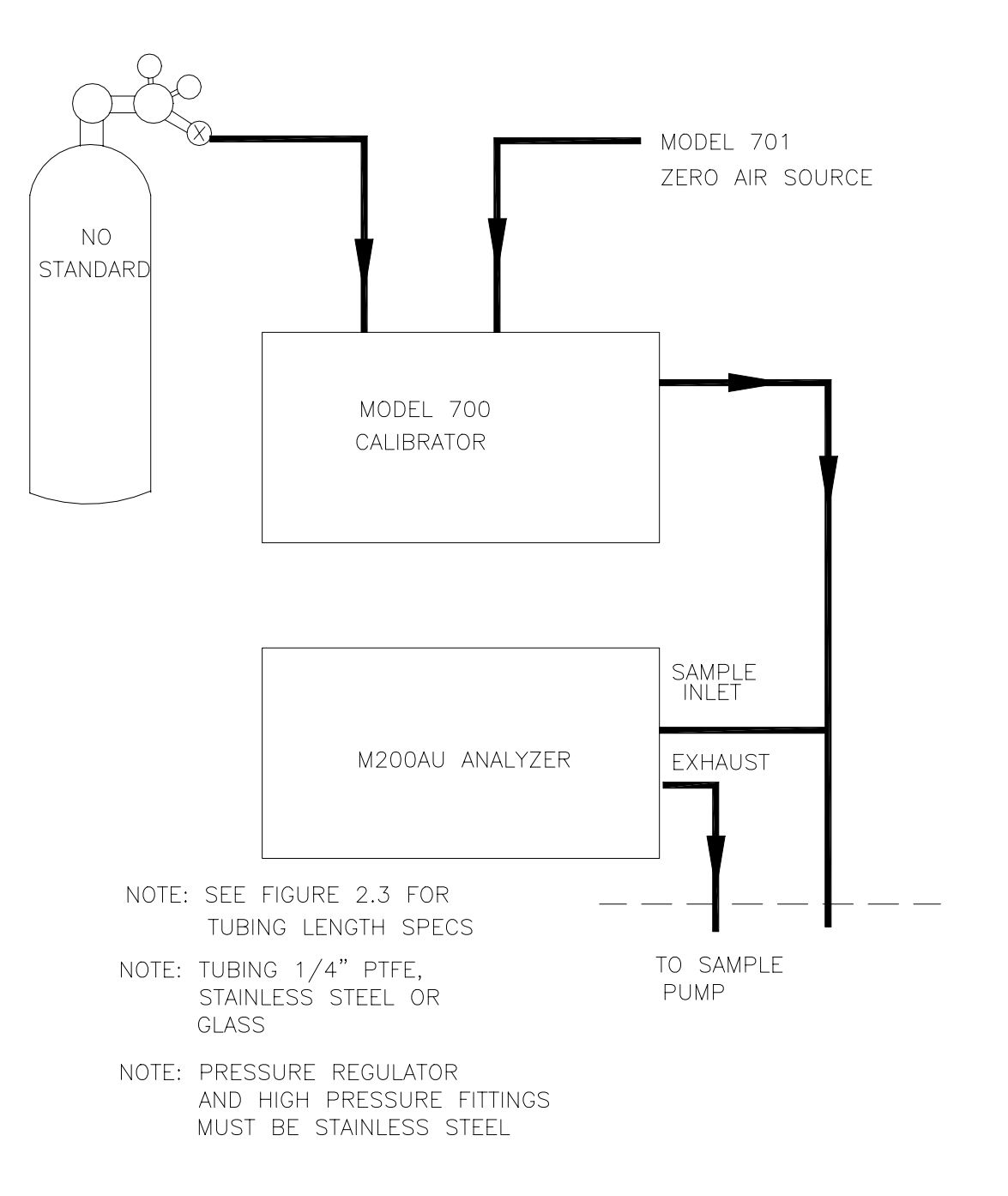

**Figure 7-1: Calibration Setup** 

## **7.1 Manual Zero/Span Check or Cal with Zero/Span Gas in the Sample Port**

The calibration of the instrument can be checked or adjusted using gas coming through the sample port. This method is often used when the calibration gas is supplied from an external calibrator and valve system.

This is the calibration procedure to use if the instrument is purchased without the Zero/Span Valve option.

Since the zero gas concentration is defined as 0 ppb, it is not necessary to enter the expected zero value. Table 7-2 details the zero calibration procedure with zero gas coming in through the sample port.

| <b>Step Number</b> | Action      | Comment                                                                                                    |
|--------------------|-------------|----------------------------------------------------------------------------------------------------|
| $\mathbf{1}$ .     | Press CAL   | The M200AU enters the calibrate mode from sample mode.<br>The zero gas must come in through the sample port. When the<br>CAL button is pressed, the adaptive filter is activated. This<br>allows the instrument to respond rapidly to concentration<br>changes regardless of their magnitude. |
| 2.                 | Wait 10 min | Wait for reading to stabilize at zero value or for STABIL<br>reading to get to $\leq$ 2 ppb.                                                                                                    |
| 3.                 | Press ZERO  | If you change your mind after pressing ZERO, you can still<br>press EXIT here without zeroing the instrument.                                                                                                    |
| 4.                 | Press ENTR  | Pressing ENTR actually changes the calculation equations.                                                                                                    |
| 5.                 | Press EXIT  | M200AU returns to sampling. Immediately after calibration,<br>data is not added to the DAS averages.                                                                                                    |

**Table 7-2: Manual Zero Calibration Procedure - Zero Gas thru Sample Port** 

Enter the expected  $NO<sub>x</sub>$  and NO span gas concentrations:

| <b>Step Number</b> | <b>Action</b>                | Comment                                                                                                    |
|--------------------|------------------------------|----------------------------------------------------------------------------------------------------|
| $\mathbf{1}$ .     | <b>Press</b><br>CAL-CONC-NOX | This key sequence causes the M200AU to prompt for the<br>expected $NOx$ concentration.                                                                                |
|                    |                              | Enter the $NOx$ span concentration value by pressing the key<br>under each digit until the expected value is set. This menu can<br>also be entered from CALS or CALZ. |
| 2                  | Press ENTR                   | ENTR stores the expected $NOx$ span value.                                                                                                    |
| 3.                 | <b>Press</b><br>CAL-CONC-NO  | Now enter the expected NO span concentration as in step one.                                                                                                    |
| $\overline{4}$ .   | Press ENTR                   | Pressing ENTR stores the NO span value and returns the<br>prompt to the CONC menu.                                                                                    |
| 5.                 | Press EXIT                   | Returns instrument to SAMPLE mode.                                                                                                    |

**Table 7-3: Enter Expected Span Gas Concentrations Procedure** 

If desired, compensation for moly converter efficiency (CE) can be included in the  $NO<sub>x</sub>$ concentration calculation. The CE must be entered prior to calibration. Refer to Section 7.6.6.1 for the CE procedure.

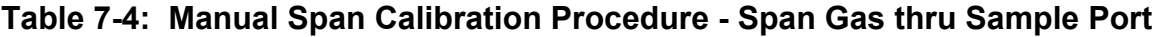

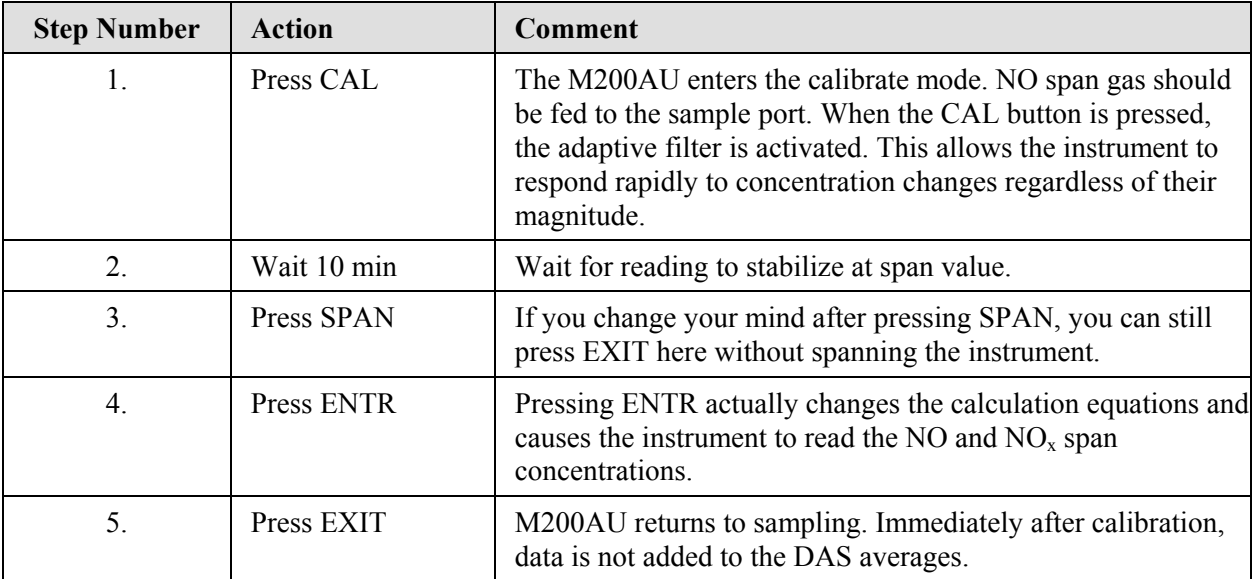

## **7.2 Manual Zero/Span Check or Calibration with Zero/Span Valves Option**

The Zero/Span valve option can be operated from the front panel keyboard. In the Zero/Span valve option the zero and span gas come into the valves through ports on the rear panel of the instrument.

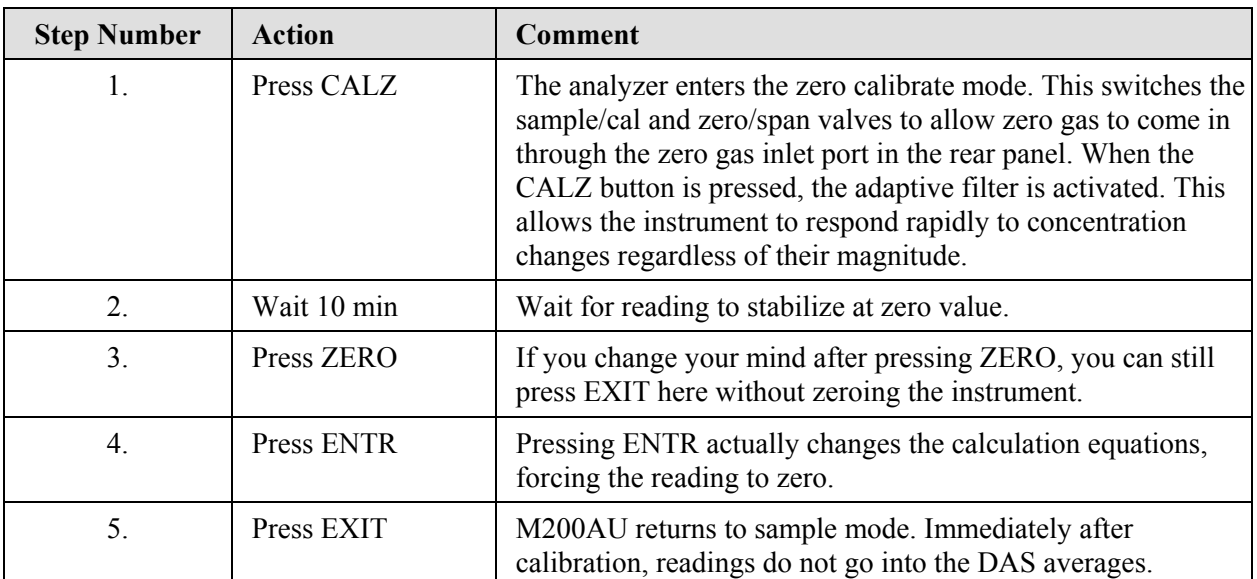

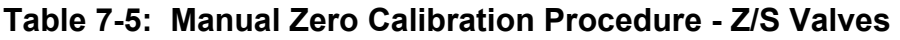

Refer to Table 7-3 to enter expected NO and  $NO<sub>x</sub>$  values.

| <b>Step Number</b> | <b>Action</b> | Comment                                                                                                    |
|--------------------|---------------|----------------------------------------------------------------------------------------------------|
| $\mathbf{1}$ .     | Press CALS    | The M200AU enters the calibrate mode from sample mode.<br>This operates the sample/cal and zero/span valves to allow<br>span gas to come in through the cal gas inlet port in the rear<br>panel. When the CALS button is pressed, the adaptive filter is<br>activated. This allows the instrument to respond rapidly to<br>concentration changes regardless of their magnitude. |
| 2.                 | Wait 10 min   | Wait for reading to stabilize at span value.                                                                                                    |
| 3.                 | Press SPAN    | If you change your mind after pressing SPAN, you can still<br>press EXIT here without spanning the instrument.                                                                                                    |
| $\overline{4}$ .   | Press ENTR    | Pressing ENTR actually changes the calculation equations.                                                                                                    |
| 5.                 | Press EXIT    | M200AU returns to sampling. Immediately after calibration,<br>data is not added to the DAS averages.                                                                                                    |

**Table 7-6: Manual Span Calibration Procedure - Z/S Valves** 

## **7.3 Automatic Zero/Span Check**

In a typical air monitoring application it is desirable to have the analyzer automatically check (AUTOCAL) its calibration each day. If provided with the proper options, the M200AU provides this capability by using the time of day clock to signal the computer system to check operations. When enabled, the instrument software will automatically check zero and span (AUTOCAL) each day. Optionally, the Z/S cycle can be moved backwards or forwards a fixed time each day.

AUTOCAL setup is covered in Table 6-2.

## **7.4 Dynamic Zero/Span Calibration**

The AUTOCAL system described above can also optionally be used to calibrate the instrument once each 24 hours. Dynamic Calibration is enabled by the CALIBRATE attribute in the AUTOCAL setup menu, see Table 6-2 and Table 7-7. If calibration is initiated using the rear panel contact closures, the DYN\_ZERO and DYN\_SPAN variables must be set to ON in the VARS menu.

Before proceeding with enabling DYNAMIC Z/S you must setup the AUTOCAL feature. Enabling AUTOCAL is described in Table 6-2. To enable DYNAMIC Zero/Span Calibration:

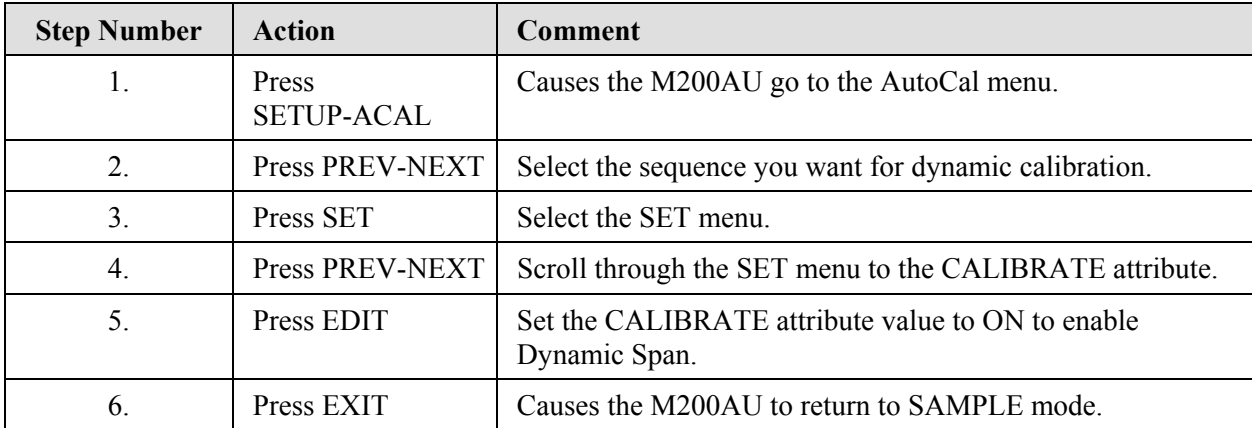

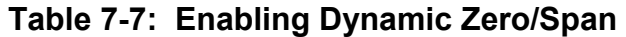

With dynamic calibration turned on, the instrument will re-set the slope and offset values for the  $NO$  and  $NO<sub>x</sub>$  channel each day. This continual re-adjustment of calibration parameters can often mask subtle fault conditions in the analyzer. It is recommended that if Dynamic Cal is enabled, the TEST functions, SLOPE and OFFSET values in the M200AU should be checked frequently to assure high quality and accurate data from the instrument.

## **7.5 Use of Zero/Span Valves with Remote Contact Closure**

The Zero/Span valve option can be operated using Remote Contact Closures provided on the rear panel. See Figure 2-2 for connector location and pinout. When the contacts are closed, the analyzer will switch to zero or span mode. The contacts must remain closed for at least 1 second, and will remain in zero or span mode as long as the contacts are closed. To calibrate the instrument at the end of the Zero/Span valve cycle (DYNAMIC CAL), the CAL\_ZERO and CAL\_SPAN variables in the VARS menu must be set to ON.

The CPU monitors these two contact closures and will switch the Analyzer into zero or span mode when the contacts are closed for at least 1 second.

In order to do another remote check, both contact closures should be held open for at least 1 second, then may be set again. Table 7-8 shows what type of check is performed based on the settings of the two contact closures.

| Ext Zero CC           | <b>Ext Span CC</b>    | <b>Operation</b>                              |
|-----------------------|-----------------------|-----------------------------------------------|
| Contact Open          | Contact Open          | State when in SAMPLE mode, normal monitoring. |
| Contact Open          | <b>Contact Closed</b> | Span check or calibrate <sup>*</sup>          |
| <b>Contact Closed</b> | Contact Open          | Zero check or calibrate <sup>*</sup>          |

**Table 7-8: Z/S Valves Modes with Remote Contact Closure** 

\* Calibrate only if Dynamic Calibration is enabled.

## **7.6 EPA Protocol Calibration**

If the M200AU is to be used for EPA compliance monitoring, it must be calibrated in accordance with the instructions in this section.

In order to insure that high quality, accurate measurements are obtained at all times, the M200AU must be calibrated prior to use. A quality assurance program centered on this aspect and including attention to the built-in warning features of the M200AU, periodic inspection, regular zero/span checks and routine maintenance is paramount to achieving this.

In order to have a better understanding of the factors involved in assuring continuous and reliable information from the M200AU, it is strongly recommended that Publication No. PB 273- 518 Quality Assurance Handbook for Air Pollution Measurement Systems (abbreviated, Q.A. Handbook) be purchased from the NTIS (phone 703-487-4650). Special attention should be paid to Section 2.3 which deals with chemiluminescent based  $NO<sub>2</sub>$  analyzers and upon which most of this section is based. Specific regulations regarding the use and operation of ambient oxides of nitrogen analyzers can be found in 40 CFR 50 and 40 CFR 58. Both publications are available from the U.S. Government Printing Office (phone 202-783-3238).

## **7.6.1 Calibration of Equipment**

In general, calibration is the process of adjusting the gain and offset of the M200AU against some recognized standard. The reliability and usefulness of all data derived from any analyzer depends primarily upon its state of calibration. In this section the term dynamic calibration is used to express a multipoint check against known standards and involves introducing gas samples of known concentration into the instrument in order to adjust the instrument to a predetermined sensitivity and to produce a calibration relationship. This relationship is derived from the instrumental response to successive samples of different known concentrations. As a minimum, three reference points and a zero point are recommended to define this relationship. The true values of the calibration gas must be traceable to NIST-SRM's (Section 2.0.7, Q.A. Handbook).

All monitoring instrument systems are subject to some drift and variation in internal parameters and cannot be expected to maintain accurate calibration over long periods of time. Therefore, it is necessary to dynamically check the calibration relationship on a predetermined schedule. Zero and span checks must be used to document that the data remains within control limits. These checks are also used in data reduction and validation. Table 7-9 summarizes the initial quality assurance activities for calibrating equipment. Table 7-10 is a matrix for the actual dynamic calibration procedure.

| Equipment/<br><b>Supplies</b>                                                      | <b>Acceptance Limits</b>                                                                                                    | <b>Frequency And Method</b><br><b>Of Measurement</b>                              | <b>Action If Requirements</b><br><b>Are Not Met</b>                    |
|------------------------------------------------------------------------------------|----------------------------------------------------------------------------------------------------|-----------------------------------------------------------------------------------|------------------------------------------------------------------------|
| Recorder                                                                           | Compatible with output<br>signal of analyzer; min<br>chart width of 150 mm<br>$(6 \text{ in})$ is recommended                       | Check upon receipt                                                                | Return equimpent to<br>supplier                                        |
| Sample line<br>and manifold                                                        | Constructed of PTFE,<br>glass, or stainless steel                                                                                   | Check upon receipt                                                                | Return equipment to<br>supplier                                        |
| Calibration<br>equipment                                                           | Meets guide line reference<br>1 and Section $2.3.2(Q. A.$<br>Handbook)                                                              | See Section $2.3.9$ (Q. A.<br>Handbook)                                           | Return equipment/ supplies<br>to supplier or take corrective<br>action |
| Working<br>standard NO<br>cylinder gas or<br>NO <sub>2</sub><br>permeation<br>tube | Traceable to NIST-SRM<br>Meets limits in traceability<br>protocol for accuracy and<br>stability. (Section 2.0.7, Q.<br>A. Handbook) | Analyzed against NIST-<br>SRM; see protocol in<br>Section 2.0.7, Q.A.<br>Handbook | Obtain new working<br>standard and check for<br>traceability           |
| Recording<br>forms                                                                 | Develop standard forms                                                                                                    | N/A                                                                               | Revise forms as appropriate                                            |
| Audit<br>equipment                                                                 | Must not be the same as<br>used for calibration                                                                                     | System must be checked<br>out against known<br>standards                          | Locate problem and correct<br>or return to supplier                    |

**Table 7-9: Activity Matrix for Calibration Equipment and Supplies** 

Calibrations should be carried out at the field monitoring site. The Analyzer should be in operation for at least several hours (preferably overnight) before calibration so that it is fully warmed up and its operation has stabilized. During the calibration, the M200AU should be in the CAL mode, and therefore sample the test atmosphere through all components used during normal ambient sampling and through as much of the ambient air inlet system as is practicable. If the instrument will be used on more than one range, it should be calibrated separately on each applicable range (See Section 7.7). Calibration documentation should be maintained with each analyzer and also in a central backup file.

| Equipment/<br><b>Supplies</b>       | <b>Acceptance Limits</b>                                                                                                    | <b>Frequency And Method</b><br><b>Of Measurement</b>                                                                                                    | <b>Action If Requirements</b><br><b>Are Not Met</b>                                                                                                    |
|-------------------------------------|----------------------------------------------------------------------------------------------------|----------------------------------------------------------------------------------------------------|----------------------------------------------------------------------------------------------------|
| Calibration<br>gases                | Sec. 2.0.7, Subsec. 7.1<br>(Q.A. Handbook)                                                                                                    | Assayed against an<br>NIST-SRM quarterly,<br>Sec. 2.0.7, (Q.A.<br>Handbook)                                                                                                    | Working gas standard is<br>unstable, and/or<br>measurement method is<br>out of control; take<br>corrective action such as<br>obtaining new calibration<br>gas.             |
| Dilution gas                        | Zero air, free of<br>contaminants; TAD <sup>2</sup> and<br>Sec. 2.0.7, Subsec. 7.1<br>(Q.A. Handbook)                                                                                                    | See $TAD^2$                                                                                                    | Return to supplier or take<br>appropriate action with<br>generation system                                                                                                 |
| Multi-point<br>calibration<br>(GPT) | 1. $t_R < 2$ minutes $P_R >$<br>$2.75$ ppm/min<br>Use calibration<br>$\overline{2}$ .<br>procedure in<br>Subsection 2.4 (Q.A.<br>Handbook); also $TAD^2$<br>and Federal Register<br>Converter efficiency $\geq$<br>3.<br>96% | Method<br>Sect. 7.6.4 (this<br>1.<br>manual)<br>Section 7.6.5.3 (this<br>2.<br>manual), $TAD^2$ ,<br>Federal Register and<br>Figure 7-2; see<br>Section 7.6.7 for<br>frequency<br>Subsection 7.6.6 (this<br>3.<br>manual) | Adjust flow conditions<br>1.<br>and/or reaction chamber<br>volume to meet<br>suggested limits<br>Repeat the calibration<br>2.<br>Replace or service the<br>3.<br>converter |

**Table 7-10: Activity Matrix for Calibration Procedure** 

## **7.6.2 Calibration Gas and Zero Air Sources**

#### **Production of Zero Air**

Due to the high sensitivity of the M200AU special care must be taken to assure that the zero air has extremely low levels of pollutants. We recommend using Ultra Zero Air, which is commonly used for gas chromatographic applications. If other zero air sources are used, the NO concentration should be  $\leq 1$  ppt (0.001 ppb) and the concentration of interferent gasses should be < 1 ppt (0.001 ppb) for the sum total of all interferents.

Devices that condition ambient air by drying and removal of pollutants are available on the commercial market such as the Teledyne API Model 701 Zero Air Module. We recommend this type of device for generating zero air. Detailed procedures for generating zero air are in  $TAD^2$ .

#### **Selection of NO span gas standards**

The NIST-SRM's provide references against which all calibration gas mixtures must be compared (Section 2.0.7, Q.A. Handbook). The procedure requires the comparison of the concentration of a commercial, working calibration standard to an NIST-SRM. This is described in Subsection 7.1 of Section 2.0.7, Q.A. Handbook. Subsections 7.1.4 and 7.1.5 describe the verification and re-analysis of cylinder gases.

Care must be taken to assure that no oxygen is allowed in the NO tank, regulator, or sample lines. If oxygen is present, it reacts with NO to produce  $NO<sub>2</sub>$ , which can lead to significant errors in NO concentration measurement.

It is good practice to request a  $NO<sub>x</sub>$  analysis from the supplier of the NO calibration gas. Generally the maximum  $NO<sub>2</sub>$  impurity that should be allowed is 1% of the NO concentration. The  $NO<sub>2</sub>$  impurity in the NO standard can be measured by the M200AU. A procedure is given in the TAD for  $NO<sub>2</sub>$  measurement.

#### Use of  $NO<sub>2</sub>$  permeation tubes as standards

The steps required to compare the concentration of a commercial working calibration standard to an NIST-SRM are described in Subsection 7.3.3 of Section 2.0.7, Q.A. Handbook. See Subsection 7.3.6 for the re-analysis of permeation tubes.

## **7.6.3 Data Recording Device**

Either a strip chart recorder, data acquisition system, digital data acquisition system should be used to record the data from the M200AU RS-232 port or analog outputs. If analog readings are being used, the response of that system should be checked against a NIST referenced voltage source or meter. Data recording device should be capable of bi-polar operation so that negative readings can be recorded.

## **7.6.4 Gas Phase Titration (GPT) System**

### **7.6.4.1 Gas Phase Titration (GPT**

Gas Phase Titration (GPT) with serial dilution is recommended for checking the converter efficiency and  $NO<sub>2</sub>$  channel linearity of the M200AU. Those using a  $NO<sub>2</sub>$  permeation tube should refer to  $TAD<sup>2</sup>$ .

The principle of GPT is based on the rapid gas phase reaction between NO and  $O_3$  which produces stoichiometric quantities of  $NO<sub>2</sub>$  as shown by the following equation:

 $NO + O_3 \longrightarrow NO_2 + O_2$ 

Given that the NO concentration is known for this reaction, the resultant concentration of  $NO<sub>2</sub>$ can be determined. Ozone is added to excess NO in a dynamic calibration system, and the NO channel of the chemiluminescent analyzer detects the changes in NO concentration. After the addition of  $O_3$ , the observed decrease in NO concentration on the calibrated NO channel is equivalent to the concentration of  $NO<sub>2</sub>$  produced. The amount of  $NO<sub>2</sub>$  generated may be varied by adding varying amounts of  $O_3$  from a stable  $O_3$  generator. All zero air used in this procedure should conform to the requirements stated in Section 7.

Dynamic calibration systems based on this principle are commercially available such as the Teledyne API Model 700 Calibrator, or may be assembled by the user. A recommended calibration system is described in the Federal Register<sup>1</sup> and detailed in TAD.<sup>2</sup>

### **7.6.4.2 GPT Calibrator Check Procedure**

It has been determined empirically that the  $NO-O_3$  reaction goes to completion (<1% residual  $O<sub>3</sub>$ ) if the NO concentration in the reaction chamber (ppm) multiplied by the residence time (min.) of the reactants in the chamber is >2.75 ppm-min. The theory behind the development of this equation is in the Federal Register<sup>1</sup> and in TAD.<sup>2</sup>

It is currently not known whether this relationship holds up at the extremely low concentrations of which the M200AU is capable. We therefore recommend that the GPT procedure be carried out at the normal flow-rate and concentrations encountered in ambient air monitoring, then performing a serial dilution of the resultant gas stream to get the low concentration values.

The following procedures and equations should be used to determine whether an existing GPT calibration system will meet required conditions for a specific calibration.

For calibrators that have known pre-set flow rates, use equations 7-5 and 7-6 of steps 7 and 8 (below) to verify the required conditions. If the calibrator does not meet specifications, follow the complete procedure to determine what flow modifications must be made.

- 1. Select a NO standard gas that has a nominal concentration in the range of 50 to 100 ppm. Determine the exact concentration  $[NO]_{STD}$  by referencing against an NIST-SRM, as discussed in Section 2.0.7 (Q.A. Handbook).
- 2. Determine the volume  $(cm^3)$  of the calibrator reaction chamber  $(V_{RC})$ . If the actual volume is not known, estimate the volume by measuring the approximate dimensions of the chamber and using an appropriate formula.
- 3. Determine the required minimum total flow output  $(F_T)$  using Equation 7-1:

 $F_T =$  *analyzer flow demand (cm<sup>3</sup>/min)* x 110/100 Equation 7-1

If more than one analyzer is to be calibrated at the same time, multiply  $F_T$  by the number of analyzers.

4. Calculate the NO concentration  $[NO]_{OUT}$  needed to approximate 90% of the URL of the NO<sub>2</sub> analyzer to be calibrated, using Equation 7-2:

 $[NO]_{OUT} = URL of analyzer (ppm) \times 90/100$  Equation 7-2

5. Calculate the NO flow ( $F_{NO}$ ) required to generate the NO concentration [NO]<sub>OUT</sub>, using Equation 7-3:

$$
F_{NO} = \frac{[NO]_{OUT} x F_T}{[NO]_{STD}}
$$
 Equation 7-3

6. Calculate the required flow through the ozone generator  $(F<sub>0</sub>)$ , using Equation 7-4:

$$
F_o = \sqrt{\frac{[NO \, J_{STD} \, X \, F_{NO} \, X \, V_{RC}]}{2.75 \, ppm - min}} - F_{NO}
$$
 Equation 7-4

7. Verify that the residence time  $(t_R)$  in the reaction chamber is  $\leq 2$  min, using Equation 7-5:

$$
t_{\scriptscriptstyle R} = \frac{V_{\scriptscriptstyle RC}}{F_{\scriptscriptstyle O} + F_{\scriptscriptstyle NO}} \leq 2\,min \qquad \text{Equation 7-5}
$$

8. Verify that the dynamic parameter specification  $(P_R)$  of the calibrator's reaction chamber is  $>2.75$  ppm-min using Equation 7-6:

$$
P_{\scriptscriptstyle R} = [NO]_{\scriptscriptstyle STD} \times \frac{F_{\scriptscriptstyle NO}}{F_{\scriptscriptstyle O} + F_{\scriptscriptstyle NO}} \times \frac{V_{\scriptscriptstyle RC}}{F_{\scriptscriptstyle O} + F_{\scriptscriptstyle NO}} \geq 2.75 \qquad \text{Equation 7-6}
$$

#### **NOTE**

If  $t_r$  is  $>2$  minutes or if  $P_R$  is  $\leq 2.75$  ppm-min, changes in flow conditions  $(F_T, F_O, F_{NO})$  or in the reaction chamber volume  $(V_{RC})$ , or both will have to be made, and  $t_r$  and  $P_R$  will have to be re-calculated.

9. After equations 7-5 and 7-6 are satisfied, calculate the diluent air flow  $(F_D)$  using Equation 7-7:

 $F_D = F_T - F_O - F_{NO}$  Equation 7-7

### **7.6.4.3 Example Calculation**

Following is an example calculation that can be used to determine whether an existing GPT calibrator will meet the required conditions for a specific calibration. For this example, it is assumed that only the volume of the reaction chamber,  $V_{RC}$  and the concentration of the NO standard,  $[NO]_{STD}$ , are known. All flow settings  $(F_{NO}, F_{O}, F_{T})$ , and  $F_{D}$ ) will be calculated. In many uses, these flow settings are known and need only to be substituted in Equations 7-5 and 7-6 to verify the required conditions. Before doing any calculations, the URL and flow demand of the analyzer being calibrated must be known. For the M200AU:

Upper range  $\lim_{x \to 0} t = 0.5$  ppm

Flow demand =  $1000 \text{ cm}^3/\text{min}$ .

Volume of calibrator reaction chamber is determined by physical measurement:

 $V_{RC}$  = 180 cm<sup>3</sup>

The concentration of the NO standard gas to be used is determined by reference against an NIST-SRM (Section 2.0.7, Q.A. Handbook):

 $[NO]_{\rm STD} = 50.5$  ppm

1. Determine the total flow  $(F_T)$  required at the output manifold using Equation 7-1:

*FT = 1000 cm3 /min (110/100) = 1100 cm3 /min*

Because low flows are difficult to control and measure, it is often advantageous to set a higher total flow than needed. In this example, we will let  $F_T = 3300 \text{ cm}^3/\text{min}$ 

2. Determine the NO conc,  $[NO]_{OUT}$ , required at the output manifold, using Equation 7-2:

 $[NO]_{OUT} = 0.5$  ppm  $(90/100) = 0.45$  ppm

3. Calculate the NO flow  $(F_{NO})$  required to generate  $[NO]_{OUT}$ , using Equation 7-3:

$$
F_{NO} = \frac{0.45\,ppm \times 3300\,cm^3/\,min}{50.5\,ppm} =
$$

4. Calculate the required flow rate through ozone generator  $(F<sub>O</sub>)$  using Equation 7-4:

$$
F_o = \sqrt{\frac{50.5 \, ppm \, x \, 29.4 \, cm^3 / \, \text{min} \, x \, 180 \, cm^3}{2.75 \, ppm - \, \text{min}}}} - 29.4 \, cm^3 / \, \text{min}
$$
\n
$$
= \sqrt{97180 \, cm^6 / \, \text{min}^2} - 29.4 \, cm^3 / \, \text{min} = 282 \, cm^3 / \, \text{min}
$$

5. Verify that the residence time  $(t_R)$  in the reaction chamber is <2 min using Equation 7-5:

$$
t_R = \frac{180 \text{ cm}^3}{282 \text{ cm}^3 / \text{min} + 29.5 \text{ cm}^3 / \text{min}} = 0.58 \text{ min}
$$

6. Verify the dynamic parameter specification  $(P_R)$  of the calibrator reaction chamber using Equation 7-6:

$$
P_R = 50.5 \, ppm \times \frac{29.4 \, cm^3 / \, min}{282 \, cm^3 / \, min + 29.4 \, cm^3 / \, min} \times \frac{180 \, cm^3}{282 \, cm^3 / \, min + 29.4 \, cm^3 / \, min} = 2.75 \, ppm
$$

7. Calculate the diluent air flow  $(F<sub>D</sub>)$  required at the mixing chamber, using Equation 7-7:

*FD = 3300 cm3 /min - 282 cm3 /min –29.4 cm3 /min = 2988.6 cm3 /min*

### **7.6.5 Dynamic Multipoint Calibration Procedure**

The procedure for calibration of chemiluminescent  $NO<sub>x</sub>$  analyzers by GPT is specified in the Federal Register.<sup>1</sup> This section applies the general procedure to the specific case of the M200AU.

Calibration must be performed with a calibrator that meets all conditions specified in Subsection 2.3.2 (Q.A. Handbook). Flow settings used in the GPT calibration for  $NO<sub>2</sub>$  must be determined as illustrated in Section 7.6.4, this manual.

The user should be sure that all flow meters are calibrated under the conditions of use against a reliable standard. All volumetric flow rates should be corrected to  $25^{\circ}$ C (78 $^{\circ}$ F) and 760 mm (29.92 in.) Hg. Calibrations of flow meters are discussed in TAD.<sup>2</sup>

Gas Phase Titration (GPT) requires the use of the NO channel of the analyzer to determine the amount of  $NO<sub>2</sub>$  generated by titration. Therefore it is necessary to calibrate and determine the linearity of the NO channel before proceeding with the  $NO<sub>2</sub>$  calibration. It is also necessary to calibrate the  $NO<sub>x</sub>$  channel. This can be done simultaneously with the NO calibration. During the calibration the M200AU should be operating in its normal sampling mode, and the test atmosphere should pass through all filters, scrubbers, conditioners, and other components used during normal ambient sampling and as much of the ambient air inlet system as is practicable. All operational adjustments to the M200AU should be completed prior to the calibration. The following software features must be set into the desired state before calibration.

- 1. Automatic Converter Efficiency compensation. See Sections 7.6.6, this manual.
- 2. Independent range selection. See Sections 5.3.4 and 7.7, this manual.
- 3. Automatic temperature/pressure compensation. See Table 9-5.
- 4. Alternate units, make sure ppb units are selected for EPA monitoring. See Section 5.3.4.5.
- 5. Autoranging option. See Section 5.3.4.2.

Converter efficiency should be set prior to calibration since its value is used in the computation of the  $NO<sub>x</sub>$  and  $NO<sub>2</sub>$  concentration outputs.

The analyzer should be calibrated on the same range used for monitoring.

If AutoRanging or Independent range options are selected the highest of the ranges will result in the most accurate calibration, and should be used.

Make sure the GPT calibration system can supply the range of concentrations at a sufficient flow over the whole range of concentrations that will be encountered during calibration.

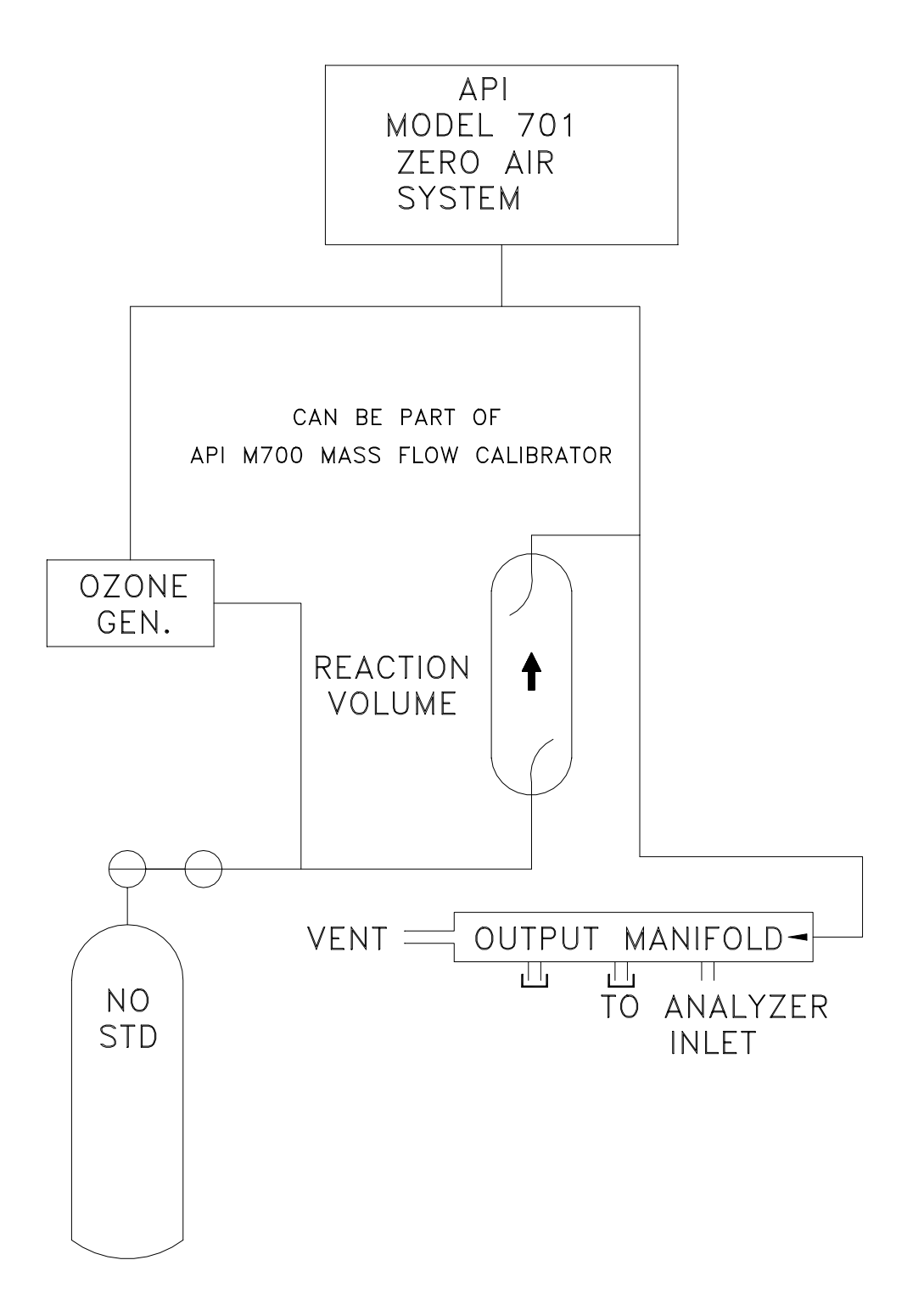

**Figure 7-2: Diagram of GPT Calibration System** 

#### **7.6.5.1 Zero Calibration Procedure**

Since the zero gas concentration is defined as 0 ppb, it is not necessary to enter the expected zero value. The following Table 7-11 details the zero calibration procedure.

| <b>Step Number</b> | <b>Action</b> | <b>Comment</b>                                                                                                    |
|--------------------|---------------|----------------------------------------------------------------------------------------------------|
| 1.                 | Press CAL     | The M200AU enters the calibrate mode from sample mode.                                                                                                    |
|                    |               | NOTE:<br>The analyzer does not operate the zero/span valves in this mode,<br>the zero gas enters through the sample port. When the CAL<br>button is pressed, the adaptive filter is activated. This allows the<br>instrument to respond rapidly to concentration changes<br>regardless of their magnitude. |
| $2_{\cdot}$        | Wait 10 min   | Wait for reading to stabilize at the zero value.                                                                                                    |
| 3.                 | Press ZERO    | If you change your mind after pressing ZERO, you can still<br>press EXIT here without zeroing the instrument.                                                                                                    |
| 4                  | Press ENTR    | Pressing ENTR actually changes the calculation equations.                                                                                                    |
| 5.                 | Press EXIT    | M200AU returns to the SAMPLE mode.                                                                                                    |

**Table 7-11: Zero Calibration Procedure** 

### **7.6.5.2 NO/NOx Calibration Procedure**

Adjust the NO concentration to approximately 80% of the URL of the NO channel. The expected NO and  $NO<sub>x</sub>$  span concentrations can be determined by measuring the cylinder and diluent flows and computing the resulting concentrations. If there is any  $NO<sub>2</sub>$  impurity in the NO standard gas it should be taken into account when the  $NO<sub>x</sub>$  concentration is entered during the  $NO/NO<sub>x</sub>$ channel calibration. This is done by ADDING the impurity concentration to the NO concentration to get the  $NO_x$  concentration for calibration. Calculate the exact NO and  $NO_x$ concentrations as follows:

$$
[NO]_{OUT} = \frac{F_{NO} \times [NO]_{STD}}{F_T}
$$
 Equation 7-8

Enter the respective concentrations using the procedure in Table 7-12. The expected span concentrations need not be re-entered each time a calibration is performed unless they are changed.

Enter the expected  $NO<sub>x</sub>$  and  $NO$  span gas concentrations:

| <b>Step Number</b> | <b>Action</b>                | <b>Comment</b>                                                                                                    |
|--------------------|------------------------------|----------------------------------------------------------------------------------------------------|
| 1.                 | <b>Press</b><br>CAL-CONC-NOX | This key sequence causes the M200AU to prompt for the<br>expected $NOx$ concentration.                                                                                |
|                    |                              | Enter the $NOx$ span concentration value by pressing the key<br>under each digit until the expected value is set. This menu can<br>also be entered from CALS or CALZ. |
| $2_{\cdot}$        | Press ENTR                   | ENTR stores the expected $NOx$ span value.                                                                                                    |
| 3.                 | <b>Press</b><br>CAL-CONC-NO  | Now enter the expected NO span concentration as in step one.                                                                                                    |
| 4.                 | Press ENTR                   | Pressing ENTR stores the NO span value and returns the prompt<br>to the CONC menu.                                                                                    |
| 5.                 | Press EXIT                   | Returns instrument to SAMPLE mode.                                                                                                    |

**Table 7-12: Expected Span Gas Concentration Procedure** 

Sample the generated concentration until the NO and the  $NO<sub>x</sub>$  responses have stabilized.

Span the instrument by the following procedure:

**Table 7-13: Span Calibration Procedure** 

| <b>Step Number</b> | <b>Action</b> | <b>Comment</b>                                                                                                    |
|--------------------|---------------|----------------------------------------------------------------------------------------------------|
| 1.                 | Press CAL     | The M200AU enters the calibrate mode from sample mode.<br>When the CAL button is pressed, the adaptive filter is activated.<br>This allows the instrument to respond rapidly to concentration<br>changes regardless of their magnitude. |
| 2.                 | Wait 10 min   | Wait for readings to stabilize at span values.                                                                                                    |
| 3.                 | Press SPAN    | If you change your mind after pressing SPAN, you can still<br>press EXIT here without spanning the instrument.                                                                                                    |
| 4.                 | Press ENTR    | Pressing ENTR actually changes the calculation equations.                                                                                                    |
| 5.                 | Press EXIT    | M200AU returns to SAMPLE mode.                                                                                                    |

The analog voltage output should measure 80% of the voltage range selected. (e.g. 4.00VDC if 0-5V output is selected.) The readings on the front panel display should be equal to the expected NO and  $NO<sub>x</sub>$  concentrations entered in the procedure given in Table 7-13. See the Troubleshooting Section 9.2.8 if there are problems. Also see the Calibration Quality Check procedure Section 7.8.

After the zero and the 80% URL points have been set, generate five approximately evenly spaced calibration points between zero and 80% URL without further adjustment to the instrument. Allow the instrument to sample these intermediate concentrations for about 10 minutes each and record the instrument  $NO$  and  $NO<sub>x</sub>$  responses.

Plot the analyzer NO and  $NO<sub>x</sub>$  responses versus the corresponding calculated concentrations to obtain the calibration relationships. Determine the straight line of best fit ( $y = mx + b$ ) determined by the method of least squares.

After the best-fit line has been drawn for the NO and the  $NO<sub>x</sub>$  calibrations, determine whether the analyzer response is linear. To be considered linear, no calibration point should differ from the best-fit line by more than 2% of full scale.

### **7.6.5.3 GPT - NO2 Calibration Procedure**

The M200AU computes the  $NO<sub>2</sub>$  concentration by subtracting the NO from the  $NO<sub>x</sub>$ concentration. Unlike analog instruments, this difference is calculated by the M200AU's internal computer software. It is extremely unlikely that the  $NO<sub>2</sub>$  concentration will be in error if the NO and  $NO<sub>x</sub>$  channels are calibrated correctly. Therefore this procedure is a confirmation that the  $NO<sub>2</sub>$  subtraction algorithm in the computer is operating correctly.

#### **NOTE**

**During this procedure do not make any adjustments to the instrument.** 

1. Generate a NO concentration near  $90\%$  of the URL. Dilution air and  $O_3$  generator air flows should be the same as used in the calculation of specified conditions of the dynamic parameter according to Section 7.6.4. Sample this NO concentration until the NO and  $NO<sub>x</sub>$ responses stabilize. Record the  $NO$  and  $NO<sub>x</sub>$  concentrations.

2. Turn on and adjust the  $O_3$  generator in the calibrator to produce sufficient  $O_3$  to decrease the NO concentration to about 10% of full scale. This will be equivalent to 80% of the URL of the  $NO<sub>2</sub>$  channel. After the analyzer responses stabilize, record the resultant NO,  $NO<sub>x</sub>$ , and  $NO<sub>2</sub> concentrations.$ 

#### MOLY CONVERTER EFFICIENCY

IF THE NO<sub>X</sub> READING SHOULD DROP TO LESS THAN 96% OF ITS STARTING VALUE DURING THIS STEP, IT INDICATES THE MOLY CONVERTER IS IN NEED OF TROUBLESHOOTING OR REPLACEMENT. SEE SECTION 7.6.6 FOR FURTHER DETAILS.

- 3. While maintaining all other conditions, adjust the ozone generator to obtain several other concentrations of  $NO<sub>2</sub>$  evenly spaced between the 80% URL point and the zero point. Record the NO,  $NO_x$ , and  $NO_2$  concentrations for each additional point.
- 4. Calculate the resulting  $NO<sub>2</sub>$  concentrations as follows:

$$
[NO2]_{OUT} = [NO]_{ORIG} - [NO]_{REM} + \frac{F_{NO} * [NO2]IMP \tEquation 7-10
$$

Where:

 $[NO]_{ORIG}$  is the NO concentration before the GPT ozone is turned on, and  $[NO]_{REM}$  is the NO remaining after GPT.

5. Plot the NO2 concentration output by the instrument on the y-axis against the generated  $NO<sub>2</sub> [NO<sub>2</sub>]_{OUT}$  on the x-axis. The plot should be a straight line within the  $\pm 2\%$  linearity criteria given for the  $NO<sub>x</sub>$  and NO channels. If the plot is not linear the most likely cause is that the converter needs replacing. See Section 7.6.6 on Moly converter efficiency.

## **7.6.6 Moly Converter Efficiency**

The moly efficiency should be 96 to 102% efficient. If it is outside these limits it should be replaced. The converter efficiency can be determined from the data collected in Section 7.6.5.3.

For each  $NO<sub>2</sub>$  concentration generated:

1. Calculate the concentration of  $NO<sub>2</sub>$  converted as:  $[NO_2]_{\text{conv}} = [NO_2]_{\text{OUT}} - ([NO_x]_{\text{ORIG}} - [NO_x])_{\text{REM}}$  *Equation 7 - 11* 

Where:

 $[NO_x]_{ORIG}$  is the NO<sub>x</sub> concentration before the GPT ozone is turned on, and  $[NO_x]_{REM}$  is the  $NO<sub>x</sub>$  remaining after GPT.1

- 2. Plot the  $[NO<sub>2</sub>]<sub>CONV</sub>$  concentration output by the instrument on the y-axis against the concentration generated  $[NO_2]_{\text{OUT}}$  on the x-axis. The plot should be a straight line within the  $\pm$  2% linearity criteria given for the NO<sub>x</sub> and NO channels.
- 3. Determine the best straight line fit of the plot either by inspection or least squares. The slope of the resulting straight line is the moly efficiency. The value should be between .96 and 1.02. If not, the moly needs to be replaced.
- 4. If you want the M200AU to automatically compensate (Section 7.6.6.1) for converter efficiency, enter the efficiency value in the front panel by CAL-CONC-MOLY-SET, then key in the slope from step 3 followed by ENTR. Press EXIT to return to the SAMPLE menu.

### **7.6.6.1 Automatic Moly Converter Efficiency Compensation**

The M200AU can automatically compensate the  $NO<sub>x</sub>$  and  $NO<sub>2</sub>$  readings for the molybdenum converter efficiency. There are 2 ways to enter the converter efficiency into the instrument. The first is to enter the efficiency as a decimal fraction using the CAL-CONC-MOLY-SET menu. The second method is to have the M200AU compute the efficiency using the CAL-MOLY-CAL menu. The procedure is given in Table 7-14. To disable the compensation, press CAL-CONC-MOLY-SET and enter 1.0000 as the efficiency.

| <b>Step Number</b> | <b>Action</b>                                                             | <b>Comment</b>                                                                                                    |
|--------------------|---------------------------------------------------------------------------|----------------------------------------------------------------------------------------------------|
| $\mathbf{1}$ .     | Press<br>CAL-CONC-<br>CONV-NO <sub>2</sub>                                | From the SAMPLE mode the M200AU enters the Converter<br>Efficiency menu and requests expected $NO2$ cal gas<br>concentration.                                                                                                    |
| 2.                 | Key in expected<br>NO <sub>2</sub> concentration.<br>Then ENTR            | Enter the expected $NO2$ cal gas concentration. (We suggest you<br>generate a NO <sub>2</sub> concentration of 80% of current range.)                                                                                                    |
| 3 <sub>1</sub>     | Press<br>CAL-CONC-<br>MOLY-SET<br>Set CE to 1.0000                        | Reset the previous converter efficiency value to 1.00.                                                                                                    |
| 4.                 | Press<br>CAL-CONC-<br>CONV-CAL, wait<br>10 min. Then press<br><b>ENTR</b> | Allow the $NO2$ concentration reading to stabilize. It may take<br>time for the ENTR button to appear because the only valid<br>values for CE are .96 to 1.02. The ENTR button will not come<br>on unless the value is in this range.<br>When ENTR is pressed, the M200AU will compute the ratio of<br>observed $NO2$ concentration to expected $NO2$ concentration and |
|                    |                                                                           | store the ratio.                                                                                                    |
| 5.                 | Press SET                                                                 | After the instrument calculates the CE it is good practice to<br>check the ratio.                                                                                                    |
| 6.                 | Press EXIT                                                                | The M200AU will now compensate all readings for this<br>converter efficiency value.                                                                                                    |

**Table 7-14: Automatic Calculation of Converter Efficiency** 

## **7.6.7 Calibration Frequency**

To ensure accurate measurements of the NO,  $NO<sub>x</sub>$ , and  $NO<sub>2</sub>$  concentrations, calibrate the analyzer at the time of installation, and re-calibrate it:

- 1. No later than three months after the most recent calibration or performance audit which indicated analyzer calibration to be acceptable.
- 2. An interruption of more than a few days in analyzer operation.
- 3. Any repairs which might affect its calibration.
- 4. Physical relocation of the analyzer.
- 5. Any other indication (including excessive zero or span drift) of possible significant inaccuracy of the analyzer.

Following any of the activities listed above, the zero and span should be checked to determine if a calibration is necessary. If the analyzer zero and span drifts exceed the calibration limits in Table 9-1 of Section 2.0.9, Subsection 9.1.3 (Q.A. Handbook), a calibration should be performed.

## **7.6.8 Other Quality Assurance Procedures**

Precision is determined by a one-point check at least once every two weeks. Accuracy is determined by a three-point audit once each quarter.

Essential to quality assurance are scheduled checks for verifying the operational status of the monitoring system. The operator should visit the site at least once each week. Every two weeks a Level 1 zero and span check must be made on the analyzer. Level 2 zero and span checks should be conducted at a frequency desired by the user. Definitions of these terms are given in Table 7-16.

In addition, an independent precision check between 0.08 and 0.10 ppm must be carried out at least once every two weeks. Table 7-16 summarizes the quality assurance activities for routine operations. A discussion of each activity appears in the following sections.

To provide for documentation and accountability of activities, a checklist should be compiled and then filled out by the field operator as each activity is completed.

For information on shelter and sample inlet system, an in-depth study is in Field Operations Guide for Automatic Air Monitoring Equipment, Publication No. APTD-0736, PB 202-249 and PB 204-650, U.S. Environmental Protection Agency, Office of Air Programs, October 1972.

### **Table 7-15: Definition of Level 1 and Level 2 Zero and Span Checks**

(from Section 2.0.9 of Q.A. Handbook for Air Pollution Measurement Systems)

#### **LEVEL 1 ZERO AND SPAN CALIBRATION**

A Level 1 zero and span calibration is a simplified, two-point analyzer calibration used when analyzer linearity does not need to be checked or verified. (Sometimes when no adjustments are made to the analyzer, the Level 1 calibration may be called a zero/span check, in which case it must not be confused with a Level 2 zero/span check.) Since most analyzers have a reliably linear or near-linear output response with concentration, they can be adequately calibrated with only two concentration standards (two-point concentration). Furthermore, one of the standards may be zero concentration, which is relatively easily obtained and need not be certified. Hence, only one certified concentration standard is needed for the two-point (Level 1) zero and span calibration. Although lacking the advantages of the multipoint calibration, the two-point zero and span calibration--because of its simplicity--can be (and should be) carried out much more frequently. Also, two-point calibrations are easily automated. Frequency checks or updating of the calibration relationship with a two-point zero and span calibration improves the quality of the monitoring data by helping to keep the calibration relationship more closely matched to any changes (drifts) in the analyzer response.

#### **LEVEL 2 ZERO AND SPAN CHECK**

A Level 2 zero and span check is an "unofficial" check of an analyzer's response. It may include dynamic checks made with un-certified test concentrations, artificial stimulation of the analyzer's detector, electronic or other types of checks of a portion of the analyzer, etc.

Level 2 zero and span checks are not to be used as a basis for analyzer zero or span adjustments, calibration updates, or adjustment of ambient data. They are intended as quick, convenient checks to be used between zero and span calibrations to check for possible analyzer malfunction or calibration drift. Whenever a Level 2 zero or span check indicates a possible calibration problem, a Level 1 zero and span (or multipoint) calibration should be carried out before any corrective action is taken.

If a Level 2 zero and span check is to be used in the quality control program, a "reference response" for the check should be obtained immediately following a zero and span (or multipoint) calibration while the analyzer's calibration is accurately known. Subsequent Level 2 check responses should then be compared to the most recent reference response to determine if a change in response has occurred. For automatic Level 2 zero and span checks, the first scheduled check following the calibration should be used for the reference response. It should be kept in mind that any Level 2 check that involves only part of the analyzer's system cannot provide information about the portions of the system not checked and therefore cannot be used as a verification of the overall analyzer calibration.
### **7.6.9 Summary of Quality Assurance Checks**

The following items should be checked on a regularly scheduled basis to assure high quality data from the M200AU. See Table 7-16 for a summary of activities; also the QA Handbook should be checked for specific procedures.

| Characteristic                   | <b>Acceptance Limits</b>                                                       | <b>Frequency And Method</b><br><b>Of Measurement</b>                                                  | <b>Action If Requirements</b><br><b>Are Not Met</b>        |
|----------------------------------|--------------------------------------------------------------------------------|----------------------------------------------------------------------------------------------------|------------------------------------------------------------|
| Shelter temperature              | Mean temperature<br>between 22 <sup>o</sup> C and<br>28°C (72° and 82°F),      | Check thermograph chart<br>weekly for variations<br>greater than $\pm 2^{\circ}$ C (4 <sup>o</sup> F) | Mark strip chart for<br>1.<br>the affected time<br>period  |
|                                  | daily fluctuations not<br>greater than $\pm 2^{\circ}$ C                       |                                                                                                    | 2. Repair or adjust<br>temperature control                 |
| Sample introduction<br>system    | 1. No moisture,<br>foreign material,<br>leaks, obstructions                    | Weekly visual inspection                                                                              | Clean, repair, or replace<br>as needed                     |
|                                  | 2. Sample line<br>connected to<br>manifold                                     |                                                                                                    |                                                            |
| Recorder                         | 1. Adequate ink $\&$<br>paper                                                  | Weekly visual inspection                                                                              | Replenish ink and<br>1.<br>paper supply                    |
|                                  | Legible ink traces<br>2.                                                       |                                                                                                    | Adjust time to agree<br>2.                                 |
|                                  | Correct chart<br>3 <sub>1</sub><br>speed and range                             |                                                                                                    | with clock; note on<br>chart                               |
|                                  | Correct time<br>$4_{\cdot}$                                                    |                                                                                                    |                                                            |
| Analyzer operational<br>settings | <b>TEST</b><br>$1_{-}$<br>measurements at<br>nominal values<br>M200AU in<br>2. | Weekly visual inspection                                                                              | Adjust or repair as<br>needed                              |
|                                  | <b>SAMPLE</b> mode                                                             |                                                                                                    |                                                            |
| Analyzer operational<br>check    | Zero and span within<br>tolerance limits as                                    | Level 1 zero/span every 2<br>weeks                                                                    | 1. Find source of error<br>and repair                      |
|                                  | described in Subsec.<br>9.1.3 of Sec. 2.0.9<br>(Q.A. Handbook)                 | Level 2 between Level 1<br>checks at frequency desired<br>by user                                     | 2.<br>After corrective<br>action, re-calibrate<br>analyzer |
| Precision check                  | Assess precision as<br>described in Sec. 2.0.8<br>and Subsec. 3.4.3<br>(Ibid.) | Every 2 weeks, Subsec.<br>3.4.3 (Ibid.)                                                               | Calc, report precision,<br>Sec. 2.0.8 (Ibid.)              |

**Table 7-16: Activity Matrix for Data Quality** 

### **7.6.10 ZERO and SPAN Checks**

A system of Level 1 and Level 2 zero/span checks (see Table 7-1) is recommended. These checks must be conducted in accordance with the specific guidance given in Subsection 9.1 of Section 2.0.9 (Q.A. Handbook). Level 1 zero and span checks must be conducted every two weeks. Level 2 checks should be conducted in between the Level 1 checks at a frequency desired by the user. Span concentrations for both levels should be between 70 and 90% of the measurement range.

Zero and span data are to be used to:

- 1. Provide data to allow analyzer adjustment for zero and span drift;
- 2. Provide a decision point on when to calibrate the analyzer;
- 3. Provide a decision point on invalidation of monitoring data.

Items 1 and 2 are described in detail in Subsection 9.1.3 of Section 2.0.9 (Q.A. Handbook). Item 3 is described in Subsection 9.1.4 of the same section.

Refer to the Troubleshooting Section 9 of this manual if the instrument is not within the allowed variations.

#### **7.6.10.1 Zero/Span Check Procedures**

The Zero and Span calibration can be checked a variety of different ways. They include:

1. Manual Zero/Span Check

Zero and Span can be checked from the front panel keyboard. The procedure is in Section 7.1 of this manual.

2. Automatic Zero/Span Checks

After the appropriate setup, Z/S checks can be performed automatically every night. See Table 6-2 and Section 7.3 of this manual for setup and operation procedures.

3. Zero/Span checks via remote contact closure

Zero/Span checks can be initiated via remote contact closures on the rear panel. See Section 7.5 of this manual.

4. Zero/Span via RS-232 port

Z/S checks can be controlled via the RS-232 port. See Section 5.5 of this manual for more details.

#### **7.6.10.2 Precision Check**

A periodic check is used to assess the data for precision. A one-point precision check must be carried out at least once every 2 weeks on each analyzer at an  $NO<sub>2</sub>$  concentration between 0.08 and 0.10 ppm. The analyzer must be operated in its normal sampling mode, and the precision test gas must pass through all filters, scrubbers, conditioners, and other components used during normal ambient sampling. The standards from which precision check test concentrations are obtained must be traceable to NIST-SRM. Those standards used for calibration or auditing may be used.

#### **7.6.10.3 Precision Check Procedure**

- 1. Connect the analyzer to a precision gas that has an  $NO<sub>2</sub>$  concentration between 0.08 and 0.10 ppm. NO<sub>2</sub> precision gas may be generated by either GPT or a NO<sub>2</sub> permeation tube. If a precision check is made in conjunction with a zero/span check, it must be made prior to any zero or span adjustments.
- 2. Allow the analyzer to sample the precision gas until a stable trace is obtained.
- 3. Record this value. NO and  $NO<sub>x</sub>$  precision checks should also be made if those data are being reported. Information from the check procedure is used to assess the precision of the monitoring data; see Section 2.0.8 (Q.A. Handbook) for procedures for calculating and reporting precision.

### **7.6.11 Recommended Standards for Establishing Traceability**

To assure data of desired quality, two considerations are essential: (1) the measurement process must be in statistical control at the time of the measurement and (2) the systematic errors, when combined with the random variation in the measurement process, must result in a suitably small uncertainty.

Evidence of good quality data includes documentation of the quality control checks and the independent audits of the measurement process by recording data on specific forms or on a quality control chart and by using materials, instruments, and measurement procedures that can be traced to appropriate standards of reference. To establish traceability, data must be obtained routinely by repeated measurements of standard reference samples (primary, secondary, and/or working standards). More specifically, working calibration standards must be traceable to standards of higher accuracy, such as those listed below in Table 7-17.

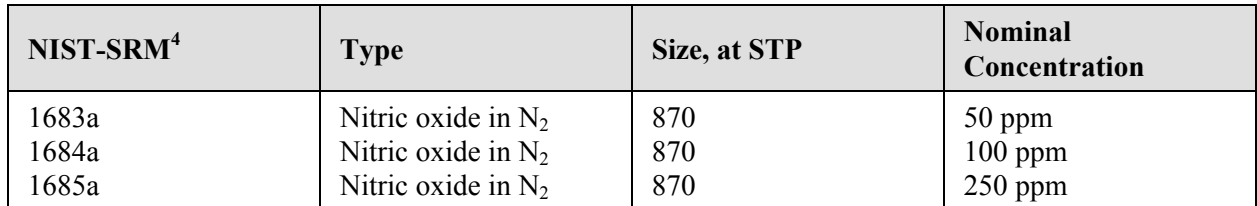

#### **Table 7-17: NIST-SRM's Available for Traceability of Calibration and Audit Gas Standards**

#### **Permeation Tubes**

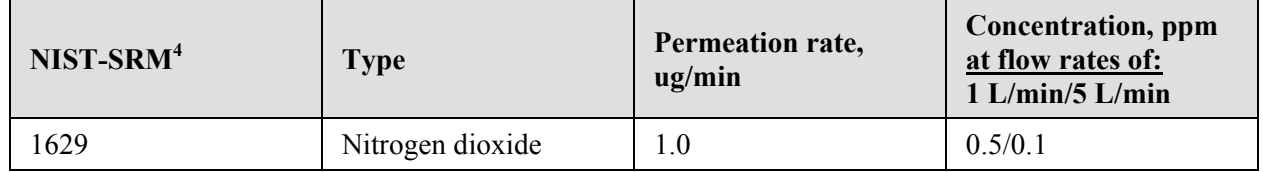

Cylinders of working gas traceable to NIST-SRM's (called EPA Protocol Calibration Gas) are also commercially available (from sources such as Scott Specialty Gases, Scott-Marin etc.).

### **7.6.12 Certification Procedures of Working Standards**

The NO content of the NO working standard must be periodically assayed against NIST-traceable NO or  $NO<sub>2</sub>$  standards. Any  $NO<sub>2</sub>$  impurity in the cylinder must also be assayed. Certification of the NO working standard should be made on a quarterly basis or more frequently, as required. Procedures are outlined below for certification against NO traceable standard. The simplest and most straightforward procedure is to certify against a NO standard.

#### **NOTE**

If the assayed concentration of NO<sub>2</sub> impurity in the NO cylinder, **[NO2]imp, is greater than the 1 ppm value allowed in the calibration procedure, make certain that the NO delivery system is not the source of contamination before discarding the NO standard.** 

#### **7.6.12.1 NO Working Standard Traced to NIST NO Standard**

First, use the NIST-traceable NO standard and the GPT calibration procedure to calibrate the  $NO$ ,  $NO<sub>x</sub>$ , and  $NO<sub>2</sub>$  responses of the analyzer. Also determine the efficiency of the Molycon. Refer to the calibration procedure described in Section 7.6.4.2.

Then, generate several NO concentrations by diluting the NO working standard. Use the nominal NO cylinder concentration,  $[NO]_{NOM}$ , to calculate the diluted concentrations. Plot the analyzer NO response (in ppm) versus the nominal diluted NO concentration and determine the slope,  $S_{NOM}$ . Calculate the NO concentration of the working standard  $[NO]_{STD}$  from:

 $[NO]_{STD} = [NO]_{NOM}$  x  $S_{NOM}$ 

A procedure is presented in the TAD in Reference 2.

#### **7.6.12.2 Other Methods of Establishing Traceability**

They are:

- 1. NO working standard traced to NIST  $NO<sub>2</sub>$  standard
- 2. NO<sub>2</sub> working standard traced to NIST  $NO_2$  standard
- 3. NO<sub>2</sub> working standard traced to NIST  $NO_2$  standard

#### **NOTE**

For further information on calibration by GPT and NO<sub>2</sub> permeation **devices, refer to part 50 of Chapter 1, Title 40 CFR, Appendix F (revised December 1, 1976) and Reference 13 of that Appendix.** 

## **7.7 Calibration of Independent Ranges or Autoranging**

There are additional considerations when AutoRange or Independent Ranges are selected. The M200AU uses one physical range of 0-2000 ppb to cover all EPA concentration ranges. The dynamic range of the internal hardware and computer software is sufficient to cover this entire range. Internally the range only scales parts of the 0-2000 ppb physical range to cover the voltage range selected for the analog outputs.

### **7.7.1 Zero Calibration with AutoRange or Independent Range**

Having one physical range to cover all EPA concentration ranges simplifies zero calibration. No matter what AutoRange or Independent Range values are selected the values computed from a zero calibration are the same. Therefore no special precautions need to be taken when doing a zero calibration.

### **7.7.2 Span Calibration with AutoRange or Independent Range**

Observe the following guidelines when calibrating in AutoRange or Independent Range.

- 1. When doing a span calibration of the M200AU use 80% of the highest of the ranges. This will result in the most accurate calibration.
- 2. When selecting concentrations for the  $NO/NO<sub>x</sub>$  or  $NO<sub>2</sub>$  (GPT) dynamic calibrations use 80% of the highest AutoRange or the highest Independent Range. This will produce the most accurate calibration.
- 3. If the calibration data is obtained from the RS-232 port or from the front panel display, no special changes are necessary if the instrument is in AutoRange or Indep. Range. This is because the internal hardware and software has sufficient dynamic range to cover the entire EPA equivalent range, also those features only affect the analog outputs.
- 4. If using the analog outputs and a chart recorder or datalogger, be sure to note when AutoRange occurs so that the correct concentration values are used. With Independent Ranges, change the ranges so that all ranges are equal to the highest range so that all calibration data is on scale.
- 5. Calibration curves or relationships should be obtained for each range used.

## **7.8 Calibration Quality**

After calibration is complete, it is very important to check the QUALITY of the calibration. The calibration of the M200AU involves balancing several sections of electronics and software to achieve an optimum balance of accuracy, noise, linearity and dynamic range.

The following procedure checks the Slope and Offset parameters in the equations used to compute the NO, and  $NO<sub>x</sub>$  concentrations. It is important that they fall within certain limits with respect to themselves and to each other. For an explanation of the use of these terms in the concentration calculation see Section 5.2.2.5.

The slope and offset parameters are similar to the span and zero pots on an analog instrument. Just as in the analog instrument, if the slope or offset get outside of a certain range, the instrument will not perform as well.

The slope value will be slightly different on the NO and  $NO<sub>x</sub>$  channels. This is due to slight differences in pneumatic resistance in each pathway. If the slopes are significantly different, there is a calibration error or a cross port leak in the switching valve. If there is a sudden large change in slopes after a calibration, that usually indicates a change in reaction cell pressure. This generally requires a Factory Calibration covered in Section 9.1.6.

The offset value gives information about the background signal level. Check the observed offset value against the factory value in Table 2-1. If significantly higher, check Section 9.1.6. Also, after calibration check the PREREACT – TEST function reading and compare it against the factory checkout value. Increasing readings are a predictor of problems.

| <b>Step Number</b> | <b>Action</b>                                                               | <b>Comment</b>                                                                                                    |
|--------------------|-----------------------------------------------------------------------------|----------------------------------------------------------------------------------------------------|
| $\mathbf{1}$       | Scroll the TEST<br>function menu until<br>the $NOx$ SLOPE is<br>displayed.  | The SLOPE value for NO <sub>x</sub> should be $1.0 \pm 0.3$ . If the value is<br>not in this range, check Section 9.1.6. If the SLOPE value is in<br>the acceptable range the instrument will perform optimally.                                                                           |
| 2.                 | Scroll the TEST<br>function menu until<br>the NO SLOPE is<br>displayed.     | The SLOPE value for NO should be $1.0 \pm 0.3$ . If the SLOPE is<br>in the acceptable range the instrument will perform optimally. If<br>the value is not in this range, check Section 9.1.6.<br>NOTE:<br>The NO and NO <sub>x</sub> slopes should be equal within $\pm$ 0.1.              |
| 3.                 | Scroll the TEST<br>function menu until<br>the $NOx$ OFFSET is<br>displayed. | This number should be near zero. Values between $-10$ to 150<br>mV are acceptable. This number already has the PREREACT<br>value subtracted out and is mainly the background signal due to<br>the molybdenum converter. If the OFFSET value is outside this<br>range, check Section 9.1.6. |
| $\overline{4}$ .   | Scroll the TEST<br>function menu until<br>the NO OFFSET is<br>displayed.    | The instrument will now display the NO OFFSET value. Values<br>between $-10$ to 150 mV are acceptable. This number already<br>has the PREREACT reading subtracted out and should be near<br>zero. If the OFFSET value is outside this range, check<br>Section 9.1.6.                       |

**Table 7-18: Calibration Quality Check** 

After the above procedure is complete, the M200AU is ready to measure sample gas.

### **7.9 References**

- 1. Environmental Protection Agency, Title 40, Code of Federal Regulations, Part 50, Appendix F, Measurement Principle and Calibration Procedure for the Measurement of Nitrogen Dioxide in the Atmosphere (Gas Phase Chemiluminescence), Federal Register, 41 (232): pp 52688-52692, December 1976.
- 2. Ellis, Elizabeth C. Technical Assistance Document for the Chemiluminescence Measurement of Nitrogen Dioxide, U.S. Environmental Protection Agency, Research Triangle Park, NC. October 1976. 91 p.
- 3. Quality Assurance Requirements for State and Local Air Monitoring Stations (SLAMS), Appendix A, Federal Register, Vol. 44, No. 92, pp 27574-27582, May 1979.
- 4. Catalog of NBS Standard Reference Materials. NBS Special Publication 260, 1975-76 Edition. U.S. Department of Commerce, NBS. Washington, D.C. June 1975.
- 5. Quality Assurance Handbook for Air Pollution Measurement Systems Volume I, Principles. EPAN-600/9-76-005. December 1984.
- 6. Quality Assurance Handbook for Air Pollution Measurement Systems Volume II, Ambient Air Specific Methods. EPA-600/4-77/027a, December 1986.
- 7. Quality Assurance Requirements for Prevention of Significant Deterioration (PSD) Air Monitoring, Appendix B, Federal Register, Vol. 44, No. 92, pp 27582-27584, May 1979

## INTENTIONALLY BLANK

# **8 MAINTENANCE**

## **8.1 Maintenance Schedule**

#### **NOTE**

**The operations outlined in this chapter are to be performed by qualified maintenance personnel only.** 

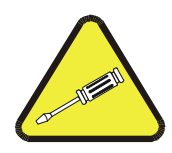

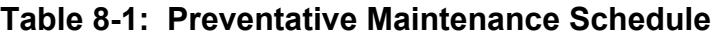

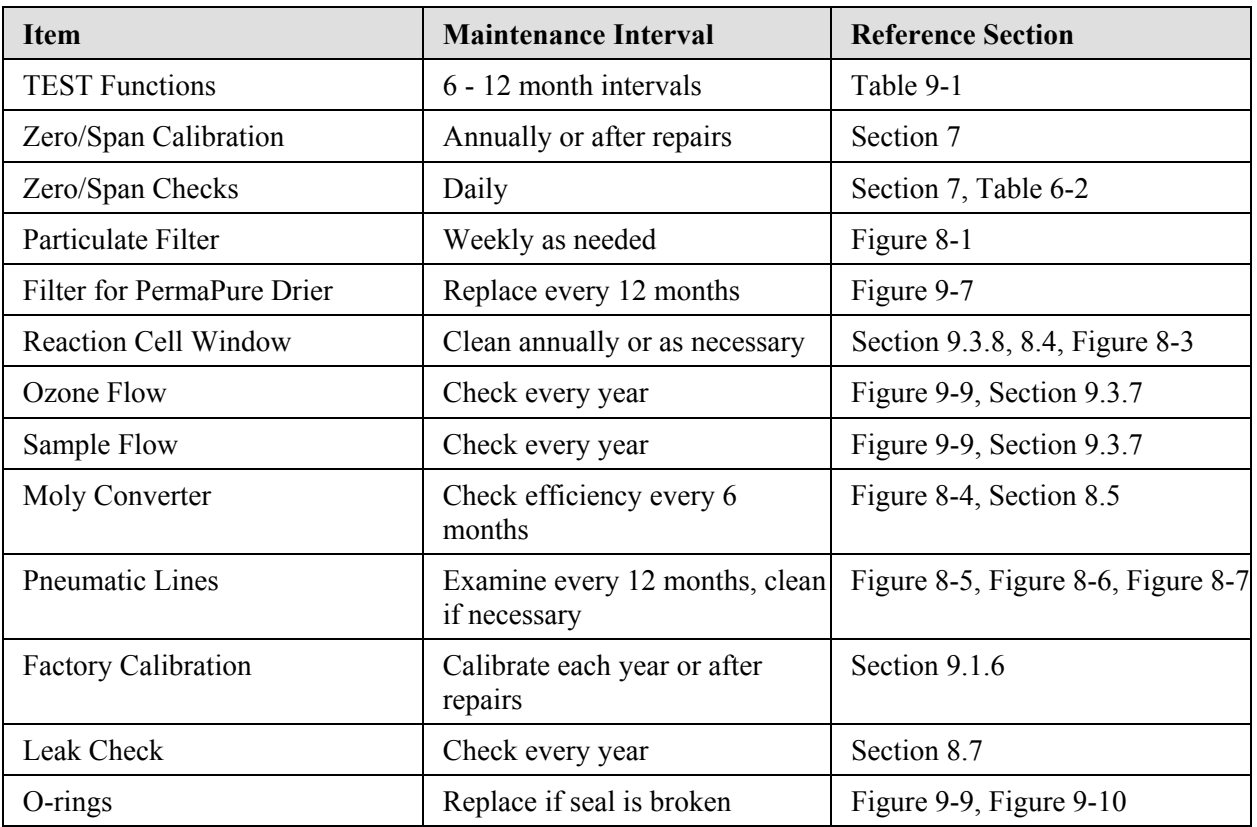

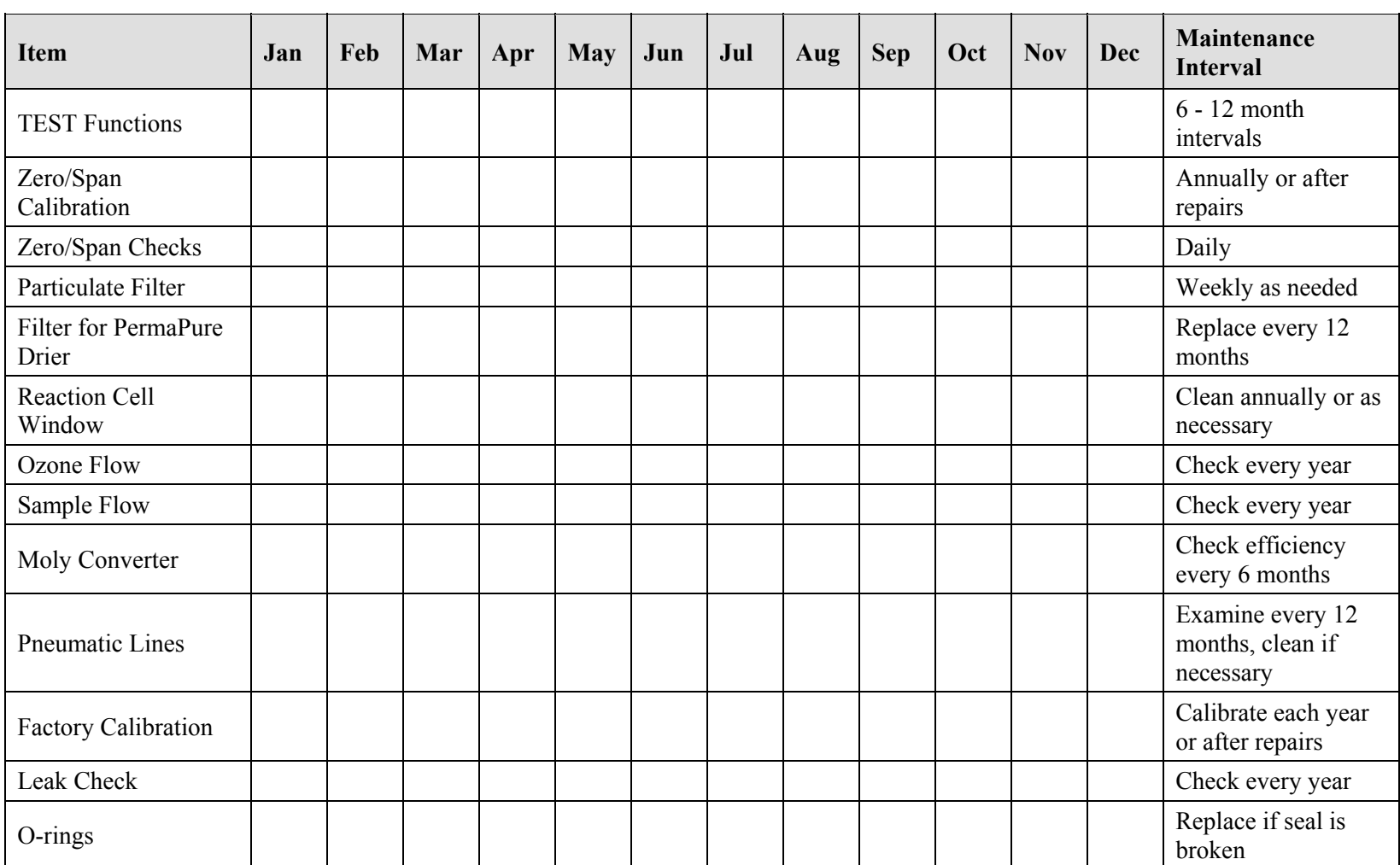

 $\overline{\phantom{0}}$ 

**Table 8-2: Preventative Maintenance Calendar** 

### **8.2 Replacing the Sample Particulate Filter**

The particulate filter should be inspected often for signs of plugging or contamination. It is also common for dirt particles to absorb  $NO<sub>2</sub>$ , thus causing those readings to be low.

To check and change the filter:

- 1. Fold down the M200AU front panel.
- 2. Locate the filter on the left side of the analyzer front panel. See Figure 8-1 for an exploded view of the filter assembly.
- 3. Visually inspect the filter through the glass window.
- 4. If the filter appears dirty, unscrew the hold-down ring, remove the teflon o-ring and then the filter.
- 5. Replace the filter, being careful that the element is fully seated in the bottom of the holder. Replace the teflon o-ring, then screw on the hold-down ring and hand tighten.

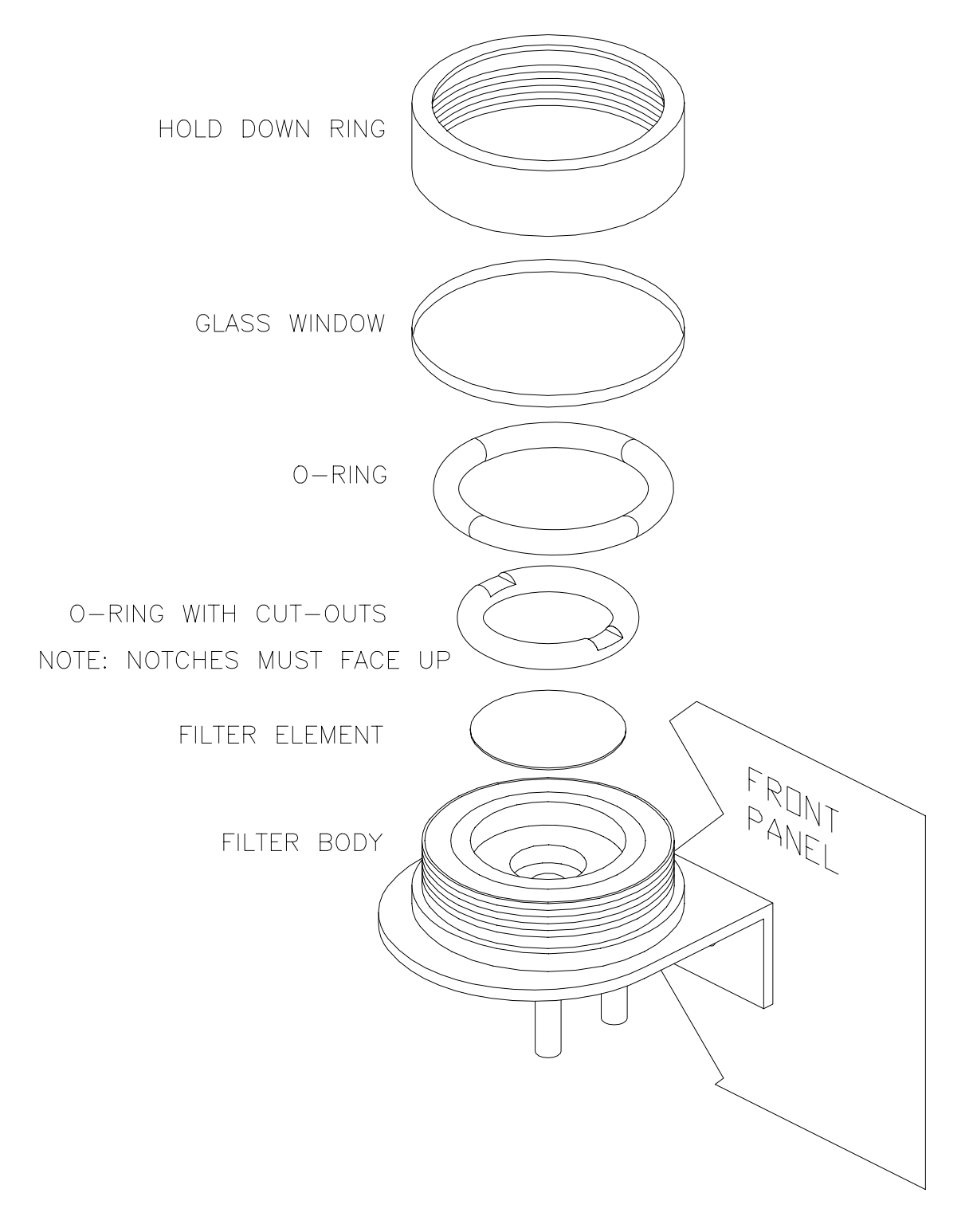

**Figure 8-1: Replacing the Particulate Filter** 

### **8.3 Sample Pump Maintenance**

The external sample pump is capable of maintaining the cell pressure at better than 4.0 "Hg-A. If a higher pressure is noted, the pump may need servicing. Check the pump and pneumatic system for leaks or rebuild pump. The ozone scrubber is integrated into the molybdenum converter inside the instrument.

See Figure 8-2 for component locations.

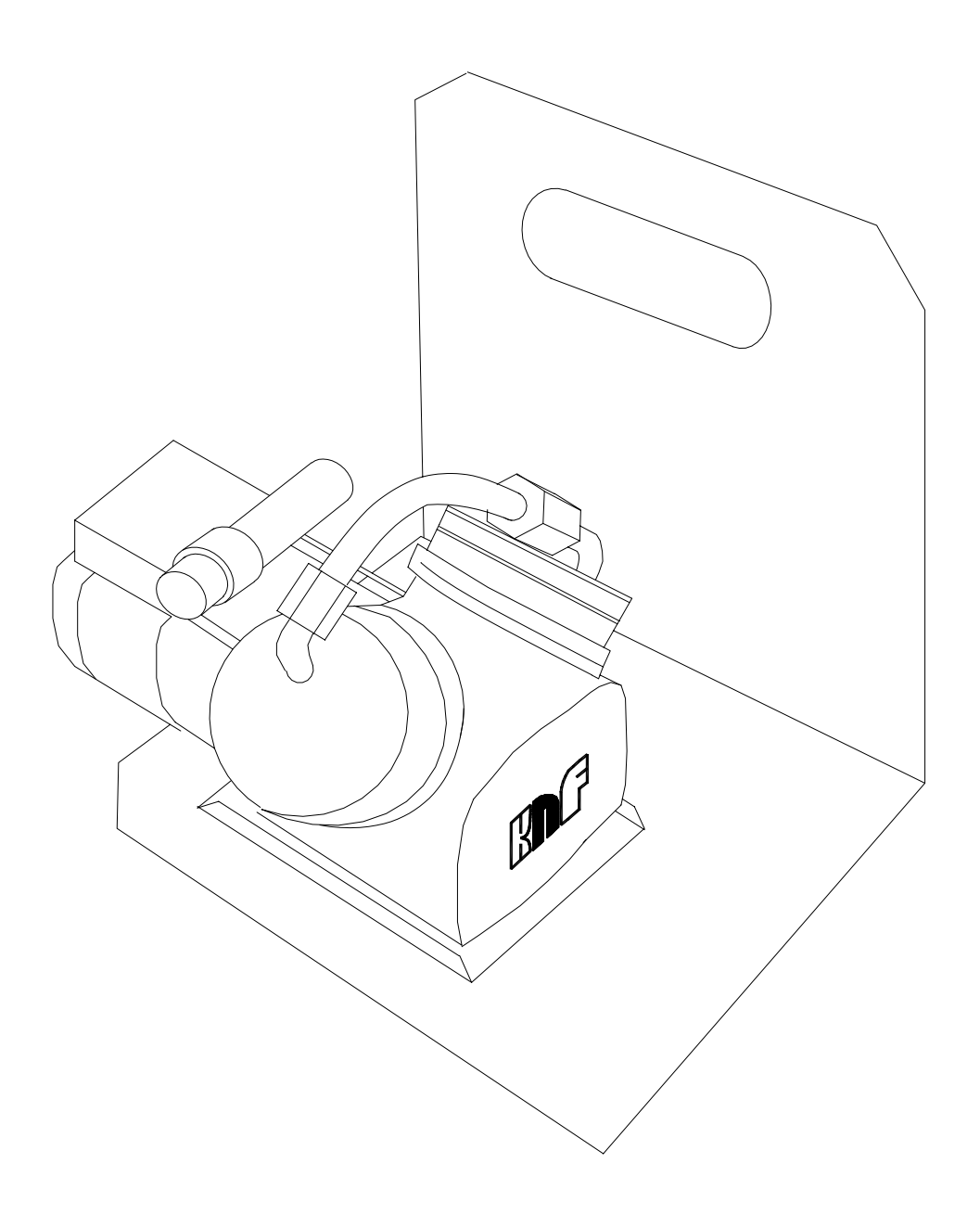

**Figure 8-2: Sample Pump Assembly** 

### **8.4 Cleaning the Reaction Cell**

The reaction cell should be cleaned whenever troubleshooting points to it as the cause of the trouble. A dirty cell will cause excessive noise, unstable zero or span, or low response.

To clean the reaction cell it is necessary to remove the reaction cell from the sensor housing. Use the following guide:

- 1. Turn off the instrument power and vacuum pump.
- 2. Loosen the hold down screws for pneumatic sensor assembly and move the assembly to the side.
- 3. Disconnect the exhaust fitting and inlet fittings. See Figure 8-3.
- 4. Loosen four screws holding the reaction cell to the sensor.
- 5. Disconnect heater/thermistor and lift the cell away.
- 6. The reaction cell will separate into two halves:
	- A. The manifold assembly
	- B. The reaction block with reaction sleeve and window
- 7. The reaction sleeve and window should be cleaned with methanol and a clean tissue and dried.
- 8. Normally it is not necessary to clean the sample and ozone flow orifices since they are protected by sintered SS filters. If tests shows that cleaning is necessary then do the following:
	- A. The manifold O-rings, springs, sintered SS filters, and orifices should be removed before cleaning. It is suggested that the orifice, filter and o-rings be replaced unless an ultrasonic cleaner and methanol or methylene chloride is available. Both orifice and sintered filter may be cleaned with an ultrasonic bath for 30 minutes in either solvent.
	- B. After cleaning with solvent, flush copiously with tap waster.
	- C. Now, rinse parts in either D1 or distilled water.
	- D. Dry parts prior to re-installation.
- 9. Do not remove the sample and ozone nozzles. They are Teflon threaded and require a special tool for re-assembly. If necessary, the manifold with nozzles attached can be cleaned in an ultrasonic bath.
- 10. Reassemble in proper order and re-attach onto sensor housing. Reconnect pneumatics and heater connections, then re-attach the pneumatic sensor assembly and the cleaning procedure is complete.
- 11. After cleaning, the analyzer span response may drop 10 12% in the first 1-2 days as the reaction cell window conditions.

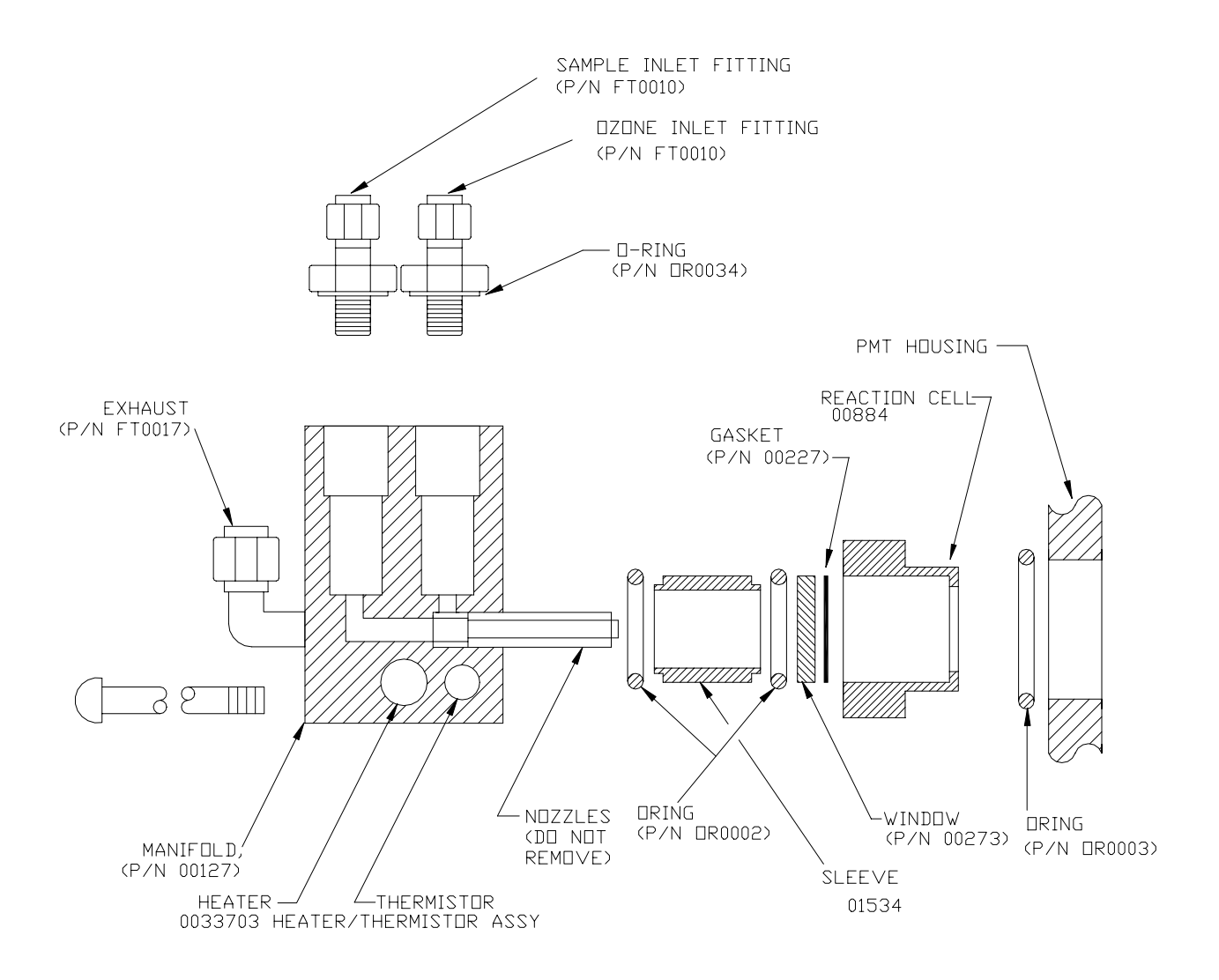

**Figure 8-3: Reaction Cell Assembly** 

### **8.5 Replacing the Molybdenum Converter**

The Molybdenum Converter is located in the center of the instrument, refer to Figure 2-5 for its location. Refer to Figure 8-4. The heater, thermocouple, converter is designed to be replaced as a single unit.

- 1. Turn off the power to the M200AU and allow the converter to cool.
- 2. Remove the entire assembly from the chassis
	- A. Remove the pneumatic fittings from the valves.
	- B. Remove the power to the valves, thermocouple wire and cartridge heater.
	- C. Remove the converter assembly from the chassis by loosening the 4 captive screws that secures the assembly to the chassis.

#### **CAUTION**

**The converter operates at 315ºC. Severe burns can result if not enough time is allowed for the assembly to cool. Do not handle assembly until it is at room temperature.** 

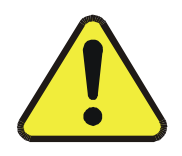

- 3. Disconnect the gas fittings and power cable grounding from the can.
- 4. Remove the valve assembly and bottom bracket and re-attach those two parts to the replacement moly assembly.
- 5. Re-attach the pneumatic fittings and valve assembly to the can.
- 6. Install the assembly back into the analyzer. Re-attach the electrical and pneumatic fittings. Leak check the assembly when completed.
- 7. Turn the power back on. The insulation can emit a burnt odor for the first 24 hours, this is normal. Allow the converter to burn-in for 24 hours, then re-calibrate the instrument.

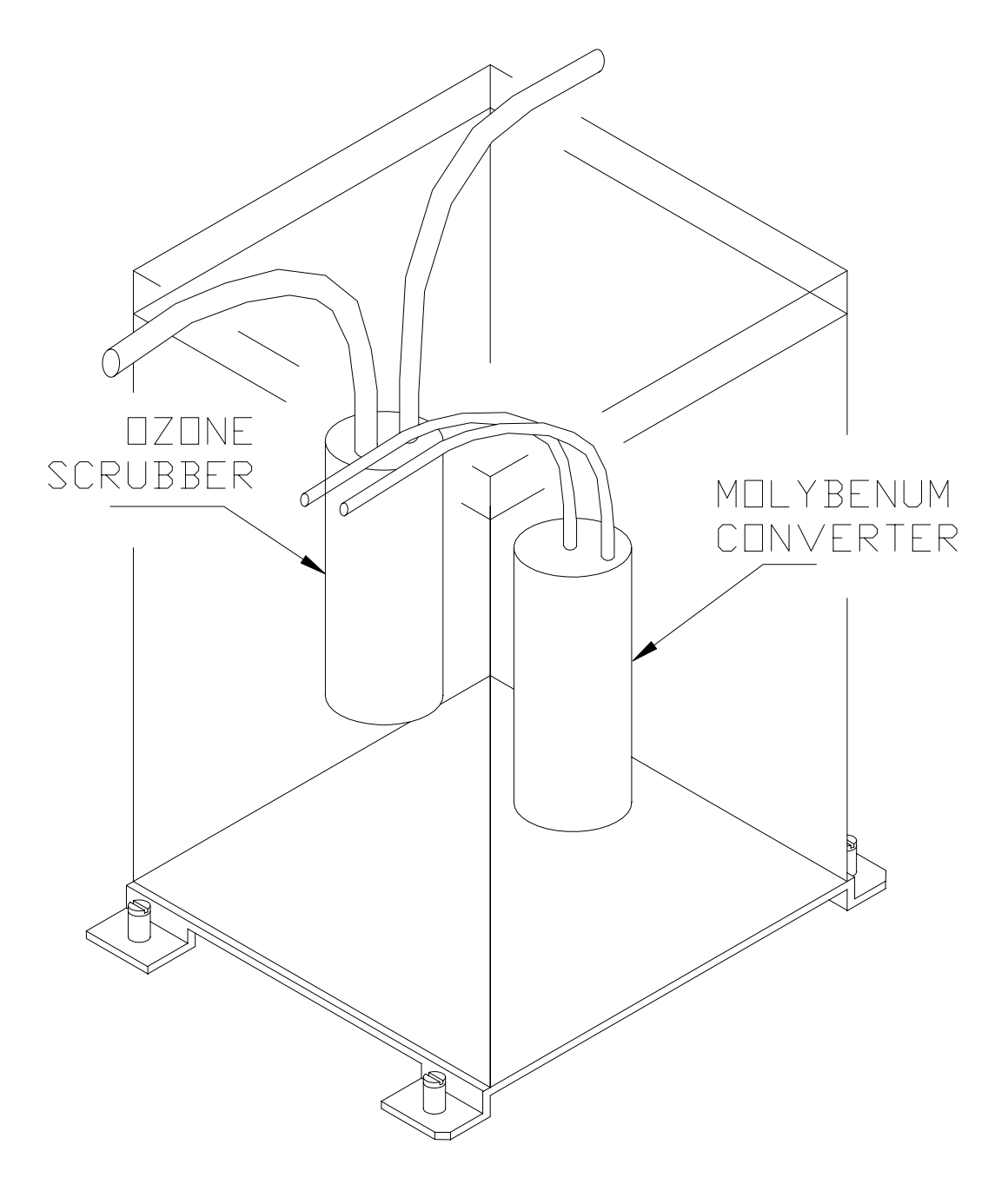

**Figure 8-4: Molybdenum Converter Assembly** 

### **8.6 Pneumatic Line Inspection**

Particulate matter in the pneumatic lines will affect both flow rate and response time. It is important that the pneumatic system be periodically inspected and thoroughly cleaned if necessary. Clean by disassembling and passing methanol through three times. Dry with nitrogen or clean zero air.

Also inspect all pneumatic lines for cracks and abrasion on a regular basis. Replace as necessary. Refer to the pneumatic diagram in Figure 8-5, Figure 8-6 and Figure 8-7.

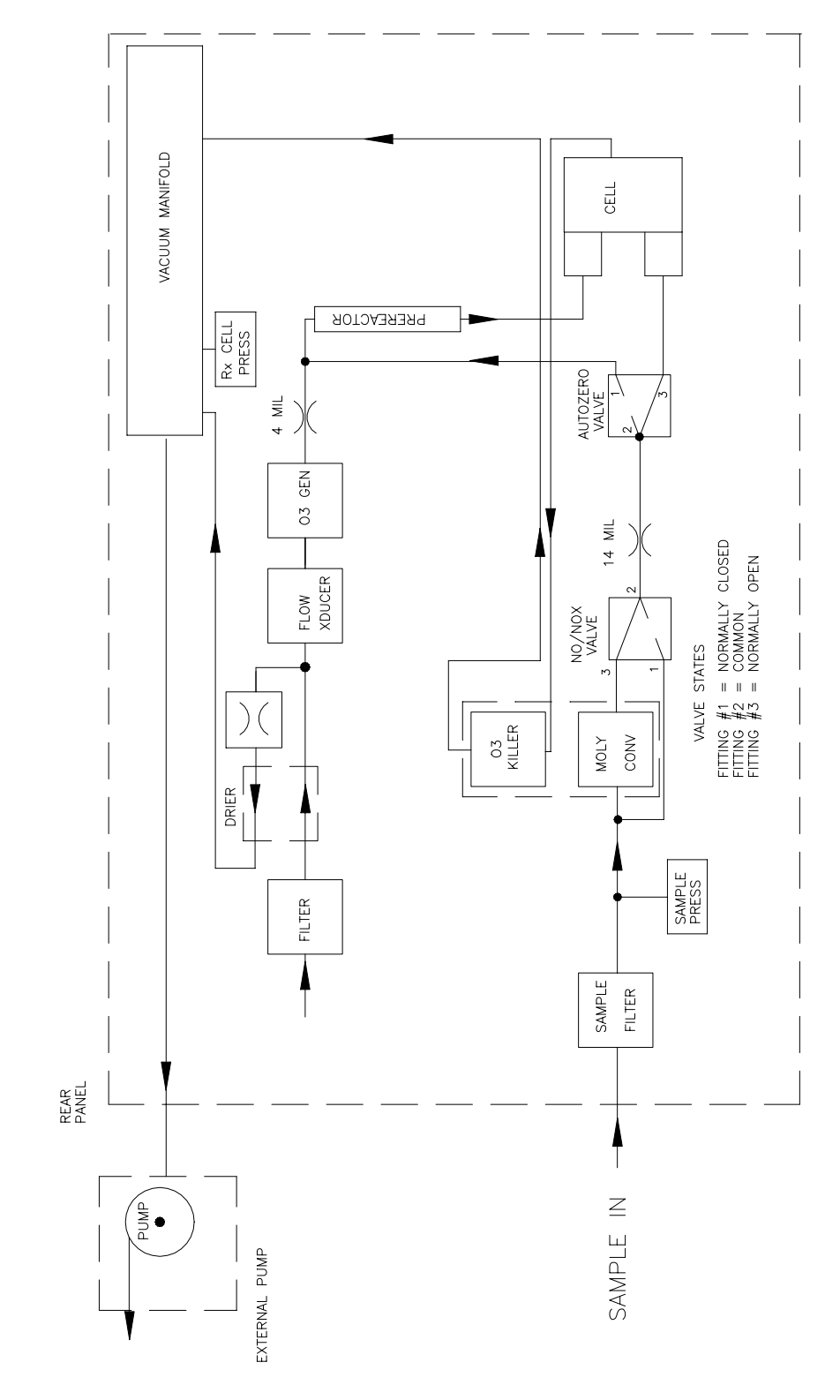

**Figure 8-5: Pneumatic Diagram - Standard Configuration** 

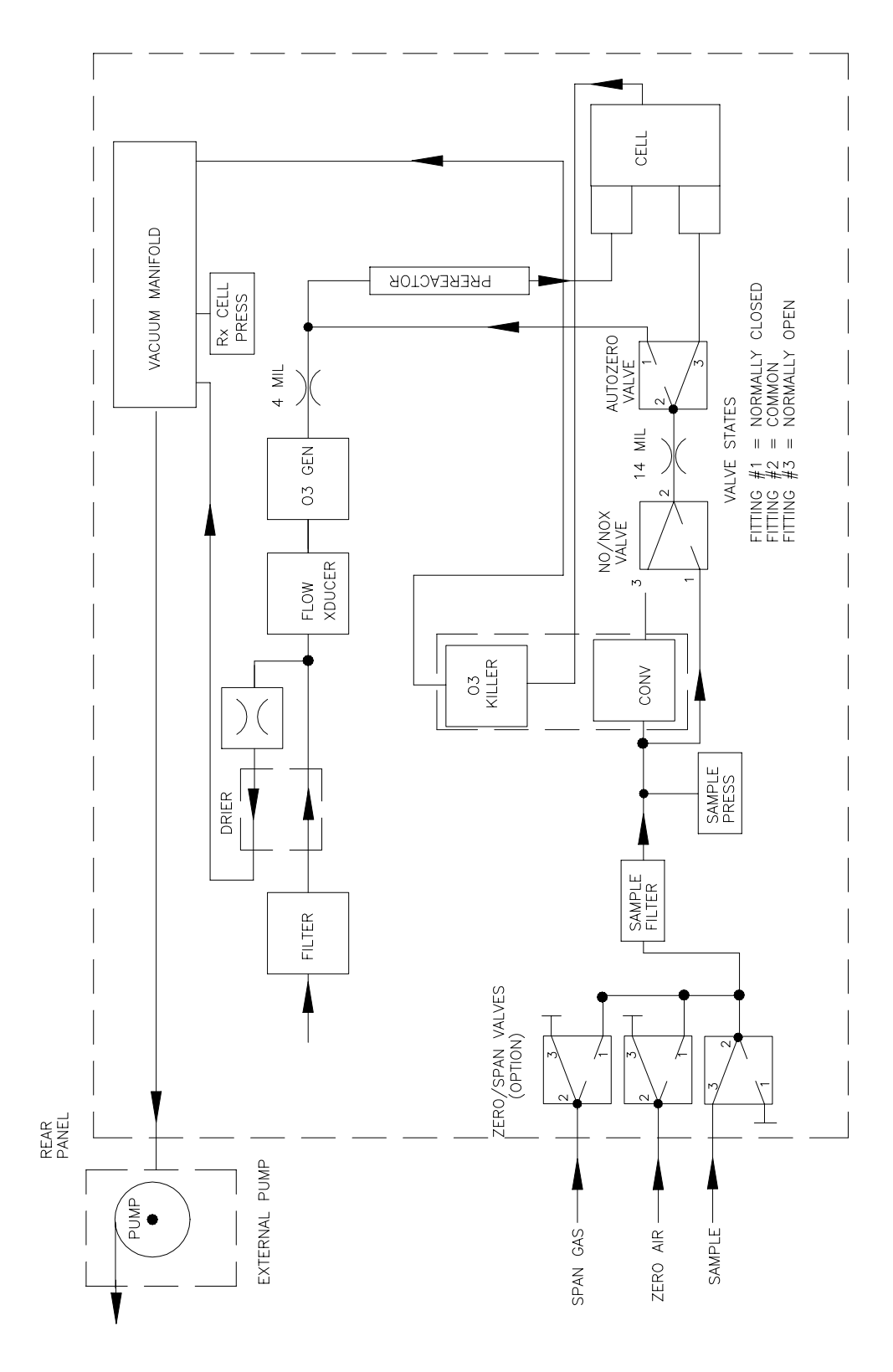

**Figure 8-6: Pneumatic Diagram with Zero/Span Valve Option** 

**8-13** 

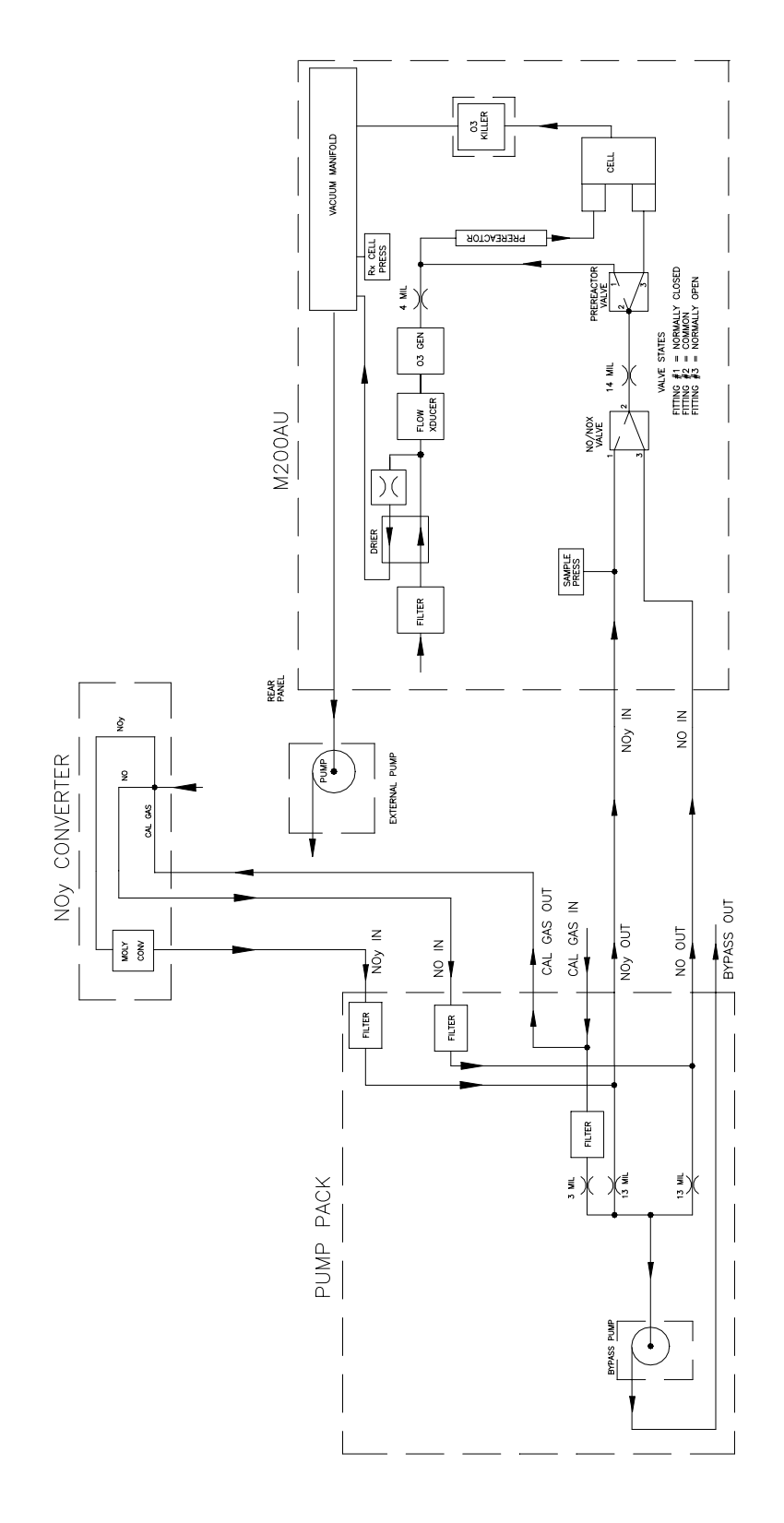

**Figure 8-7: Pneumatic Diagram with External Converter Option** 

**8-14** 

## **8.7 Leak Check Procedure**

If a leak checker is not available, it is possible to leak check the instrument using the M200AU's pump plus a shut-off valve.

- 1. Turn off instrument power and pump power.
- 2. Cap the sample inlet port, ozone generator air inlet, and zero air inlet (if Z/S valve option present).
- 3. Insert a shut-off valve between the sample pump and the vacuum manifold at the rear of the instrument.
- 4. Turn on the sample pump and set the TEST function to RCEL, which measures the reaction cell pressure. Close the shutoff valve and monitor the cell pressure. The pressure should not drop more than 1"-Hg (0.5psi) in 5 minutes. If there is a leak, it is not possible by this method to tell where it is located. You can locate the leak by using a pressure leak checker described below.
- 5. The sensor module is equipped with a fitting at the top of housing near the heat sink fins. This fitting can be pressurized and the sensor checked for leaks. The leak-down rate is the same as above.

If you have a leak checker:

- 1. Turn off instrument power and pump power.
- 2. Disconnect pump at rear panel. Cap the sample inlet port, ozone generator air inlet, and zero air inlet (if Z/S valve option present) and connect the leak checker to the exhaust port.

#### **CAUTION**

**Pressure must be less than 15 psi.** 

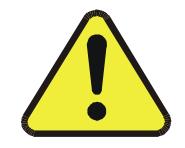

3. Pressurize system and check for leaks by watching overall pressure. The pressure should not drop more than 1"-Hg (0.5psi) in 5 minutes.

If the instrument fails the pressure test, each fitting needs to be leak checked to find the location. Be careful that the system is always pressurized so as not to draw soap solution into the plumbing system. Make sure you dry off any accumulated bubble solution. Refer to Figure 8-5, Figure 8-6 and Figure 8-7 for pneumatic diagrams.

The Sensor module can be leak checked as a unit using a 1/8" tubing fitting on top of the assembly. The same rules as above apply.

- 1. Pressurize to <15psi.
- 2. After turning off pressure tester, pressure should not drop more than 1" Hg in 5 minutes.

## **8.8 Light Leak Check Procedure**

- 1. Scroll the TEST functions to PMT.
- 2. Input zero gas
- 3. Shine a powerful flashlight or portable incandescent light at the inlet and outlet fitting, and at all the joints of the reaction cell. The PMT value should not respond to the light.

If there is a response, tighten the joints or replace the tubing with new black PTFE tubing. We often find light leaks are caused by o-rings being left out of the assembly.

## **8.9 Prom Replacement Procedure**

Preparation: If any setup changes such as RANGE, AUTOCAL ON/OFF etc. have been made, record the changes because all settings should be checked after the PROM is changed. See Figure 9-2 for location of prom on CPU card.

- 1. Turn the machine off.
- 2. Remove the hold down screw that holds in the V/F-CPU assembly to the motherboard. Disconnect the J9 power connector from the motherboard. Gently lift the assembly far enough out of the instrument to remove the connector to the display and the RS-232 connector.
- 3. The CPU board is attached to the larger V/F board.
- 4. Remove the board, laying it down on an insulating surface such that the board edge pins on the PCB are on the left. The PROM chip should be at the top center. The current chip should be labeled with something like "2AUC8…". See Figure 9-2 for prom location. Gently pry the chip from its socket and replace it with the new chip. Install the chip in the left end of the socket with the notch facing to the right. Make sure that all of the legs insert into the socket correctly.
- 5. Re-attach the CPU board to the V/F board, and re-attach the assembly to the motherboard.
- 6. Turn the M200AU ON and observe the front panel display. As the machine goes through the setup the version number will be displayed on the front panel. It should read the same as the version number printed on the prom.
- 7. Re-enter any non-default settings such as RANGE or AUTOCAL. Re-enter the SPAN values in the CAL-CONC menu. Check all settings to make sure that expected setup parameters are present.
- 8. Re-calibrate the Analyzer so that the default slope and intercept are overwritten with the correct values.

## INTENTIONALLY BLANK

# **9 TROUBLESHOOTING, ADJUSTMENTS**

**NOTE** 

**The operations outlined in this chapter are to be performed by qualified maintenance personnel only.** 

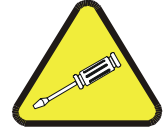

This section of the manual contains information on diagnosing and repairing instrument performance problems. It contains information on how to use and interpret TEST and DIAGNOSTIC data as well as WARNING messages the instrument generates. There is information on how to troubleshoot the instrument subsystems. Finally there is information to perform adjustments such as DAC calibration procedures.

This manual provides troubleshooting procedures that address problems to the board level. For component level troubleshooting, consult the schematics for the appropriate board in the Appendix.

#### **NOTE**

**The values of the readings shown on the front panel of the instrument may at times read XXXXXX. This means that the reading is off scale and therefore meaningless.** 

#### **General Troubleshooting Hints**

- 1. If the fault light is on and it stays on after you clear the warning messages, see Section 9.1.2.
- 2. Think of the analyzer as three sections:

Section 1: Pneumatics - Over 50% of all analyzer problems are traced to leaks in the pump assembly, sample filter, instrument internal pneumatics, calibrator or external sample handling equipment. Suspect a leak first, and refer to Section 8.7.

Section 2: Electronics - data processing section. This can be readily checked out using Electric Test in Section 9.1.3.2.

Section 3: Optics - Optical section consisting of PMT, HVPS, Preamp, and signal processing. Refer to Section 9.1.3.3 on use of Optical Test.

- 3. Check the TEST functions:
	- A. Compare the TEST functions to the factory values in Table 2-1. This will often provide important clues as to the problem.
	- B. Pay special attention to the NO and  $NO<sub>x</sub>$  slopes:
	- C. The slopes are the software equivalent of the span pot on an analog instrument. If the slopes are not  $1.0 \pm 0.3$ , the gain has changed.
	- D. Check the Pre-reactor PREREACT reading in the TEST functions. Compare it to the value in the factory checkout Table 2-1. If the reading is significantly greater than the factory test value, the reaction cell could be contaminated or there could be a light leak in the cell. Verify this fault by turning the ozone generator off and see if the reading drops more than 25 mV.
	- E. Check for a change in cell pressure (vacuum) compare to value in Table 2-1. possible causes:
		- 1) Partially plugged ozone killer
		- 2) Change of pump or malfunctioning pump
		- 3) Plugged pneumatics
		- 4) Change in altitude
- 4. Check for pneumatic leaks perform the leak check procedure in Section 8.7. If slopes are different from each other by  $> 0.1$ , this usually indicates a leak in the switching (NO/NO<sub>x</sub>) valve or improper calibration.
- 5. Check for light leaks Turn off the ozone generator, then wait 7 minutes. If the reading drops significantly, the reaction cell is contaminated. If not, a light leak is indicated.
- 6. Incorrect span gas concentration this could come either from the calibrator or entering the expected span gas concentration in the M200AU incorrectly, see Table 7-3.
- 7. If the instrument does not respond to span gas, check Section 9.2.3.

The above should get you started in diagnosing and repairing the most common faults. If these reasons have been eliminated, the next thing to do is a Factory Calibration covered in Section 9.1.6 or check Section 9.2 for other fault diagnosis. If difficulties persist, contact our service department. The 800 telephone number is on the cover page of this manual.

### **9.1 Operation Verification-M200AU Diagnostic Techniques**

### **9.1.1 Fault Diagnosis with TEST Variables**

Table 9-1 indicates possible fault conditions that could cause the TEST functions to be outside the acceptable range.

| <b>Test Function</b> | <b>Factory Set-Up</b>                                   | <b>Comment</b>                                                                                                    |
|----------------------|---------------------------------------------------------|----------------------------------------------------------------------------------------------------|
| <b>RANGE</b>         | <b>500 PPB</b>                                          | This is the Range of the instrument. In standard configuration all 3<br>outputs have the same range.                                                                                                    |
|                      |                                                         | Independent range option allows different ranges for each output.<br>When enabled, there will be 3 range values displayed.                                                                                                    |
|                      |                                                         | Auto range option allows 2 different ranges for all outputs, and<br>will automatically switch to the other range dynamically as<br>concentration values require. The TEST values will show the<br>range the instrument is currently operating in, and will<br>dynamically display the alternate range as the range changes<br>occur.                                                                                                 |
| <b>STABIL</b>        | Check value in<br><b>Final Test Values</b><br>Table 2-1 | The instrument stability is the Std. Deviation of the last 50 min of<br>$NOx$ conc data. It is computed for the $NOx$ channel only. The noise<br>value only becomes meaningful if sampling a constant<br>concentration for more than 50 minutes. The noise value should be<br>compared to the value observed in the factory check-out.                                                                                               |
|                      |                                                         | Faults that cause high noise values are:                                                                                                    |
|                      |                                                         | 1. Gas leaks                                                                                                    |
|                      |                                                         | 2. Light leak                                                                                                    |
|                      |                                                         | 3. Faulty HVPS                                                                                                    |
|                      |                                                         | 4. Defective Preamp board                                                                                                    |
|                      |                                                         | 5. Outgassing Moly converter                                                                                                    |
|                      |                                                         | 6. PMT recently exposed to room light                                                                                                    |
|                      |                                                         | 7. Dirty/contaminated reaction cell                                                                                                    |
|                      |                                                         | 8. Mis-calibrated (slope - offset outside of limits)                                                                                                    |
| <b>SAMPLE FLW</b>    | $1000$ cc/min<br>$\pm~100$                              | This is the instrument flow. It is computed using the up stream and<br>down stream pressures across the sample flow orifice. This<br>method can give a false flow indication if the orifice is plugged<br>and the sample pump is creating a pressure drop. It should be<br>taken into account when diagnosing instrument faults.                                                                                                    |
|                      |                                                         | - A rapid method of determining if the orifice is plugged is to<br>disconnect the sample and ozone tubes from the reaction cell, then<br>briefly put your finger over the fittings on the cell. You should<br>feel the vacuum build up. Also note the difference between the<br>high sample flow and the low ozone flow rate.                                                                                                    |
|                      |                                                         | - Another reliable method is to attach a rotameter or soap bubble<br>flowmeter to the fittings to measure the flows.                                                                                                    |
|                      |                                                         | Flow rate will change $\pm$ a few cc/min due to changes in ambient<br>air pressure such as cycling of air conditioning, or passing weather<br>fronts. Changing altitude changes the ambient air pressure and<br>therefore the sample flowrate. This effect is about 15-20 cc/min<br>per 1000 feet of altitude change. If required, the output of the<br>instrument can be compensated for pressure. See Section 5.3.9,<br>Table 9-5. |

**Table 9-1: Test Functions** 

*(table continued)* 

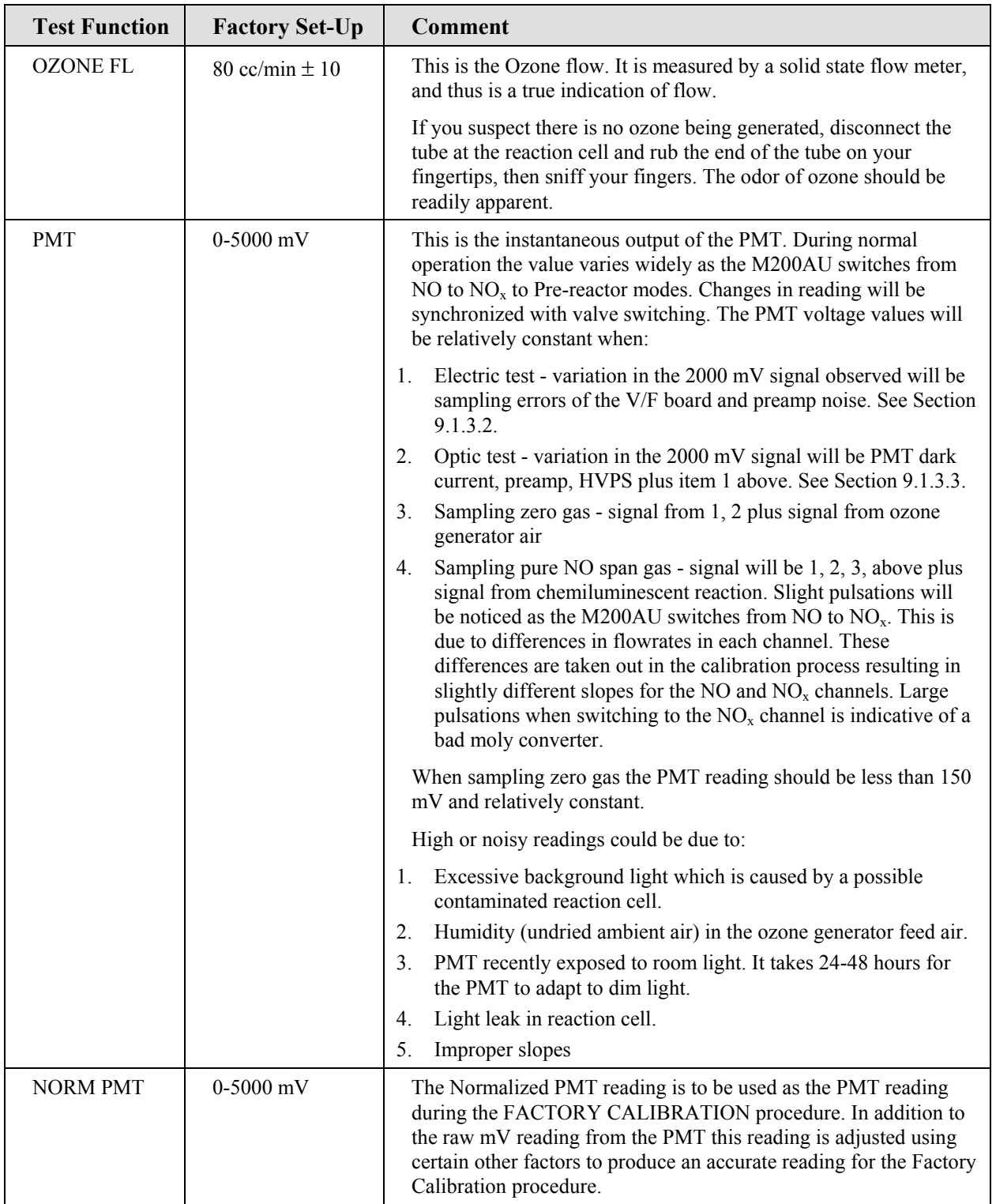

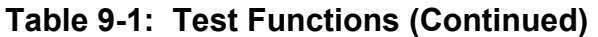

*(table continued)* 

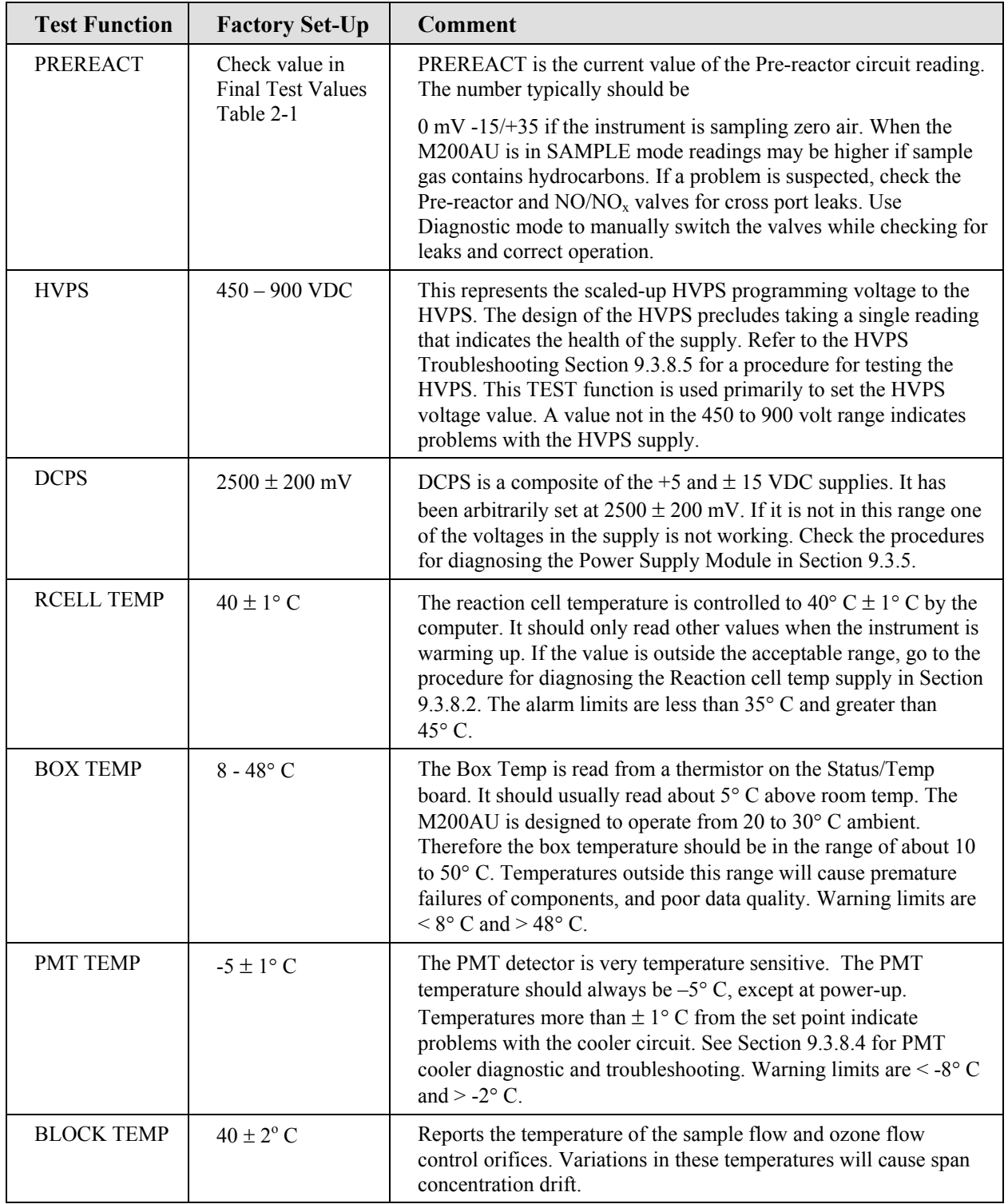

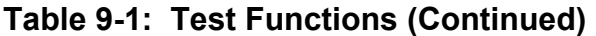

*(table continued)* 

| <b>Test Function</b> | <b>Factory Set-Up</b>   | <b>Comment</b>                                                                                                    |
|----------------------|-------------------------|----------------------------------------------------------------------------------------------------|
| <b>MOLY TEMP</b>     | $315 \pm 5^{\circ}$ C   | Moly temp is controlled by the CPU to $315^{\circ}$ C. After cold start it<br>requires about 30 min to come to temperature. After temperature is<br>reached temperature should not vary more than $\pm$ 5° C. See<br>Section 9.3.4 for troubleshooting. Warning limits are $\leq$ 290 $\degree$ C and<br>$>$ 320 $^{\circ}$ C.                                                                                                    |
| <b>RCEL PRESS</b>    | $3.5 \pm 1$ in-Hg-A     | RCEL is the pressure in the Reaction Cell. The instrument is very<br>sensitive to variations in reaction cell pressure. A 10% change in<br>output per 1"Hg pressure is typical. The pressure reading will<br>change when the $NO/NOx$ and Pre-reactor valves switch,<br>otherwise it should remain constant. The reaction cell pressure<br>will be lower at higher altitude due to lower pump back-pressure.<br>Pressures higher than the acceptable range will decrease<br>instrument noise performance and sensitivity.                                                                   |
| <b>SAMP PRESS</b>    | 29.5"Hg at sea<br>level | The sample pressure is taken upstream of the reaction cell. It<br>usually runs about 0.5" less than ambient pressure due to the<br>restrictions in the sample intake tubing. Sample pressure should be<br>within $\pm$ 1"Hg of atmospheric pressure. The pressure sensor used<br>reports absolute pressure and therefore is sensitive to altitude,<br>weather fronts, and room air conditioning. Changes due to altitude<br>is about 1" per 1000 ft., other changes are $\pm$ 0.4" maximum.<br>Pressurizing the sample inlet will cause the M200AU to be noisy<br>and to shift its reading. |
| <b>SLOPE</b>         | $1.0 \pm 0.3$           | This is the software slope value. It operates like a software gain<br>pot. Refer to Table 7-18 on Calibration Quality for additional<br>information.                                                                                                    |
| <b>OFFSET</b>        | $0 - 10, +150$          | This is the software offset value. It operates like a software DC<br>offset pot. Refer to Table 7-18 on Calibration quality for<br>additional information.                                                                                                    |
| <b>TIME</b>          | HH:MM:SS                | This is the time of day clock readout. It is used to time the<br>AutoCal cycles. The speed of the clock can be adjusted by the<br>CLOCK ADJ variable in the VARS menu. The clock can be set<br>via SETUP-CLOCK-TIME from the front panel.                                                                                                    |

**Table 9-1: Test Functions (Continued)** 

### **9.1.2 Fault Diagnosis with WARNING Messages**

The M200AU monitors several internal values for alarm conditions. If the condition for an alarm is met, the alarm is displayed on the front panel and the warning is transmitted out the RS-232 port. If a warning is present, it can be cleared by pressing the CLR key on the front panel. If uncleared warnings are present they can be examined by pressing the MSG button on the keyboard. Any time the instrument is powered up, the SYSTEM RESET alarm will be displayed. Generally, it is ok to ignore warnings that are displayed shortly after power-up, only if they persist should they be investigated.

Table 9-2 shows the warning messages and gives some possible causes.
| <b>Message</b>              | <b>Description</b>                                                                                                    |
|-----------------------------|----------------------------------------------------------------------------------------------------|
| <b>SYSTEM RESET</b>         | Analyzer was reset/powered on. This warning occurs every<br>time the instrument is powered up, as in a power failure. It can<br>also occur if the RAM or EEPROM is reset.                                                                                                    |
| <b>RAM INITIALIZED</b>      | RAM was erased. The RAM contains the DAS averages which<br>get erased when the RAM is initialized. It also contains<br>temporary data used by the M200AU to calculate<br>concentrations. No setup variables are stored in the RAM.                                                                                                    |
| <b>SAMPLE FLOW WARN</b>     | The calculated sample flow is outside the hi/low limits. Since<br>the flow is calculated, it probably means the pressure has<br>gotten too low. Flow warnings are caused by a plugged sample<br>inlet or ozone line.                                                                                                    |
| <b>OZONE FLOW WARNING</b>   | Ozone flow out of spec. Warnings occur most often because of<br>loss of vacuum, which causes the ozone flow to go to zero.<br>They also can occur due to a flow sensor failure.                                                                                                    |
| <b>RXCELL PRESS WARNING</b> | Vacuum out of spec. Warnings are caused by leaks, pump<br>failure or disconnected pump.                                                                                                    |
| <b>BOX TEMP WARNING</b>     | Box temp. out of spec. Instrument fan failure, enclosure<br>temperature failure. Operation of the M200AU in a too warm<br>or cold environment will cause degradation of data quality and<br>shorten the life of the instrument.                                                                                                    |
| <b>RCELL TEMP WARNING</b>   | Reaction cell temp. out of spec. The warning message is most<br>often present during initial warm-up or if the connector to the<br>heaters is not plugged in after dis-assembly. It has also<br>occurred if the thermistor is not in position in the reaction cell.                                                                         |
| <b>PMT TEMP WARNING</b>     | PMT temp. out of spec. The PMT temp has its own<br>proportional controller on the preamp board. Warnings might<br>occur during warmup. A warning can occur if the 7 pin<br>connector to the interior of the sensor is not plugged in. The<br>power connector to the PSM should be checked for proper<br>voltage $(+15 \text{ VDC} \pm 0.5)$ |
| MOLY TEMP WARNING           | Molycon temp. out of spec. The Moly temp is controlled by<br>the CPU. It has a thermocouple with amplifier on the<br>Status/Temp board. Because of the high temperature of the<br>Moly $(315^{\circ} \text{ C})$ , the moly temp warning will tend to be the last<br>warning to clear as the instrument is powered on.                      |

**Table 9-2: Front Panel Warning Messages** 

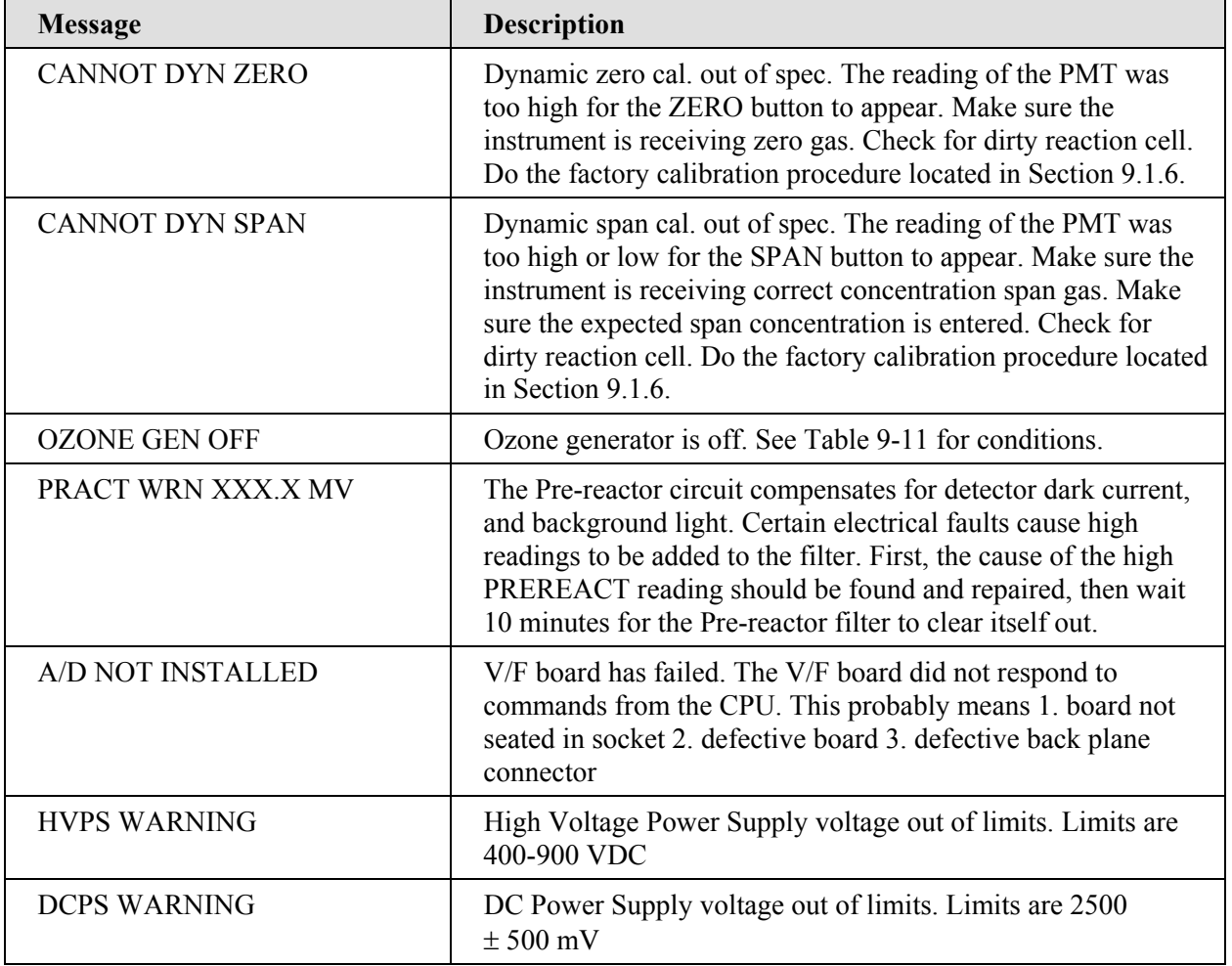

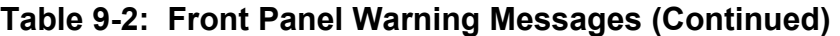

# **9.1.3 Fault Diagnosis using DIAGNOSTIC Mode**

Diagnostic mode can be looked at as a tool kit of diagnostics to help troubleshoot the instrument.

To enter DIAG mode press SETUP-MORE-DIAG.

The diagnostic modes are summarized in Table 9-3. To access these functions, after you have pressed SETUP-MORE-DIAG, press NEXT, PREV to select the desired mode, then press ENTR.

| <b>DIAG Mode</b>       | <b>Description</b>                                                                                                    |
|------------------------|----------------------------------------------------------------------------------------------------|
| <b>SIGNAL I/O</b>      | Gives access to the digital and analog inputs and outputs on<br>the V/F board. The status or value of all of the signals can be<br>seen. Some of the signals can be controlled from the keyboard.<br>Table 9-4 gives details on each signal and information on<br>control capabilities.                                                                                   |
|                        | NOTE:<br>Some signals can be toggled into states that indicate warnings<br>or other faults. These settings will remain in effect until DIAG<br>mode is exited, then the M200AU will resume control over the<br>signals.                                                                                                    |
| <b>ANALOG OUTPUT</b>   | Causes a test signal to be written to the analog output DAC's.<br>The signal consists of a scrolling $0\%, 20\%, 40\%, 60\%, 80\%,$<br>100% of the analog output value. The scrolling may be<br>stopped by pressing the key underneath the % display to hold<br>the current value. The exact voltage values depend on the<br>switch settings on the V/F board amplifiers. |
| <b>D/A CALIBRATION</b> | The analog output is created by 4 digital-to-analog converters.<br>This selection starts a procedure to calibrate these outputs.<br>Refer to Section 9.3.3.1 for a detailed procedure.                                                                                                    |
| <b>TEST CHANNEL</b>    | Allows several different internal voltages to be routed to an<br>analog output port. Useful for diagnosing intermittent faults.                                                                                                    |
| <b>OPTICAL TEST</b>    | Sets the M200AU into a known state and turns on an LED<br>near the PMT to test the instrument signal path. See Section<br>9.1.3.3 for details on using this test.                                                                                                    |
| <b>ELECTRICAL TEST</b> | Tests just the electronic portion of the PMT signal path. Used<br>in conjunction with optic test, see Section 9.1.3.2.                                                                                                    |
| <b>03 GEN OVERRIDE</b> | This function switches the power to the ozone generator. It<br>does not indicate the OFF/ON status of the generator                                                                                                    |
| RS-232                 | Causes a 1 second burst of data to be transmitted from the RS-<br>232 port. Used to diagnose RS-232 port problems. See Section<br>9.1.3.7, 9.3.2 for RS-232 port diagnostic techniques.                                                                                                    |

**Table 9-3: Summary of Diagnostic Modes** 

## **9.1.3.1 Signal I/O Diagnostic**

## **Table 9-4: Diagnostic Mode - Signal I/O**

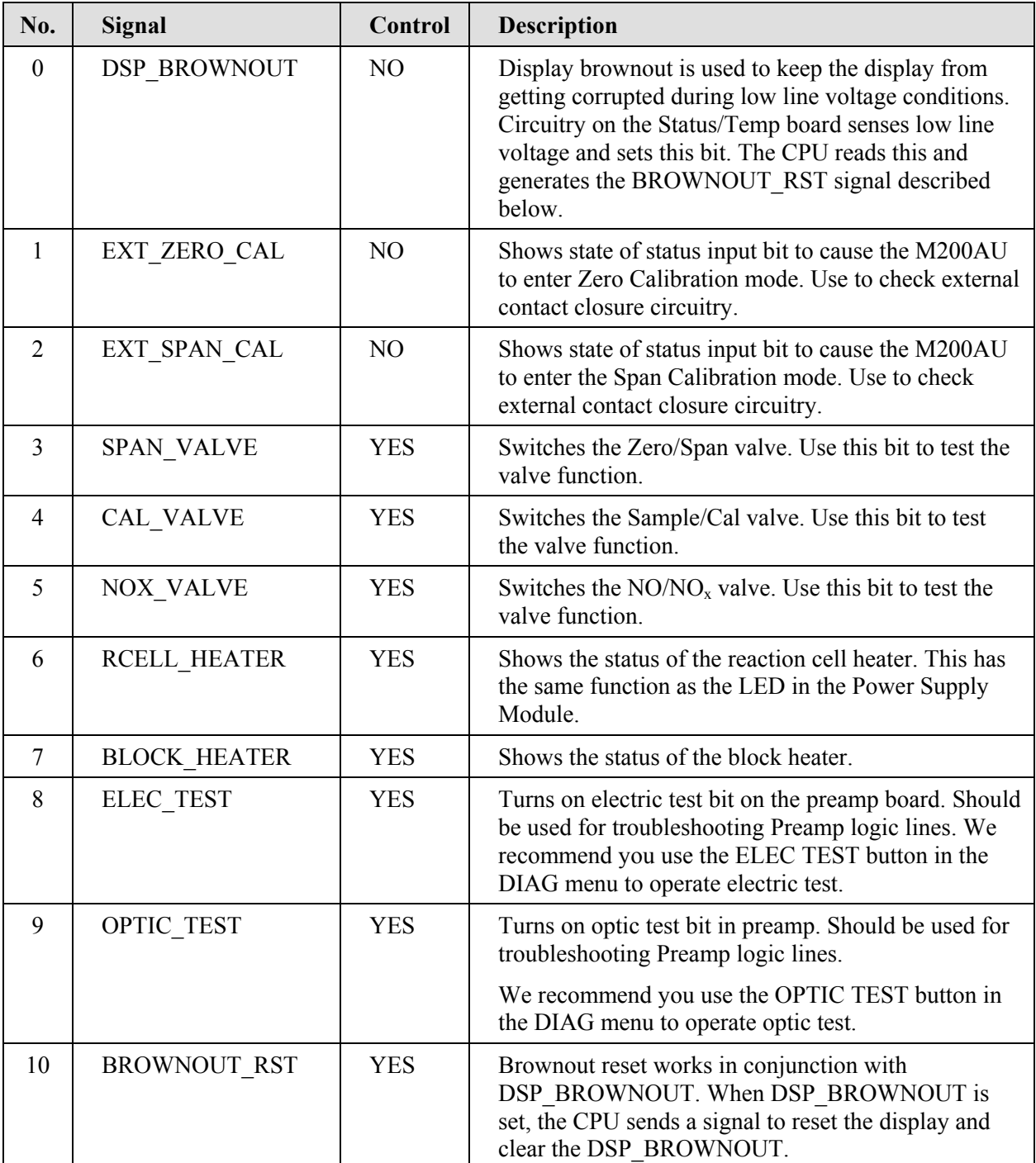

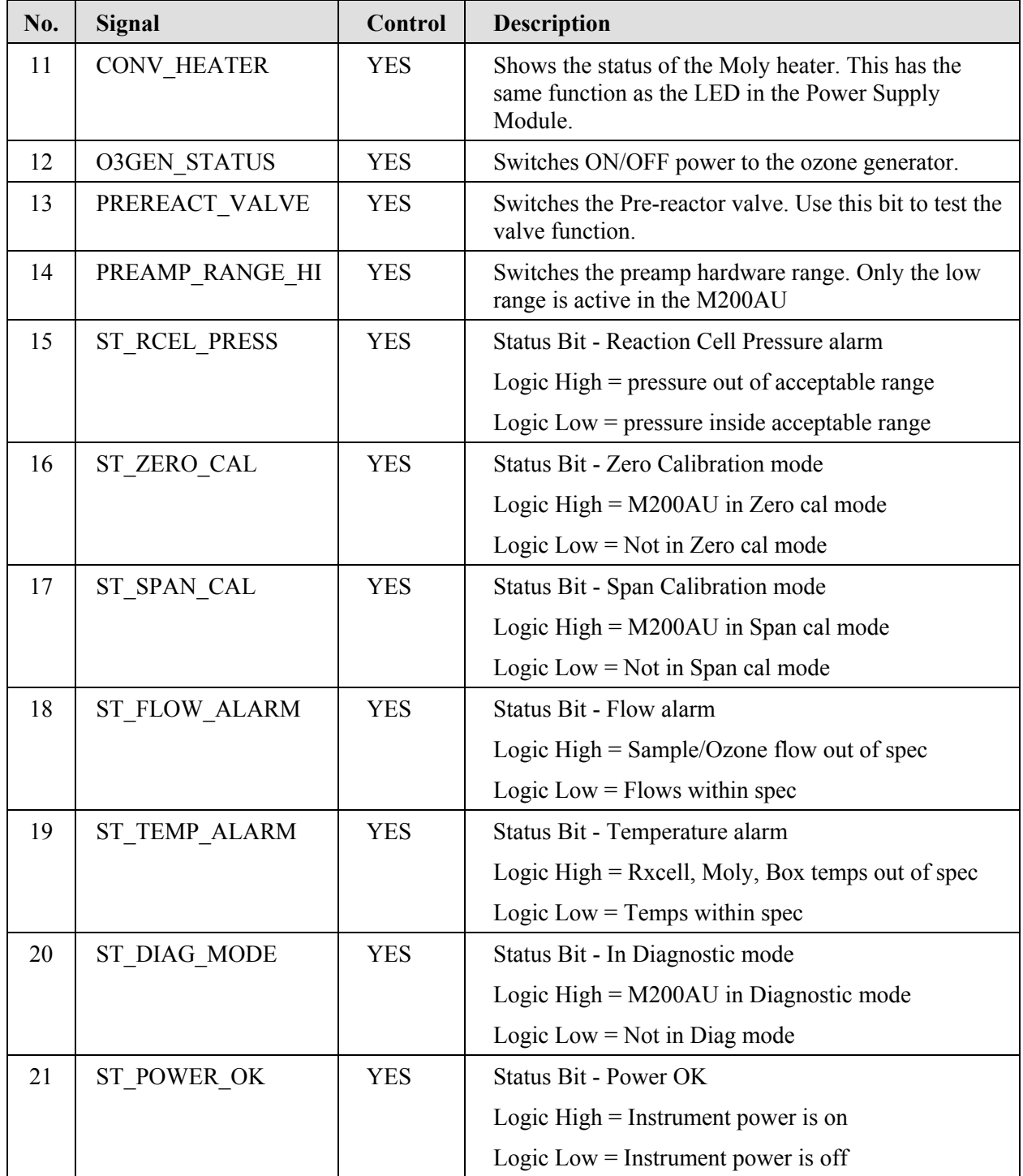

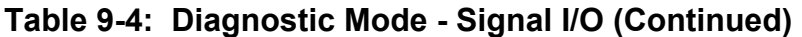

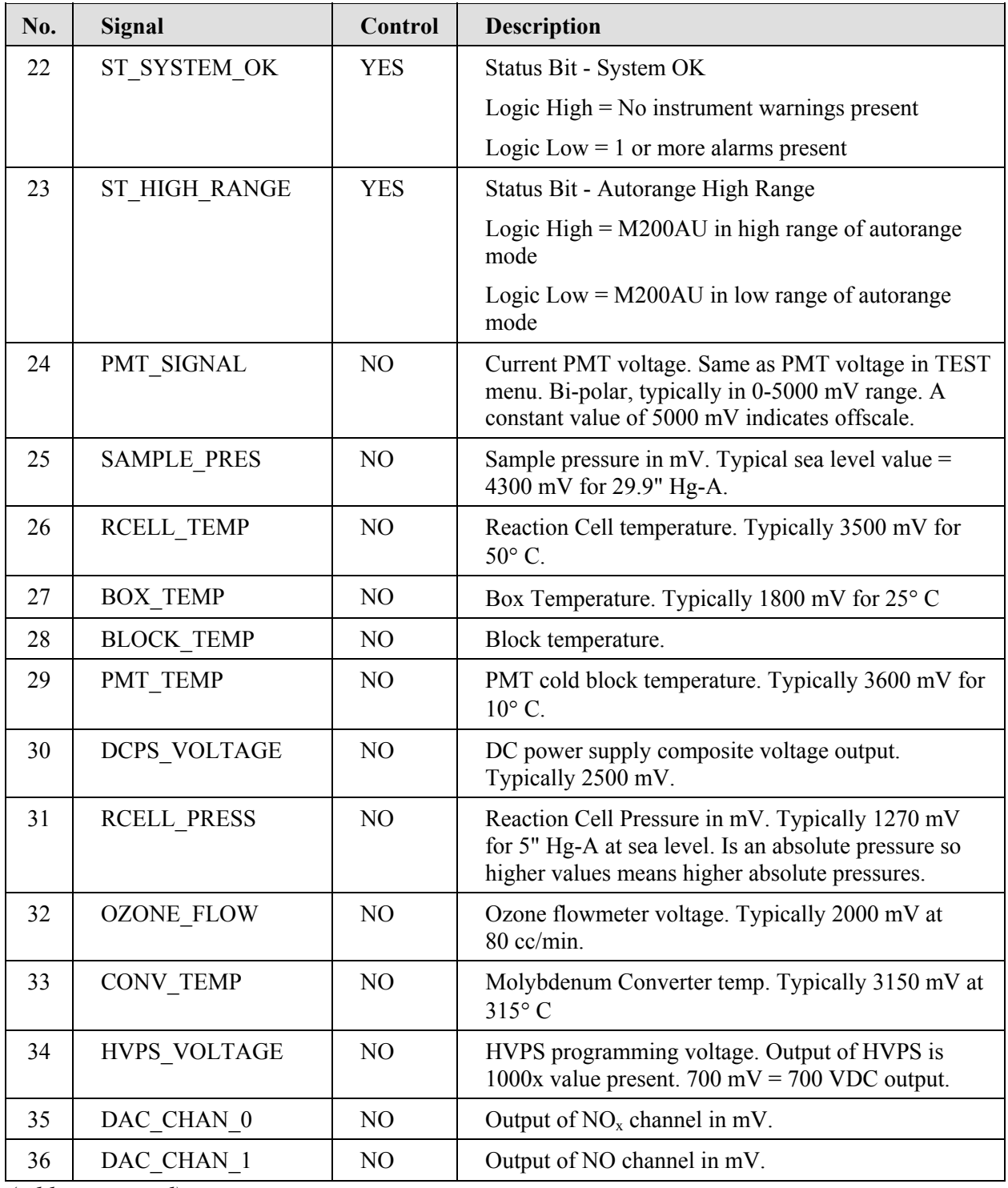

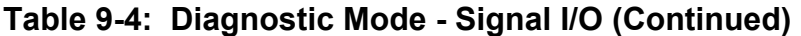

| No. | <b>Signal</b>        | Control        | <b>Description</b>                                                                                                    |
|-----|----------------------|----------------|----------------------------------------------------------------------------------------------------|
| 37  | DAC CHAN 2           | NO.            | Output of $NO2$ channel in mV.                                                                                                    |
| 38  | DAC CHAN 3           | N <sub>O</sub> | Test Channel output.                                                                                                    |
| 39  | NOX CONC             | <b>YES</b>     | $NOx$ DAC programming voltage. The following 4<br>signals can be set to output specific voltages to each<br>DAC. Use in conjunction with ANALOG OUTPUT<br>test to check each DAC output channel. The value<br>keyed in should appear on the appropriate analog<br>output channel. This value overrides data being<br>written from the analyzer. Value reverts to instrument<br>output when function is exited. |
| 40  | NO CONC              | <b>YES</b>     | NO DAC programming voltage. See above for<br>description.                                                                                                    |
| 41  | NO <sub>2</sub> CONC | <b>YES</b>     | $NO2$ DAC programming voltage. See above for<br>description.                                                                                                    |
| 42  | <b>TEST OUTPUT</b>   | <b>YES</b>     | TEST channel programming voltage. See above for<br>description.                                                                                                    |

**Table 9-4: Diagnostic Mode - Signal I/O (Continued)** 

## **9.1.3.2 Electric Test**

This function injects a constant voltage between the preamplifier and the buffer amplifier on the preamp board. Electric test checks part of the preamp, the V/F and computer for proper functioning. The result of electric test should be a smooth quiet signal as shown by constant values for the NO,  $NO<sub>x</sub>$  concentrations, the NO<sub>2</sub> concentration should be near zero. Likewise the analog outputs should produce a smooth quiet trace on a strip chart.

Procedure:

- 1. Scroll the TEST function to PMT.
- 2. Press SETUP-MORE-DIAG, then scroll to ELECT TEST by pressing the NEXT button. When ET appears, press ENTR to turn it on.
- 3. The value in PMT should come up to  $2000 \text{ mV} \pm 500 \text{ mV}$  in less than 15 sec.

If the HVPS or the span gain adjust on the preamp card has been changed without doing the FACTORY CALIBRATION procedure, the reading in step 3 may be different than 2000 mV, since the overall calibration affects ELECTRIC TEST. See Section 9.1.6 for factory calibration procedure.

4. To turn off ET press EXIT

If ET is a steady  $2000 \pm 500$  mV, that means the Power Supply Module, Preamp buffer amplifier, V/F, CPU, and display are all working properly.

## **9.1.3.3 Optic Test**

Optic test turns on a small LED inside the PMT housing which simulates the signal from the reaction cell. OT tests the entire signal detection subsystem. By observing the level, noise and drift of this test, correct operation of many sections of the analyzer can be verified.

The implementation of OT involves several changes to the instrument operating conditions. The M200AU does the following when switching to optic test:

- 1. Saves the current instrument setup as to autorange, indep range, current range and places the instrument into the 2000 ppb range.
- 2. Turns off power to the ozone generator to assure there is no interfering light from the reaction cell.
- 3. Disables the PRE-REACTOR circuit.
- 4. Turns on the OT LED.

Procedure:

- 1. Scroll the TEST function to PMT.
- 2. Press SETUP-MORE-DIAG, then scroll to OPTIC TEST by pressing the NEXT button. When OT appears, press ENTR to turn it on.
- 3. The value in PMT should come up to  $2000 \text{ mV} \pm 1000 \text{ mV}$  in less than 15 sec.
- 4. To turn off OT press EXIT.

If the PMT reading observed in step three comes up to the stated value, the instrument is capable of responding to the light generated by the chemiluminescent reaction. If the instrument passes OT, but there is absolutely no response to span gas, the most common cause is that the ozone generator is either broken or is turned off. A second common cause, is that what is thought to be span gas is actually zero gas.

If the HVPS or the span gain adjust on the preamp card has been changed without doing a FACTORY CALIBRATE the reading in step 3 may be different than 2000 mV, since the overall calibration affects OPTIC TEST. See Section 9.1.6 for factory calibration procedure.

### **9.1.3.4 Ozone Gen Power**

This diagnostic manually turns the power off and on to the ozone generator. When the M200AU is powered up from a cold start the ozone generator is not immediately started. This is due to the fact that humid air may be present in the generator cartridge. Humid air can produce nitric acid aerosol which can permanently damage parts of the instrument down stream of the generator. Using this diagnostic, it is possible to turn on the generator before the warmup time has elapsed. If you turn the power on it will remain on after you exit the diagnostic.

## **9.1.3.5 Analog Out Step Test**

The Step Test is used to test the functioning of the 4 DAC outputs on the V/F board. The test consists of stepping each analog output 0-20-40-60-80-100% of the output. If the analog outputs are set for 0-5V full scale the outputs would step 0-1-2-3-4-5 VDC. The stepping can be halted at any value by pressing the key under the percentage on the front panel. When the test is halted, square brackets are placed around the percentage value in the display. Pressing the key again resumes the test. This test is useful for testing the accuracy/linearity of the analog outputs.

## **9.1.3.6 DAC Calibration**

The Digital to Analog Converters (DAC) are calibrated when the instrument is set up at the factory. Re-calibration is usually not necessary, but is provided here in case the V/F board needs to be replaced and re-calibrated. The procedure for doing the DAC Calibration routine is in the Troubleshooting Section 9.3.3.1.

### **9.1.3.7 RS-232 Port Test**

This test is used to verify the operation of the RS-232 port. It outputs a 1 second burst of the ASCII letter 'w'. During the test it should be possible to detect the presence of the signal with a DVM on pin 2 or 3 (depending on the DTE/DCE switch setting) or by the flickering of the red test LED. A detailed procedure is given in the Troubleshooting Section 9.3.2.

# **9.1.4 M200AU Internal Variables**

The M200AU software contains many adjustable parameters. Most of the parameters are set at time of manufacture and do not need to be adjusted for the lifetime of the instrument. Some of the variables are user adjustable, they are listed in Table 9-5.

To access the VARS menu press SETUP-MORE-VARS-ENTR. Use the PREV-NEXT buttons to select the variable of interest, then press EDIT to examine/change the value, then press ENTR to save the new value and return to the next higher menu. If no change is required, press EXIT.

### **TPC\_ENABLE**

The M200AU has temperature and pressure compensation. T/P comp adjusts the output of the instrument for changes in sample temperature, reaction cell pressure, and atmospheric pressure.

The temperature of the reaction cell controls the sample temperature. The setpoint is  $40^{\circ}$  C, and the value of the adjustment parameter is equal to 1.0000 when the reaction cell temperature is 40° C. The temperature compensation increases sample concentration with increasing temperature to compensate for the drop in density of gas in the reaction cell.

The reaction cell pressure compensation factor is equal to 1.0000 when the cell pressure is about 3.5"-Hg-A. The compensation factor increases sample concentration with increasing cell pressure to compensate for increased quenching of the chemilumenscent reaction at higher pressures.

The sample pressure compensation factor is equal to 1.0 at 29.92"-Hg-A. This factor increases sample concentration with decreasing sample pressure to compensate for a lower head pressure on the sample flow orifice.

Taken together, the three factors change the output of the instrument very little. The sample temperature is essentially invariant, and the cell pressure and sample pressure factors tend to cancel each other. The resultant coefficient has no practical variation with pressure changes due to weather fronts. Changes in altitude of 1000 feet usually change the output of the instrument by about .5% if compensation is turned off, much less if it is operating.

| No.            | <b>Name</b>         | <b>Units</b> | <b>Default</b><br>Value | Value<br>Range | <b>Description</b>                                                                                                    |
|----------------|---------------------|--------------|-------------------------|----------------|----------------------------------------------------------------------------------------------------|
| $\overline{0}$ | DAS HOLD OFF        | Min          | 15                      | $0 - 60$       | Time that data is not put into<br>DAS after CAL or DIAG<br>modes                                                                                                    |
| $\mathbf{1}$   | <b>MEASURE MODE</b> | Logic        | <b>NONOX</b>            |                | Selects the measurement<br>mode of the M200AU. NO<br>measures NO only. $NOx$<br>measures $NOx$ only, and<br>$NONOx$ measures $NO$ , $NOx$<br>and $NO2$ , this is the default<br>mode. |
| $\overline{2}$ | TPC ENABLE          | Logic        | ON                      | <b>ON-OFF</b>  | Temp/Pres compensation<br>enable                                                                                                    |
| 3              | DYN ZERO            | Logic        | <b>OFF</b>              | <b>ON-OFF</b>  | Enable zero calibration when<br>rear panel contacts are closed.                                                                                                    |
| $\overline{4}$ | DYN SPAN            | Logic        | <b>OFF</b>              | <b>ON-OFF</b>  | Enable span calibration when<br>rear panel contacts are closed.                                                                                                    |
| 5              | <b>SFLOW SET</b>    | cc/min.      | 1000                    | 400-1200       | Nominal sample flow rate                                                                                                    |
| 6              | <b>OFLOW SET</b>    | cc/min.      | 80                      | $0 - 500$      | Nominal ozone flow rate                                                                                                    |
| $\overline{7}$ | RS232 MODE          | Bit<br>Field | $\mathbf{0}$            | 0-99999        | Value is SUM of following<br>decimal numbers:                                                                                                    |
|                |                     |              |                         |                | 1=enable quiet mode<br>2=enable computer mode<br>4=enable security feature<br>8=enable front panel RS-232<br>menus<br>16=enable alternate protocol<br>32=enable multidrop protocol    |
| 8              | CLOCK ADJ           | Sec.         | $\mathbf{0}$            | ± 60           | Real-time clock speed<br>adjustment                                                                                                    |

**Table 9-5: Model 200AU Variables** 

# **9.1.5 Test Channel Analog Output**

Many of the TEST functions have an analog voltage associated with them. As a diagnostic aid it is possible to route the various test voltages out the 4th analog output port. Details on using the test channel analog output are in the Troubleshooting Section.

| <b>TEST Channel</b>              | Minimum*       | Maximum*      | <b>Description</b>                                                                                                    |
|----------------------------------|----------------|---------------|----------------------------------------------------------------------------------------------------|
| <b>PMT</b><br><b>DETECTOR</b>    | 0 <sub>m</sub> | 5000 mV       | PMT detector output from the preamp. This<br>signal has been amplified and filtered. Since the<br>instrument is switched and uses AutoZero,<br>normal values can vary from -100 to 5000 mV.<br>Wide variations in this signal are normal.<br>Values should be around 0 mV when sampling<br>zero air.                                                                                                    |
| <b>OZONE FLOW</b>                | $0$ cc/min     | $1000$ cc/min | This signal is the output from the ozone<br>flowmeter. Values around 1150 mV indicate<br>zero flow. Typical values for 80cc/min ozone<br>flow are around 1800 mV. Voltage should be<br>steady, indicating stable flow.                                                                                                    |
| <b>SAMPLE</b><br><b>FLOW</b>     | $0$ cc/min     | $1000$ cc/min | The sample flow is calculated from the<br>upstream pressure as measured by the<br>SAMPLE PRESSURE transducer.                                                                                                    |
| <b>SAMPLE</b><br><b>PRESSURE</b> | $0$ "Hg-Abs    | 40 "-Hg-Abs   | The sample pressure is measured by an absolute<br>pressure meter. The absolute pressure at sea<br>level is 29.92"-Hg. The exact reading will vary<br>a few tenths due to passing weather fronts and<br>daily temperature cycling. The reading will<br>decrease about 1"-Hg with each 1000 ft gain in<br>altitude. For example, the absolute pressure at<br>10,000-ft (3000 m) is about 20"-Hg-A. A<br>typical value near sea level would be about<br>4200 mV. |
| <b>RCELL</b><br><b>PRESSURE</b>  | $0$ "Hg-Abs    | 40 "-Hg-Abs   | Like the SAMPLE PRESSURE the RCELL<br>pressure is an absolute pressure measurement.<br>With the sample pump off, it should read about<br>atmospheric pressure. With the pump<br>operating, a typical value is 1300 mV for about<br>5"-Hg-A reaction cell pressure.                                                                                                    |

**Table 9-6: Test Channel Readings** 

| <b>TEST Channel</b>           | Minimum*       | Maximum*         | <b>Description</b>                                                                                                    |
|-------------------------------|----------------|------------------|----------------------------------------------------------------------------------------------------|
| <b>RCELL TEMP</b>             | $0^{\circ}$ C  | $70^{\circ}$ C   | Reaction Cell temperature is set to $50^{\circ}$ C. At the<br>setpoint, a typical reading is 3600 mV.                                                                                                    |
| <b>BLOCK TEMP</b>             | $0^{\circ}$ C  | $70^{\circ}$ C   | The Block temperature is set to $50^{\circ}$ C. At the<br>setpoint, a typical reading is 3600 mV.                                                                                                    |
| <b>IZS TEMP</b>               | $0^{\circ}$ C  | $70^{\circ}$ C   | The IZS temperature is set to $50^{\circ}$ C. At the<br>setpoint, a typical reading is 3600 mV.                                                                                                    |
| <b>CONV TEMP</b>              | $0^{\circ}$ C  | $1000^{\circ}$ C | The Converter temperature is $315^{\circ}$ C. At the<br>setpoint, a typical voltage is 3150 mV.                                                                                                    |
| <b>PMT TEMP</b>               | $0^{\circ}$ C  | $70^{\circ}$ C   | The PMT temperature is unique in that the<br>voltage is inverse to the temperature. A typical<br>reading for 8° C would be 4200 mV.                                                                                                    |
| <b>CHASSIS</b><br><b>TEMP</b> | $0^{\circ}$ C  | $70^{\circ}$ C   | The Chassis (Box) temperature is variable due to<br>variable ambient air temperature. The Box temp<br>generally runs about $5^{\circ}$ C above the surrounding<br>air temp. Thus in a $25^{\circ}$ C room, the Box temp<br>would be about 30° C and have a TEST channel<br>voltage of about 2000 mV. |
| <b>DCPS</b><br><b>VOLTAGE</b> | 0 <sub>m</sub> | 5000 mV          | The DCPS is a composite of several DC power<br>supply voltages in the instrument. It has been<br>arbitrarily set at 2500 mV, which is typical.                                                                                                    |
| <b>HVPS</b><br><b>VOLTAGE</b> | 0 <sub>V</sub> | 5000 V           | The HVPS voltage is a scaled up reading of the<br>programming voltage going to the HVPS. Zero<br>to 1000 mV corresponds 0-1000 VDC for the<br>HVPS, which is the maximum voltage possible.<br>A typical reading would be 700 mV<br>corresponding to 700 VDC for the HVPS.                            |

**Table 9-6: Test Channel Readings (Continued)** 

\* Minimum and Maximum readings depend on the DAC 3 switch settings of the V/F board. For the standard  $\pm$  5 VDC range, minimum corresponds to 0 VDC and maximum corresponds to 5 VDC.

# **9.1.6 Factory Calibration Procedure**

This procedure is similar to that used at the factory when the instrument is first manufactured, it balances the PMT, preamp, and software gain factors so the instrument has optimum noise, linearity, and dynamic range. It should be used when you are unable to zero or span the instrument, when the slope and offset values are outside of the acceptable range, or when other more obvious reasons for problems have been eliminated.

Factory Calibration Procedure:

### **NOTE**

**In this procedure a range of 500 ppb and a span gas concentration of 400 ppb is used as an example. Other values can be used.** 

- 1. On the Preamp board, set S1 and S2 to 8. Turn R19 25 turns counter-clockwise, then 12 turns clockwise.
- 2. Set RANGE MODE to SNGL by SETUP-RNGE-MODE-SNGL to select single range operation.
- 3. Set the RANGE to 500 ppb by SETUP-RNGE-SET and key in 500, then press ENTR.
- 4. Input Zero gas into the sample port, and Scroll to the TEST function labeled PMT. Typical reading should be less than 50 mV. Readings above 150 mV indicate a pneumatic leak, light leak, contaminated reaction cell, bad zero gas, or wet air coming into the ozone generator. If readings are greater than  $\pm 150$  mV, the instrument will not zero or span properly, see Sections 9.2.8, 9.2.9.
- 5. Allow the instrument to sample zero gas for at least 20 minutes to re-fill the internal data filters and Pre-reactor filter with zero readings. Then zero the instrument by CAL-ZERO-ENTR.
- 6. Set the expected span concentration to 400ppb. Enter the expected  $NO<sub>x</sub>$  concentration of 400 ppb by pressing CAL-CONC-NOX. Then press CAL-CONC-NO, to enter the expected NO concentration of 400 ppb. Then press EXIT to return to the CAL menu.
- 7. Input 400 ppb of NO span gas in the sample inlet port.
- 8. Scroll to the NORM PMT TEST function.

9. Calculate the expected NORM PMT mV reading.

Multiply the expected span value by 2 to get the mV reading. In this example the expected span gas concentration is 400 ppb and therefore the expected voltage is 800 mV. As an alternate method, the voltage can be determined from the graph in Figure 9-1. On the Y-axis find the calibration concentration in ppb, then determine the expected voltage from the Xaxis.

- 10. Adjust S2, the HVPS coarse adjustment, on the preamp board to the setting that produces a signal that is closest to 800 mV. Adjust S1, the HVPS fine adjustment, to the setting that produces a signal that is closest to 800 mV. Use R19 to trim the reading to  $800 \pm 50$  mV. The readings will periodically go to zero as the Pre-reactor circuit operates, ignore the zero readings.
- 11. Allow the instrument to sample span gas for 30 minutes. Then do a span calibration by CAL-SPAN-ENTR. After the span is completed, do the span quality check procedure in Table 7-18. This procedure is extremely important to assure that the instrument will operate with optimum noise, linearity, and dynamic range.
- 12. Electric Test (ET) Procedure:
	- A. To adjust ET press SETUP-MORE-DIAG, then scroll to ELEC TEST and press ENTR.
	- B. Scroll the TEST functions until PMT is displayed.
	- C. Adjust R27 until 2000 mV  $\pm$  200 is displayed.
	- D. Press EXIT to return to SAMPLE mode.
- 13. Optic Test (OT) Procedure:
	- A. To adjust OT press SETUP-MORE-DIAG, then scroll to OPTIC TEST and press ENTR.
	- B. Scroll the TEST functions until PMT is displayed.
	- C. Adjust R25 until 2000 mV  $\pm$  250 is displayed.
	- D. Press EXIT to return to SAMPLE mode.

If this procedure does not produce an instrument that will properly span, please contact your local distributor or the Teledyne API factory. Teledyne API's phone number is on the front page of this manual.

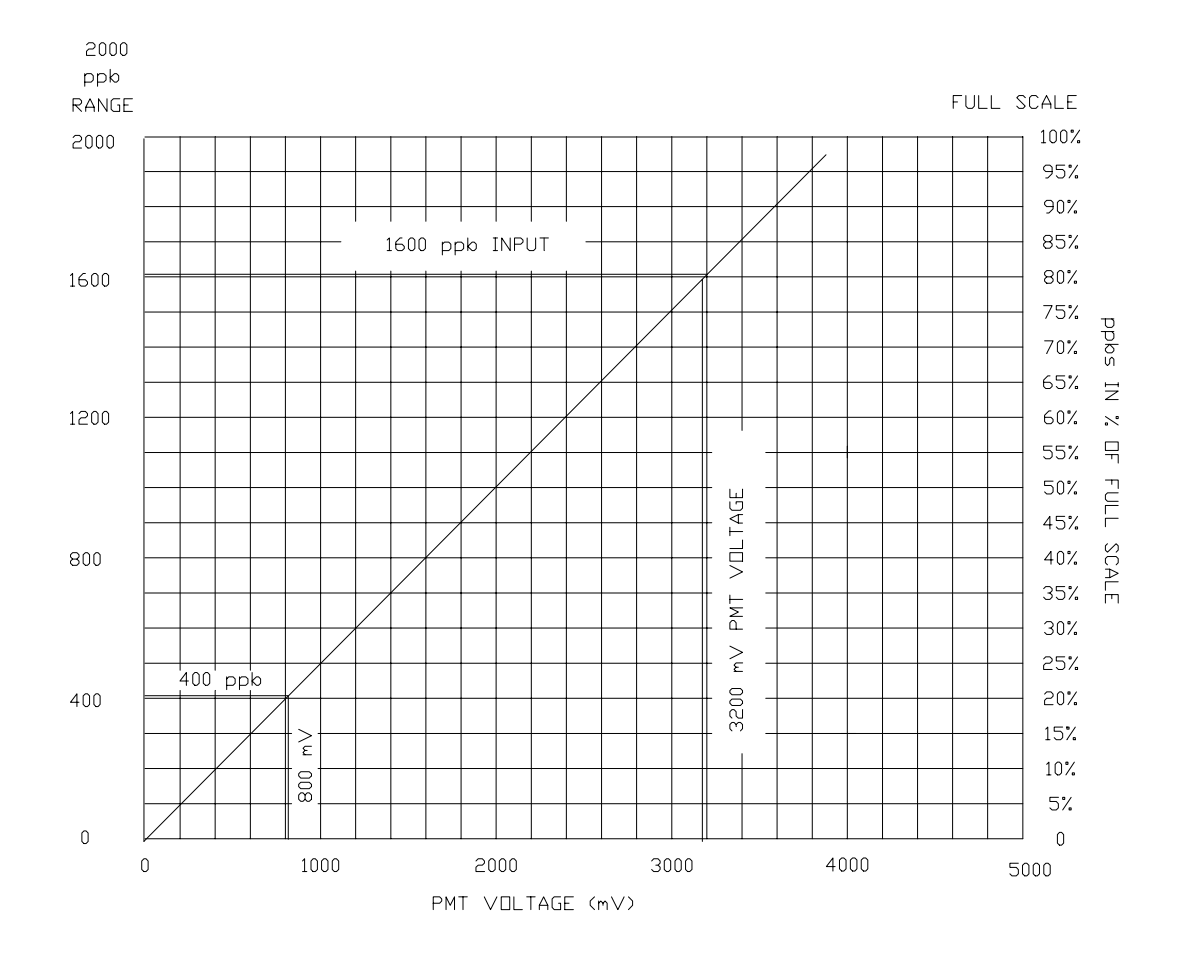

FOR RANGES 0 - 2000 PPB MULTIPLY THE PPB RANGE SETTING BY 2 TO GET PMT MILLIVOLT SETTING

FOR INFORMATION ON USING THIS FIGURE SEE SECTION 9.1.6 FACTORY CALIBRATION PROCEDURE

**Figure 9-1: Span Calibration Voltage** 

# **9.2 Performance Problems**

When the response from a span check is outside the control limits, the cause for the drift should be determined, and corrective action should be taken. Some of the causes for drift are listed below:

### **NOTE**

**It has been our experience that about 50% of all analyzer performance problems are sooner or later traced to leaks in some part of the system.** 

- 1. Fluctuations in flow. Such as leaks or plugged orifices.
- 2. Lack of preventive maintenance.
- 3. Change in zero air source.
	- A. Air containing NO leaking into zero air line.
	- B. Saturation of charcoal and/or Purafil scrubbers.
- 4. Change in span gas concentration.
	- A. Zero air or ambient air leaking into span gas line.
	- B. Permeation tube or cal gas tank exhaustion.
- 5. Leak in  $NO/NO<sub>x</sub>$  or Pre-reactor switching valves.
- 6. Loose pneumatic fittings.

## **9.2.1 AC Power Check**

- 1. Check that power is present at main line power input. Verify that correct voltage and frequency is present. If unit is set for 240 VAC and is plugged into 115 VAC it will appear as no power fault.
- 2. Check that the unit is plugged into a good socket. Analyzer must have 3-wire safety power input.
- 3. Check circuit breaker. Circuit breaker is part of the front panel power switch. It is set each time the instrument power is turned on. If there is an internal short causing a trip, the switch will automatically return to the OFF position when an attempt is made to turn it on.

# **9.2.2 Flow Check**

1. Check TEST function RCEL - this is the absolute pressure in the reaction cell. It should be

1-4 in-Hg-A.

- 2. Check that pump is running. Check RCEL TEST function for proper pressure.
- 3. Check that pump tubing is connected to rear of analyzer.
- 4. Test that the pump is producing vacuum by removing fitting at rear of analyzer and checking for suction at fitting.
- 5. Check for flow upstream of the sample flow orifice and ozone orifice on the valve assembly.
	- A. Remove the 1/8" fitting that carries sample. Plug the fitting on the sample flow block with your finger and note the vacuum produced.
	- B. Remove the ozone fitting also and compare relative flow rates. Sample should be much higher (1000 cc/min) than ozone (80 cc/min).
- 6. Check for broken flow or pressure sensor.
- 7. Leak check the analyzer. See Section 8.7 for leak check procedure.

# **9.2.3 No Response to Sample Gas**

- 1. Confirm correct operation of analog output by performing Analog Output Step Test in Section 9.1.3.5.
- 2. Confirm general operation of analyzer.
	- A. Check for AC Power, Section 9.2.1.
	- B. Do flow checks, Section 9.2.2.
	- C. Confirm that sample gas contains  $NO$  or  $NO<sub>2</sub>$ .
- 3. Check instrument electronics.
	- A. Do ELEC TEST procedure in DIAGNOSTIC menu Section 9.1.3.2.
	- B. Do OPTIC TEST procedure in the DIAGNOSTIC menu Section 9.1.3.3.
	- C. If the M200AU passes ET and OT, that means the instrument is capable of detecting light and processing the signal to produce a reading. Therefore, the problem is in the pneumatics or ozone generator.
- 4. Check ozone generator subsystem. Do the diagnostic test of the ozone generator subsystem in Section 9.3.6.
- 5. Check for disconnected electrical cables to sensor module.

# **9.2.4 Negative Output**

- 1. Mis-calibration. The 'zero' gas that was used to zero the M200AU contained some NO gas that is, it had more NO gas than that of the sample air. May also be caused by doing a zero calibration using ambient air. If  $NO/NO<sub>x</sub>$  OFFSET - TEST functions are greater than 150 mV, reaction cell contamination is indicated. Verify quality of zero air used it should have less than 1 ppt NO and correspondingly low equivalent values of interferent gasses .
- 2. Corruption of the Pre-reactor filter. If a significant signal was detected during the Pre-reactor cycle, that higher reading can enter the Pre-reactor filter. The value of the Pre-reactor filter is subtracted from the current reading, thus producing a negative reading. High Pre-reactor readings can be caused by:
	- A. Leaking Pre-reactor valve.
	- B. Electronic fault in the preamp causing it to have a voltage on the PMT output pin during the Pre-reactor cycle. Area around the high impedance section of the preamp contains conductive dirt.
	- C. Reaction cell contamination causing high background ( $>40$  mV) light readings.
	- D. Broken PMT temperature control circuit, or broken PMT cooler power supply allowing high zero offset.

After fixing the cause of the high Pre-reactor filter readings, the M200AU will take 15 minutes for the filter to clear itself.

3. Check for leaks.

## **9.2.5 Excessive Noise**

Common reasons for excessive noise are:

- 1. Leak in pneumatic system.
- 2. Light leak check the sensor module with strong light.
- 3. HVPS noisy see HVPS test procedure. See Section 9.3.8.5.
- 4. Defective electronic components on preamp board. use optic test and electric test to check electronics, optics and observe noise.
- 5. Contamination of ozone generator and/or reaction cell This can be wet air or impurities. This can be detected by high PMT readings with zero air as sample gas. Verify this condition by turning off the ozone generator using the DIAG mode command and observing a drop in PMT reading of more than 50 mV or 25 ppb. If the ozone generator or reaction cell is contaminated, disassemble and clean.
- 6. Broken PMT temperature control circuit or broken PMT cooler power supply. Check PMT TEMP - TEST function.
- 7. Mis-calibration. Check  $NO/NO<sub>x</sub>$  SLOPES in TEST function.
- 8. Reaction cell pressure too high leak on vacuum side or bad sample pump. Check RCEL - TEST function.

# **9.2.6 Unstable Span**

Common causes are:

- 1. Leak in pneumatic system.
- 2. Light leak check the sensor module with strong light.
- 3. Instrument not fully warmed up.
- 4. Sample lines or sample filter dirty clean or replace.
- 5. Plugged sample inlet orifice clean with methanol and sonic cleaner.
- 6. Defective HVPS see HVPS test procedure.
- 7. Bad or defective PMT detector replace.
- 8. Reaction cell temp not stable observe warning messages, or RCELL TEMP in TEST functions. Check diagnostic LED in Power Supply Module for normal cycling.
- 9. Large variations in ambient temperature observe warning messages, or BOX TEMP in TEST functions.
- 10. Large variations in line voltage. Line voltage should remain within  $\pm 10\%$  of nominal.
- 11. Pump not maintaining steady vacuum observe warning messages, or RCEL in TEST functions.
- 12. Sample vent line too short, allowing room air to mix with span gas. Line should be a minimum of 15" long.
- 13. Calibration gas source unstable.

# **9.2.7 Unstable Zero**

Common causes are:

- 1. Leak in pneumatic system. Perform leak check, see Section 8.7.
- 2. Miscalibration. See Table 7-1.
- 3. Light leak check the sensor module with strong light.
- 4. Sample lines or sample filter dirty clean or replace.
- 5. PMT temp control unstable

## **9.2.8 Inability to Span**

If the SPAN button is not illuminated when attempting to span, that means the reading is outside of the software gain ranges allowed. In an analog instrument it would be the equivalent to the span pot hitting the rotation stop.

Here are some things to check:

- 1. Check the expected span concentration values in CAL-CONC-NOX and CAL-CONC-NO, and compare them to the values of the calibration span gas being input. They should be nearly equal.
- 2. Check the NORM\_PMT TEST function. With NO span gas in the instrument, the value should be 2x the expected span concentration.
- 3. Check ET and OT to verify instrument detector and signal processing is working correctly.
- 4. If the above do not check out, perform the Factory Calibration Procedure Section 9.1.6.
- 5. If the PMT voltage is near zero with span gas, check fuse and power to ozone generator.

## **9.2.9 Inability to Zero**

If the ZERO button is not illuminated when attempting to zero, that means the reading is outside of the software gain ranges allowed. In an analog instrument it would be the equivalent to the zero pot hitting the rotation stop. Check the following:

Select the PMT - TEST function. With zero gas going into the instrument, the value should be less than 150 mV, typically less than 50 mV. If you are getting a high reading, the probable reasons are:

- 1. The reading may be temporarily high if the PMT has been recently exposed to room light. If so, let the instrument run for several hours with zero gas to get the PMT accustomed to low light levels.
- 2. Leak that admits gas containing NO into the reaction cell.
- 3. Contaminated reaction cell. Remove and clean cell.
- 4. Wet (i.e., undried ambient air) air in the ozone generator. Check the PermaPure drier and associated plumbing for leaks and correct operation.
- 5. Zero gas that isn't really zero. Make sure you're not trying to zero the machine with ambient air or span gas.
- 6. Pre-reactor filter is corrupted with high readings. To clear the Pre-reactor filter, input zero gas and wait for 15 minutes for the filter to clear.

# **9.2.10 Non-Linear Response**

Common causes are:

- 1. A leak in the pneumatic system, see Section 8.7.
- 2. High zero background the PMT TEST function should be near 50 mV with zero gas. Readings above 100 mV indicate a light leak, contaminated reaction cell, bad zero gas, or wet air coming into the ozone generator. If the reading is not less than 150 mV, the instrument will not zero or span properly. Check Section 9.2.9.
- 3. Calibration device in error re-check flowrates and concentrations, especially at low concentrations. If you are using a Mass Flow calibrator and the flow is  $\leq 10\%$  of the full scale flow on either flowmeter you may need to purchase lower concentration standards.
- 4. The standard gasses may be mis-labeled as to type or concentration. Labeled concentrations may be outside the certified tolerance.
- 5. Contamination in sample delivery system:
	- A. Dirt in sample lines or reaction cell
	- B. Contaminated cal gas source  $(NO<sub>2</sub>$  in NO cal gas is common)
	- C. Dilution air contains sample or span gas

### **9-31**

- 6. Ozone concentration too low
	- A. Wet air in ozone generator need to flush out clean, dry
	- B. Ozone generator driver board failure.
	- C. Damaged transformer/ozone generator cartridge. The ozone generator cartridge is partially made of glass. Extreme physical shock, such as dropping the generator on the floor may cause the glass cartridge to crack and eventually fail.Sample inlet vent line too short - should be at least 15".
- 7. Sample exhaust not properly vented, creating a backpressure at the sample inlet port of the instrument. See Figure 2-3 for venting recommendations.

## **9.2.11 Slow Response**

- 1. Contaminated or dirty sample delivery pneumatics
	- A. Dirty/plugged sample filter or sample lines
	- B. Dirty reaction cell
- 2. Sample inlet line too long.
- 3. Wrong materials in contact with sample use glass, stainless steel or Teflon
- 4. Sample vent line located too far from instrument sample inlet. Locate sample inlet vent near analyzer.
- 5. Insufficient time allowed for purging of lines upstream of analyzer.
- 6. Leaking  $NO/NO<sub>x</sub>$  valve.
- 7. Insufficient time allowed for NO or  $NO<sub>2</sub>$  cal gas source to become stable.
- 8. Moly converter temperature too low.
- 9. Miscalibration, see Table 7-1.

# **9.2.12 Analog Output Doesn't Agree with Display Concentration**

The analog output is proportional to the range. Zero volts output corresponds to zero ppb, and 5 volts corresponds to the maximum range setting in ppb. If this is not observed do the following:

- 1. V/F board DAC's out of calibration. Do DAC calibration and Factory Calibration.
- 2. Analog outputs electrically loaded down causing voltage to sag. Could be due to input impedance to chart recorder or data logger being too low or improper grounding. The Recorder and DAS outputs do not have separate output drivers, the problem could be the combined load of both could be too high.

# **9.3 Subsystem Troubleshooting and Adjustments**

# **9.3.1 Computer, Display, Keyboard**

### **9-32**

The purpose of this section is to determine if the computer subsystem electronics hardware are working properly. Assessment will be made at the board level.

## **9.3.1.1 Front Panel Display**

The front panel display is a 2 line by 40 character display. It has its own microprocessor to decode commands and display characters. It contains a self test feature. To test the display:

- 1. Turn off the power to the instrument.
- 2. Fold down the M200AU front panel
- 3. Disconnect the 26 line flat ribbon cable (J2) that connects the computer parallel port to the keyboard.
- 4. Turn on the M200AU power switch.
- 5. Observe the front panel display. If the display successfully completes its power on self test, it will display a single underline character "\_" in the left most character of the top line of the display. If this character is present, the display is working properly.
- 6. Power down the analyzer, and re-attach the cable to J2, and proceed to the next test.

## **9.3.1.2 Single Board Computer**

The SBC40 is a full function computer designed for instrument control applications. It consists of a 16 bit V40 microprocessor, 2 serial and one parallel ports, Standard Bus interface, and 4 sockets for memory. The memory sockets consist of: 256k ROM containing the multitasking operating system and application code, 8k EE prom containing the setup variables, a 128k RAM and time-of-day clock to provide event timing services, and a second 128k RAM. The overall function of this board is quite complex, therefore, complete testing is not possible in the field.

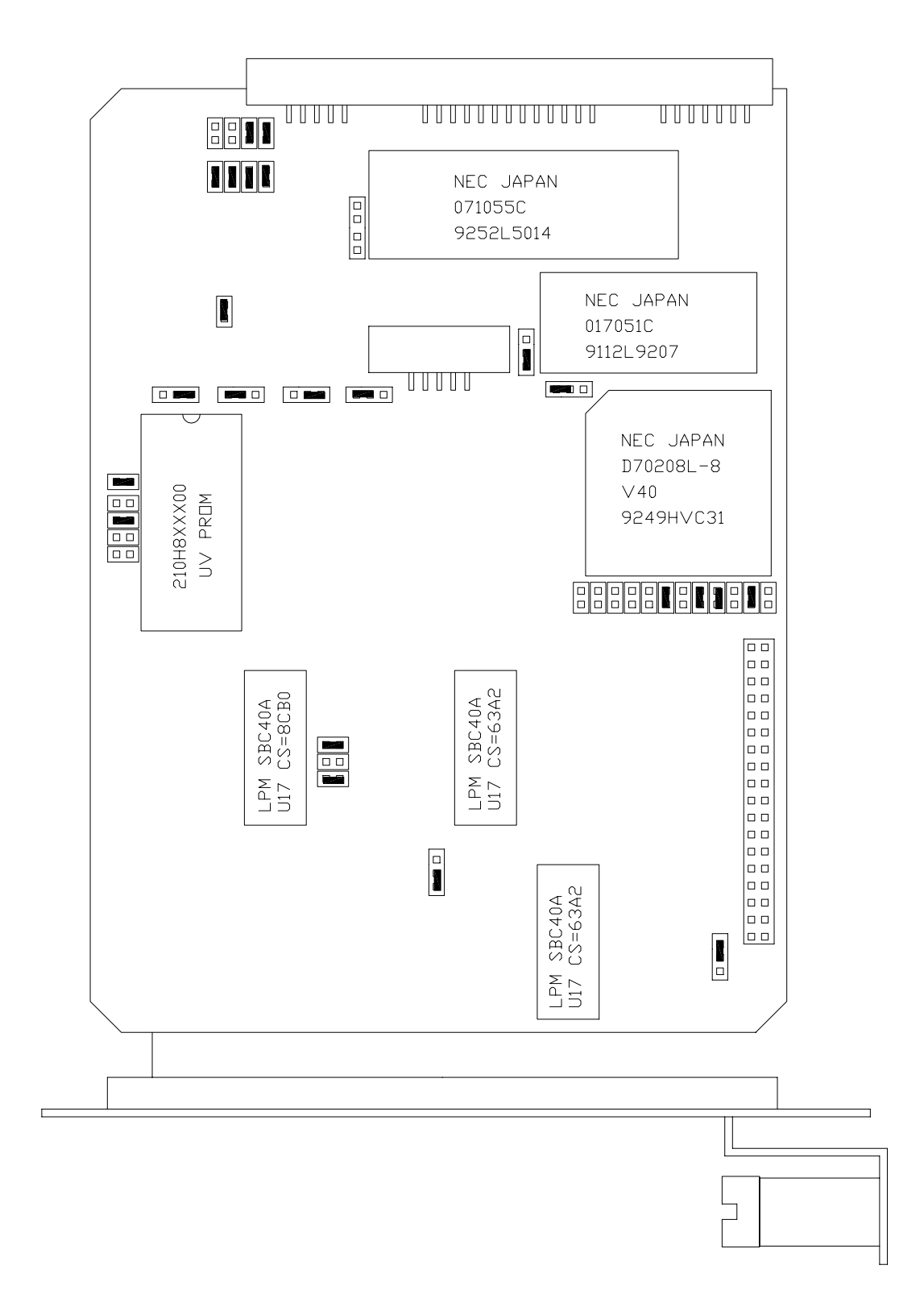

**Figure 9-2: CPU Board Jumper Settings** 

Like the display, the overall functioning of the CPU can be confirmed by a simple test.

- 1. Locate the CPU board on the mother board by referring to Figure 2-5.
- 2. Power the instrument on.
- 3. Locate the red LED at the top left edge of the board.
- 4. It should be flashing at a frequency of about once per second.
- 5. This flashing indicates the board is powered up and is executing instructions.

Testing and operation of the CPU RS-232 port is described in Section 9.3.2. It is possible for the UART driver chip to malfunction in either the input or output port or both.

## **9.3.1.3 Front Panel Keyboard**

The keyboard consists of 8 keys and 3 LED's. Key strokes are sent to the SBC40 computer's parallel port. The computer software detects the key strokes via interrupts. The bottom line of the display consists of 40 characters which is divided into 8 - 5 character fields. Each field defines the function of the key immediately below it. The definition of the keys is variable and depends on the menu level of the software.

To check the operation of the keyboard, each key should perform an operation indicated by its current definition shown on the second line of the display.

Example #1 - testing key#1 (left most key).

At the top level menu key #1 is defined as the TEST function. Pressing this key should cause the middle field of the top line of the display to show the various test functions.

Example #2 - testing key #8 (right most key). At the top level menu key #8 is defined as the SETUP key. pressing key #8 should cause the SETUP menu to be displayed.

Example #3 - If the 5 character field above any key is blank, the key is not defined, pressing the key has no effect.

The 3 status LED's indicate several functional states of the instrument such as calibration, fault, and sample modes. The state of the LED's is controlled by 3 lines on the parallel port of the SBC40. Functioning of the LED's can be checked by:

- 1. Turn off the M200AU power.
- 2. While watching the LED's, turn on the instrument power.
- 3. When the power comes up, the computer momentarily applies power to all 3 LED's. If all the LED's are observed to light, they are working properly.

# **9.3.2 RS-232 Communications**

The M200AU uses the RS-232 communications protocol to allow the instrument to be connected to a variety of computer based equipment. RS-232 has been used for many years and is well documented. Generally, every manufacturer observes the signal and timing requirements of the protocol very carefully. Problems arise when trying to specify connectors, and wiring diagrams that attach the analyzer to various devices.

## **9.3.2.1 RS-232 Connection**

If the RS-232 port is not working, check the following:

### **Physical Wiring**

First is to get the physical wiring hooked up correctly. Refer to Figure 9-3 for the wiring diagram of the DB-9 plug on the M200AU rear panel. There are 2 features that make connecting the wiring easier. First is the red/green LED's on the rear panel. The M200AU provides the power to run the red LED, the external equipment will provide the power for the green LED. If the wiring is hooked up correctly both LED's will be illuminated. Secondly, there is a DTE-DCE switch, this switch interchanges pin 2  $\&$  3 on the DB-9 connector. Set the DTE-DCE switch so that both LED's are illuminated.

### **RS-232 Protocol (BAUD rate, Data bits, Parity)**

Second is to get the communication protocol for each instrument to match. In Figure 9-3 the default RS-232 parameters are listed. The BAUD rate can be changed in the software menus under SETUP-MORE-COMM-BAUD.

### **Data Communications Software for a PC.**

You will need to have a software package to enable the computer to transmit and receive on its serial port. There are many such programs, we use PROCOMM at Teledyne API. Once you set up the variables in PROCOMM and your wiring connections are correct, you will be able to communicate with the analyzer.

If connecting to a modem, check the following:

Modems are especially difficult because they may have pins that need to be at certain EIA RS-232 levels before the modem will transmit data. The most common requirement is the Ready to Send (RTS) signal must be at logic high  $(+5V \text{ to } +15V)$  before the modem will transmit. The Teledyne API analyzer sets pin 8 (RTS) to 10 volts to enable modem transmission.

To troubleshoot a modem connection first disconnect the RS-232 cable from the Analyzer and verify (use a DVM) that you are getting a signal on Pin 2 of the RS232 port on the Analyzer. The signal will be between -5V and -15V with respect to signal ground (pin 5). If not, there is a problem with the CPU board or the cable. This is the transmit (TD) signal out of the Analyzer. This should then be connected to TD input on the modem, normally Pin 2. If the Analyzer is equipped with a DTE/DCE switch, you may need to change its setting so the signal is on Pin 2.

Second: Go to the cable connected to the modem/terminal and verify (use a DVM) that you are getting a -5V to -15V signal on Pin 3 of the cable. This pin should be connected to Pin 3 of the Teledyne API Analyzer.

Third: (for modems) Check that the voltage level on Pin 8 of the Analyzer is between +5V and +15V. This pin should be connected (through the cable) to Pin 4 of the modem.

Now set the baud rate of the Analyzer to the speed required by the modem and it should work. If you are still experiencing problems, a cable adapter may be needed. Please contact the factory for assistance.

## **9.3.2.2 RS-232 Diagnostic Procedures**

There are several features of the M200AU to make connecting to RS-232 and diagnosing RS-232 faults easier.

There are two LED's on the rear panel Connector Board which are connected to pin 2 and 3 of the DB-9 connector on the board. If the switch is in the DCE position (default) the red LED is connected to pin 3 of the DB-9 connector. When data is transmitted by the M200AU the red LED will flicker, indicating data present on this line. When the M200AU is running, the LED will normally be ON, indicating logic low. A one second burst of data can be transmitted over the port by a command in the DIAGNOSTIC menu. Press SETUP-MORE-DIAG, then scroll to RS232 OUTPUT. Each time you press ENTR the instrument transmits a 1 sec burst of lower case "w"'s.

The green LED is connected to pin 2, if the switch is in the default DCE position. This is the pin on which the M200AU receives data. The LED is ON if an outside device is connected. This LED gets its power from the outside device. When data is being transmitted by the outside device to the M200AU this LED will flicker.

When you are attempting to configure the RS-232 port, if either of the LED's go out when the cable is connected, that generally means that there is a grounding problem. Switching the DCE-DTE switch should fix the problem. See the schematic and assembly drawings in the Appendix.

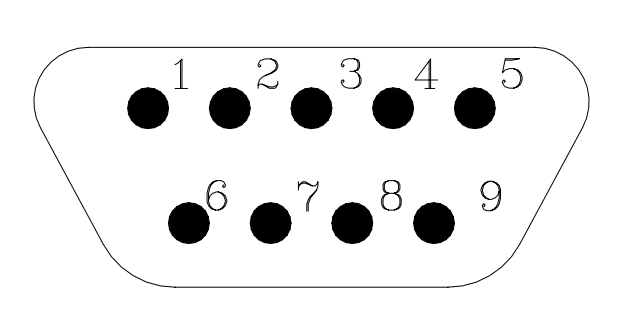

PIN ASSIGNMENTS

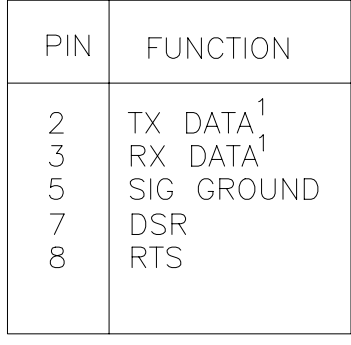

RS-232 CONFIGURATION PARAMETERS

19200 BAUD DEFAULT\* 8 DATA BITS 1 STOP BIT NO PARITY

SETTABLE 300-19,200 BAUD

1 SWITCH SETTABLE ON REAR PANEL CONNECTOR BOARD

## **Figure 9-3: RS-232 PIN Assignments**

# **9.3.3 Voltage/Frequency (V/F) Board**

The V/F Board consists of 16 analog input channels, each software addressable, 8 digital inputs, and 24 digital outputs, each line independently addressable, and 4 independent analog output channels. The analog input channels are connected to V/F converter capable of 80,000 counts, which is approximately 16 bit resolution. The integration period is software selectable from 40msec to 2.4 sec. Commands from the SBC40 computer and digitized values from the V/F section of the board are sent via the STD bus interface. The schematic for the board is in the Appendix.

The overall operation of this board is quite complex. To fully check it out in all of its operational modes is not possible in the field. Therefore, a few simple tests are described here that test one analog input channel, the 4 analog output channels, one digital input, and one digital output.

1. V/F board analog input test.

Each analog channel is routed through a programmable 16 channel multiplexer. Chances are that if one channel works, they all work.

- A. Turn on instrument.
- B. Press TEST key on front panel keyboard until DCPS test is displayed.
- C. The value displayed should read  $2500 \pm 200$  mV.

If the M200AU passes this test, it has successfully digitized a 2500 mV composite voltage output from the Power Supply Module. The signal should also be quiet  $\pm 25$  mV.

2. Analog output channel test.

In the DIAGNOSTIC menu on the front panel, there is a test that outputs a step voltage to the 4 analog outputs. This test is useful for calibrating chart recorders and dataloggers attached to the M200AU. The test can also be useful in diagnosing faults in the V/F board.

- A. Turn on the instrument.
- B. Enter the SETUP-MORE-DIAG-ENTR menu.
- 3. Select the ANALOG OUTPUT test. This causes the M200AU to output a 5 step voltage pattern to the 4 analog outputs on the rear panel. The status of the test is shown on the front panel display. The scrolling can be stopped at any voltage by pressing the key below the changing percentage display. The values are 0-20-40-60-80-100% of whatever voltage range has been selected. For example the voltages would be 0, 1, 2, 3, 4, 5V if the 5V range had been selected.

4. Use a DVM on each of the analog output channels to confirm the correct voltages.

If the voltages step, but are the wrong values, the V/F board may be set up wrong or out of calibration. See Section 9.3.3.1 for information on how to calibrate the V/F board.

5. Digital input channel test.

The digital I/O section of the V/F board has 8 input bits and 24 output bits. Two of the 8 input bits are assigned as calibration controls. See Section 7.5 for information on calibration using external contact closures.

To test the digital inputs:

- A. Turn on the M200AU.
- B. Connect a jumper wire across pins 1 and 2 of the rear panel connector as shown in Figure 2-2.
- C. Shortly after closure is made the instrument should switch into zero mode as indicated on the front panel display.
- D. Remove the jumper.
- 6. Digital output channel test.

There are 24 output bits on the V/F board. The 24 bits are made up of 3 - 8 bit ports. It is possible for a single 8 bit port or even a single bit within a port to fail.

A quick observational test of the digital outputs is to observe the LED's in the Power Supply Module(Refer to Figure 9-5 for the location of the LED's in the PSM) The state of the LED's can be checked from Table 4-1. The comments section assumes the M200AU has been running for at least 45 minutes.

A more detailed test is in the DIAGNOSTIC menu. See Diagnostic tests in Section 9.1.3.

## **9.3.3.1 ADC/DAC Calibration Procedure**

Due to the stability of modern electronics, this procedure should only need to be performed if a major sub-assembly is exchanged or when the display voltage does not match the input voltage or current to the V/F card. After completion, a Factory Calibration Procedure should be performed, see Section 9.1.6.

Before the actual calibration is performed, switches on the V/F card must be correctly set and jumpers set on the motherboard. **Jumper and switch setting changes must be performed with the instrument power OFF.** 

### **Motherboard Jumpers**

The motherboard contains 4 pairs of jumpers JP1 - JP8, one pair for each analog output channel. Each channel can be configured for either voltage or current output. Use Table 9-7 to configure the jumpers.

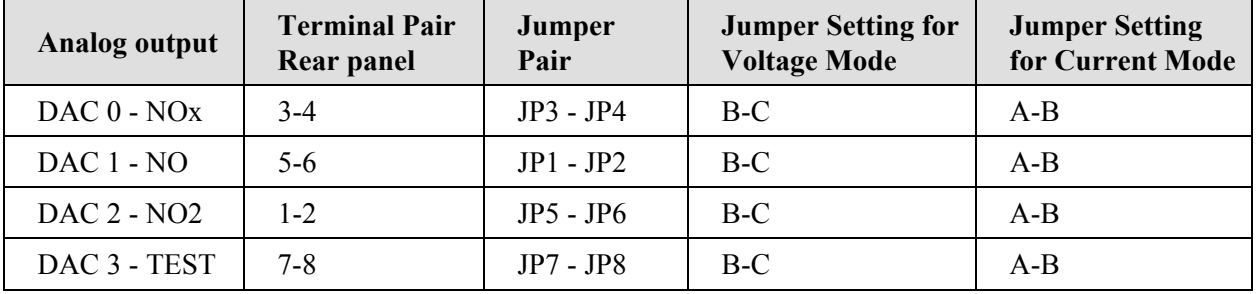

### **Table 9-7: Motherboard Jumper Settings**

### **V/F Board Switch Settings**

There are 2 different types of current outputs, Non-Isolated and Isolated. Each requires a different switch setting shown below. If you are operating the instrument in voltage output mode, the switches should be set to the desired voltage range.

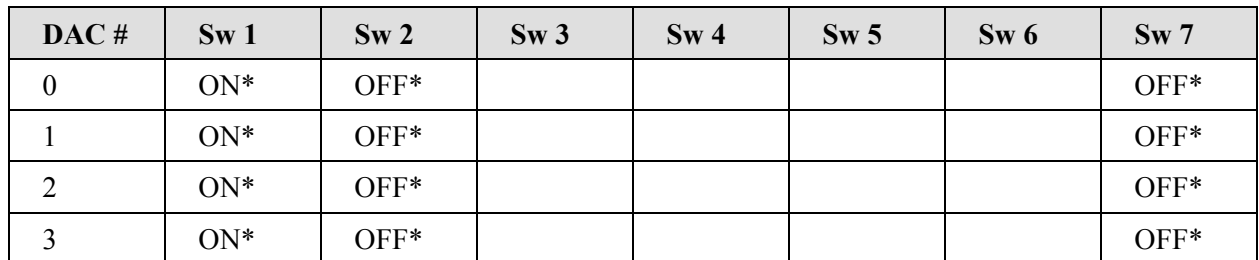

## **Table 9-8: V/F Board Switch Settings**

\*Required settings

## **10 V output or non-isolated current loop**

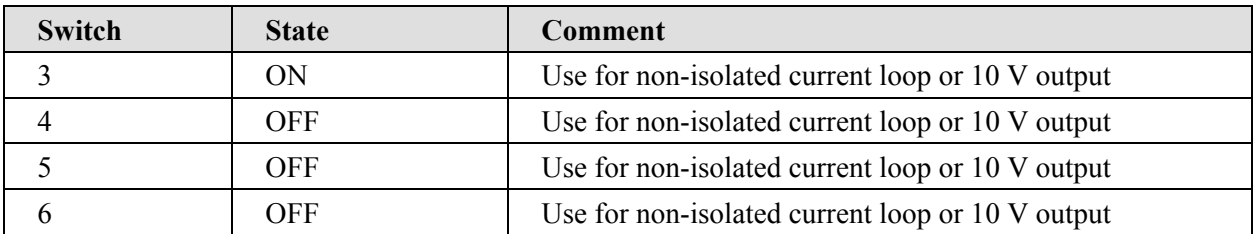

### **5 V output or isolated current loop**

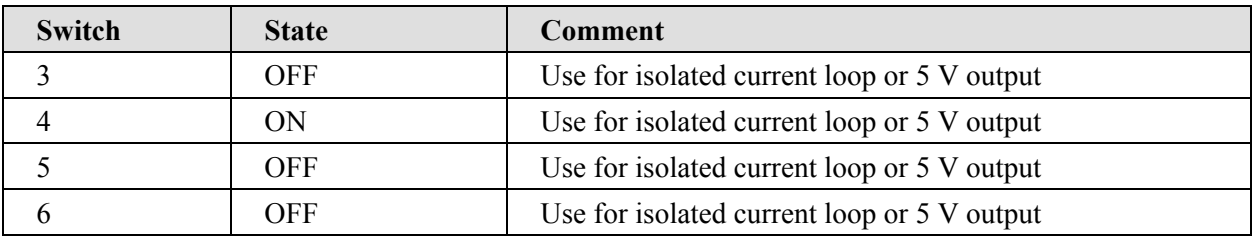

## **1 V output**

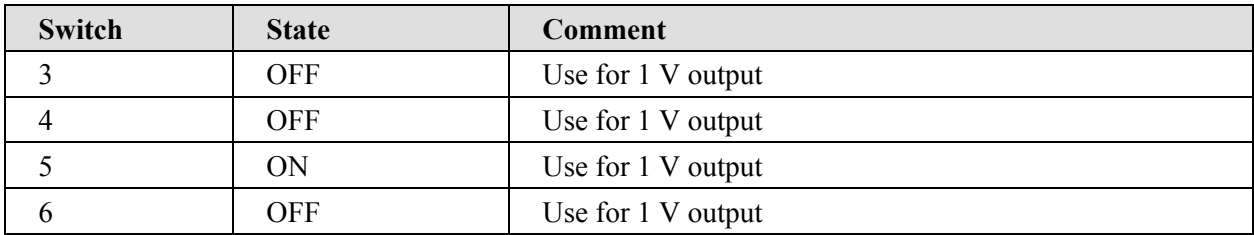

### **100 mV output**

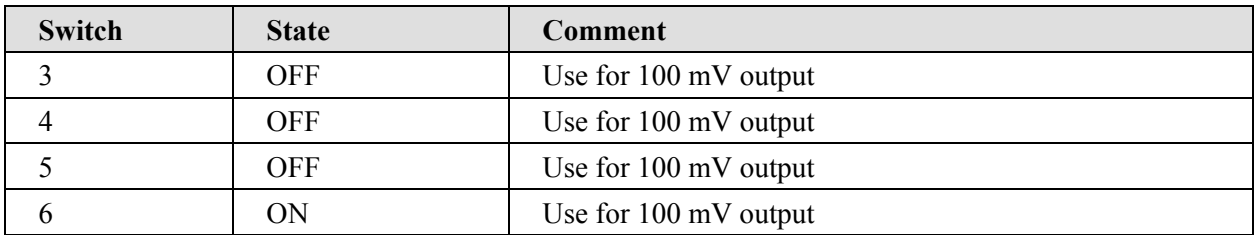

- 1. After the switches and jumpers are set, turn on instrument power and complete the following:
	- A. Press SETUP-MORE-DIAG, then press ENTR. Scroll to D/A CALIBRATION, press ENTR.

Press ADC to select the first task, which is to calibrate the A/D converter.

- B. Connect a DVM ground lead to TP3-AGND on the V/F board. Connect the positive lead to TP9-DAC0.
- C. The M200AU will display a voltage near 1% of the voltage range set in the above procedure. See Figure 9-4 for a table of approximate expected voltages. Adjust R27 until the displayed voltage matches the DVM voltage, then press ENTR.
- D. The M200AU will display a voltage near 90% of the voltage range set in the above procedure. Adjust R31 until the displayed voltage matches the DVM voltage, then press ENTR. This step calibrates the instrument A/D converter to the external DVM.
- E. The M200AU will automatically scroll through the DAC output channels, calibrating each one. The display will update the progress of the calibration. If operating all analog outputs in voltage mode this completes the calibration procedure.

The calibration of each channel can be checked or recalibrated independently by scrolling the PREV-NEXT buttons and pressing CAL for the desired channel. Also, a DC offset bias can be entered by pressing the OFFSET button for the appropriate channel.

Calibrating a channel for current loop operation:

- 1. BEFORE STARTING, make sure that hardware settings are correct as shown in Table 9- 6 and Table 9-7.
- 2. Calibrate the A/D converter as described in item 2 above, if necessary.
- 3. Connect a 250 ohm resistor in series with a current meter to the correct pair of terminals on the rear panel, see Figure 2-2 for terminal assignments.
- 4. In the D/A calibration Menu press CFG, then use PREV-NEXT to select the channel to be calibrated.
- 5. Press the SET button to select CURR for current loop operation, then press ENTR.
- 6. To enter the calibration routine press CAL.
- 7. To calibrate the 4 mA zero point, press the UP-UP10 DN-DN10, then press ENTR.
- 8. The M200AU will then output 20 mA. Press the UP-UP10 DN-DN10 buttons to calibrate the span point, then press ENTR.
- 9. Repeat steps 2-6 for each channel that needs to be calibrated.

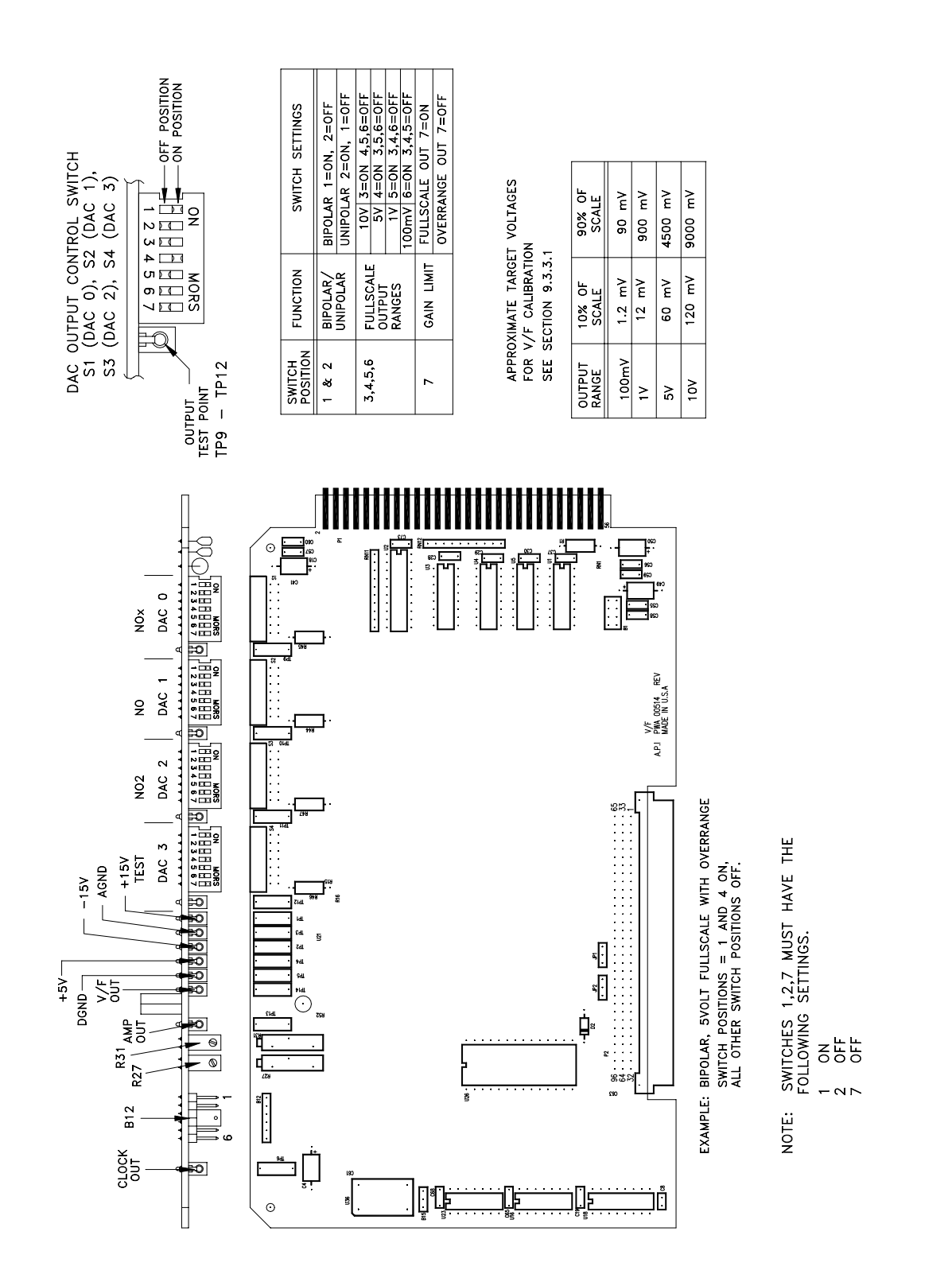

**Figure 9-4: V/F Board Settings** 

#### **9-44**
#### **9.3.3.2 Changing Output Voltage Ranges**

Several different output voltage ranges can be selected by switches on the V/F board. See Figure 9-4 for the switch settings.

## **9.3.4 Status/Temp Board**

The Status/Temp Board is a multi-function board that:

- 1. Converts the resistance readings of the thermistors to voltages
- 2. Conditions the thermocouple voltage for the V/F card
- 3. Provides status output circuitry
- 4. Provides circuitry for contact closure inputs
- 5. Provides circuitry for display brown-out/reset at low line voltage
- 6. Provides chip carriers for voltage-to-current modules

#### **9.3.4.1 Temperature Amplifier Section**

The Status/Temp board is a multi-function board consisting of 4 thermistor amplifiers that monitor:

- 1. IZS temperature (not available on the M200AU)
- 2. Reaction Cell temperature
- 3. Box temperature
- 4. Spare

All 4 amplifiers have a single gain control - R34. If necessary, you can adjust the temperature values by selecting the BOX TEMP - TEST function and adjusting R34 until the correct box temp is shown. Remember that the temperature inside the case runs several degrees higher than room temperature, which should be taken into account when setting BOX TEMP.

The voltages of the thermistor and thermocouple amplifier outputs are brought out to test points on the edge of the board. Refer to the Status/Temp board schematic for details. The voltages can also be read using the DIAGNOSTIC - SIGNAL I/O feature. See Table 9-4 for details.

In addition there is a thermocouple amplifier for the Moly converter.

#### **Thermistor Temperature Amplifier Adjustments**

If the temperature readouts are in error:

- 1. Locate the Box temp thermistor on the board and place a calibrated thermometer near the thermistor.
- 2. Select the BOX TEMP TEST function on the front panel.
- 3. Adjust R34 until the front panel readout matches the thermometer readout. This will cause all of the readouts to accurately measure their respective temperatures.

#### **Molybdenum Converter Thermocouple Amplifier Adjustments**

The molybdenum converter temperature is sensed by a thermocouple. The cold junction compensation and signal conditioning is done on the Temp/Status board.

The buffer amplifier from the thermocouple amplifier to the CPU for the Moly temperature has a gain adjustment. The voltage times 100 at pins 8-9 of U1 is the Moly temperature in degrees C. For example 3.15 VDC at pin 9 of U1 is  $315^{\circ}$  C. The CPU is programmed to always drive the temp to 315° C, so the voltage at U1 must be used as the absolute reference as to the correct temperature. The temperature will vary  $\pm 3$  degrees due to the operation of the temperature control loop in the CPU.

The R6 pot on the Status/Temp board can adjust the temperature. To adjust the molybdenum converter temperature:

- 1. Select the CONV TEMP TEST function on the front panel.
- 2. Wait until the converter is up to temperature, usually 30-45 min after a cold start.
- 3. Adjust R6 until the voltage at pin 8-9 of U1 is 3.15 VDC. The CONV TEMP TEST function will then read 315° C.
- 4. Recheck the temperature 15 min later and re-adjust if necessary.

#### **9.3.4.2 Display Brownout**

During low AC line conditions the display can lock up due to insufficient voltage. When low line conditions are approaching, this circuit senses the condition by monitoring the un-regulated +5 VDC in the Power Supply Module. If brownout conditions are met, the DISP\_BROWNOUT line is asserted and the CPU sends a hardware RESET command to the display and sends a BRNOUT RESET pulse back to U4. Brownout conditions will be noticed by the display flashing every 8 seconds.

#### **9.3.4.3 Status Output Lines, External Contact Closures**

The Status lines consist of 2 active input lines, and 12 active output lines. Additional circuits are present on the board but currently unused. Individual lines are set or cleared under CPU control depending on the assigned alarm condition. The CPU also monitors the 2 input lines for remote calibration commands. The status inputs and outputs are terminated at the rear panel, see Rear Panel Connector Board schematic diagram in the Appendix.

The output lines are opto-coupled NPN transistors which can pass 50 ma max of direct current with a voltage of 30 VDC max.

The input lines are optically coupled with inputs pulled up to  $+5$  VDC. External contacts can be contact closures or open collector transistor contacts. DO NOT apply any voltage, since +5 VDC is supplied internally.

Individual status lines can be set or cleared using the DIAGNOSTIC mode SIGNAL I/O. This can be useful for simulating fault conditions in the analyzer to see if external circuitry is working correctly. See Table 5-9 for pin assignments.

#### **9.3.4.4 4-20 mA Current Output**

4-20 mA current loop option replaces the voltage output of the instrument with an isolated 4-20 mA current output. The current outputs come out on the same terminals that were used for voltage outputs, see Figure 2-2. It is programmable for 4-20mA or 0-20mA and has a 1500 V common mode voltage isolation and 240 V RMS normal mode voltage protection.

 $V_{\text{loop}} = 28V$  max which is sufficient to drive up to a 1000 ohm load.

#### **9.3.5 Power Supply Module**

The Power Supply Module consists of several subassemblies described in Table 9-9.

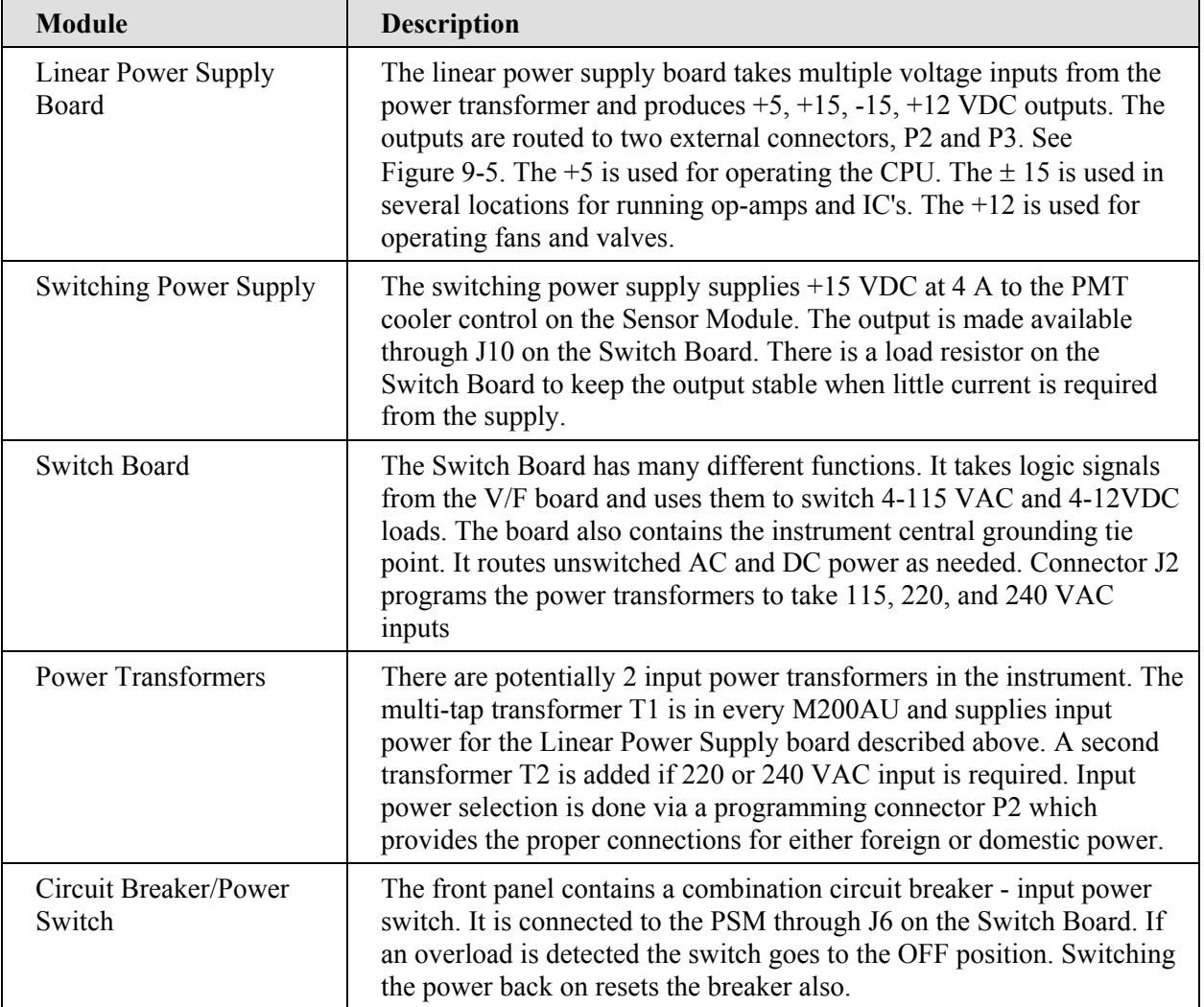

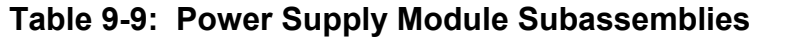

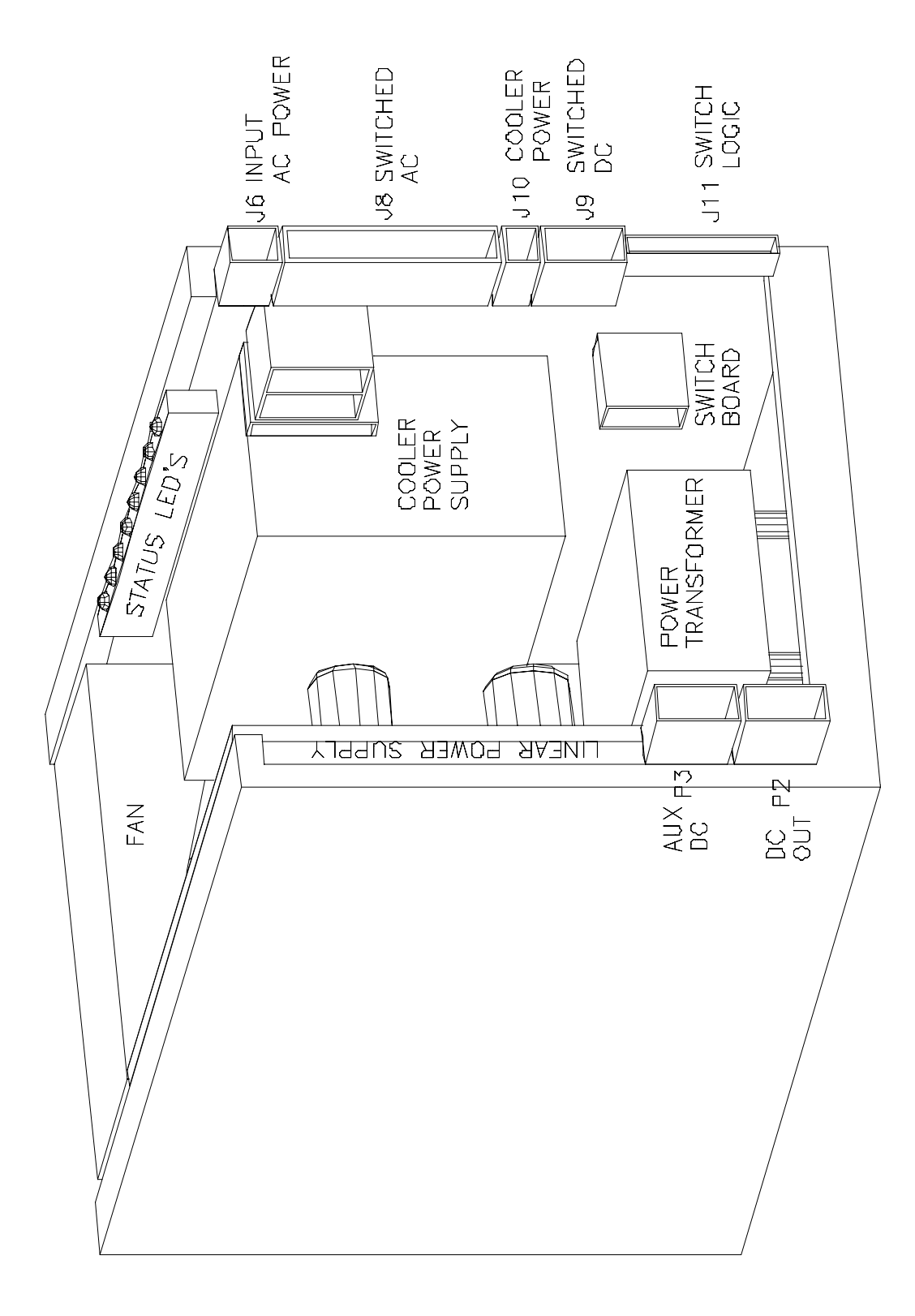

**Figure 9-5: Power Supply Module Layout** 

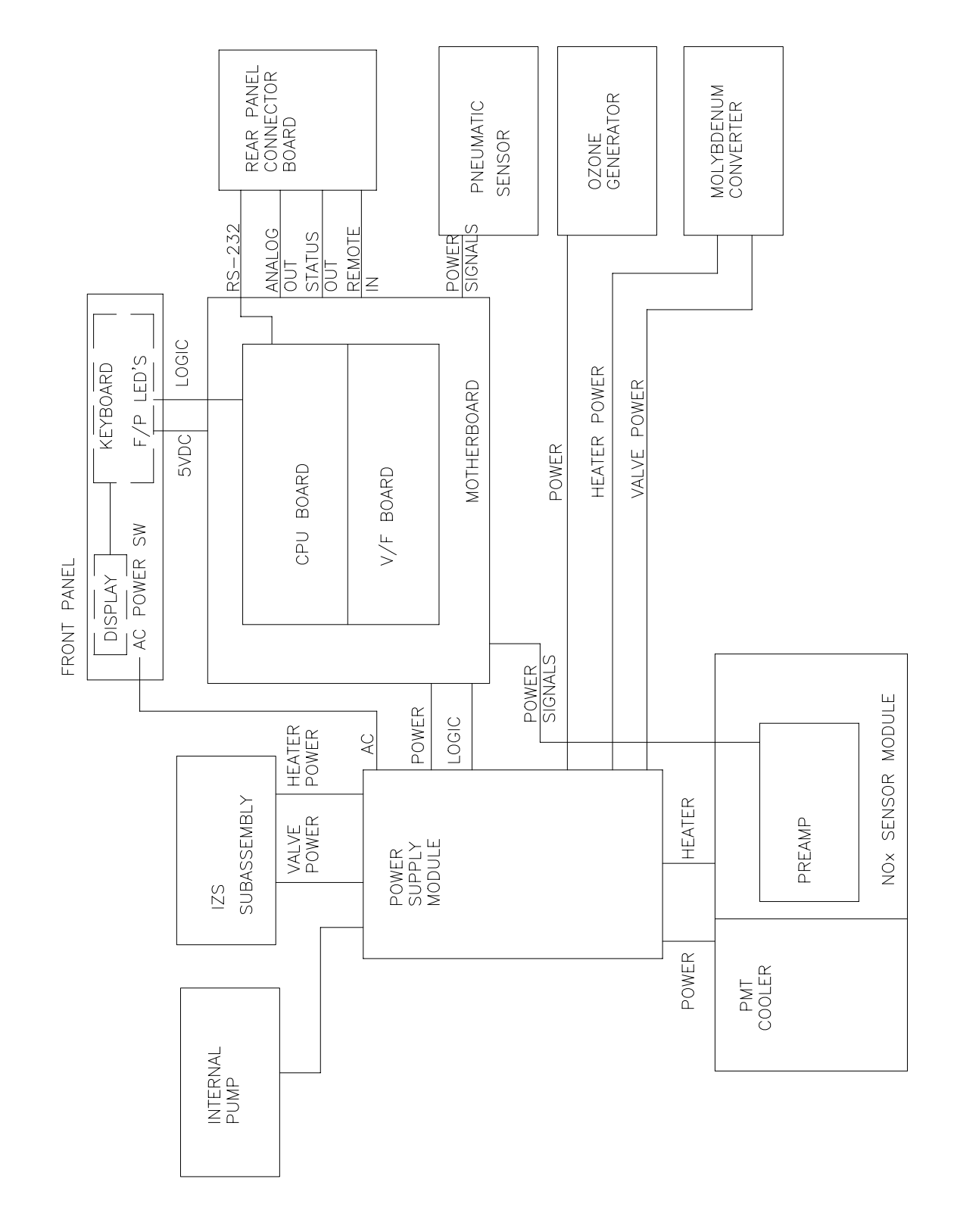

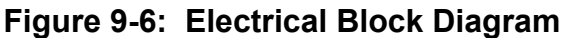

#### **9-50**

#### **PSM Diagnostic Procedures**

The Linear Power Supply board can be tested by checking the DCPS - TEST function on the front panel. It should read  $2500 \text{ mV} \pm 200 \text{ mV}$ . If the value is outside this range, individual output voltages can be tested on connector P3, see Schematic in the Appendix for pinouts.

The Switching Power Supply output can be tested by observing the temperature of the PMT cold block using the PMT TEMP - TEST function. The temperature should be constant  $-5 \pm 2$ °C. The output voltage can be observed on J10 of the Switch Board. It should be 15 VDC  $\pm$  0.5.

The Switch Board can be tested by observing the diagnostic LEDS along the top edge of the board. The following Table 9-10 describes the typical operation of each LED.

| No.            | <b>Function</b>                     | <b>Description</b>                                                                                             |
|----------------|-------------------------------------|----------------------------------------------------------------------------------------------------|
| $\mathbf{1}$ . | $NO/NOx$ Valve                      | Should switch about every 5 sec.                                                                               |
|                |                                     | $On (click sound) = NOx mode$                                                                                  |
|                |                                     | $Off(thud sound) = NO mode$                                                                                    |
| 2.             | Zero/Span Valve                     | Should switch ON when CALZ or CALS button is<br>pressed.                                                       |
| 3.             | Sample/Cal Valve                    | Should switch ON when CALS button is pressed.                                                                  |
| 4.             | Pre-reactor Valve                   | ON when M200AU in Pre-reactor mode. Happens once<br>every $6 \text{ NO/NO}_x$ cycles or about once per minute. |
| 5.             | <b>Ozone Generator Power</b>        | Ozone generator power is controlled by:                                                                        |
|                |                                     | Molybdenum converter temp<br>1.                                                                                |
|                |                                     | Time since last power-up<br>2.                                                                                 |
|                |                                     | The ozone generator will be on if:                                                                             |
|                |                                     | Moly temp is $\leq 100$ C and its been more than 30 min<br>1.<br>since power up.                               |
|                |                                     | Moly temp between 100-250 C and its been more than<br>2.<br>10 min since power up.                             |
|                |                                     | Moly temp $> 250$ C<br>3.                                                                                      |
| 6.             | Sample flow control block<br>heater | Should cycle ON-OFF every 20 sec to 2 min. On<br>continuously until up to temp.                                |
| 7.             | <b>Converter Heater</b>             | Should cycle ON-OFF every 20 sec to 2 min. On<br>continuously until up to temp.                                |
| 8.             | <b>Reaction Cell Heater</b>         | Should cycle ON-OFF every 20 sec to 2 min. On<br>continuously until up to temp.                                |

**Table 9-10: Power Supply Module LED Operation** 

# **9.3.6 Ozone Generator**

#### **CAUTION - DANGER**

#### **Lethal voltages present inside Ozone Generator Turn off instrument before servicing. Unplug Generator before dis-assembling.**

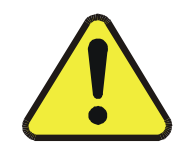

The ozone generator subsystem consists of a permeation drier, flowmeter, power supply generator module, and power switch. The location of the components is illustrated in Figure 9-7. Ozone is generated by drying ambient air, passing the air between two electrodes that have a large oscillating electric field generated by a high voltage transformer.

Common faults in the ozone generator are:

- 1. A leak or some other failure in the drier will let ambient air into the generator. There is enough water vapor in room air to cause the generator to make nitric acid aerosol. It is very corrosive and causes the generator cartridge to short out due to salt build-up. This reduces the ozone concentration generated which can cause the analyzer to be non-linear due to insufficient ozone concentration.
- 2. Contaminated ozone generator cartridge. Salts and oxgenated hydrocarbons can be removed by rinsing with 10% nitric acid at 50° C, followed by de-ionized water rinse, then dry air purge.
- 3. Shorts, open circuits, arcing. Because of the very high voltages, the glass ozone generator cartridge may crack and cause an internal arc or short circuit. Measure the voltage between TP-4 and TP-5 on the Ozone Generator Driver Board. The voltage should be  $0.045 \pm .005$ VDC, indicating that the drive current is about .45 A. If the value is either zero or significantly greater than 0.45, the ozone generator is faulty.

| Condition | <b>Description</b>                                                                                                | Ozone<br><b>Generator</b> |
|-----------|----------------------------------------------------------------------------------------------------|---------------------------|
|           | Manual override off (SETUP-MORE-DIAG-OZONE GEN).                                                                  | <b>OFF</b>                |
| 2         | Manual override on.                                                                                               | ON                        |
| 3         | Ozone flow below low warning limit for 5 minutes ( <i>OFLOW SET</i><br>setup variable, typically <40 cc/min).     | <b>OFF</b>                |
| 4         | Instrument powered on for more than 30 minutes.                                                                   | ON                        |
| 5         | Instrument powered off for less than 1 hour <i>and</i> ozone generator was<br>on when instrument was powered off. | ON                        |
| 6         | Ozone flow above low warning limit for 0.5 minutes <i>and</i> condition 4<br>or 5 is true.                        | ON                        |

**Table 9-11: Ozone Generator Control Conditions** 

#### **NOTE**

**The ozone generator is independently controlled in the** *SIGNAL I/O***,** *OPTIC TEST***, and** *ELECTRICAL TEST* **diagnostics. After exiting these diagnostics, the ozone generator is restored to the state specified by the above conditions.** 

#### **9.3.6.1 PermaPure Drier**

The PermaPure drier is constructed of 2 concentric tubes. The inner tube is a special material that has an affinity for water vapor. The outer annulus is evacuated by the instrument pump. This creates a concentration gradient causing water in ambient air to diffuse into the outer annulus, thus the air in the inner tube becomes progressively drier as it progresses down the tube.

Due to the large number of connections and fittings on the drier, the most common drier fault is leaks. Before proceding with any other procedures check the drier for leaks.

Occasionally the drier gets contaminated. The manufacturer of the drier recommends replacing the drier rather than trying to clean it. If cleaning is chosen, the following options are available:

- 1. Dirt Clean any solids from dryer inlet by brushing. Use clean dry air to blow any loose particles from the inlet. Deionized water or dilute(5-10% conc HCl in deionized water) hydrochloric acid can be passed through the dryer. This should be done only with the dryer and HCl at room temperature.
- 2. Organic liquids and freons Rinse the inner and outer tubes using 1,1,1 trichlorethane. Follow the solvent with dry air to purge the solvent.
- 3. Inorganic salts and oxgenated hydrocarbons can be removed by rinsing with 10% nitric acid at  $50^{\circ}$  C.

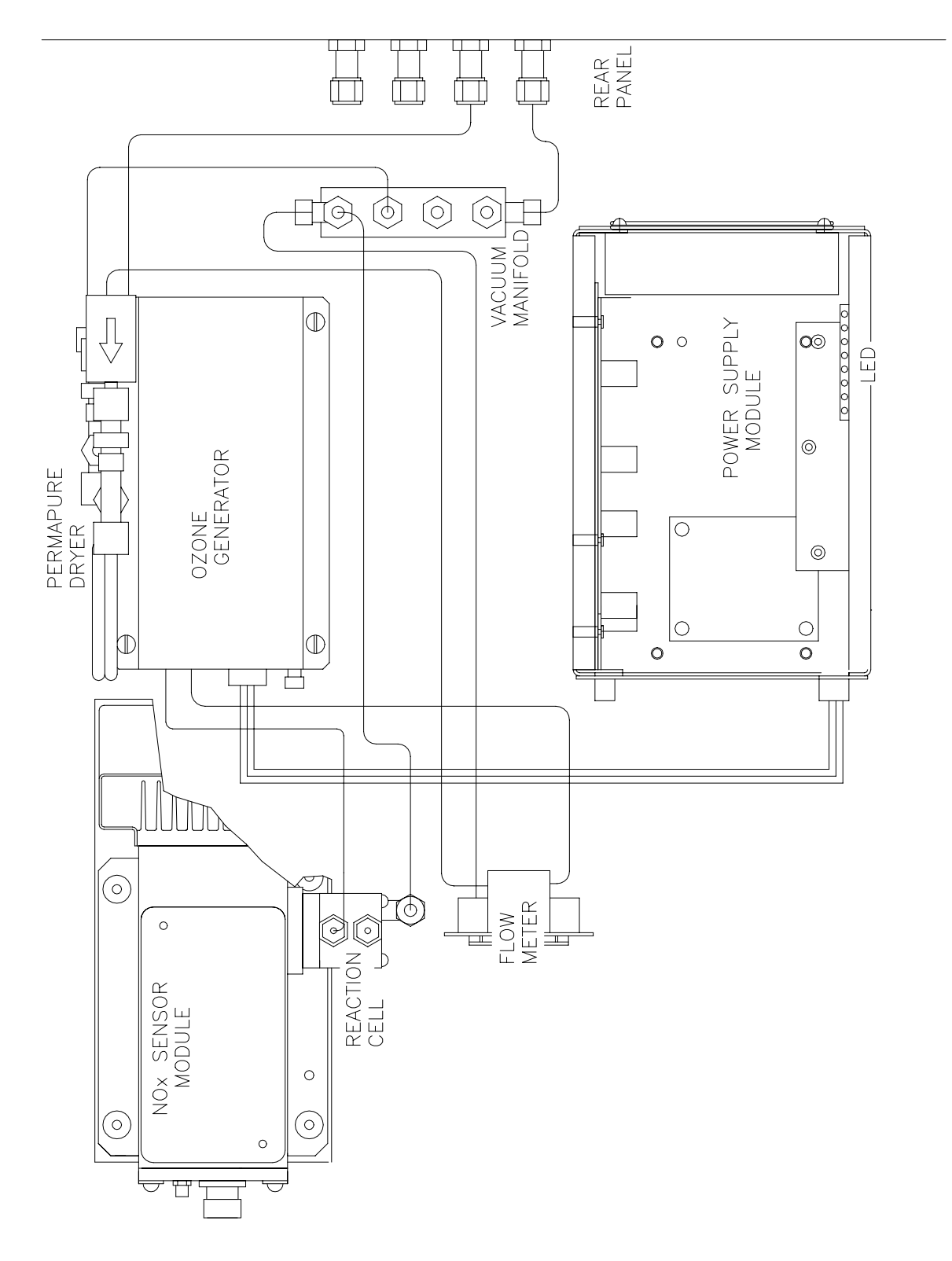

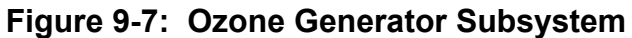

#### **9-54**

## **9.3.7 Flow/Pressure Sensor**

The flow/pressure sensor board consists of 2 pressure sensors and a flow sensor. See Figure 9-8 for a diagram of this board. From these three sensors four values are computed and displayed on the front panel TEST functions. They are:

- 1. Ozone flow measured directly S3, R3
- 2. Reaction Cell Pressure measured directly S2, R2
- 3. Sample gas pressure measured directly S1, R1
- 4. Sample Flow computed from sample pressure and reaction cell pressure S1, S2

The above pressures and flows are filtered to produce the front panel readings. There is a small delay after adjustment for a steady reading when observing the TEST functions.

To adjust the OZONE flow:

- 1. Go to DIAG mode by pressing SETUP-MORE-DIAG, then select SIGNAL I/O, and press ENTR. Select OZONE\_FLOW by using NEXT-PREV keys.
- 2. Adjust R3 so that OZONE FLOW reads 2000 mV. This is the coarse adjustment.
- 3. Press EXIT to return to the SAMPLE mode. Select the OZONE FL TEST function. Use a calibrated flow measuring device to make small adjustments in R3 to dial in correct flow.

To adjust the SAMPLE PRESSURE:

- 1. Go to DIAG mode by pressing SETUP-MORE-DIAG, then select SIGNAL I/O, and press ENTR. Select SAMPLE\_PRESS by using NEXT-PREV keys.
- 2. Adjust R1 to read 4100 mV, which will give approximately the correct pressure.
- 3. Press EXIT to return to the SAMPLE mode. Select SAMP TEST function. Use a calibrated absolute pressure meter to make small adjustments to R1 until the correct absolute pressure is displayed. 29.92 in-Hg-A is the target value at sea level. The rate of decrease is about 1"-Hg per 1000 ft of altitude.

To adjust the REACTION CELL PRESSURE:

- 1. Go to DIAG mode by pressing SETUP-MORE-DIAG, then select SIGNAL I/O, and press ENTR. Select RCELL\_PRESS by using the NEXT-PREV keys.
- 2. Adjust R2 to read 1450 mV, which will give approximately the correct pressure.
- 3. Press EXIT to return to the SAMPLE mode. Select RCEL TEST function. Use a calibrated absolute pressure meter to make small adjustments to R2 until the correct absolute pressure is displayed. The target value is about 5 in-Hg-A for the external Thomas pump in good condition at sea level.

To adjust the SAMPLE FLOW

- 1. In SAMPLE mode, scroll the TEST functions to SAMP FLW. Observe the reading. Then subtract the observed reading from the desired reading.
- 2. Go to the VARS menu by SETUP-MORE-VARS, then pressing ENTR. Scroll to SFLOW SET and press EDIT. The first value displayed is the SFLOW SET:VALUE reading, ADD the value from step 1 to the reading shown and key in the new reading, then press ENTR. Check the low and high warning limits which are displayed as the next 2 values to make sure the new value does not exceed the warning limits. Press exit to return to SAMPLE mode.
- 3. Observe the SAMP FLW value. If necessary, repeat step 2 to adjust the reading again to match the desired flow rate.

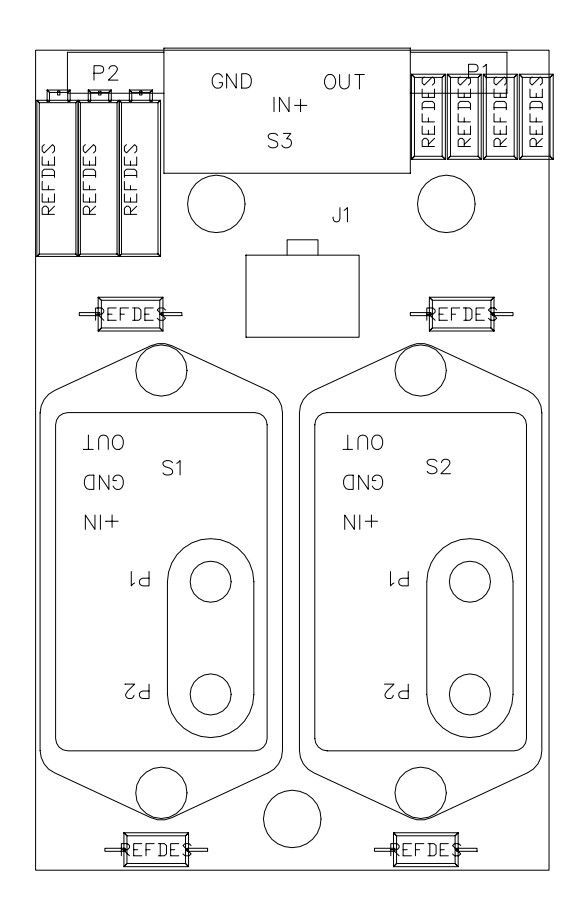

| SENSOR,<br>TESTPOINT,<br>ADJUSTMENT | M200A<br>FUNCTION |  |
|-------------------------------------|-------------------|--|
| S1, TP1, R1                         | SAMPI F<br>PRESS  |  |
| S2, TP2, R2                         | Rx CELI<br>PRESS  |  |
| S3, TP3, R3                         | ozone             |  |

**Figure 9-8: Flow/Pressure Sensor** 

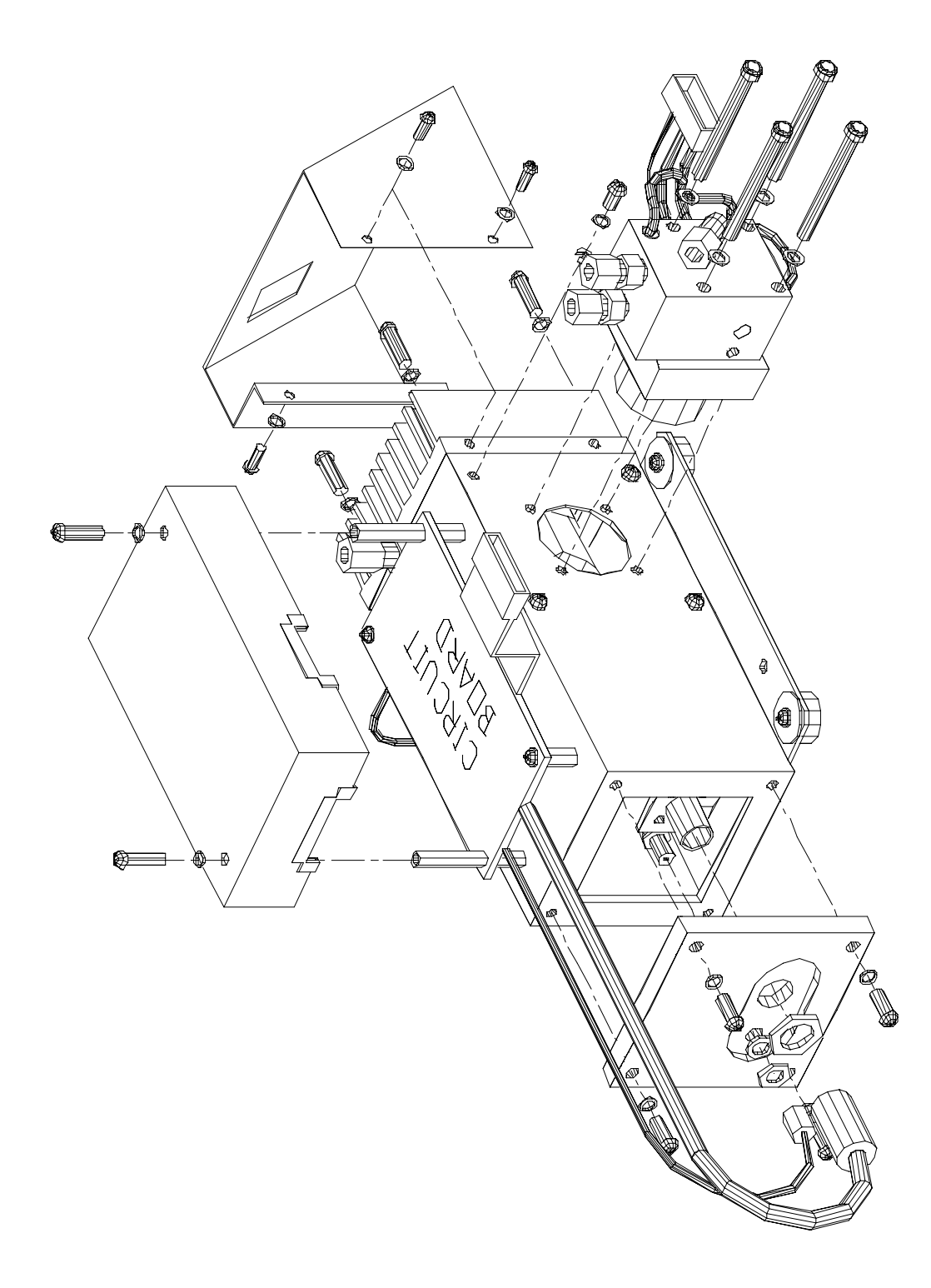

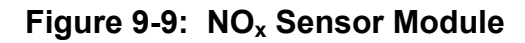

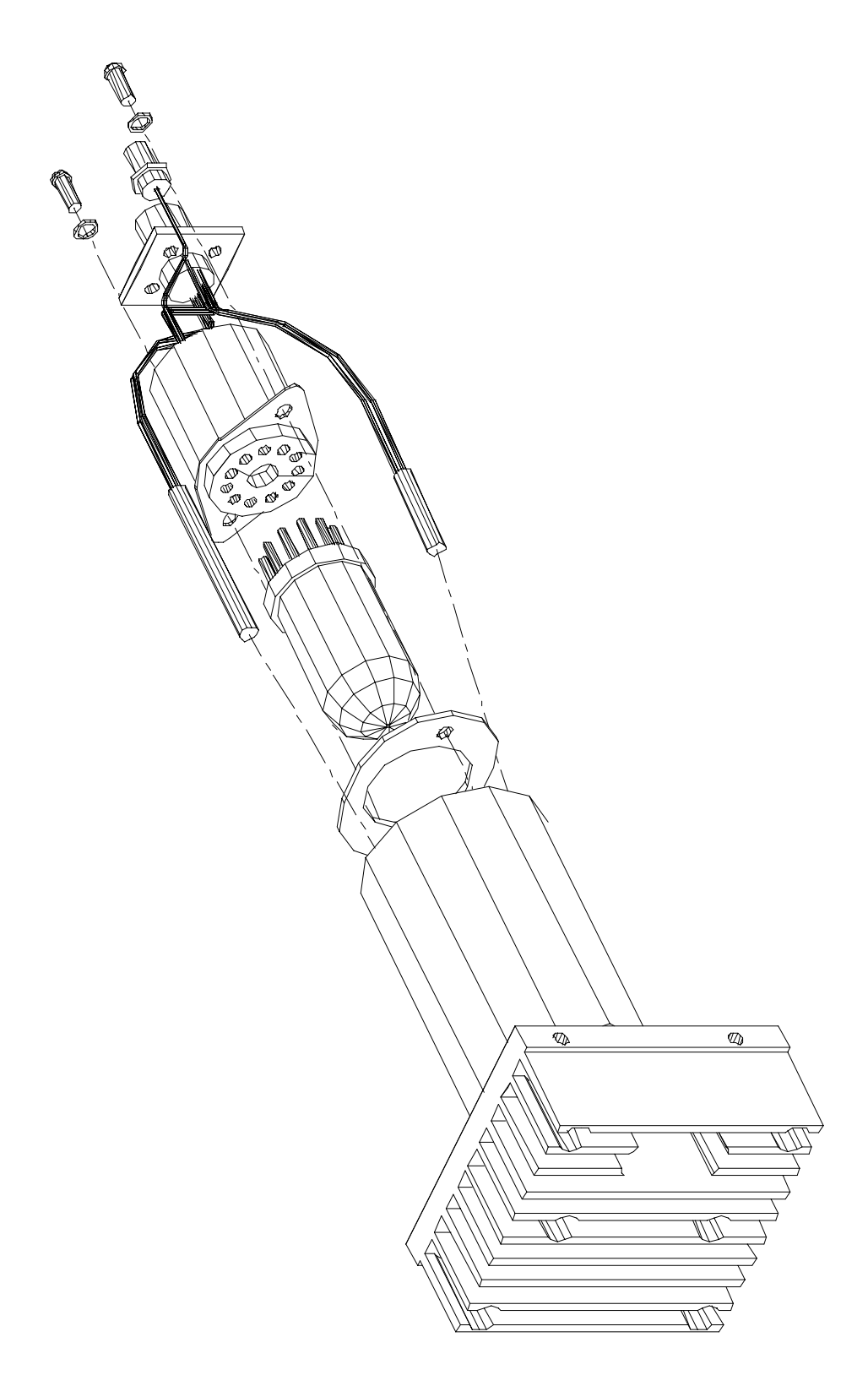

**Figure 9-10: NOx Sensor Module** 

## 9.3.8 NO<sub>x</sub> Sensor Module

Figure 9-9 and Figure 9-10 show the assembly of the  $NO<sub>x</sub>$  sensor module.

#### **9.3.8.1 PMT**

The PMT detects the light emitted by the reaction of NO with ozone. It has a gain of about 500,000 to 1,000,000. It is not possible to test the detector outside of the instrument in the field. The best way to determine if the PMT is working is by using Optic Test. OT operation is described in Section 9.1.3.3.

The basic method to diagnose a PMT fault is to eliminate the other components using ET, OT and specific tests for other sub-assemblies.

#### **9.3.8.2 Reaction Cell Temp**

The CPU controls the reaction cell temperature. It operates by reading a thermistor amplifier on the Status/Temp board. The CPU controls the temperature by toggling a bit on the V/F board. The V/F board TTL logic controls a solid state switch on the switch board in the PSM. The switched 115VAC comes out of the PSM to a connector near the underside of the reaction cell. A warning message may be present during initial warm-up or if the connector is not plugged in after cleaning the reaction cell.

#### **9.3.8.3 Preamp Board**

The  $NO<sub>x</sub>$  Preamp Board is a multi-function board providing circuitry to support the following functions.

- 1. Preamp, buffer amplifier, physical range control hardware for the PMT detector.
- 2. Precision voltage reference and voltage generation, and control for the PMT HVPS inside the sensor module.
- 3. Constant current generator and adjustment for the Optic Test LED.
- 4. Voltage generation and adjustment for Electric Test.
- 5. Thermistor amplifier, control signal generation for the PMT cooler.

The setup and adjustment of items 1-4 above is covered in the Factory Calibration procedure in Section 9.1.6. Item 5 has no adjustable features.

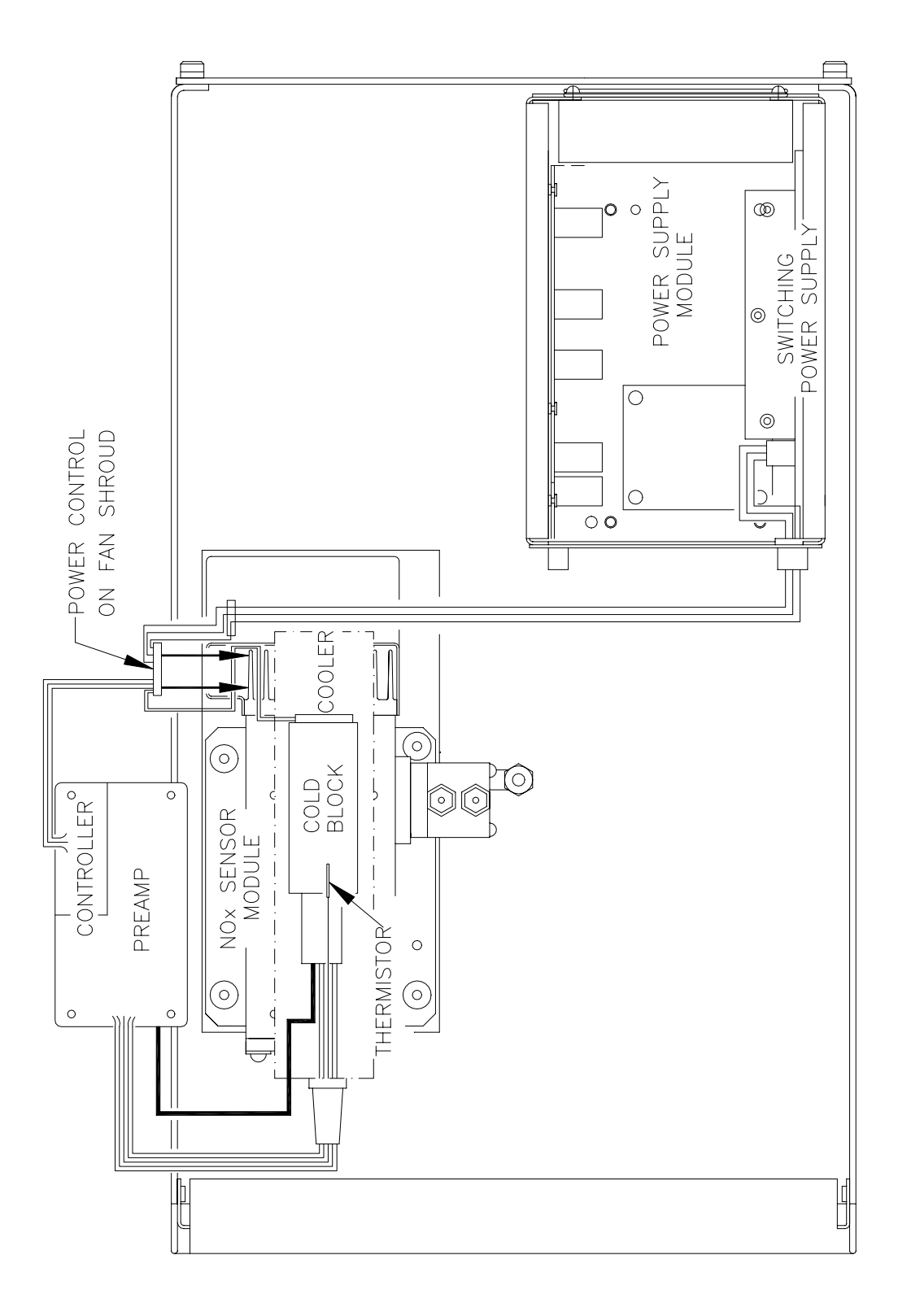

#### **Figure 9-11: PMT Cooler Subsystem**

#### **9.3.8.4 PMT Cooler**

The PMT cooler uses a Peltier cooler supplied with DC current from the switching power supply in the Power Supply Module. An overall view is shown in Figure 9-9. A proportional temperature controller located on the Preamp board controls the temperature. Voltages applied to the cooler element vary from .1 to 12 VDC. The input voltage from the supply is 15 VDC. The actual -5° C setpoint will vary  $\pm 1$ ° C due to component tolerances. The temperature will be maintained within 0.1° C about the setpoint. If the temperature fails to drop after a few minutes, there is a problem in the cooler circuit. If the control circuit on the Preamp card is faulty a temperature of -10° C is reported.

#### **9.3.8.5 High Voltage P.S.**

The HVPS is located in the interior of the Sensor Module, and is plugged into the PMT tube. It requires 2 voltage inputs. The first is +15 VDC, which powers the supply. The second is the programming voltage, which is generated on the Preamp Board. This power supply is unlike a traditional PMT HVPS. It is like having 10 independent power supplies, one to each pin of the PMT. The test procedure below allows you to test each supply.

Adjustment of the HVPS is covered in the Factory Calibration Procedure in Section 9.1.6. To troubleshoot the HVPS:

- 1. Turn off the instrument.
- 2. Remove the cover and disconnect the 2 connectors at the front of the  $NO<sub>x</sub>$  Sensor Module.
- 3. Remove the end cap from the sensor.
- 4. Remove the HVPS/PMT assembly from the cold block inside the sensor. Un-plug the PMT tube.
- 5. Re-connect the 7 pin connector to the Sensor end cap, and power-up the instrument.
- 6. Use Figure 9-12 to check the voltages at each pin of the supply, and the overall voltage.
- 7. Turn off the instrument power, and re-connect the PMT tube, then re-assemble the sensor.

If any faults are found in the test, you must obtain a new HVPS as there are no user serviceable parts inside the supply.

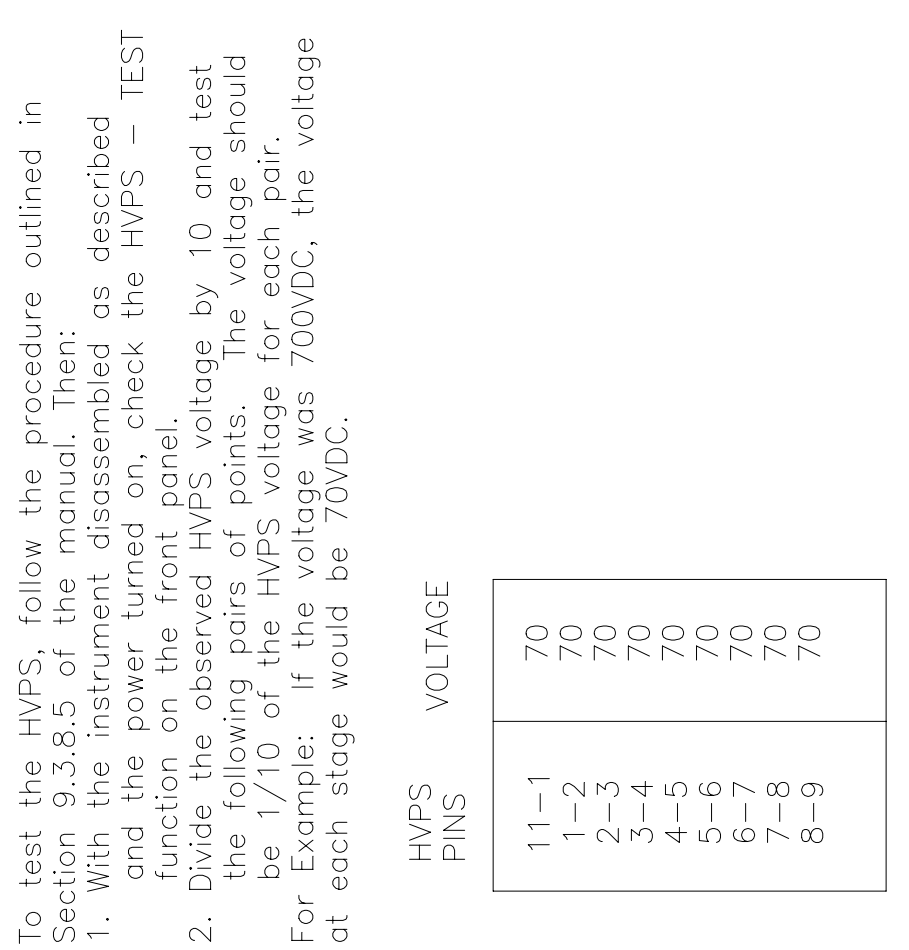

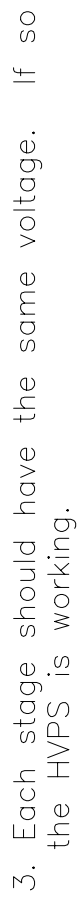

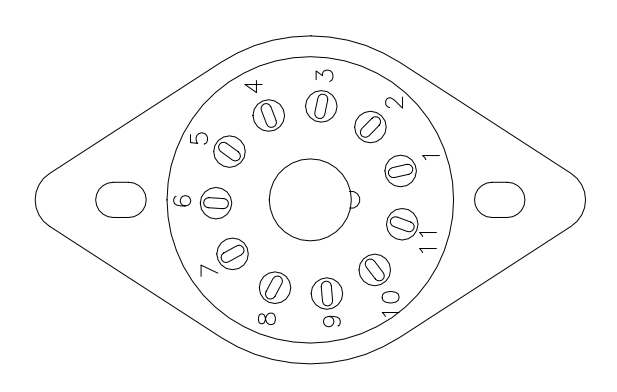

**Figure 9-12: High Voltage Power Supply** 

**9-63** 

### **9.3.9 Z/S Valves**

Before troubleshooting this sub-assembly, check that the Z/S valve option was ordered, and that they are enabled in the software.

Section 6.3 shows how the Z/S valves should be set-up, and how to use them with the AutoCal and Dynamic Cal features.

Check for the Z/S valves:

- 1. Check for the physical presence of the valves. See Figure 2-5 for the Z/S Valve location.
- 2. Check front panel for option presence. The front panel should display CALS and CALZ buttons when the instrument is in SAMPLE mode. The presence of the buttons indicates that the option has been enabled in software.

Troubleshooting the Z/S valves.

1. It is possible to manually toggle each of the valves in the DIAGNOSTIC mode. Refer to Section 9.1.3 for information on using the DIAG mode. Also refer to Figure 8-5, Figure 8-6 and Figure 8-7 for a pneumatic diagram of the system.

# **9.3.10 Pneumatic System**

The pneumatic system is diagramed in Figure 8-5, Figure 8-6 and Figure 8-7.

#### **9.3.10.1 Leak Check**

**CAUTION When doing a leak check do not pressurize the M200AU to greater than 15psi. Damage to internal components will occur at higher pressures.** 

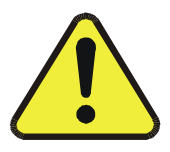

The basic cause of many performance problems is a leak. Refer to Section 8.7 for the leak check procedure.

#### **9.3.10.2 Sample Pump Diagnostic Procedures**

The sample pump is capable of maintaining the reaction cell pressure at 3-4"Hg-A. If higher pressures are noted, the pump may need servicing. Check the pump, inlet fittings, and analyzer for leaks first. If other causes have been eliminated, rebuild the pump.

# INTENTIONALLY BLANK

# **10 M200AU SPARE PARTS LIST**

**NOTE** 

**Use of replacement parts other than those supplied by Teledyne API may result in non-compliance with European Standard EN 61010-1.** 

# **Part No. Description**  025690000 Teledyne API Model 200AU Spare Parts List 000940400 Orifice, 4 mil, 80 cc, Rx Cell (844-012600) 000941000 Orifice, 13 mil 1000 cc, Rx Cell 002270100 Gasket (Rx Cell) Qty. 12 002730000 | Window 665 NM (002-013100) 002761010 CPU Board 200AU AMX) 003690000 | Filter, TFE, 37 mm, Qty. 100 (872-006400) 003690100 Filter, TFE, 37 mm, Qty. 25 (872-006300) 005140300 V/F Board 007280000 NEW Display 009690000 | Filter, TFE, 47 mm, Qty. 100 009690100 | Filter, TFE, 47 mm, Qty. 25 010680100 Heater, MOLY Converter 010860000 Status/Temperature Board 011310000 | Drier Assembly Complete with Flow Control 011980000 Assembly, MOLY Thermocouple 012360000 Fan, Power Supply Module 013140000 Fan, PMT Cooler 013570000 Thermistor Assembly (Cooler) 014080100 Assembly, High Voltage Power Supply 014610000 Cooler Assembly 016810000 | O3 Generator Assembly W/ 01668E Driver Board 018720000 Molybdenum converter with O3 Scrubber 019300000 Keyboard

#### **Table 10-1: Teledyne API M200AU Spare Parts List**

*(table continued)* 

| Part No.  | <b>Description</b>                           |
|-----------|----------------------------------------------|
| 021070000 | <b>PMT Pre-amplifier Board Assembly</b>      |
| 022220000 | 15 Vdc, 4A Switching Power Supply            |
| FL0000001 | Sintered Filter (002-024900)                 |
| FL0000003 | Filter, DFU (036-040180)                     |
| FM0000004 | Flow Meter, 0-1000 cc                        |
| HE0000017 | Heater, Reaction Cell, 12W                   |
| HW0000020 | Spring, Flow Control                         |
| HW0000036 | TFE Thread Tape (48 FT)                      |
| KIT000028 | Retrofit, 37mm Retaining Ring, Sample Filter |
| KIT000029 | Retrofit, 47mm Retaining Ring, Sample Filter |
| KIT000029 | Retrofit, 47mm Retaining Ring, Sample Filter |
| OR0000001 | Tubing: 6', 1/8" CLR                         |
| OR0000002 | O-Ring, Bearing, Cell                        |
| OR0000034 | O-Ring, Input/Output Mirror/Detector         |
| OR0000042 | O-Ring, Sensor Assembly                      |
| OR0000044 | O-Ring, Reaction Cell                        |
| OR0000058 | O-Ring, Sample Filter                        |
| PS0000010 | 15V Switching Power Supply                   |
| 025690000 | Teledyne API Model 200AU Spare Parts List    |
| PU0000028 | Pump, 115V/60Hz, M200AU                      |
| PU0000030 | Pump Rebuild Kit, M200AU                     |
| RL0000008 | Solid State Relay, 12 Vdc                    |
| RL0000015 | Solid State Relay, 115 Vac                   |
| SW0000006 | Overheat SW, Cell/Oven                       |
| SW0000008 | Pressure Sensor                              |
| VA0000024 | Manifold Valve, 3-Way, Vent                  |
| 022300000 | DC Power Supply Board                        |
| 022930000 | Instruction Manual for M200AU                |
| 023180000 | M200AU Expendables Kit                       |
| DR0000002 | <b>PMT</b> Desciccant Baggies                |

**Table 10-1: Teledyne API M200AU Spare Parts List (Continued)**

| Part No.         | <b>Description</b>                       |                |
|------------------|------------------------------------------|----------------|
| 023180000        | M200AU Expendables Kit                   |                |
| <b>Includes:</b> |                                          | Qty            |
| 002270100        | Gasket (Rx Cell) Qty. 12                 | $\overline{4}$ |
| 003690100        | Filter, TFE, 37 mm, Qty. 25 (872-006300) |                |
| FL0000001        | Sintered Filter (002-024900)             | 2              |
| FL0000003        | Filter, DFU (036-040180)                 |                |
| HW0000020        | Spring, Flow Control                     | $\mathfrak{D}$ |
| OR0000001        | O-Ring, Flow Control                     | 4              |

**Table 10-2: Teledyne API MODEL 200AU Expendable Kit** 

# INTENTIONALLY BLANK

# **APPENDIX A ELECTRICAL SCHEMATICS**

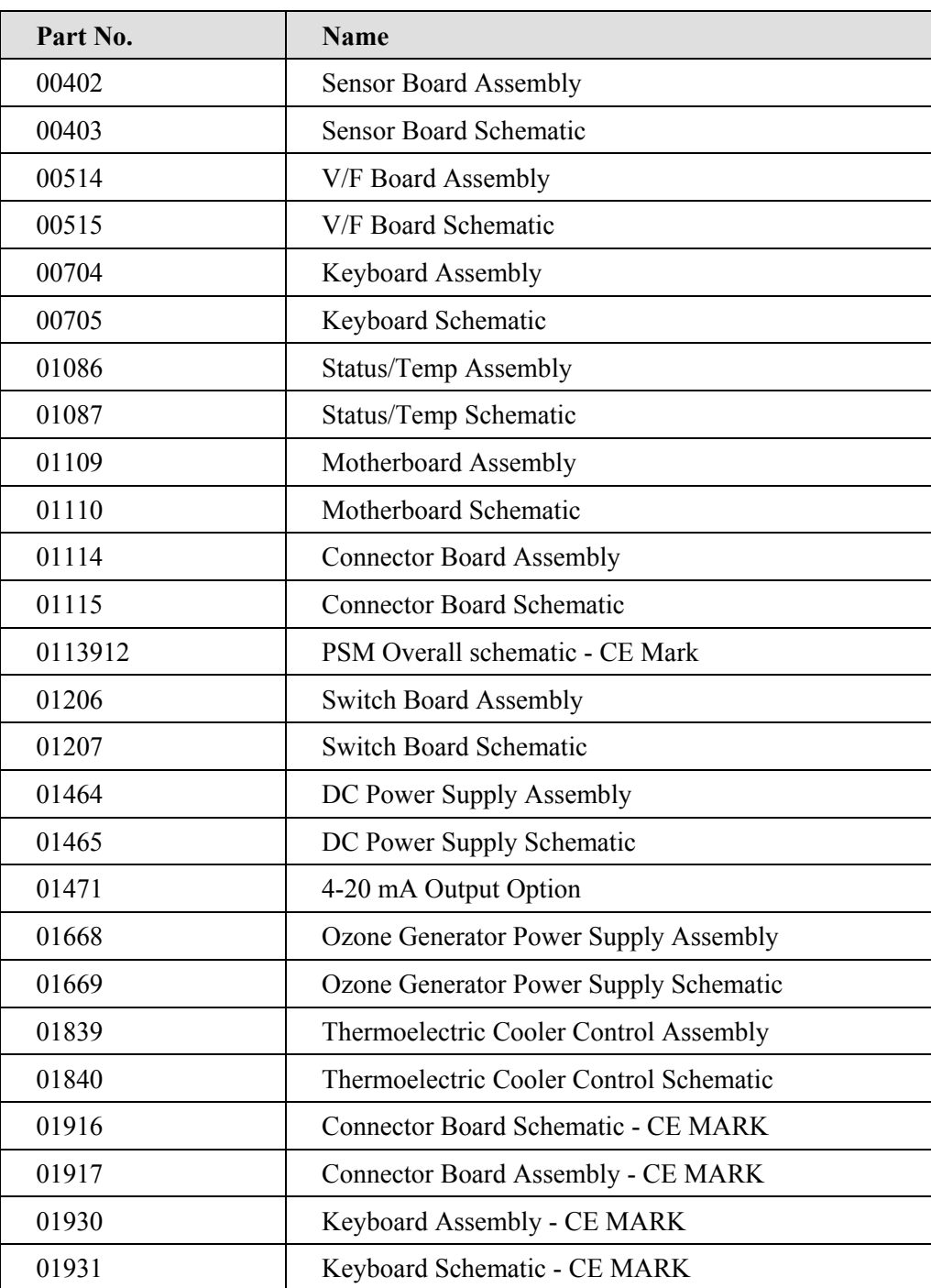

#### **Table A-1: Electrical Schematics**

*(table continued)*

| Part No. | <b>Name</b>                             |
|----------|-----------------------------------------|
| 02034    | A-Series Valve Driver Assembly          |
| 02035    | A-Series Valve Driver Schematic         |
| 02037    | ISBX I/O Port Assembly                  |
| 02038    | <b>ISBX I/O Port Schematic</b>          |
| 02107    | Preamp Board Assembly                   |
| 02108    | Preamp Board Schematic                  |
| 02222    | <b>Switch Board Assembly - CE MARK</b>  |
| 02223    | <b>Switch Board Schematic - CE MARK</b> |
| 02230    | DC Power Supply Assembly - CE MARK      |
| 02231    | DC Power Supply Schematic - CE MARK     |
| 03172    | M200A Interconnect Diagram              |
| 03173    | M200AH Interconnect Diagram             |
| 03174    | M200AU Interconnect Diagram             |
| 03175    | M201A Interconnect Diagram              |

**Table A-1: Electrical Schematics (Continued)** 

Free Manuals Download Website [http://myh66.com](http://myh66.com/) [http://usermanuals.us](http://usermanuals.us/) [http://www.somanuals.com](http://www.somanuals.com/) [http://www.4manuals.cc](http://www.4manuals.cc/) [http://www.manual-lib.com](http://www.manual-lib.com/) [http://www.404manual.com](http://www.404manual.com/) [http://www.luxmanual.com](http://www.luxmanual.com/) [http://aubethermostatmanual.com](http://aubethermostatmanual.com/) Golf course search by state [http://golfingnear.com](http://www.golfingnear.com/)

Email search by domain

[http://emailbydomain.com](http://emailbydomain.com/) Auto manuals search

[http://auto.somanuals.com](http://auto.somanuals.com/) TV manuals search

[http://tv.somanuals.com](http://tv.somanuals.com/)